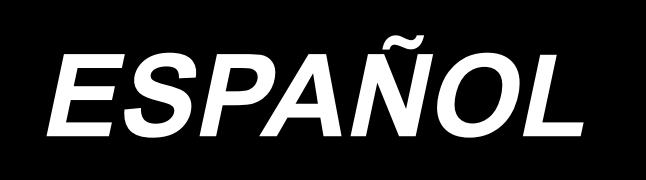

# **AE-200AN MANUAL DE INSTRUCCIONES**

**\* La tarjeta "CompactFlash(TM)" es una marca registrada de SanDisk Corporation, EE.UU.**

# **ÍNDICE**

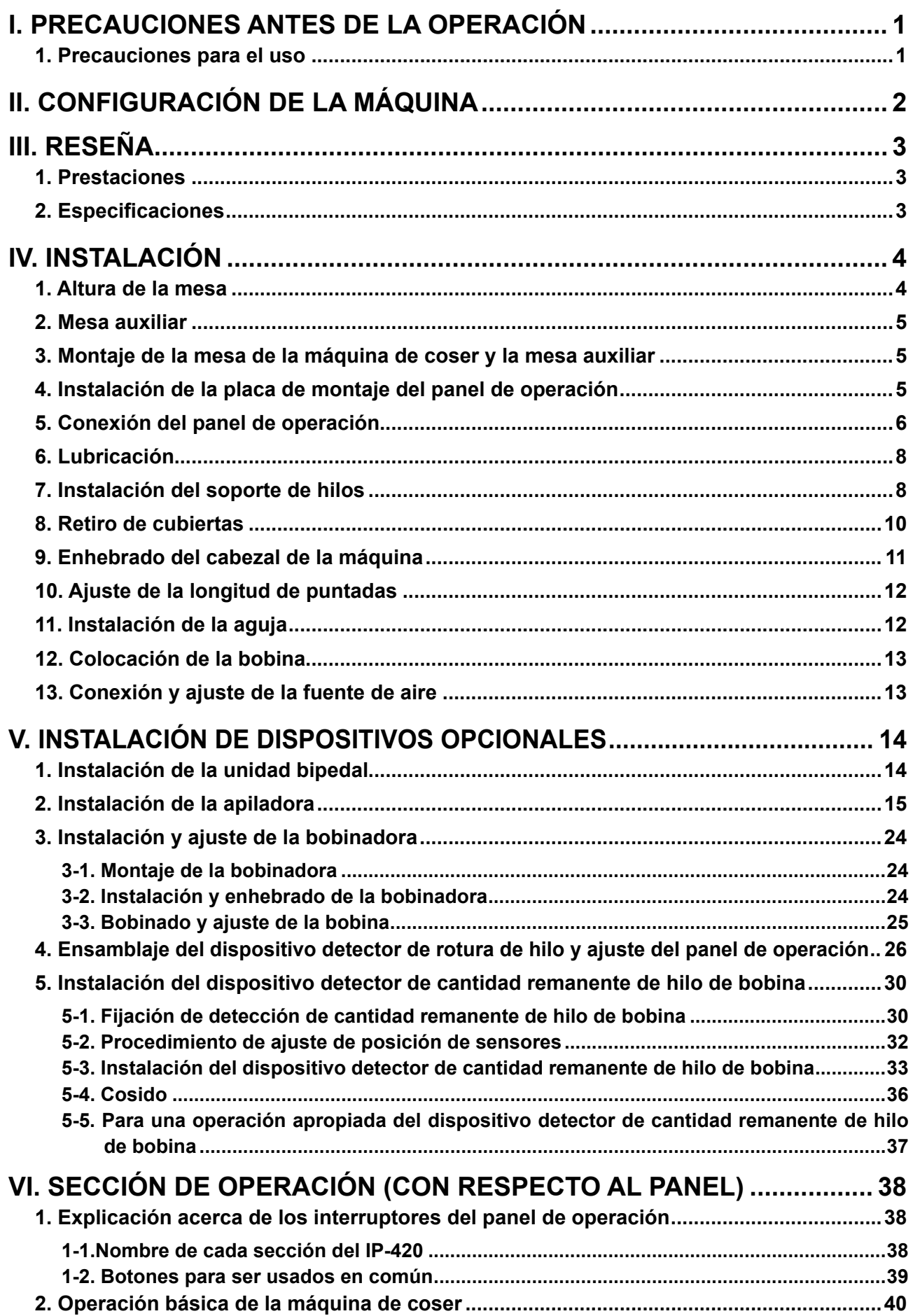

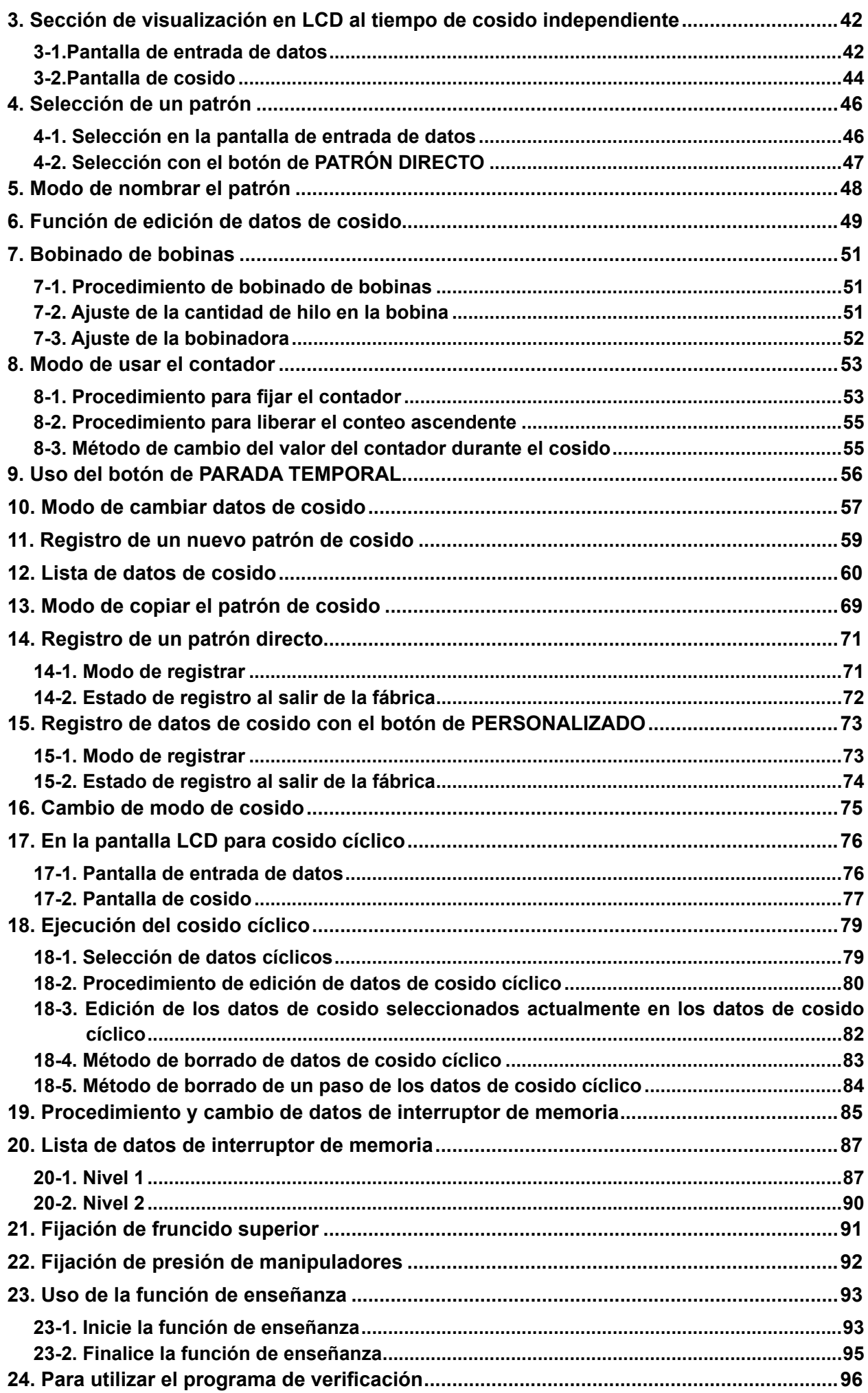

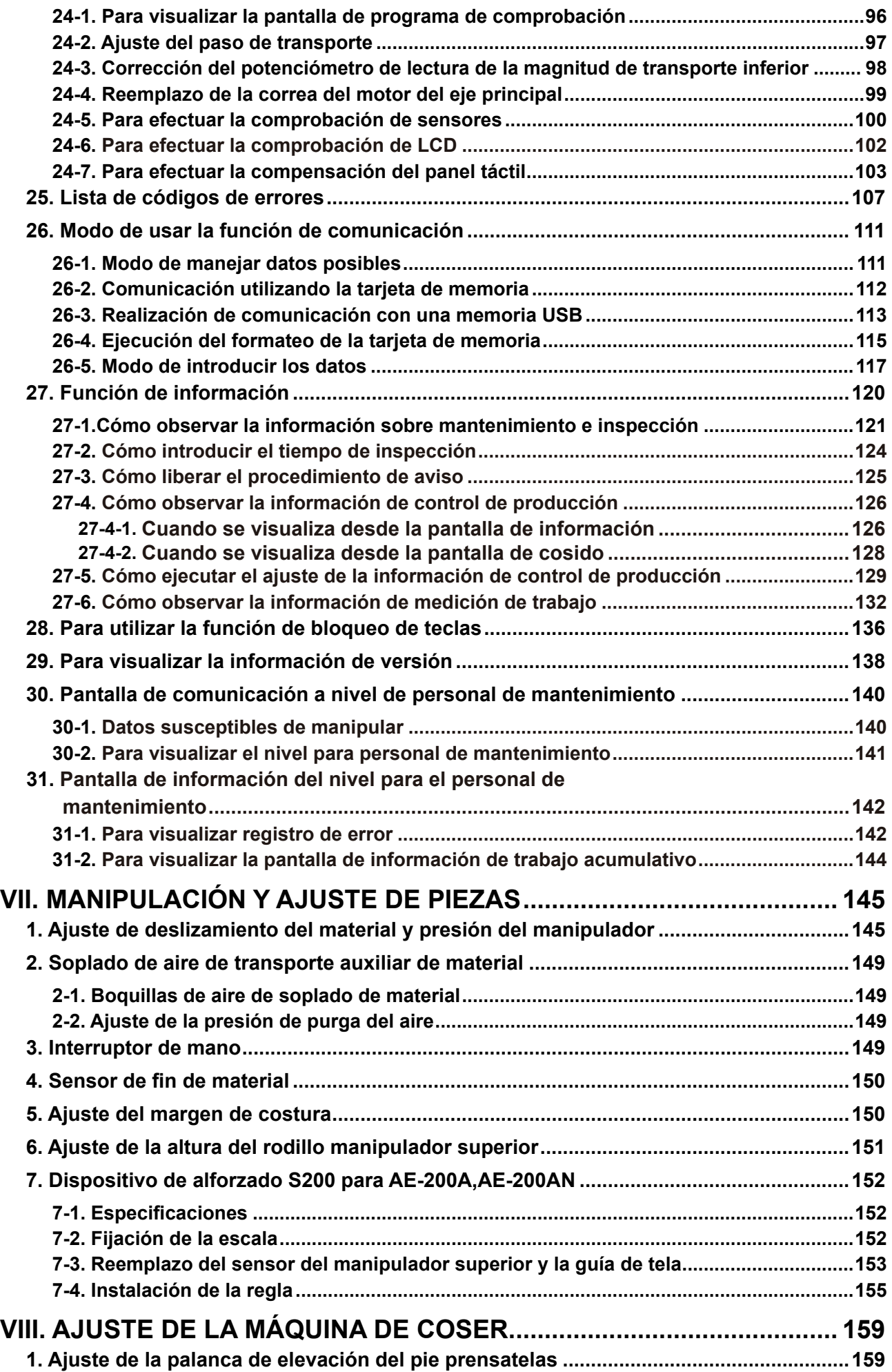

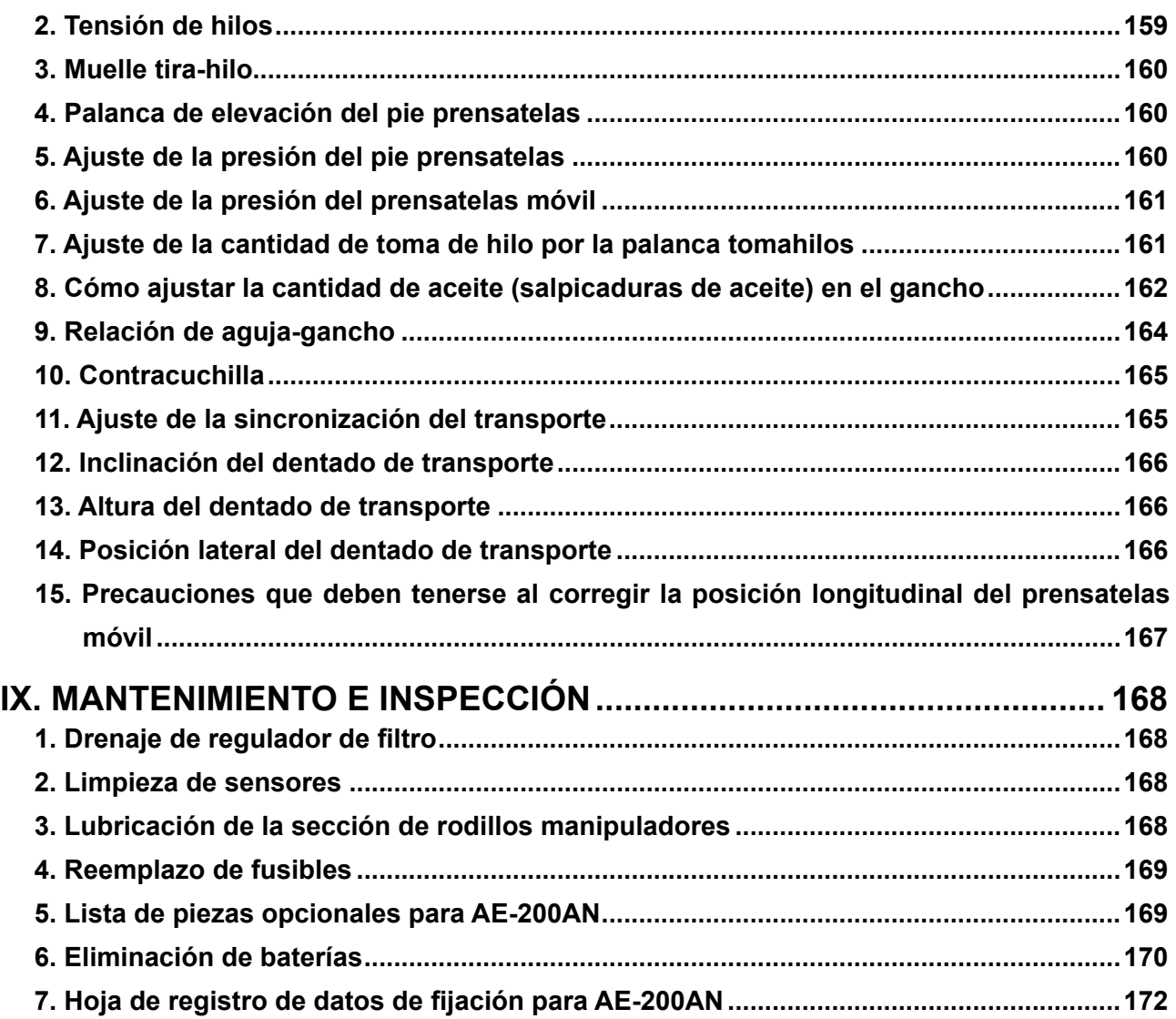

# <span id="page-5-0"></span>**I. PRECAUCIONES ANTES DE LA OPERACIÓN**

Los siguientes aspectos deberán verificarse diariamente antes de utilizar la máquina y antes del inicio de la jornada de trabajo.

- 1. Asegúrese de que el colector de aceite esté lleno con la cantidad predeterminada de aceite.
- 2. Nunca opere la máquina a menos que el colector de aceite esté lleno de aceite.
- 3. Asegúrese de que el manómetro indique la presión de aire designada de 0,5 MPa.

\* (Esto es necesario particularmente cuando se detiene el compresor para la hora de almuerzo o similar.)

Si la presión del aire comprimido es igual a o menor que el valor designado, pueden surgir problemas tales como interferencias entre las piezas; por lo tanto, es necesario verificar cuidadosamente la presión del aire comprimido.

- 4. Verifique si es necesario reaprovisionar el hilo de la aguja/bobina.
- 5. Para realizar el cosido inmediatamente después de haber activado ("ON") el interruptor de alimentación eléctrica, realice la puntada de prueba primero, y luego proceda a coser los productos reales después del cosido de prueba.
- 6. Para evitar que el sensor presente fallas de detección, asegúrese de limpiar, una o más veces al día, las hilachas de alrededor del sensor mediante una pistola de aire.

### **1. Precauciones para el uso**

- 1. Para coser un material más ancho, éste debe doblarse hacia el operador(a) y coserse mientras se sujeta con la mano. Si no se guía la tela con la mano durante el cosido, la tela puede presentar deformaciones al fin del cosido.
- 2. Cuando se cosen algunos patrones, también es necesario poner la mano sobre el material al fin del cosido.
- 3. Tornillo de fijación de la base de la barra prensadora

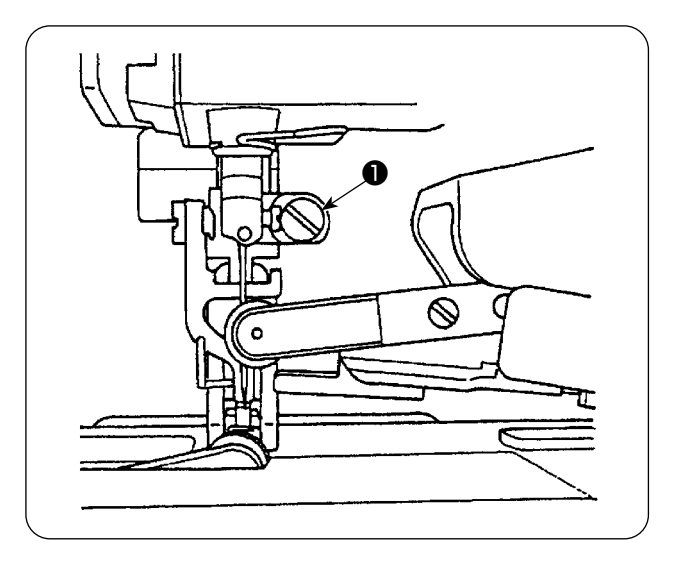

- 1) Nunca afloje el tornillo de fijación ❶ de la base de la barra prensadora. De lo contrario, la sincronización del movimiento del prensatelas móvil cambiará a un valor incorrecto.
- 2) Cuando sea absolutamente necesario aflojar el tornillo de fijación ❶ , se debe aflojar cuando el prensatelas móvil haya descendido y esté en contacto con la superficie de la placa de agujas.

# <span id="page-6-0"></span>**II. CONFIGURACIÓN DE LA MÁQUINA**

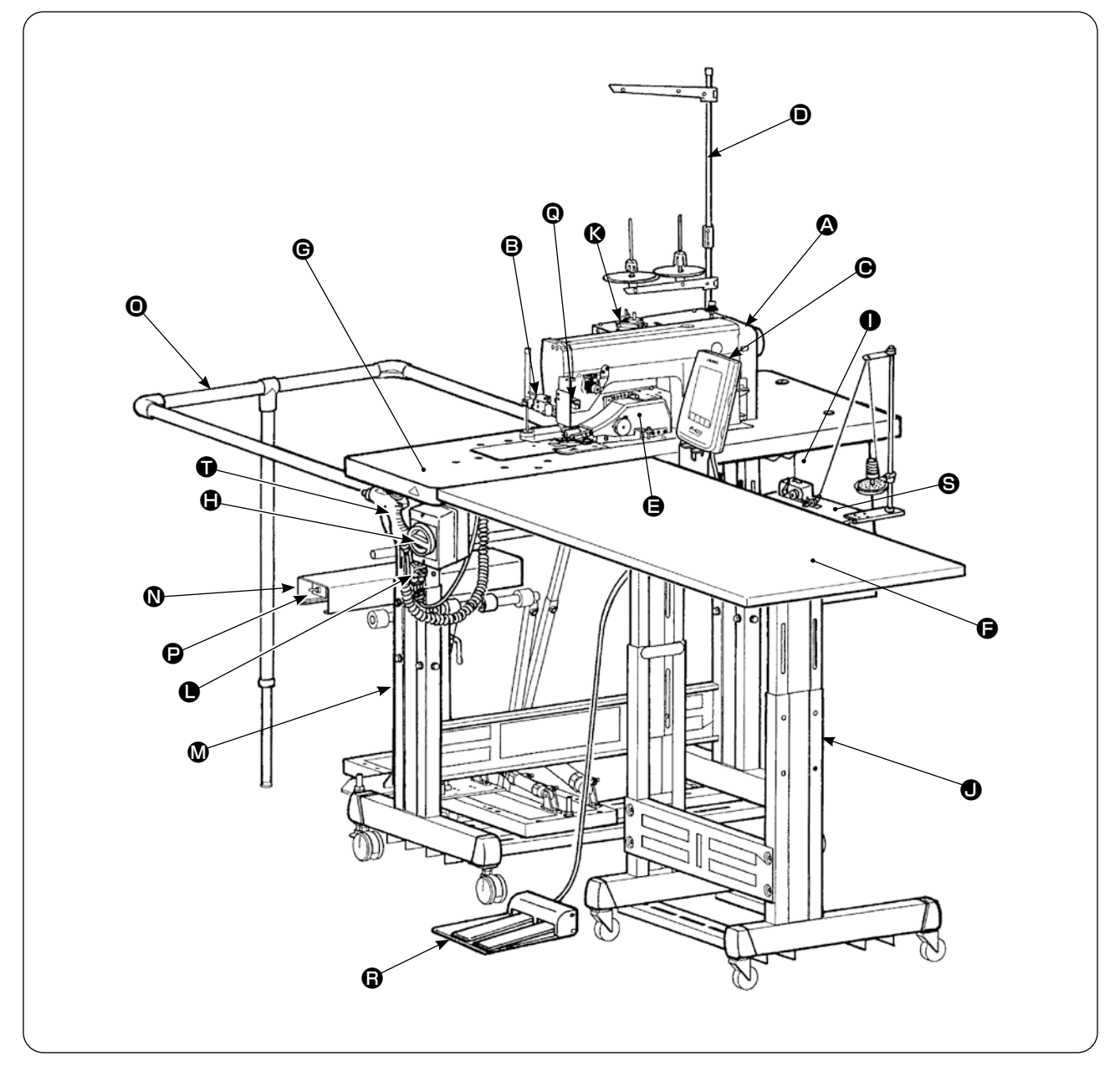

A Cabezal de máquina (DLU-5498N-7)

- **B** Interruptor de arranque
- C Panel de control
- **O** Soporte de hilos
- E Manipulador superior
- **O** Mesa auxiliar
- G Mesa de máquina de coser
- $\bigoplus$  Interruptor de corriente eléctrica (también se utiliza como interruptor de parada de emergencia)
- $\bullet$  Caja de control
- $\bullet$  Pedestal en T
- **B** Bobinadora
- L Controlador de velocidad (SC) de soplado de aire
- M Pedestal en T
- N Apiladora SS52 (opcional)
- O Barra de seguridad (opcional)
- P Interruptor de válvula de aire
- Q Sensor de fin de material
- **B** Unidad bipedal (opcional)
- S Bobinadora (opcional)
- $\bullet$  Pistola de aire

# <span id="page-7-0"></span>**III. RESEÑA**

Esta máquina automática consta de lo siguiente: Transporte inferior y superior variable, máquina pespunteadora con cortahilos automático, elevador automático, manipuladores superior e inferior que controlan el fin de material con precisión, caja de control que controla todo el sistema, panel de operación, y mesa auxiliar. (El cabezal de la máquina de coser es DLU-5498N-7, desarrollada específicamente para la máquina AE-200A, AE-200AN.)

La apiladora (SS52), la unidad bipedal, la bobinadora, y el dispositivo detector de cantidad remanente de hilo de bobina se suministran como opciones.

# **1. Prestaciones**

- 1) Operación fácil que no requiere habilidad. (Aun un operador o una operadora sin experiencia puede ejecutar el trabajo de forma equivalente al de un operador u operadora hábil.)
- 2) Mayor eficiencia. (En el trabajo manual se requiere el rearreglo de dos piezas de tela. Esta máquina elimina dicho rearreglo, lo que acorta el tiempo requerido para el cosido.)
- 3) Su gran calidad mejora su confiabilidad. (La máquina de coser cose los materiales con un margen de costura consistente; por lo tanto, los productos cosidos son uniformes.)
- 4) La máquina de coser permite que el operador u operadora pueda operar la máquina desde el lado lateral con el pedal, ya sea automática o manualmente, y de pie o sentado(a).
- 5) La unidad bipedal asegura la colocación precisa del material en la máquina de coser.
- 6) El margen de costura puede ajustarse dentro de la gama d 1 a 30 mm.
- 7) El transporte irregular del material puede ajustarse fácilmente.

# **2. Especificaciones**

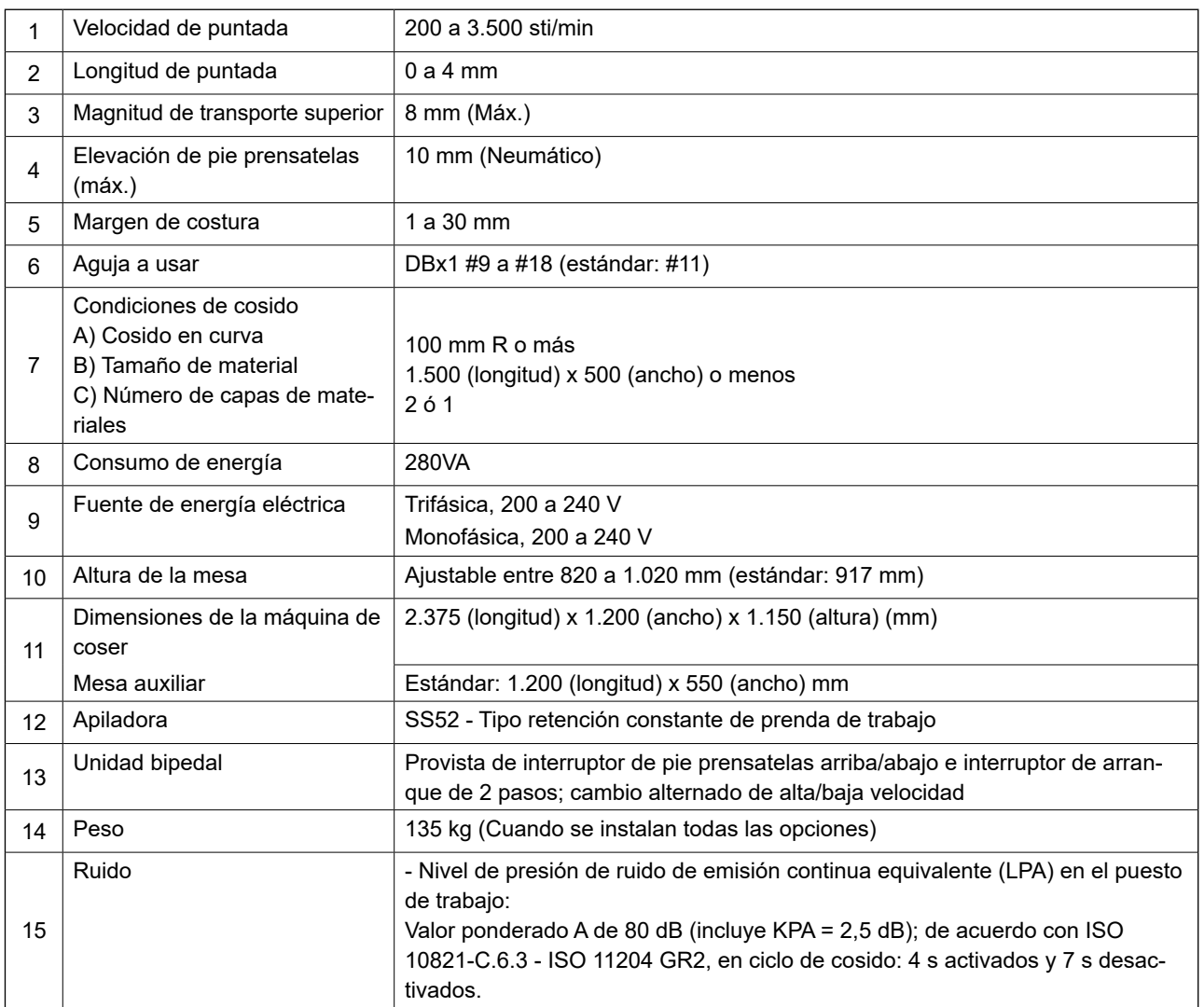

# <span id="page-8-0"></span>**IV. INSTALACIÓN**

# **1. Altura de la mesa**

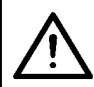

#### **PRECAUCIÓN :**

**Para ajustar la altura de la mesa, asegúrese de que la mesa no sea levantada por un sólo trabajador sino por cuatro o más trabajadores que sostengan cada una de las cuatro esquinas de la mesa.**

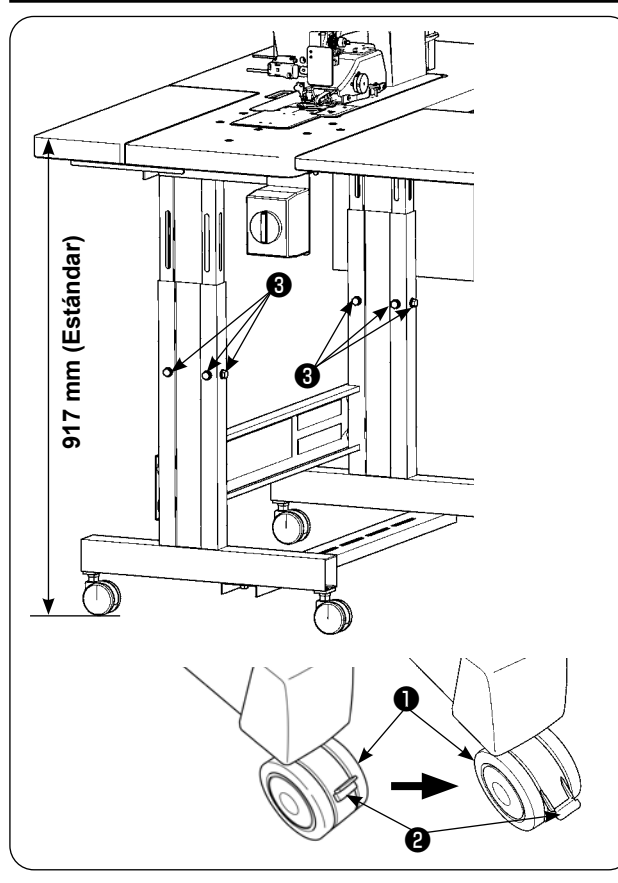

La altura de la mesa puede ajustarse dentro de la gama de 820 a 1.020 mm. La altura estándar es de 917 mm.

- 1) Instale el pedestal de la mesa sobre una superficie plana.
- 2) Las roldanas pivotantes **O** se fijan bajando las palancas ❷ .
- 3) Afloje los seis pernos ❸ ubicados en las patas derecha e izquierda del pedestal de la mesa para ajustar la altura de la mesa.

**[Altura de la mesa auxiliar]**

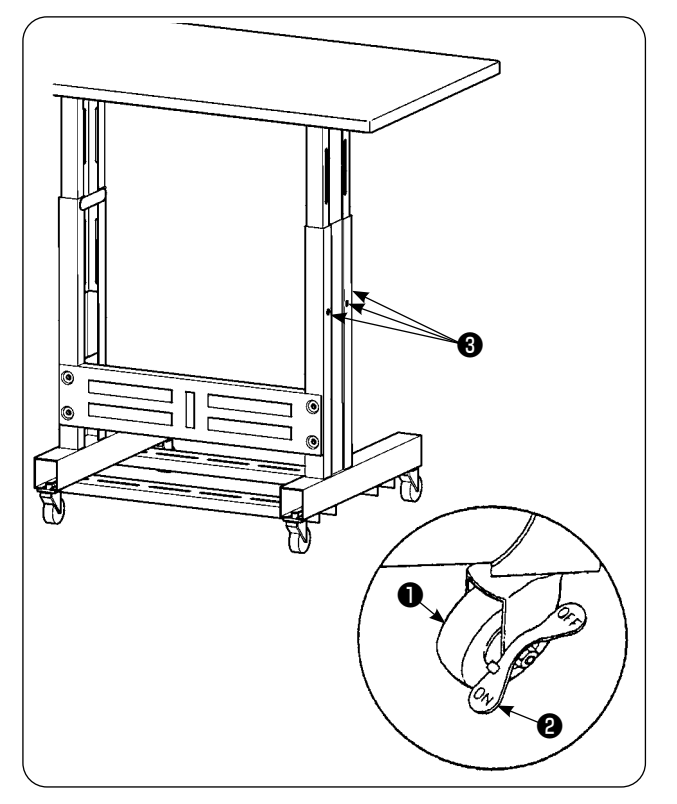

- 1) Instale el pedestal de la mesa sobre una superficie plana.
- 2) Las roldanas pivotantes ❶ se fijan bajando el lado ON de las palancas <sup>(2)</sup>.
- 3) Afloje los seis pernos ❸ ubicados en las patas derecha e izquierda del pedestal de la mesa para ajustar la altura de la mesa.

## <span id="page-9-0"></span>**2. Mesa auxiliar**

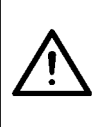

#### **PRECAUCIÓN :**

**Al instalar la mesa auxiliar, las partes relacionadas pueden desprenderse o la mesa puede caerse causando lesiones corporales. Para evitar esto, asegúrese de efectuar la instalación de la mesa auxiliar con dos personas. Una de ellas debe sujetar la mesa. Cuando instale la mesa auxiliar acoplándola a la mesa de la máquina de coser, tenga cuidado para no permitir que sus manos, dedos, etc. queden atrapados entre ellas.**

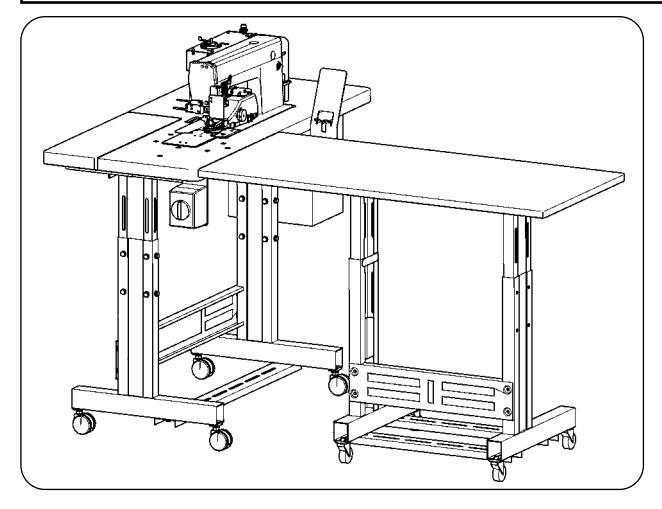

Ajuste la altura de la mesa auxiliar a la altura de la mesa de la máquina de coser.

### **3. Montaje de la mesa de la máquina de coser y la mesa auxiliar**

**PRECAUCIÓN :** 

**Al usar herramientas, tenga cuidado para no dejar caer las piezas que puedan causar lesiones corporales. Asimismo, tenga cuidado para no lesionarse con las herramientas.**

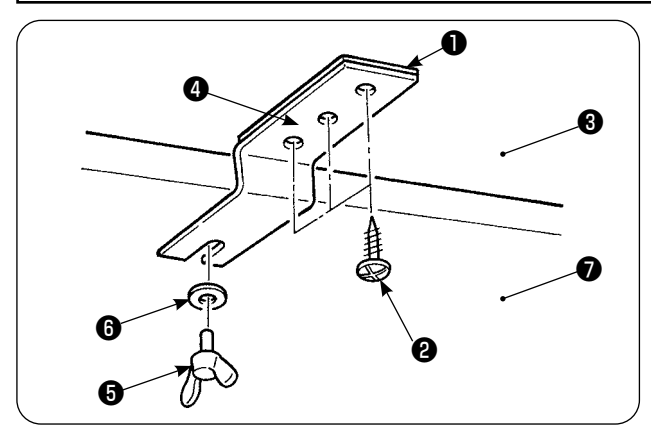

Fije, en la mesa auxiliar  $\bigcirc$ , el espaciador  $\bigcirc$  y la ménsula ❹ de unión de la mesa auxiliar con los tres tornillos de rosca para madera ❷ . Luego, instale la ménsula de unión en la mesa ❼ con el tornillo de mariposa  $\boldsymbol{\Theta}$  y la arandela  $\boldsymbol{\Theta}$  .

### **4. Instalación de la placa de montaje del panel de operación**

**PRECAUCIÓN :**

**Al usar herramientas, tenga cuidado para no dejar caer las piezas que puedan causar lesiones corporales. Asimismo, tenga cuidado para no lesionarse con las herramientas.**

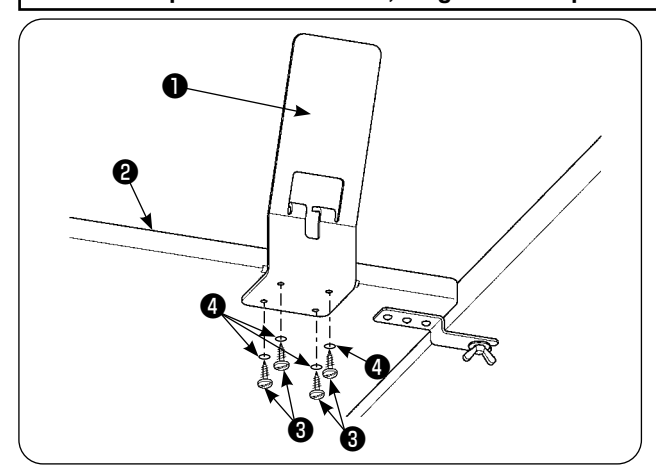

Instale la placa de montaje ❶ del panel sobre la mesa auxiliar ❷ con los cuatro tornillos de rosca para madera <sup>o</sup> y las cuatro arandelas  $\bullet$ .

## <span id="page-10-0"></span>**5. Conexión del panel de operación**

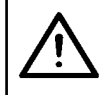

#### **PRECAUCIÓN :**

**Para evitar accidentes que pueden causarse por al arranque brusco de la máquina de coser, apague la máquina de coser con antelación.**

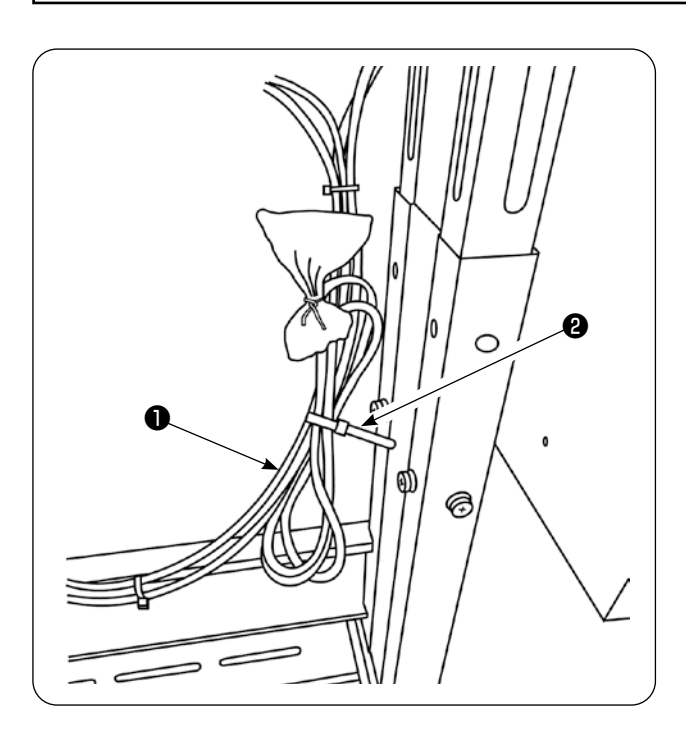

- 1) Quite la abrazadera de cable ❷ del cable del panel de operación ❶ que está atada a la manguera de aire.
- La abrazadera de cable quitada se utilizará en el procedimiento posterior.

2) Tire del cable del panel de operación ❶ hacia arriba para el lado del operador.

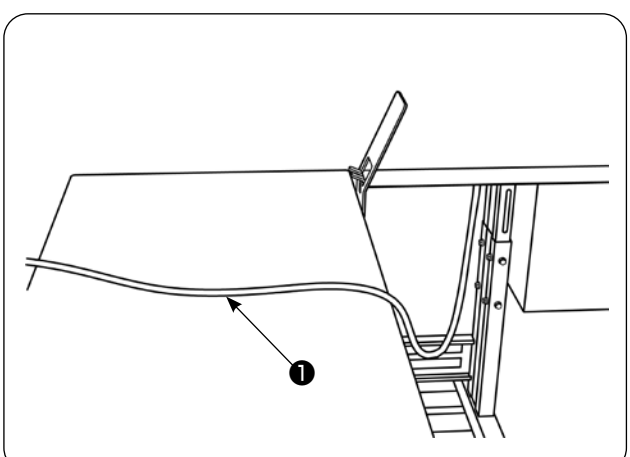

- ❸ ❷ ❶
- 3) En el estado anteriormente mencionado, fije el cable del panel de operación ❶ que ha sido retirado en el paso 1) en la placa de montaje del panel de operación ❸ con la abrazadera de cable ❷ como se muestra en la figura.

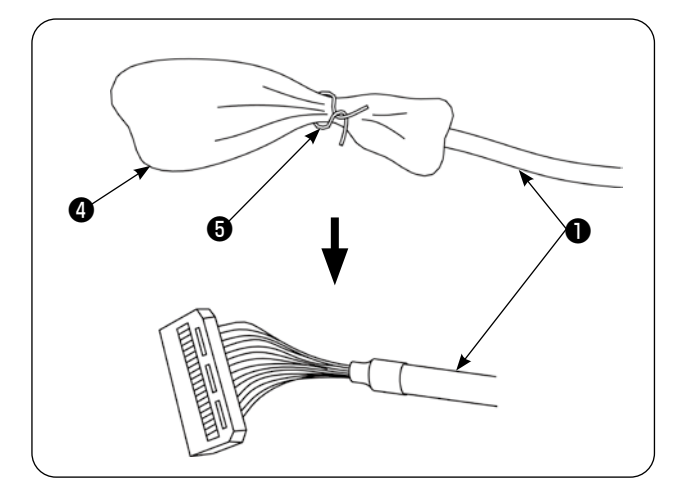

- **ULIKI** ❶ 920 ❻ ❼
- **TITULITA** বায়া ❻ ❷ ❶

4) Retire la bolsa **O** y la banda de plástico con alambre ❺ que cobren el conector del cable del panel de operación ❶ .

5) Conecte el conector ❼ del cable del panel de operación ❶ al panel de operación ❻ .

6) Posicione el cable del panel de operación ❶ entre el panel de operación  $\bigcirc$  y la abrazadera de cable ❷ por debajo de la mesa.

# <span id="page-12-0"></span>**6. Lubricación**

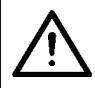

### **PRECAUCIÓN :**

**Cuando incline o levante la máquina de coser, tenga cuidado para no permitir que sus dedos u otras partes de su cuerpo queden atrapados.** 

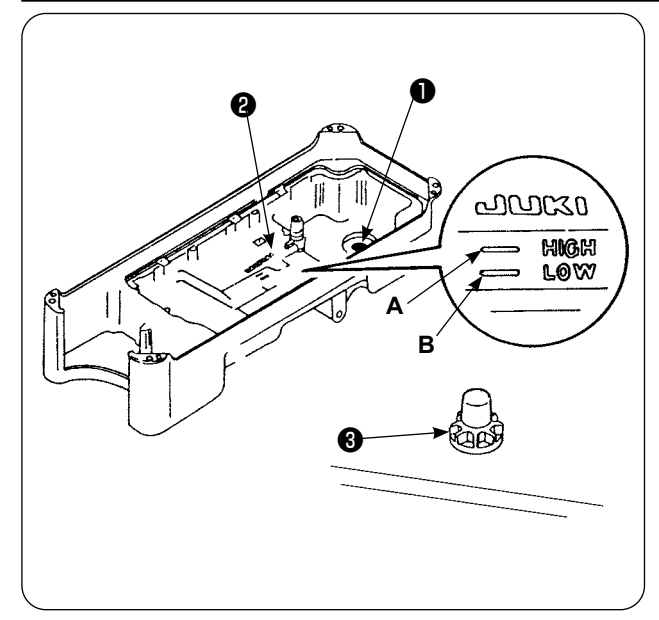

Antes de usar la máquina de coser

- 1) Coloque el imán ❶ que se suministra con la unidad en la sección del tornillo de aceite residual.
- 2) Llene el colector de aceite ❷ con el aceite JUKI New Defrix Oil No. 1 hasta la marca HIGH (**A**).
- 3) Cuando el nivel de aceite desciende por debajo de la marca LOW (**B**), rellene el colector de aceite con el aceite especificado.
- 4) Cuando opere la máquina de coser después de la lubricación, se observarán salpicaduras de aceite a través de la mirilla de comprobación de aceite ❸ si la lubricación es normal.
- 5) Tenga en cuenta que la cantidad de aceite de salpicadura no representa la cantidad de aceite en el colector de aceite.
	- **1. Cuando utilice la máquina de coser nueva por primera vez o después de un período prolongado de desuso, asegúrese de hacer marchar la máquina de coser durante aproximadamente 10 minutos para su reacondicionamiento, utilizando la tecla de bobinado del panel de operación.**
	- **2. Asegúrese de utilizar el aceite legítimo de JUKI. Si se usa cualquier otro aceite, esto puede causar malfuncionamiento.**

# **7. Instalación del soporte de hilos**

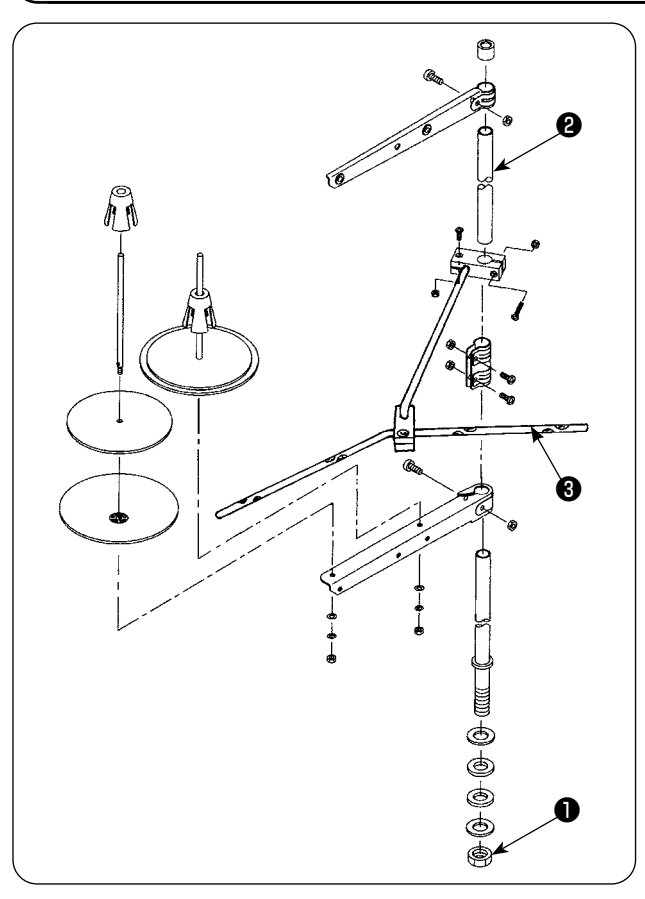

- 1) Monte la unidad de pedestal de hilos. Luego, inserte el pedestal de hilos montado en el agujero en la mesa.
- 2) Apriete las tuercas ❶ para fijar el pedestal del hilo.
- 3) Cuando es posible el tendido de alambres en el techo, pase el cable de la corriente eléctrica por la varilla ❷ donde descansa el carrete.

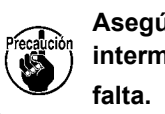

**Asegúrese de instalar la guía de hilo intermedia** ❸ **en el pedestal de hilos sin** 

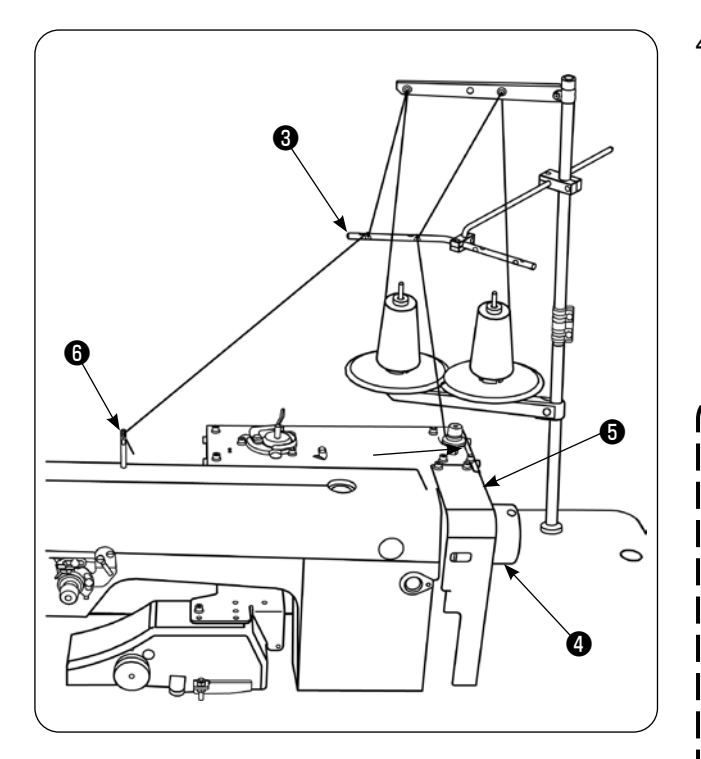

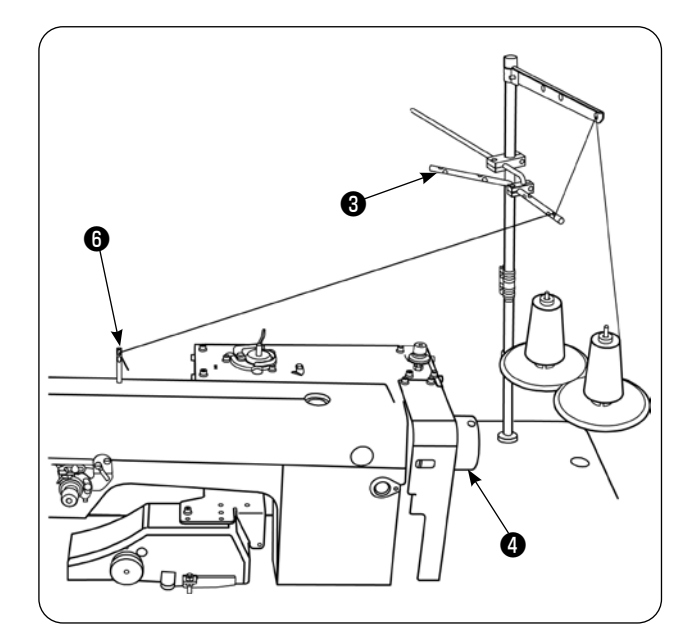

4) Coloque el pedestal de hilos de manera que los discos del portacarrete se posicionen en el lado trasero de la máquina de coser, para evitar que el hilo se enrede y se atrape entre el volante <sup>o</sup> y la cubierta de la correa ❺ de la máquina de coser. Además, utilice la guía de hilo intermedia ❸ del pedestal de hilos para minimizar la longitud del hilo que se extiende de la guía hasta la guía de hilo ❻ de la máquina de coser.

> **Verifique los siguientes ítemes para garantizar que el hilo nunca se enrede ni se atrape en el volante** ❹ **de la máquina de coser.**

- **1. Asegúrese de utilizar la guía de hilo intermedia** ❸ **y de pasar el hilo a través de ella al enhebrar el cabezal de la máquina, para evitar que el hilo se enrede en el volante** ❹ **.**
- **2. El hilo que se tira del pedestal de hilos puede aflojarse y enredarse en el volante por los efectos del viento (dirección). Verifique la dirección, etc. del viento.**
- **3. Tenga en cuenta que cuando se ha inclinado la máquina de coser para el mantenimiento, el hilo extraído del pedestal de hilos puede aflojarse y enredarse en el volante** ❹ **al levantar la máquina de coser tras la conclusión del mantenimiento.**
- 5) Como un ejemplo de una mala instalación del pedestal de hilos, si se instala el pedestal de hilos de manera que los discos del portacarrete queden en el lado del volante ❹ , el hilo que se extiende desde la guía de hilo intermedia ❸ del pedestal de hilos hasta la guía de hilo ❻ de la máquina de coser pasa por arriba del volante ❹ durante el cosido. En este caso, existe la probabilidad de que el hilo se afloje y se enrede en el volante  $\boldsymbol{0}$ .

# <span id="page-14-0"></span>**8. Retiro de cubiertas**

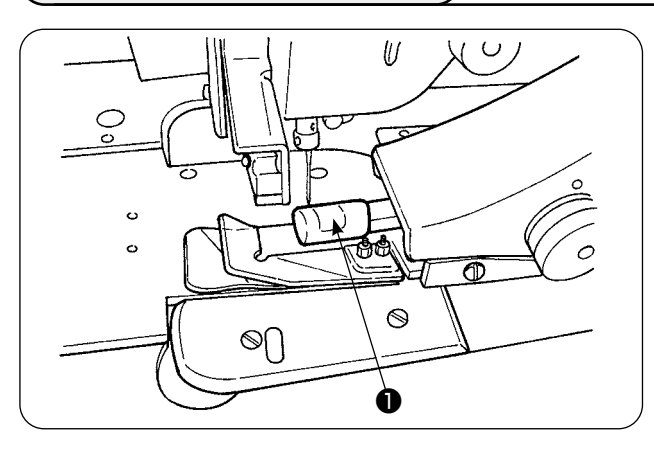

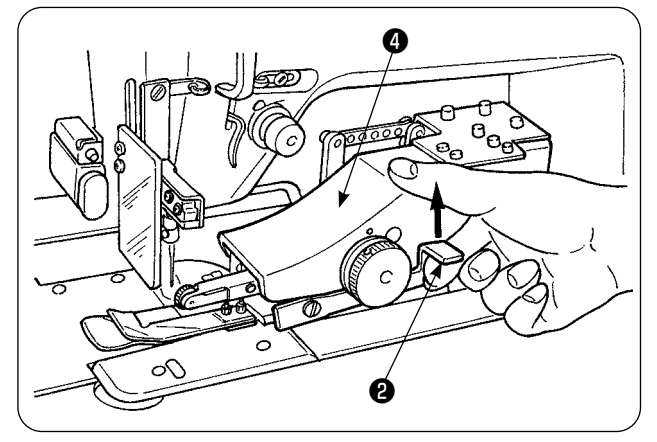

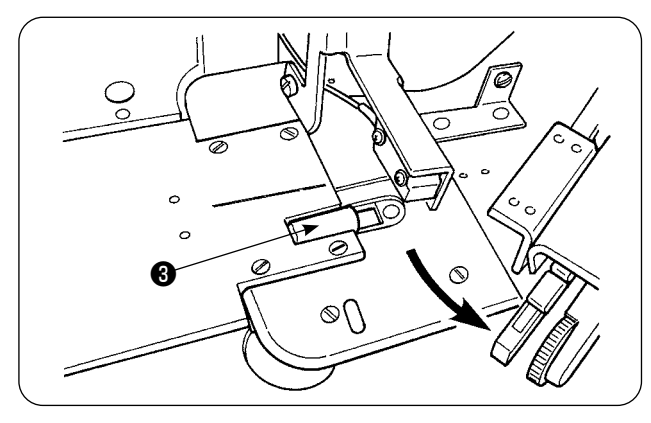

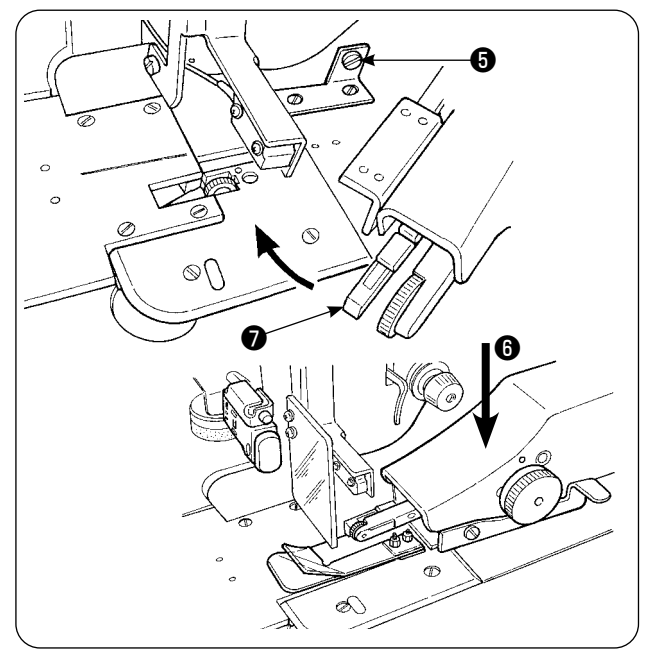

1) Retire la cubierta ❶ del rodillo manipulador superior.

2) Poniendo su dedo en la palanca ❷ , eleve la palanca para liberar el manipulador superior ❹.

- 3) Gire el manipulador superior para retirar la cubierta ❸ del rodillo manipulador inferior. Después de retirar las cubiertas de los rodillos manipuladores superior e inferior, reponga el manipulador superior ❹ en su posición.
- 4) Para girar el manipulador superior  $\bullet$  a su posición inicial, gírelo hasta que entre en contacto con el tornillo retén ❺ , luego presione el manipulador superior @ hacia abajo **@** .

**Si cuando se está girando el manipulador superior, éste es presionado hacia abajo** ❻ **, el sensor** ❼ **del lado inferior puede entrar en contacto con la mesa de la máquina y la placa superior de la base, lo que causará un malfuncionamiento.**

## <span id="page-15-0"></span>**9. Enhebrado del cabezal de la máquina**

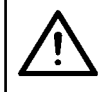

#### **PRECAUCIÓN :**

**Para evitar accidentes que pueden causarse por al arranque brusco de la máquina de coser, apague la máquina de coser con antelación.**

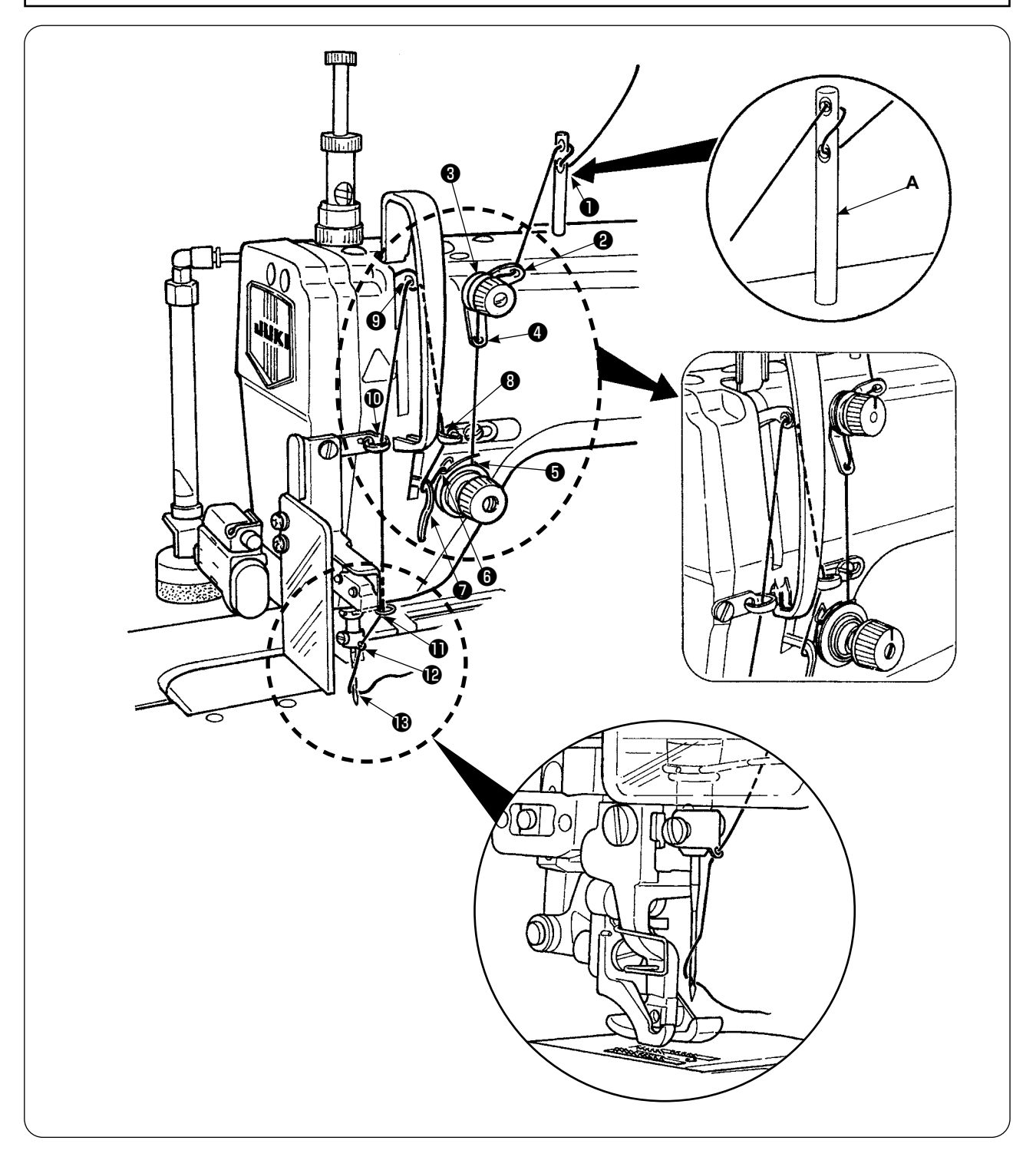

Ejecute el enhebrado del cabezal de la máquina siguiendo la secuencia que se ilustra en la figura. Inserte el pasador **A** del guía del hilo en el agujero en la superficie superior del brazo de la máquina antes de enhebrarlo.

## <span id="page-16-0"></span>**10. Ajuste de la longitud de puntadas**

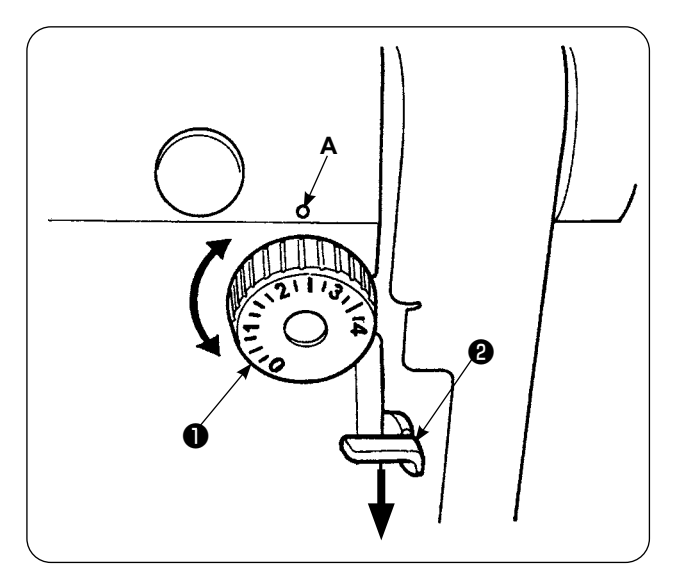

#### **Longitud de transporte inferior**

- 1) Gire el disco de puntada ❶ en la dirección de la flecha hasta que el numeral deseado se alinee con el punto demarcador (**A**) del brazo de la máquina.
- 2) Los numerales se indican en milímetros (mm).
- 3) Para modificar la longitud de transporte de un valor mayor a un valor menor, gire el disco de puntada ❶ mientras presiona la palanca de transporte ❷ en la dirección de la flecha.

#### **Longitud de transporte superior**

Para el modo de ajustar la longitud de transporte superior, Consulte **["VI-24-3. Corrección del po](#page-102-1)[tenciómetro de lectura de la magnitud de trans](#page-102-1)[porte inferior" p.98](#page-102-1)** for how to adjust the top feed length.

### **11. Instalación de la aguja**

#### **PRECAUCIÓN :**

**Para evitar accidentes que pueden causarse por al arranque brusco de la máquina de coser, apague la máquina de coser con antelación.**

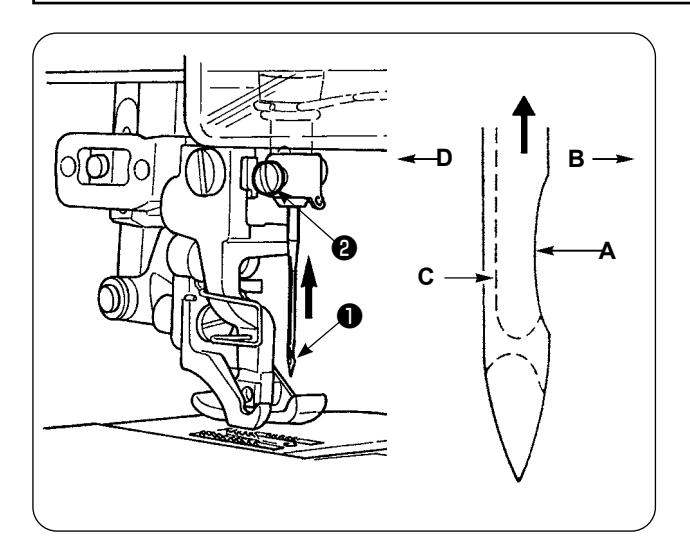

#### **Desconecte la corriente eléctrica del motor.**

Utilice la aguja DBx1 (DPx1 para la máquina de coser tipo DP).

- 1) Gire el volante para mover la barra de agujas a su posición más alta.
- 2) Afloje el tornillo de sujeción ❷ de la aguja. Sostenga la aguja ❶ de modo que su parte indentada (**A**) quede exactamente frente a la derecha (**B**).
- 3) Inserte la aguja completamente en el agujero de la barra de agujas en la dirección indicada por la flecha hasta que no pueda avanzar más.
- 4) Apriete firmemente el tornillo de sujeción ❷ de la aguja.
- 5) Compruebe para asegurase de que la ranura (**C**) de la aguja quede exactamente frente a la izquierda en dirección (**D**).

# <span id="page-17-0"></span>**12. Colocación de la bobina**

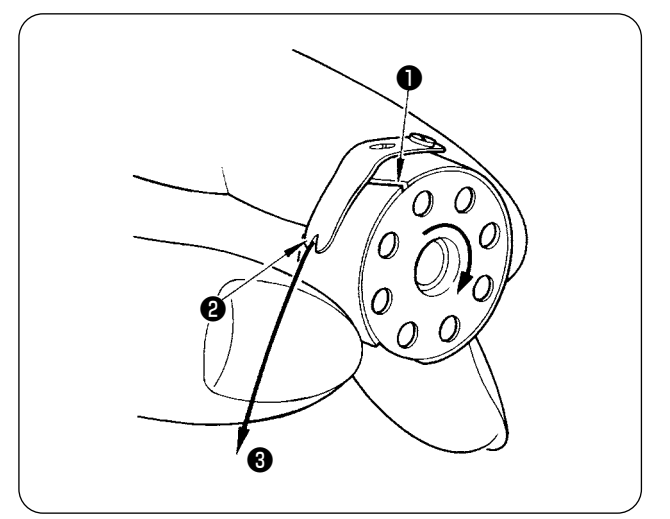

- 1) Sosteniendo la bobina de forma que el hilo en la bobina se enrolle en el sentido de las manecillas del reloj, coloque la bobina en el portabobinas.
- 2) Haga pasar el hilo a través de la ranura ❶ del portabobinas. Extraiga el hilo hacia la abertura ❷ de hilo, y el hilo aparecerá desde la abertura ❷ de hilo por debajo del resorte tensor.
- 3) Compruebe para asegurarse de que la bobina gira en la dirección indicada por la flecha cuando se extrae el hilo ❸ de la bobina.

## **13. Conexión y ajuste de la fuente de aire**

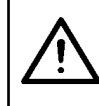

### **PRECAUCIÓN :**

**Para evitar accidentes debidos al arranque brusco de la máquina de coser, apague la máquina de coser y asegúrese de que la máquina no funcione aun cuando se pise el pedal de arranque.**

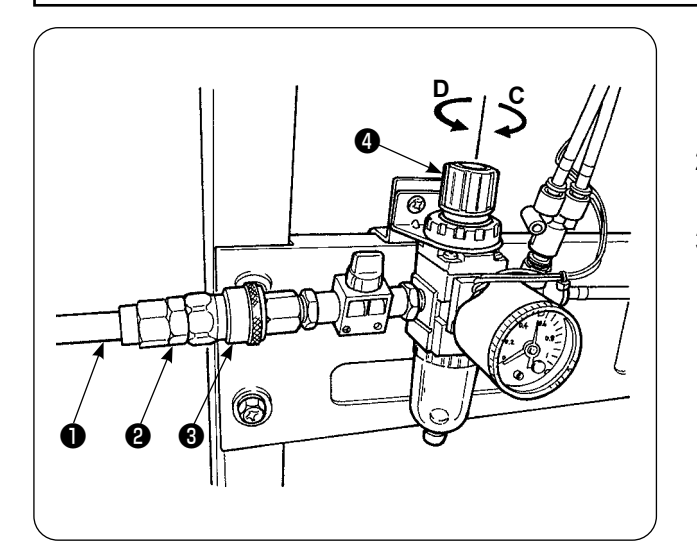

- 1) Inserte la manguera de aire ❶ dentro de la junta utilitaria de un toque ❷ que se suministra con la unidad.
- 2) Inserte la junta utilitaria de un toque ❷ en la junta ❸ hasta que se encaje con un chasquido.
- 3) Ajuste la presión del aire a 0,5 MPa (5 kgf/cm<sup>2</sup>). Si la presión es insuficiente, eleve la perilla  $\bullet$  y gírela en el sentido de las manecillas del reloj (en dirección **C**). Si la presión es demasiado alta, gire la perilla en el sentido opuesto a las manecillas del reloj (en dirección **D**).

Una vez ajustada la presión del aire a 0,5 MPa (5 kgf/cm<sup>2</sup>), baje la perilla @ y fíjela.

# <span id="page-18-0"></span>**V. INSTALACIÓN DE DISPOSITIVOS OPCIONALES**

## **1. Instalación de la unidad bipedal**

#### **PRECAUCIÓN :**

**Asegúrese de apagar la máquina de coser antes de instalar la unidad bipedal, para proteger a las partes eléctricas contra daños.**

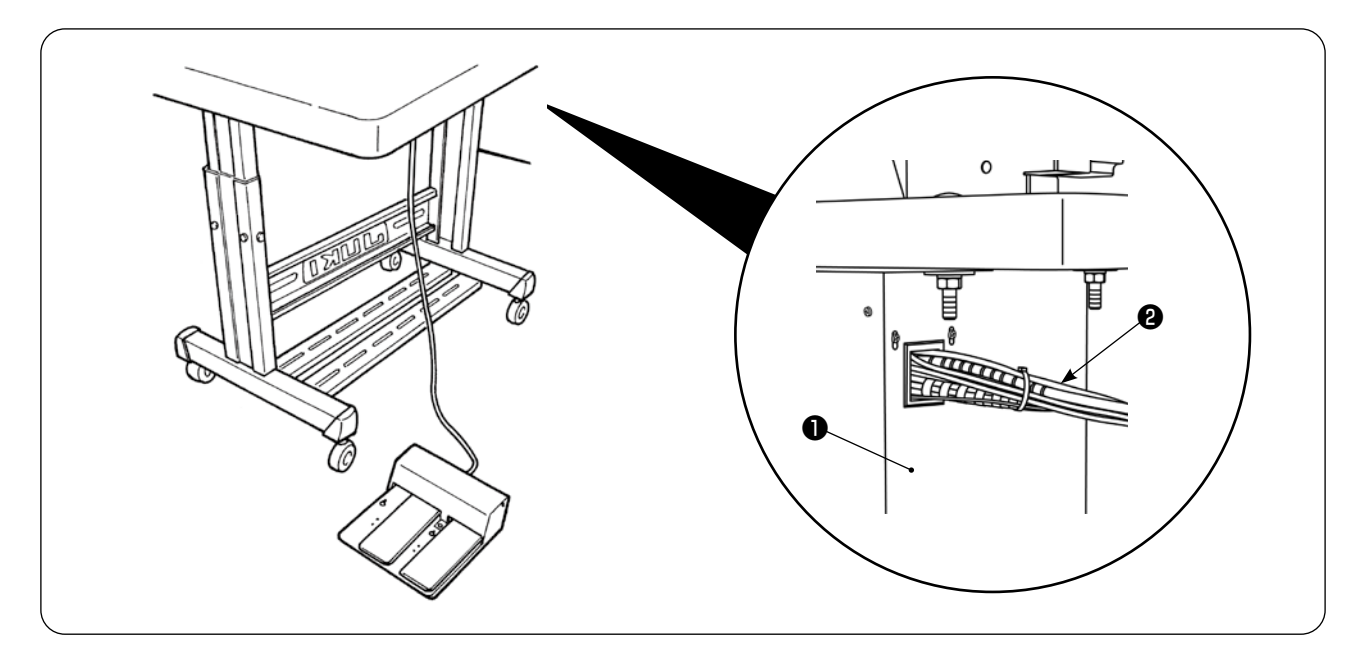

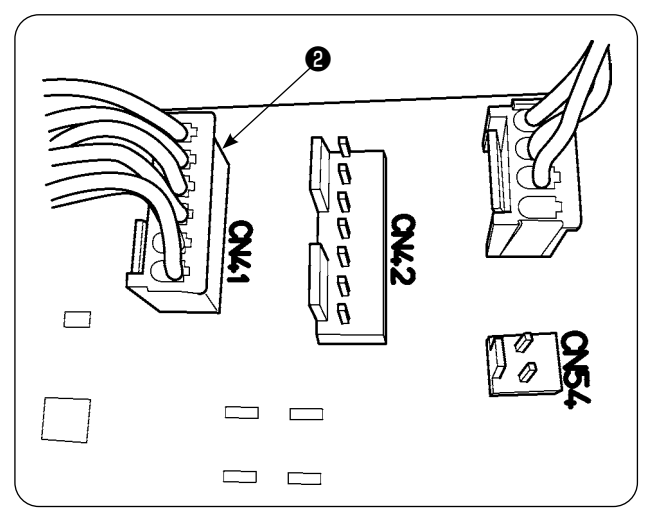

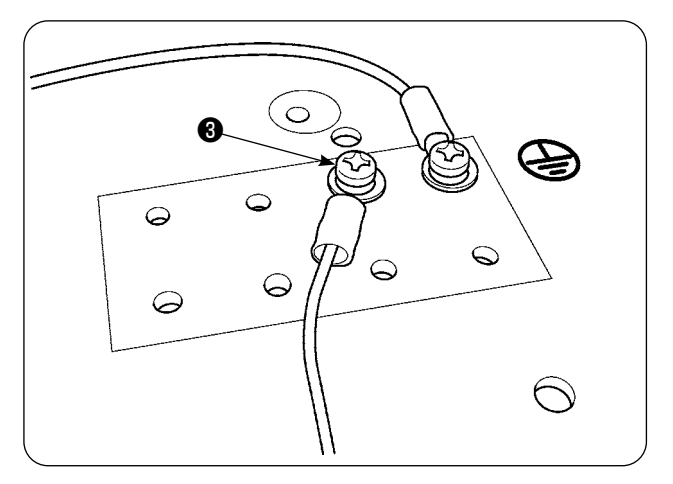

- 1) Pase el cable del pedal doble ❷ a través del orificio de la caja control eléctrico ❶ .
- 2) Conecte el enchufe de la unidad de 2 pedales ❷ al CN41 del PCB principal en la caja de control eléctrico ❶ . Además, conecte el hilo de puesta a tierra al tornillo de puesta a tierra ❸ ubicado en la superficie inferior de la caja de control eléctrico ❶ .

<span id="page-19-0"></span>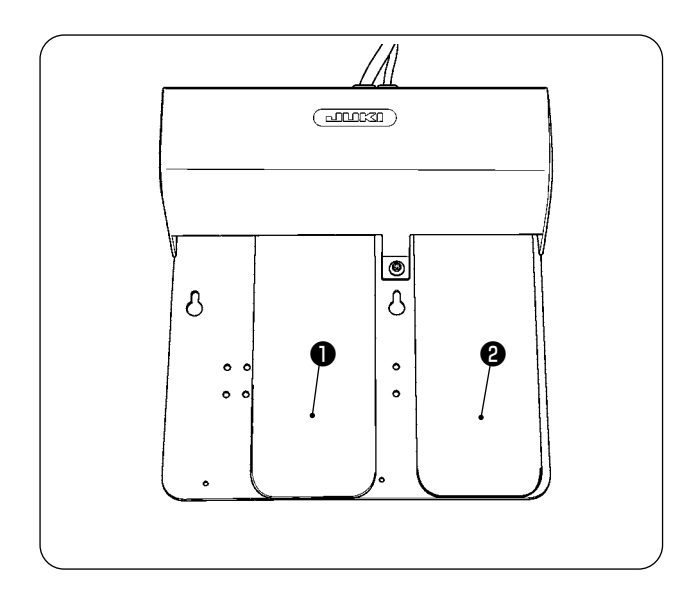

### ❶ **Pedal izquierdo, pedal de 2 pasos (arranque manual, pausa)**

- 1) Coloque el material en la máquina de coser en el modo de arranque manual. El LED en la sección del interruptor de mano parpadea intermitentemente. Cuando se pisa el pedal en su primer paso, el pie prensatelas de la máquina de coser desciende. Cuando se pisa el pedal en su segundo paso estando el pie prensatelas de la máquina de coser en su posición más baja, la máquina de coser empieza a funcionar. Cuando se pisa el pedal en su primer paso y se libera estando el pie prensatelas de la máquina de coser en su posición más baja, el pie prensatelas de la máquina de coser se eleva.
- 2) Cuando se pisa el pedal durante el cosido, la máquina de coser pasa al modo de pausa. Cuando se pisa el pedal nuevamente, la máquina reinicia el cosido.

### ❷ **Pedal derecho (cambio alternado de velocidad entre alta y baja)**

- 1) Cuando se pisa el pedal durante el cosido, la velocidad de puntada cambia de alta velocidad a baja velocidad.
- 2) Cuando se pisa el pedal durante una pausa, el cortahilos actúa cortando el hilo y la máquina de coser se detiene.

## **2. Instalación de la apiladora**

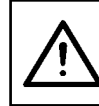

#### **PRECAUCIÓN :**

**Asegúrese de apagar la máquina de coser antes de instalar la unidad bipedal, para proteger a las partes eléctricas contra daños.**

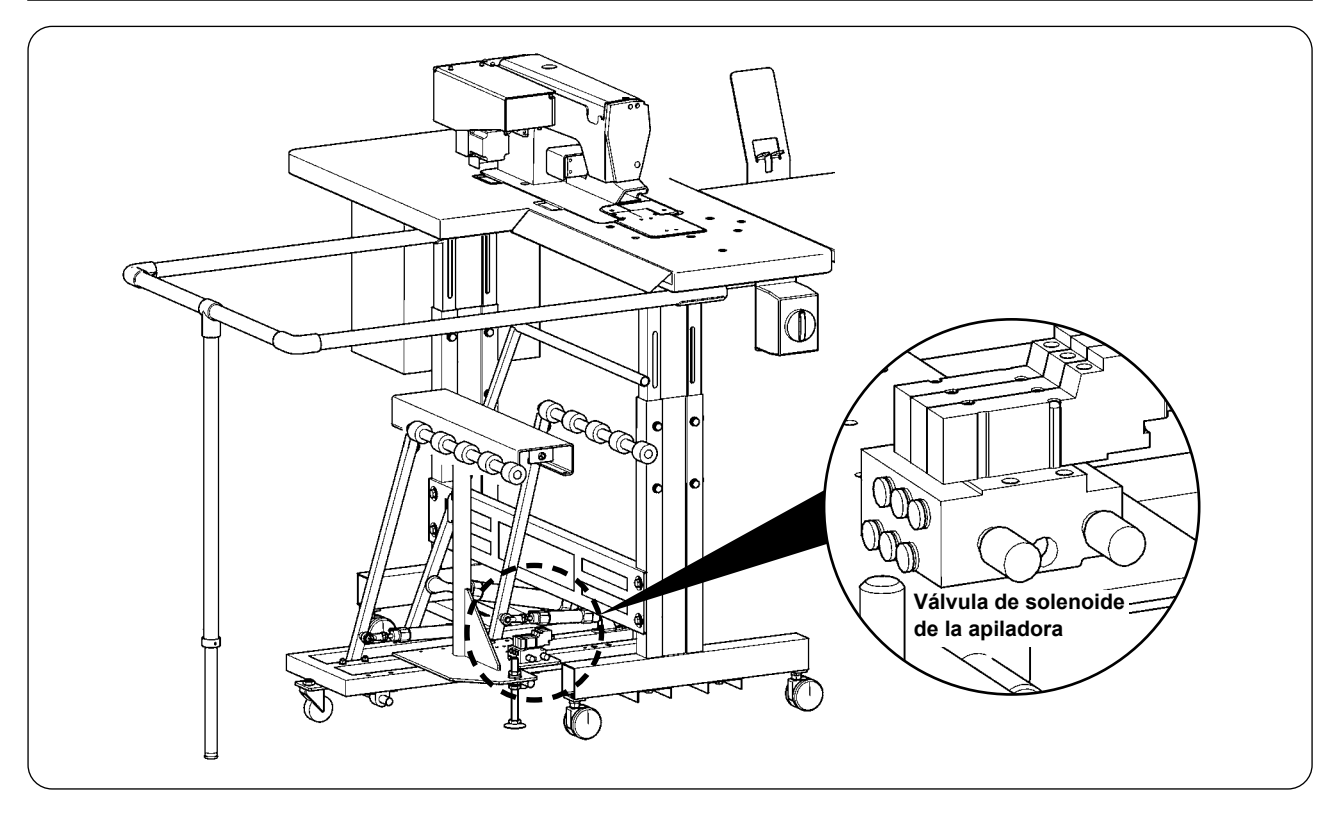

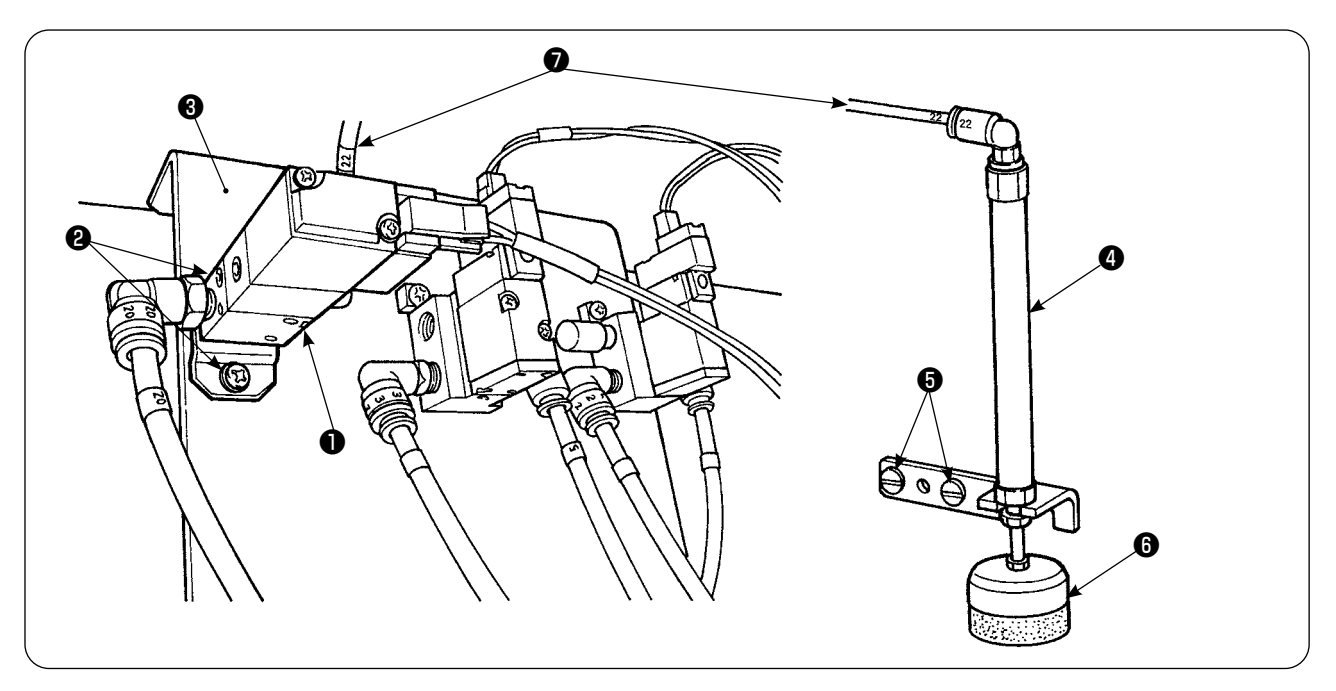

- 1) Instale el cjto. de la válvula de solenoide ❶ sobre la placa de montaje ❸ de la válvula de solenoide, con los tornillos de fijación ❷ .
- 2) Instale el cito. del cilindro  $\bigcirc$  del prensador de material al lado del cabezal de la máquina, con los tornillos de fijación ❺ . En este momento, extienda el extremo superior ❻ del cilindro para asegurarse de que el cilindro sujeta ligeramente el material.
- 3) Haga pasar el tubo de aire de Ø4 ❼ del cjto. de la válvula de solenoide a través del agujero en la mesa y conéctelo al cilindro ❹ .

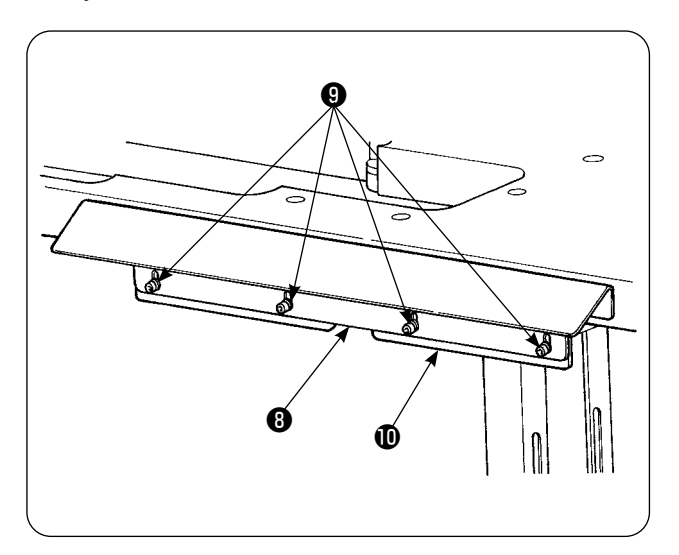

4) Instale la ménsula *i***D** de la mesa sobre la placa de apoyo **<sup>o</sup>** con los tornillos  $\bullet$  .

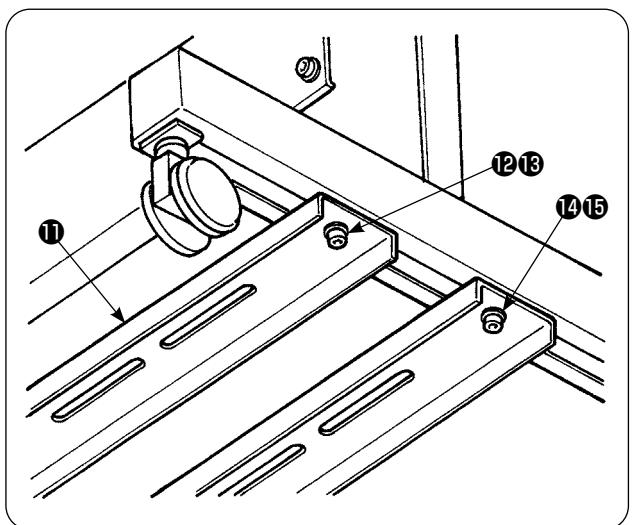

5) Coloque provisionalmente el puntal de soporte inferior  $\bigcirc$  en el pedestal de la mesa con las tuercas  $\mathbf{\Phi}$  y  $\mathbf{\Phi}$  . Luego, afloje las tuercas  $\mathbf{\Phi}$  y  $\mathbf \Phi$  .

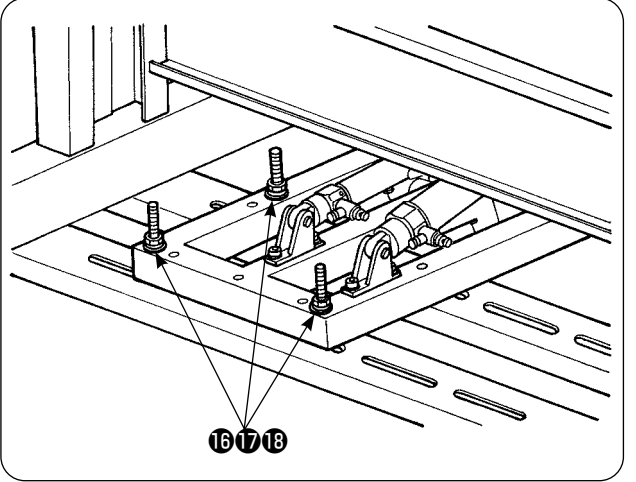

Æ ❽

**Colocar dentro**

6) Fije el cuerpo principal de la apiladora sobre el puntal de soporte inferior  $\mathbf 0$  con las tuercas con arandela  $\mathbf{\mathbf{\mathbb{G}}}$  ,  $\mathbf{\mathbf{\mathbb{D}}}$  y  $\mathbf{\mathbf{\mathbb{C}}}$  .

7) Mueva el cuerpo principal de la apiladora de modo que el retiraprendas  $\mathbf \mathbf \Theta$  se posicione dentro de la placa de soporte <sup>o</sup> . Luego, apriete firmemente las tuercas  $\mathbf \Phi$  a  $\mathbf \Phi$ , que se habían apretado provisionalmente en el paso 5).

C Y 0 ⊕

 $\sigma$ 

Ġ

 $\boldsymbol{Q}$ 

8) Bifurque el tubo de aire de la pistola de aire. Conecte el tubo de aire al acoplamiento de aire de Φ6 <sup>(1)</sup> proveniente de la válvula de solenoide de la apiladora. (Véase el diagrama de la tubería de aire.)

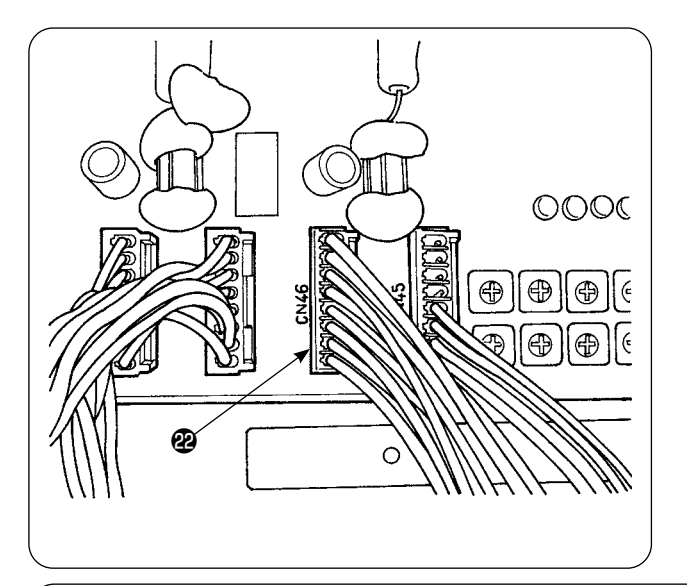

9) Conecte el cable de la válvula de solenoide @ de la apiladora al conector CN46 ubicado dentro de la caja de control.

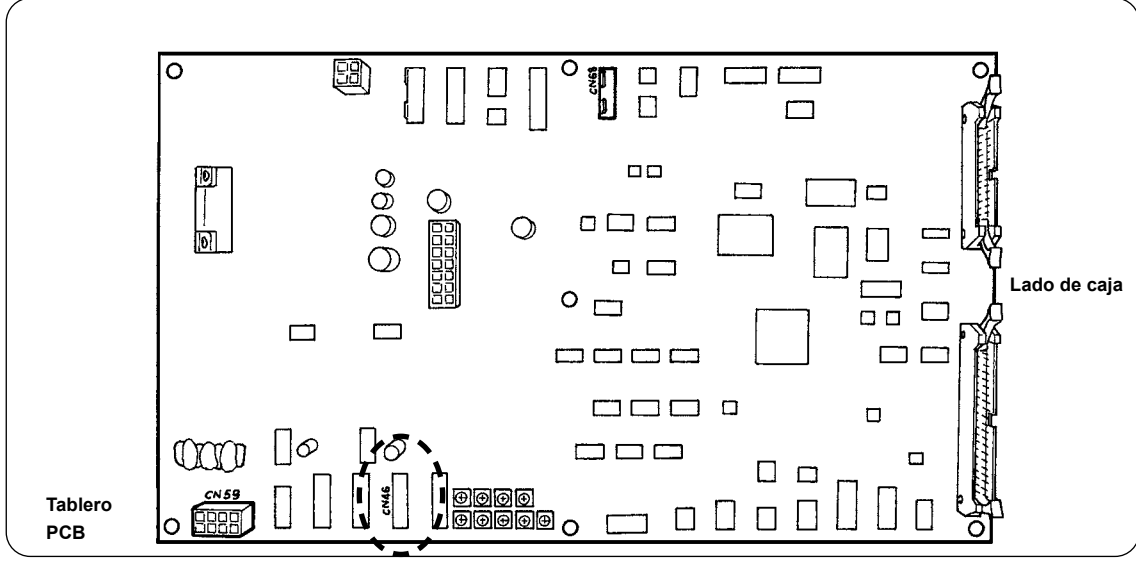

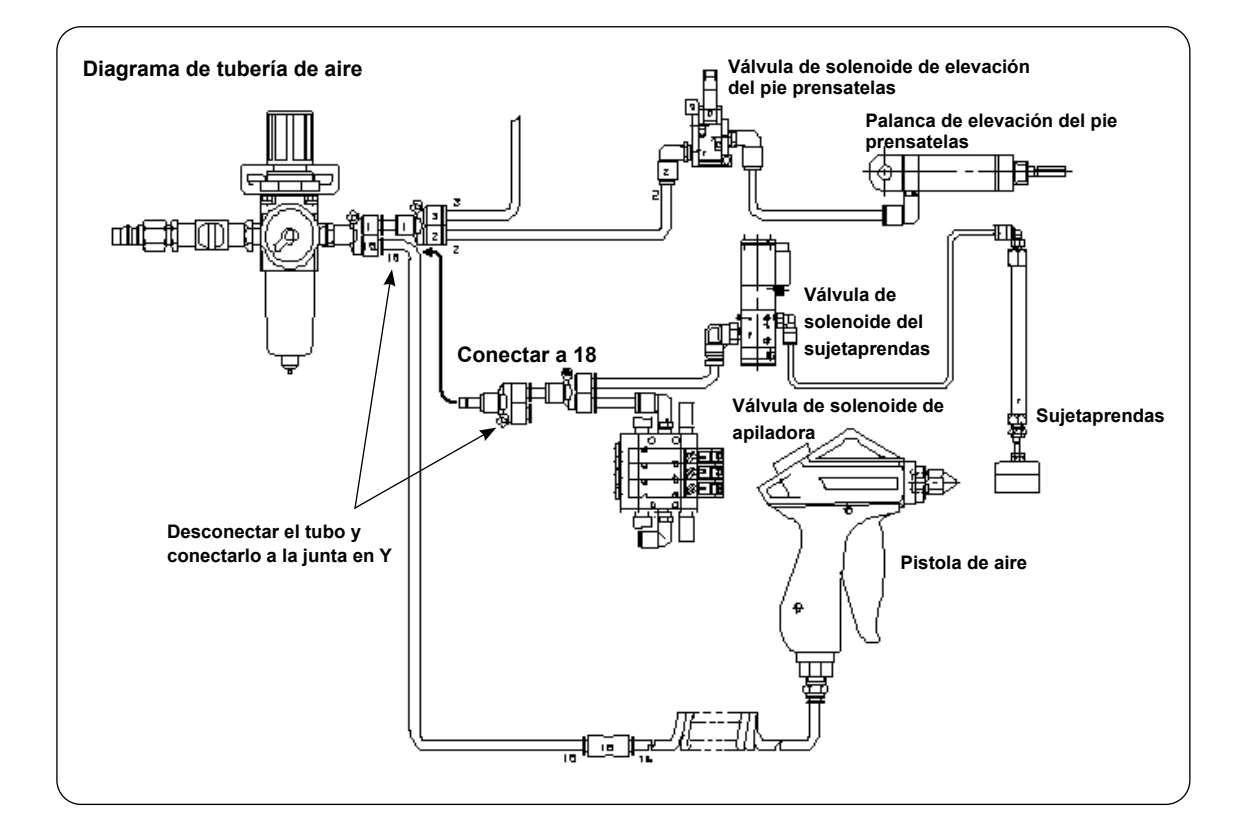

### ・**Ajuste del sujetaprendas**

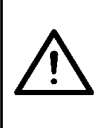

#### **PRECAUCIÓN :**

**Para evitar accidentes debidos al arranque brusco de la máquina de coser, apague la máquina de coser y asegúrese de que la máquina no funcione aun cuando se pise el pedal de arranque. Además, tenga cuidado para no permitir que sus dedos queden atrapados debajo del sujetaprendas de la apiladora cuando el mismo descienda.**

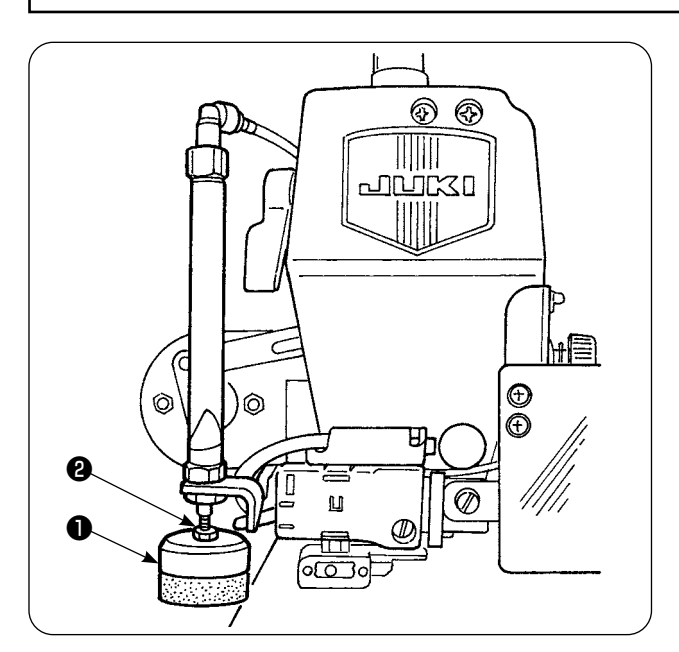

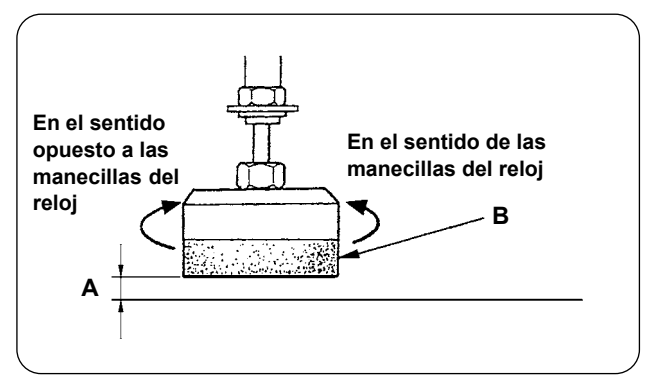

- 1) Ajuste la presión del sujetaprendas ❶ al valor estándar de modo que el sujetaprendas sujete ligeramente dos capas de tela permitiéndolas salir suavemente cuando actúa la barra del retiratelas de la apiladora. (Separación (**A**) )
- 2) Para ajustar la presión, afloje la contratuerca ❷ del sujetaprendas y gire el sujetaprendas en el sentido de las manecillas del reloj para aumentar la presión, o en el sentido opuesto para disminuirla.

3) La esponja (**B**) es una pieza consumible. Por lo tanto, cuando se haya desgastado, reemplácela con una nueva. (Pieza número: 18072603)

### ・**Instalación de la barra de seguridad de la apiladora**

**PRECAUCIÓN : Asegúrese de montar las piezas firmemente y de apretar los tornillos y pernos debidamente; de lo contrario, las piezas pueden desprenderse y causar lesiones corporales.**

#### Instale la barra de seguridad en la mesa de la máquina de coser.

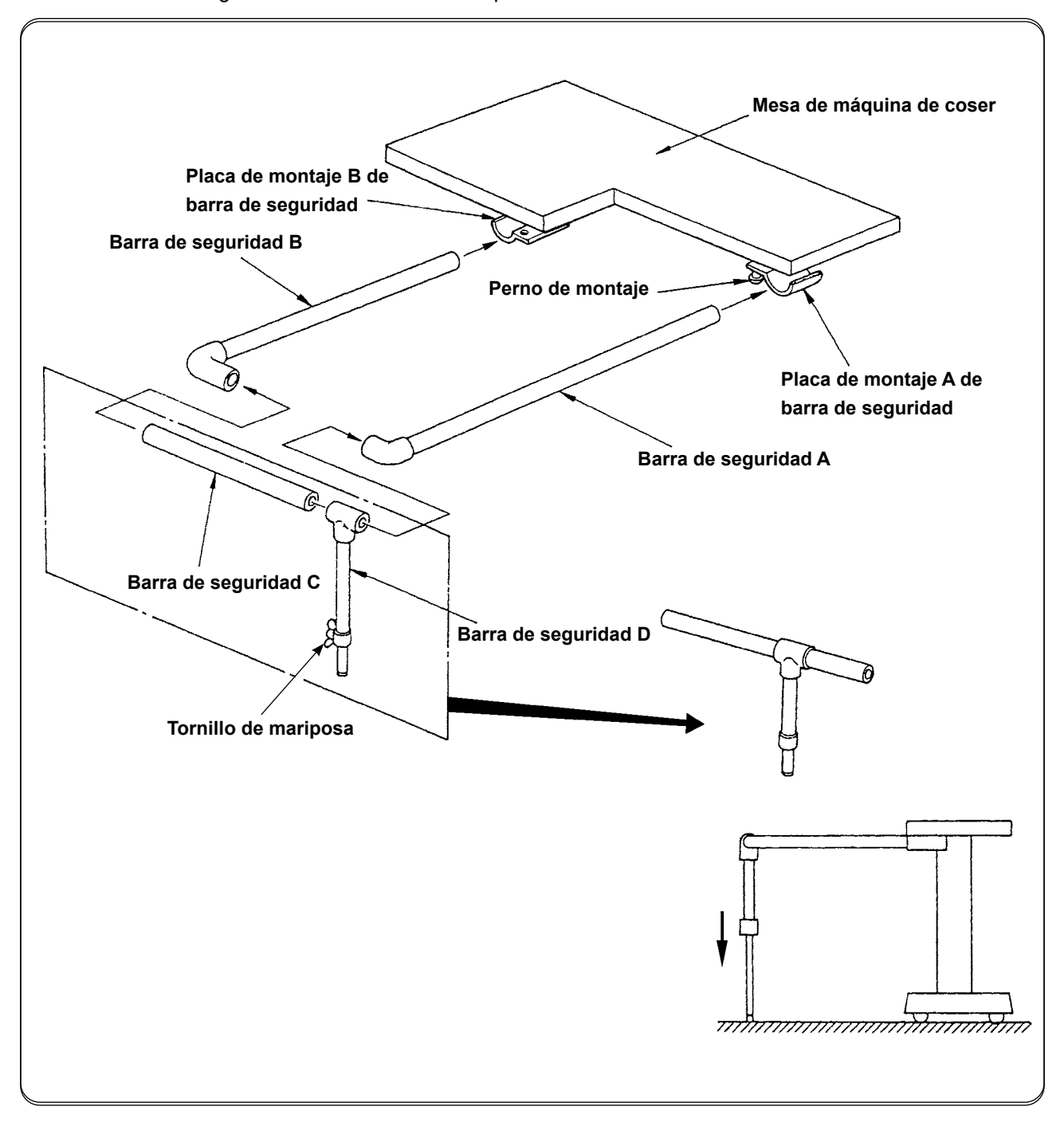

- 1) Afloje las placas de montaje **A** y **B** de la barra de seguridad hasta tal punto que las barras **A** y **B** puedan insertarse.
- 2) Combine las barras de seguridad respectivas e insértelas en las placas de montaje **A** y **B**, respectivamente; luego, fíjelas con los pernos de montaje.
- 3) Baje la barra de seguridad **D** hasta la superficie del piso y fíjela con el tornillo de mariposa.

### ・**Ajuste de la sincronización de la apiladora**

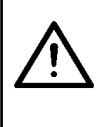

#### **PRECAUCIÓN :**

**Para evitar accidentes debidos al arranque brusco de la máquina de coser, apague la máquina de coser y asegúrese de que la máquina no funcione aun cuando se pise el pedal de arranque. Además, tenga cuidado para no permitir que sus dedos queden atrapados debajo del sujetaprendas de la apiladora cuando el mismo descienda.**

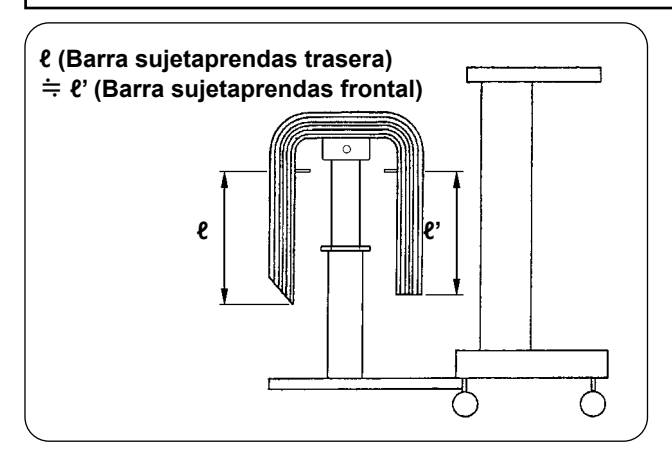

**Barra sujetaprendas, frontal**ര ೧೯ **Longitud: 650mm Longitud: 500mm** 1) Ajuste la sincronización de la apiladora de modo que las prendas cosidas se apilen simétricamente sobre la mesa receptora de prendas con respecto a la dirección longitudinal de la prenda, para que las prendas se apilen con estabilidad.

Para prendas más cortas, cuya longitud sea de 650 mm o menor, ajuste el número de puntadas en el panel de operación de modo que la barra sujetaprendas frontal actúe simultáneamente con el fin de cosido de la máquina de coser.

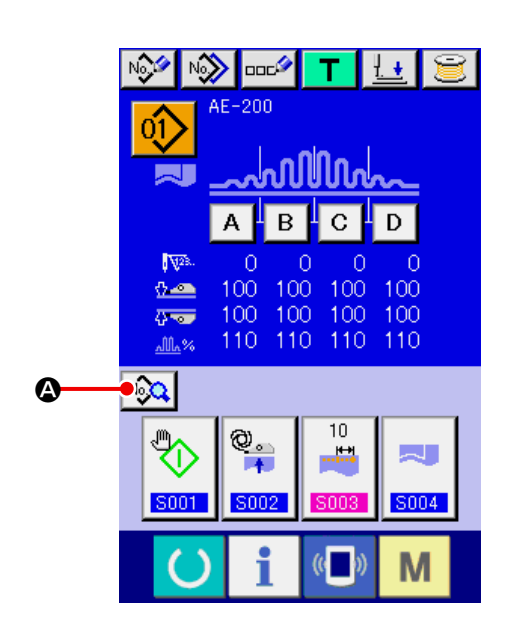

#### **Procedimiento de ajuste del panel de operación.**

① **Visualización de la pantalla de entrada de datos.**

Solo se puede cambiar los datos de cosido en la pantalla de entrada de datos (azul). Cuando la pantalla de cosido (verde) esté visualizada,

pulse la tecla de LISTO **(e)** para visualizar la pantalla de entrada de datos (azul).

② **Llamada de la pantalla de datos de cosido.** Al pulsar el botón de DATOS DE COSIDO

 $\left( \textcolor{blue}{\bullet} \right)$ , se visualiza la pantalla de datos de cosido.

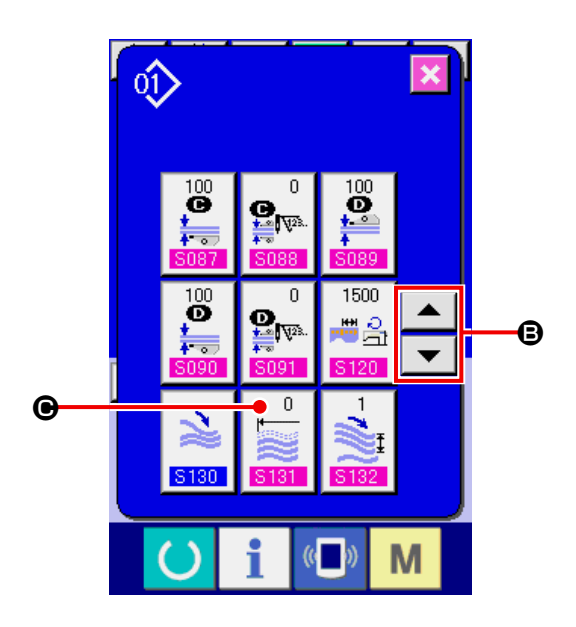

③ **Selección de la posición de operación del apilador.**

Cuando se selecciona el **S131** botón de POSICIÓN DE OPERACIÓN DEL APILADOR  $\overline{0}$ (C) pulsando el botón de DESPLAZAR

HACIA ARRIBA/ABAJO (B), se visualiza la S131 pantalla de cambio.

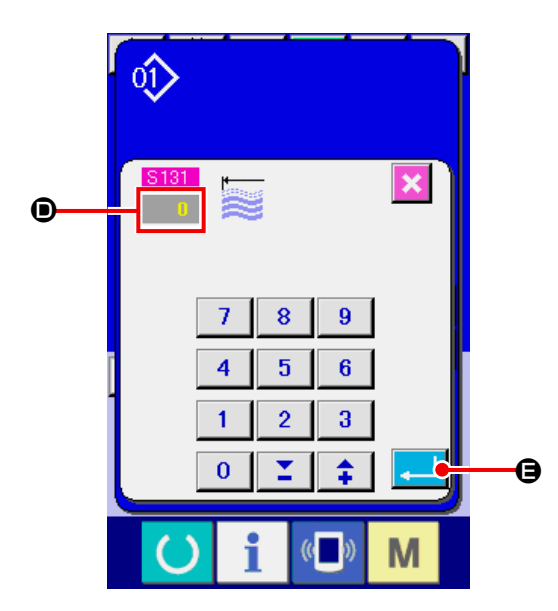

Introduzca el número de puntadas (<sup>O</sup>) a coser antes que la barra del sujetador de tela frontal funcione según la longitud del material.

Después de introducir el número de puntadas, pulse el botón de EJECUTAR (e) para almacenar el ajuste.

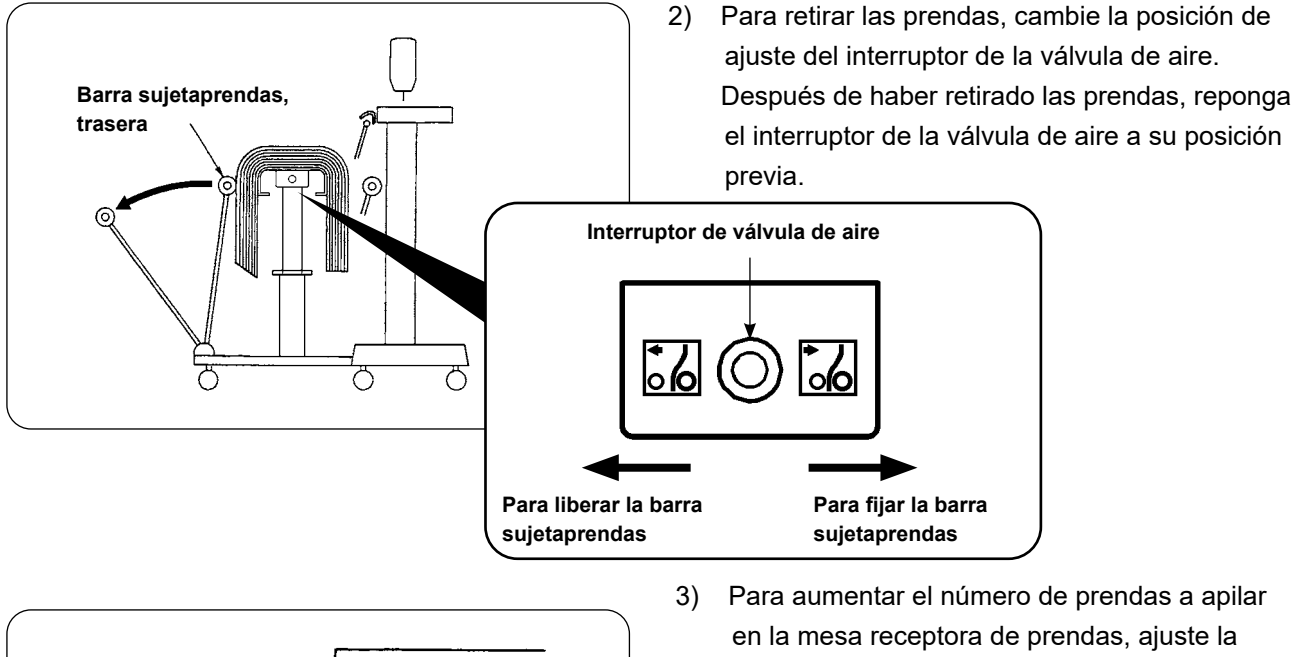

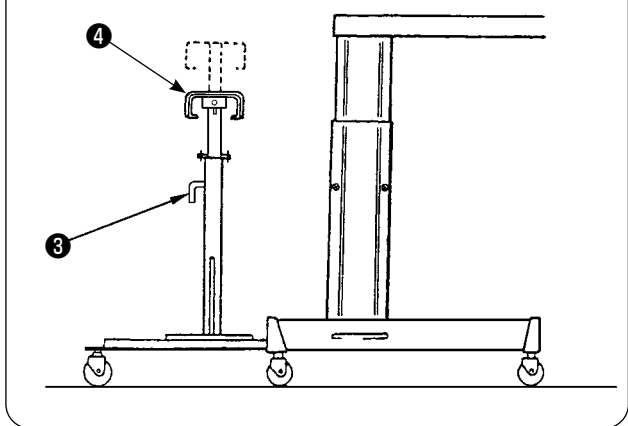

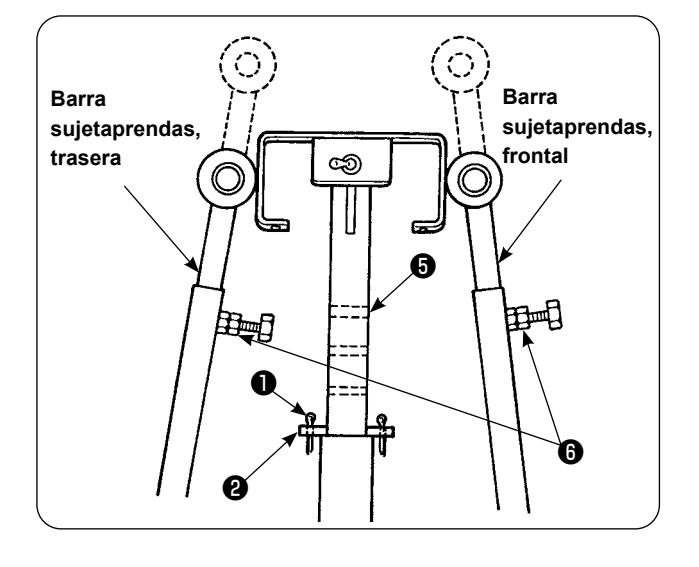

- mesa para disminuir su altura.
	- ① Retire la chaveta hendida ❶ , extraiga el pasador de retenida ❷ , afloje la manija ❸ , y baje la mesa receptora ❹ de prendas.
	- ② Baje la mesa receptora ❹ de prendas a la altura deseada. Luego, inserte el pasador de retenida en el agujero ❺ del tubo de la mesa receptora de prendas, inserte la chaveta hendida ❶ en el pasador de retenida ❷ de la mesa, y fije con la manija ❸ .
	- ③ Afloje los pernos ❻ de las barras sujetaprendas frontal y trasera, y alinee las secciones de goma de dichas barras con el centro de la mesa receptora ❹ de prendas; luego, fije las barras sujetaprendas con los pernos de apriete  $\boldsymbol{\Theta}$ .

## <span id="page-28-0"></span>**3. Instalación y ajuste de la bobinadora**

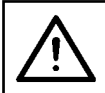

#### **PRECAUCIÓN :**

**Fije debidamente las piezas apretando firmemente los tornillos con un destornillador grande y llave; de lo contrario, las piezas pueden desprenderse y causar lesiones corporales.**

#### **3-1. Montaje de la bobinadora**

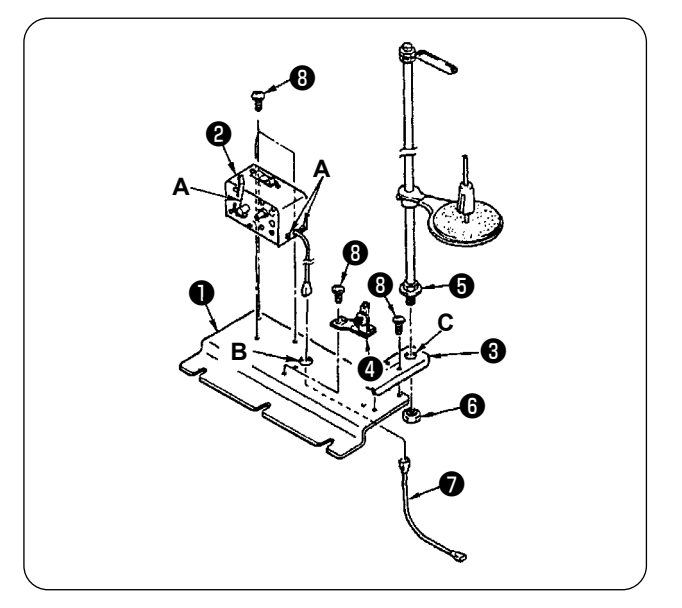

- 1) Fije la bobinadora  $\bigcirc$  en la placa de montaje  $\bigcirc$ de la bobinadora con los dos tornillos de fijación ❽ . Además, haga pasar el haz de cables de la bobinadora ❷ a través del agujero B en la placa de montaje ❶ de la bobinadora, y conéctelos al haz de cables ❼ de unión de la bobinadora. Inserte el otro extremo de ❼ en CN61 del tablero PCB principal.
- 2) Instale la placa de montaje ❸ del soporte de hilos sobre la placa de montaje ❶ de la bobinadora con los cuatro tornillos de fijación <sup>®</sup>. Coloque el cjto. de soporte de hilos ❺ en el agujero C en <sup>o</sup> y asegúrelo con la tuerca <sup>o</sup> .
- 3) Instale el regulador de tensión ❹ sobre la placa de montaje ❶ de la bobinadora con los dos tornillos de fijación <sup>®</sup>.

#### **3-2. Instalación y enhebrado de la bobinadora**

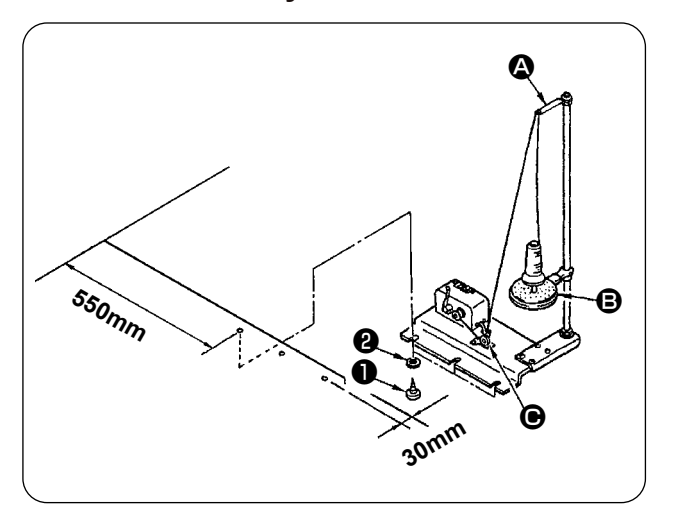

- 1) Instale la bobinadora sobre la mesa auxiliar con los tornillos de fijación ❶ y ❷ de modo que se respeten las dimensiones indicadas en la ilustración de la izquierda.
- 2) Coloque el hilo en el portacarretes (<sup>e</sup>) y páselo a través del brazo (<sup>4</sup>) de guía tomahilos, luego a través del regulador de tensión  $(\bigodot)$  y rebobínelo en la bobina.
- 3) Fije el brazo  $(4)$  de guía tomahilos y portacarrete ( $\Theta$ ) de modo que el portacarretes ( $\Theta$ ) no interfiera con la trayectoria del hilo cuando el hilo se tiende desde el cjto. de guía (<sup>4</sup>) hasta el regulador de tensión  $(\bigodot)$ .

### **3-3. Bobinado y ajuste de la bobina**

<span id="page-29-0"></span>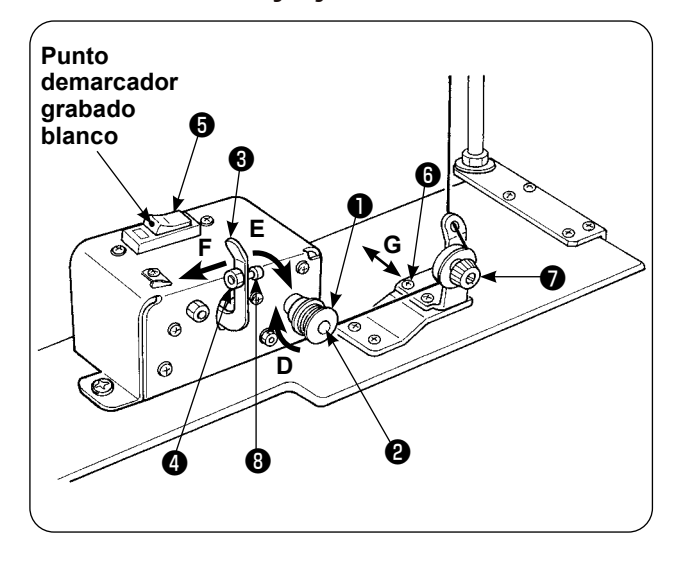

- 1) Coloque la bobina ❶ sobre el husillo ❷ de la bobinadora.
- 2) Enrolle unas cuatro o cinco vueltas de hilo en la bobina en la dirección de la flecha (**D**).
- 3) El bobinado de la bobina se inicia presionando la traba de parada ❸ de la bobinadora contra la bobina (en la dirección de la flecha (**E**) ) (el interruptor ❺ en estado activado (ON) (en donde el punto demarcador grabado es visible) y se para automáticamente cuando la bobina se haya bobinado con la cantidad predeterminada de hilo (80 a 90% del diámetro exterior de la bobina).
- 4) Afloje la contratuerca ❹ del cubo de la traba de parada de la bobinadora y ajuste la cantidad de hilo que se debe enrollar en la bobina cambiando la posición del cubo ❽ de la traba de parada de la bobinadora. (Cuando el cubo se mueve en dirección (**F**), aumenta la cantidad de hilo a enrollar en la bobina.)
- 5) Ajuste la tensión del hilo aplicada por el regulador de tensión, cuando se bobina la bobina, dentro de una gama de 0,4 N a 0,5 N mediante la perilla  $\bullet$ .
- 6) Afloje el tornillo ❻ y ajuste la posición del regulador de tensión moviéndolo en la dirección (**G**) (a la derecha o izquierda), de modo que el hilo se enrolle alrededor del centro de la bobina.

J

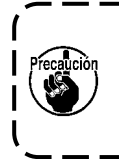

**1. Utilice la máquina de coser estando el disyuntor** ❺ **activado. Si la bobinadora no opera aun cuando el disyuntor** ❺ **se encuentra en estado activado (el punto demarcador blanco es visible), desactive el disyuntor** ❺ **una vez, y luego vuelva a activarlo. 2. Asegúrese de utilizar la bobina y el portabobinas legítimos de JUKI.**

### <span id="page-30-0"></span>**4. Ensamblaje del dispositivo detector de rotura de hilo y ajuste del panel de operación**

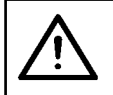

#### **PRECAUCIÓN :**

**Asegúrese de montar las piezas firmemente y de apretar los tornillos y pernos debidamente; de lo contrario, las piezas pueden desprenderse y causar lesiones corporales.**

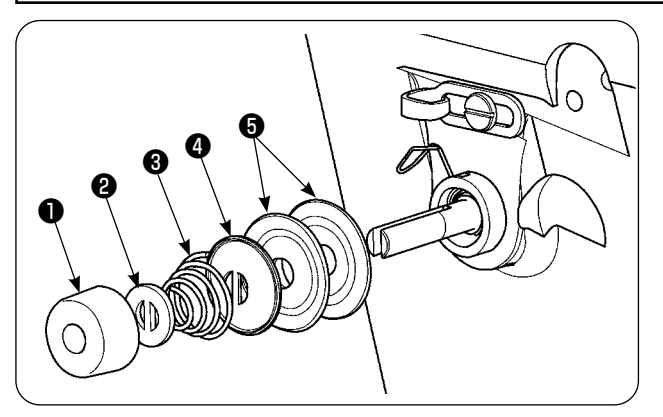

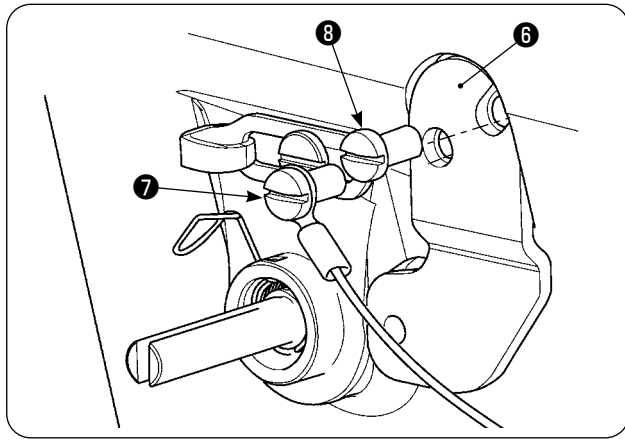

1) Afloje la tuerca reguladora de tensión ❶ del cjto. regulador de tensión No. 2. Retire las piezas ❶ a ❺ .

2) Instale la placa de montaje  $\bigcirc$  de la placa sensora con los tornillos  $\bigcirc$  y  $\bigcirc$  . Fije también con el tornillo ❼ el contacto de engarce anular del cjto. de cable de la placa detectora de roturas de hilo.

3) Instale la guía de detección ❾ de roturas de hilo sobre el resorte de tensión del hilo para posicionarla según se ilustra en el dibujo de la izquierda.

4) Fije provisionalmente el cito. de cable  $\Phi$  de la placa detectora de roturas de hilo y el buje  $\bigoplus$  de la guía de la placa detectora de roturas de hilo con el tornillo de fijación **@** de la placa detectora de roturas de hilo.

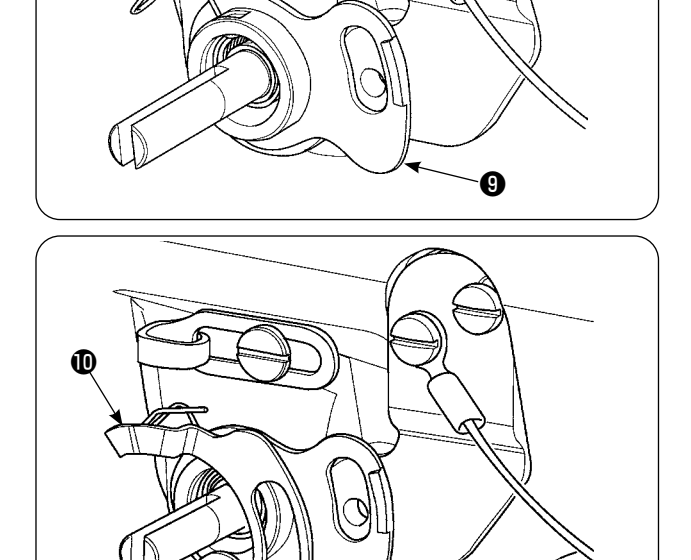

Œ

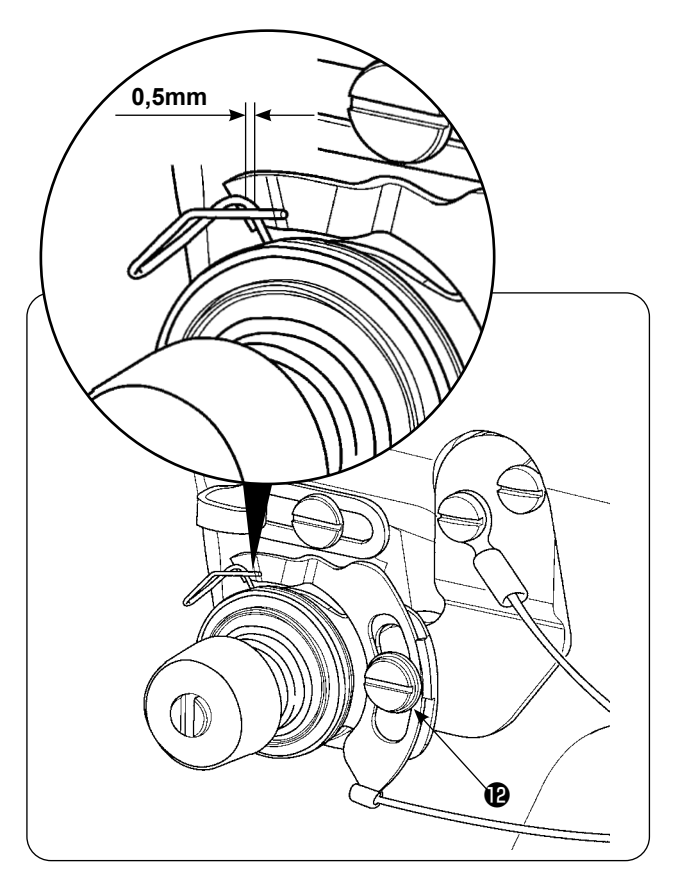

- 5) Reinstale las piezas  $\bigcirc$  a  $\bigcirc$  que se retiraron según el paso 1).
- 6) Gire la placa detectora de roturas de hilo a la posición en donde la magnitud presionante de la placa detectora contra el muelle tira-hilo es de 0,5 mm o menos. Luego, apriete el tornillo  $\mathbf{\Phi}$ .

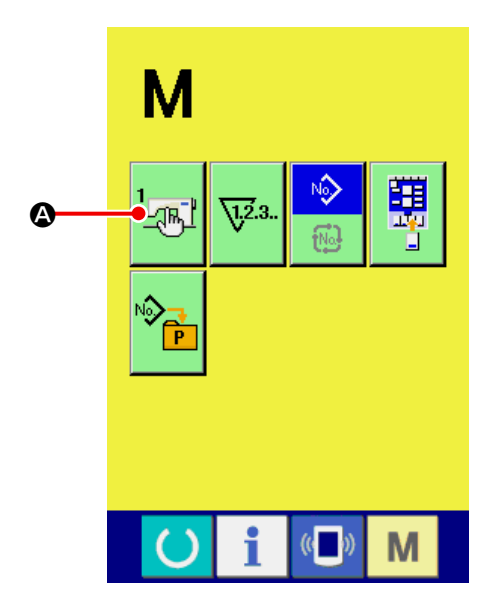

#### **Procedimiento de ajuste del panel de operación.**

① **Visualización de la pantalla de la lista de interruptores de MEMORIA.**

Al pulsar la tecla  $\mathbf{M}$ , la pantalla actual cam-

bia a la pantalla de cambio de modo en la cual se visualiza el botón de interruptor de MEMO-

RIA  $\frac{1}{2}$ <sub>-</sub> $\frac{1}{2}$  ( $\bigcirc$ ). Cuando se pulsa este botón, se

visualiza la pantalla de datos de los interruptores de MEMORIA.

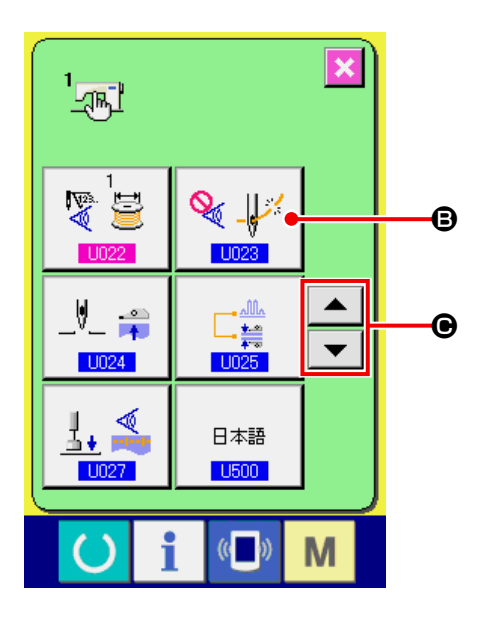

② **Selección de la operación de detección de rotura de hilo**

Cuando se selecciona el **UD23** botón de SELECCIONAR OPERACIÓN DE DETECCIÓN

DE ROTURA DE HILO  $\left|\mathscr{F}\right|$  (3) pulsando el

botón de DESPLAZAR HACIA ARRIBA/ABAJO

 $\blacktriangleright$   $\blacktriangleright$   $\blacklozenge$  y después pulsando el primero,  $\blacktriangle$ se visualiza la pantalla de selección de la operación de detección de rotura de hilo.

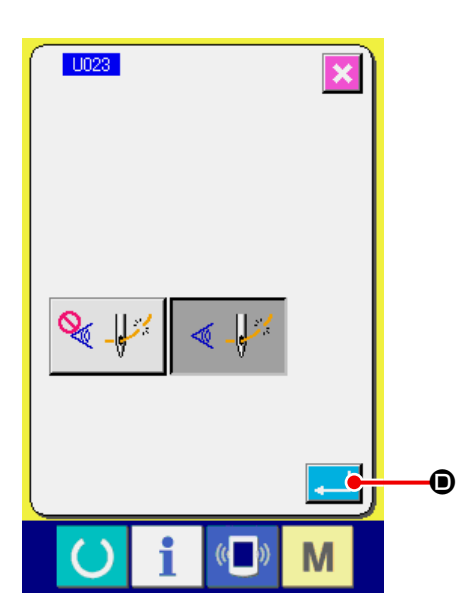

Seleccione "Activado" |  $\ll \frac{1}{2}$  para la detección de rotura de hilo.

Después de ajustar la condición de la detección de rotura de hilo, pulse el botón de EJECUTAR (O) para almacenar el ajuste.

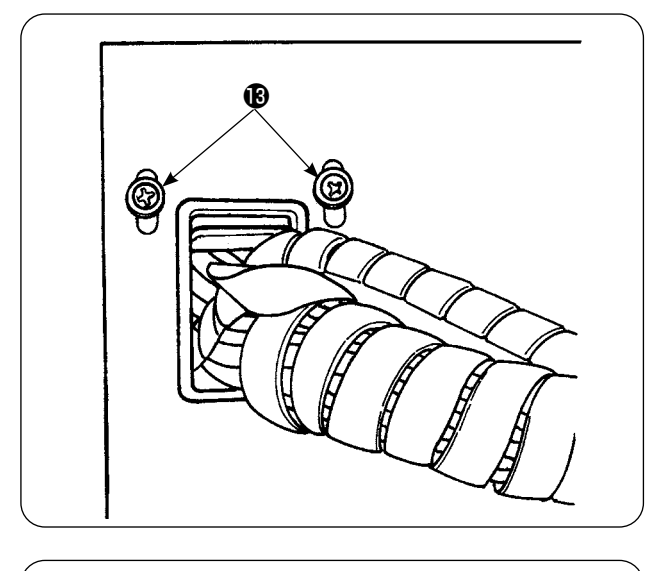

7) Afloje los tornillos de fijación **®** de la placa de sujeción de cables ubicada en la superficie lateral de la caja de control eléctrico. Levante la placa de sujeción de cables y pase el cable del conjunto del cable de la placa de detección de rotura  $\mathbf 0$  de hilo a través del agujero.

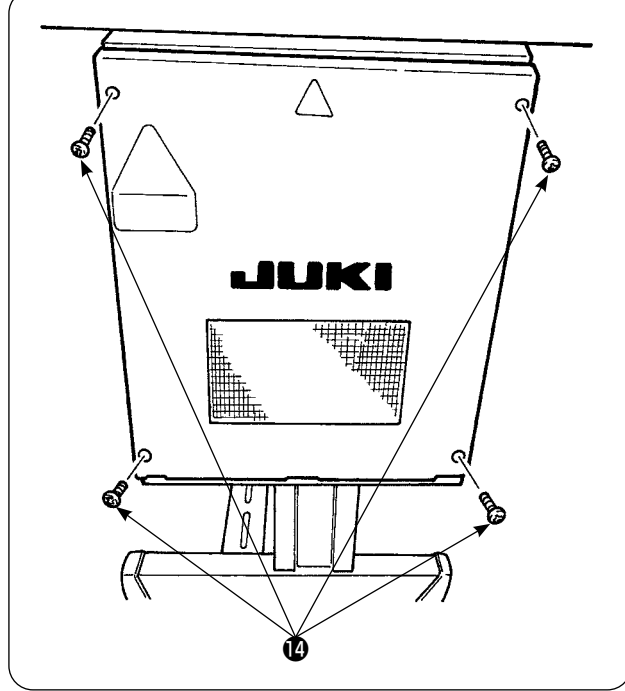

Retire los cuatro tornillos  $\Phi$  utilizados para fijar la cubierta de la caja eléctrica. Abra la cubierta.

- 8) Inserte el conector del cito. de cable  $\Phi$  de la placa detectora de roturas de hilo en CN60 (3P, amarillo) del tablero PCB principal dentro de la caja de control.
- 9) Fije la cubierta de la caja eléctrica, baje la placa de sujeción de cables y fije la cubierta con los tornillos.

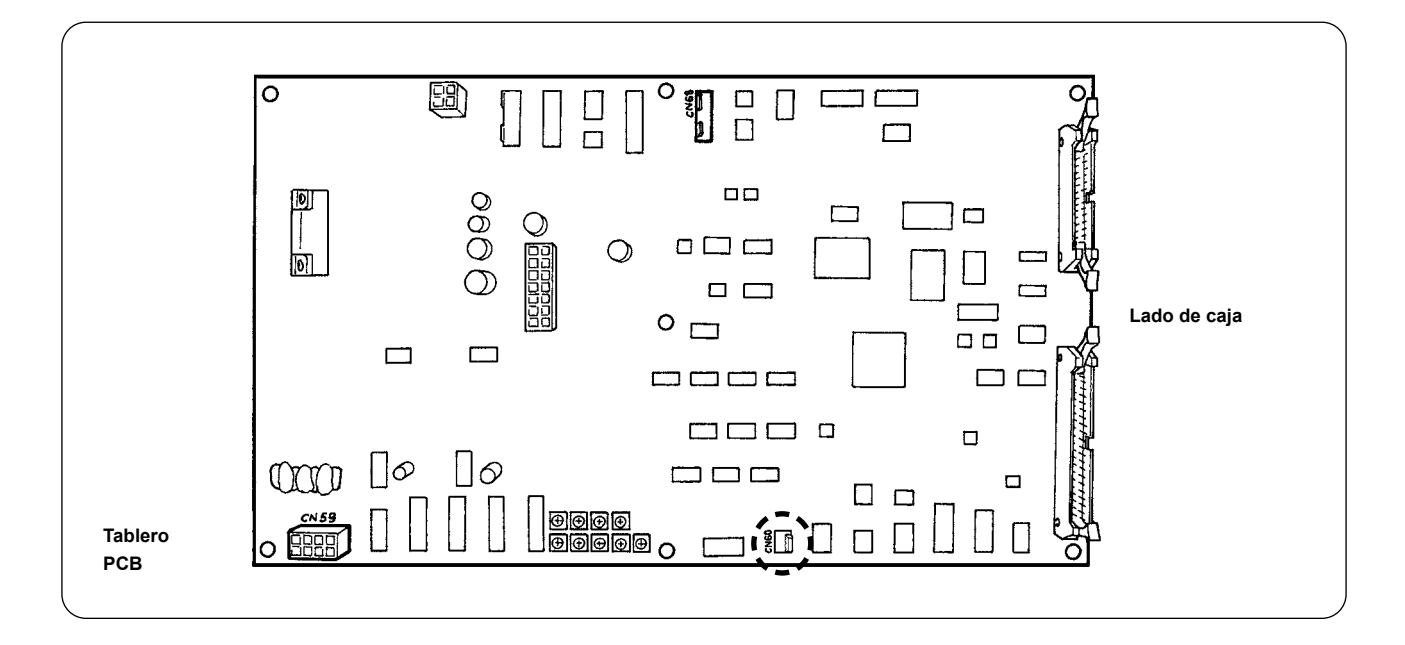

### <span id="page-34-0"></span>**5. Instalación del dispositivo detector de cantidad remanente de hilo de bobina**

### **5-1. Fijación de detección de cantidad remanente de hilo de bobina**

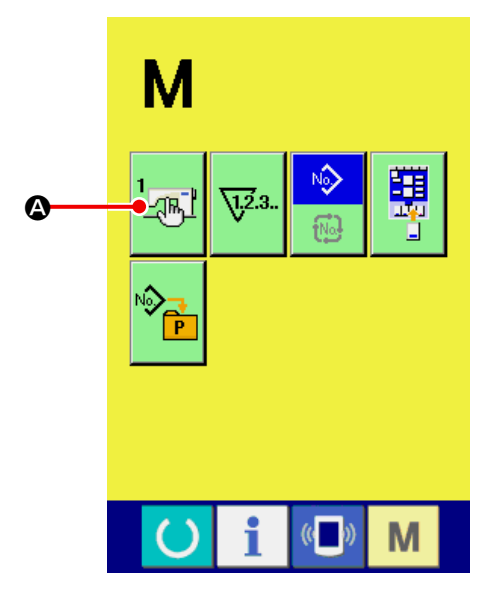

① **Displaying the MEMORY switch list screen.**

Al pulsar la tecla  $\mathbf{M}$ , la pantalla actual cam-

bia a la pantalla de cambio de modo en la cual se visualiza el botón de interruptor de MEMO-

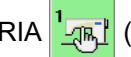

RIA **[ALIA]** (<sup>2</sup>). Cuando se pulsa este botón, se

visualiza la pantalla de datos de los interruptores de MEMORIA.

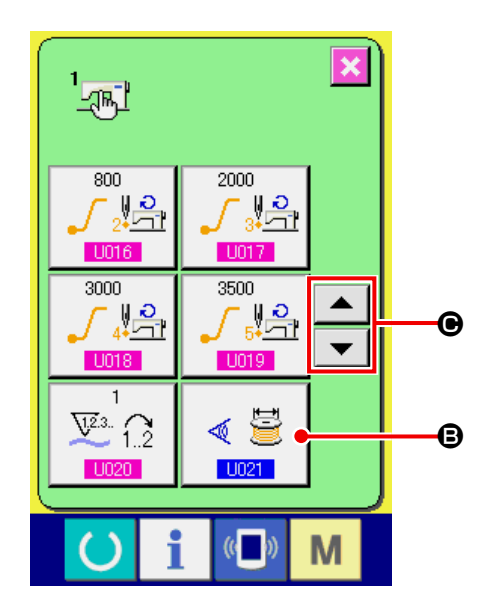

② **Ajuste de con/sin detección de cantidad restante de hilo de la bobina.** Seleccione el **LIO21** botón de CON/SIN DETECCIÓN DE CANTIDAD RESTANTE DE HILO DE LA BOBINA  $\langle \mathbf{E} | \mathbf{Q} \rangle$  pulsando el botón de DESPLAZAR HACIA ARRIBA/ABAJO ▼ (**G**), lo que visualiza la <mark>[U021</mark> ˈpan- $\blacktriangle$ talla de cambio.

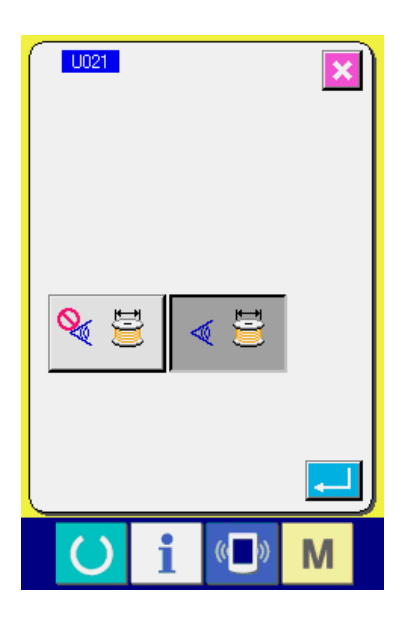

En la **U021** pantalla de selección de con/ sin detección de la cantidad restante de hilo de la bobina, ajuste la detección de la cantidad restante de hilo de la bobina a "CON"  $\ll \Xi$ 

③ **Ajuste del número de veces de detección de la cantidad restante de hilo de la bobina.** Al seleccionar el botón de | 1022 CON/SIN DETECCIÓN DE LA CANTIDAD RESTANTE DE HILO DE LA BOBINA<sup>| 嗳 를</sup> pulsando el botón de DESPLAZAR HACIA ARRIBA/ABAJO  $\blacktriangle$   $\blacktriangleright$   $\blacktriangleright$   $\blacktriangleright$   $\blacktriangleright$   $\blacktriangleright$   $\blacktriangleright$  en la pantalla de lista de datos de los interruptores de MEMORIA, se visualiza la | pantalla de ajuste del número de veces de detección de cantidad restante de hilo de la bobina.

El valor ajustado en este paso determina el número de veces de detección de la cantidad restante de hilo de la bobina según el cual se visualiza el mensaje de advertencia de agotamiento de hilo de la bobina en la máquina de coser (para evitar que la máquina de coser proceda al siguiente cosido). Si la cantidad restante de hilo de la bobina todavía es suficiente para continuar el cosido cuando se visualice el mensaje de advertencia de agotamiento de hilo de la bobina en la máquina de coser, haga un ajuste aumentando el número de veces de detección de la cantidad restante de hilo de la bobina. El rango de ajuste es de 0 (cero) a 19. Si se ajusta el número de veces de detección de la cantidad restante de hilo de la bobina a 0 (cero), la detección de la cantidad restante de hilo de la bobina se desactivará temporalmente. Si la función de detección de la cantidad restante de hilo de la bobina no trabaja, primero verifique el valor de ajuste de este ítem de datos.

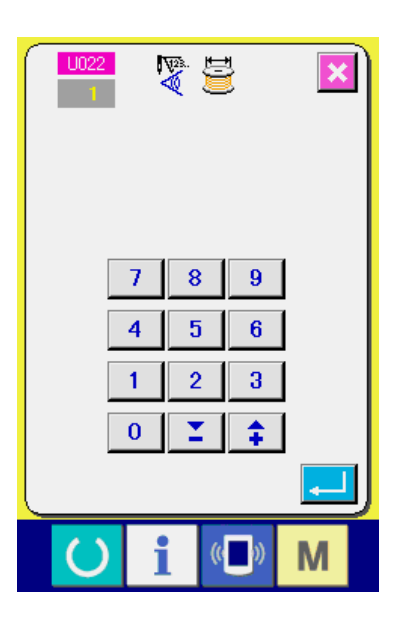
### **5-2. Procedimiento de ajuste de posición de sensores**

Se emplean dos sensores en el dispositivo detector de cantidad remanente de hilo de bobina. El dispositivo no funciona debidamente si estos dos sensores no se encuentran posicionados correctamente.

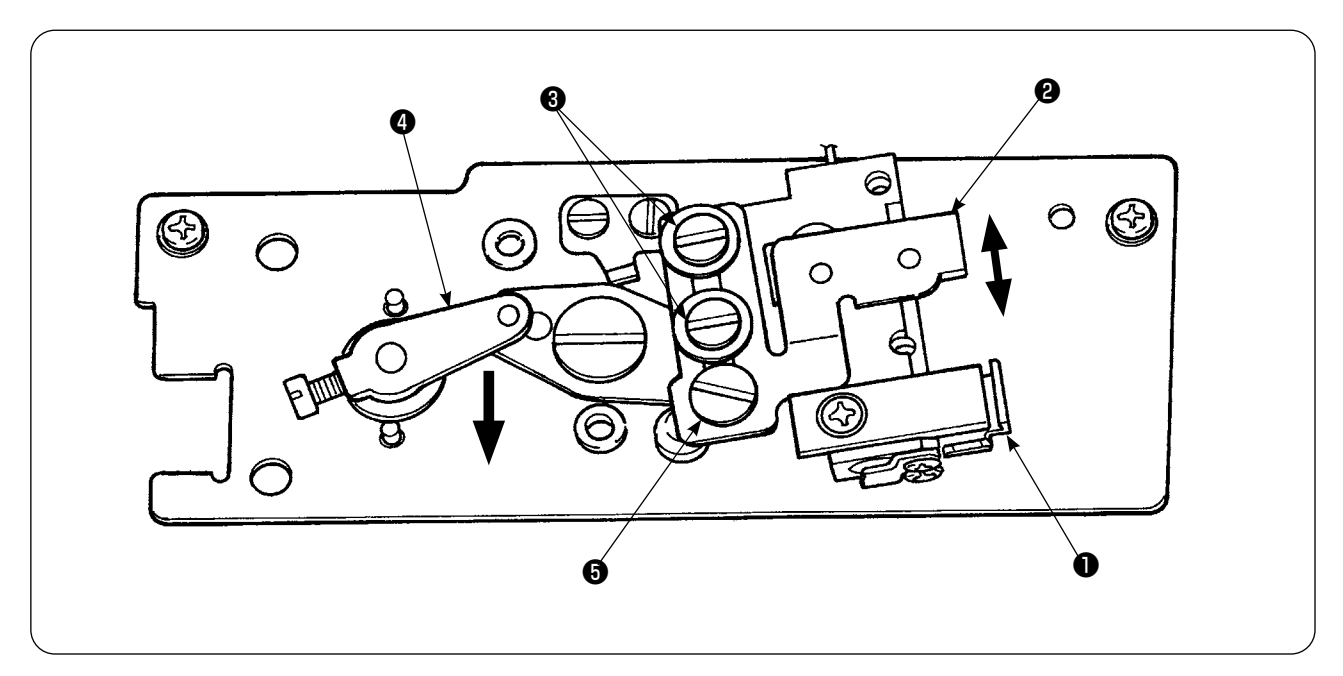

#### **1. Sensor de posición inicial** ❶

De los dos sensores, el sensor ubicado en el lado inferior del dispositivo es el sensor de posición inicial  $\bigcirc$ . Compruebe para asegurarse de que la luz del sensor se apaga cuando la varilla detectora se esconde en el gancho y se enciende cuando sale del mismo.

#### **2. Sensor detector** ❷

El sensor detector ❷ , ubicado en el lado superior del dispositivo, detecta la cantidad remanente de hilo de bobina. La longitud remanente del hilo se cambia moviendo hacia arriba o hacia abajo la posición de montaje del sensor. Asegúrese de ajustar la posición del sensor de acuerdo con el tipo de hilo de bobina a usar y la longitud de cosido especificada para el proceso.

1) Enrolle uniformemente en la bobina el hilo de bobina que se usará en el cosido. La longitud de bobinado del hilo es aproximadamente tal como se indica a continuación. Ejemplo) Cuando la longitud de cosido es de 0,5 m:

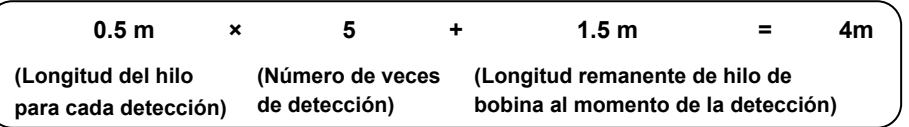

- 2) Coloque la bobina en el portabobinas (exclusivo). Ponga el portabobinas en el gancho.
- 3) Afloje ligeramente los dos tornillos de fijación ❸ del sensor detector.
- 4) Gire el pasador excéntrico **+** para bajar el sensor detector **@** gradualmente desde su posición más alta, mientras presiona el brazo ❹ del solenoide con la otra mano.
- 5) Baje el sensor detector ❷ hasta que se encienda su lámpara monitora.
- 6) Moviendo con cuidado el brazo del solenoide hacia arriba y hacia abajo, compruebe para asegurarse de que la lámpara monitora del sensor detector ❷ parpadee intermitentemente.
- 7) La posición en que la lámpara monitora se enciende y la posición en que la misma se apaga no son las mismas. Por lo tanto, es necesario comprobar esto en la posición anterior.
- 8) Una vez que se haya encontrado la posición correcta del sensor, apriete firmemente el tornillo de fijación ❸ del sensor detector. En este punto, apriete el tornillo con cuidado evitando que el sensor se desplace.

## **5-3. Instalación del dispositivo detector de cantidad remanente de hilo de bobina**

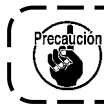

**Asegúrese de instalar el dispositivo de accionamiento que ya se haya ajustado. De lo contrario, la máquina de coser puede presentar un malfuncionamiento.**

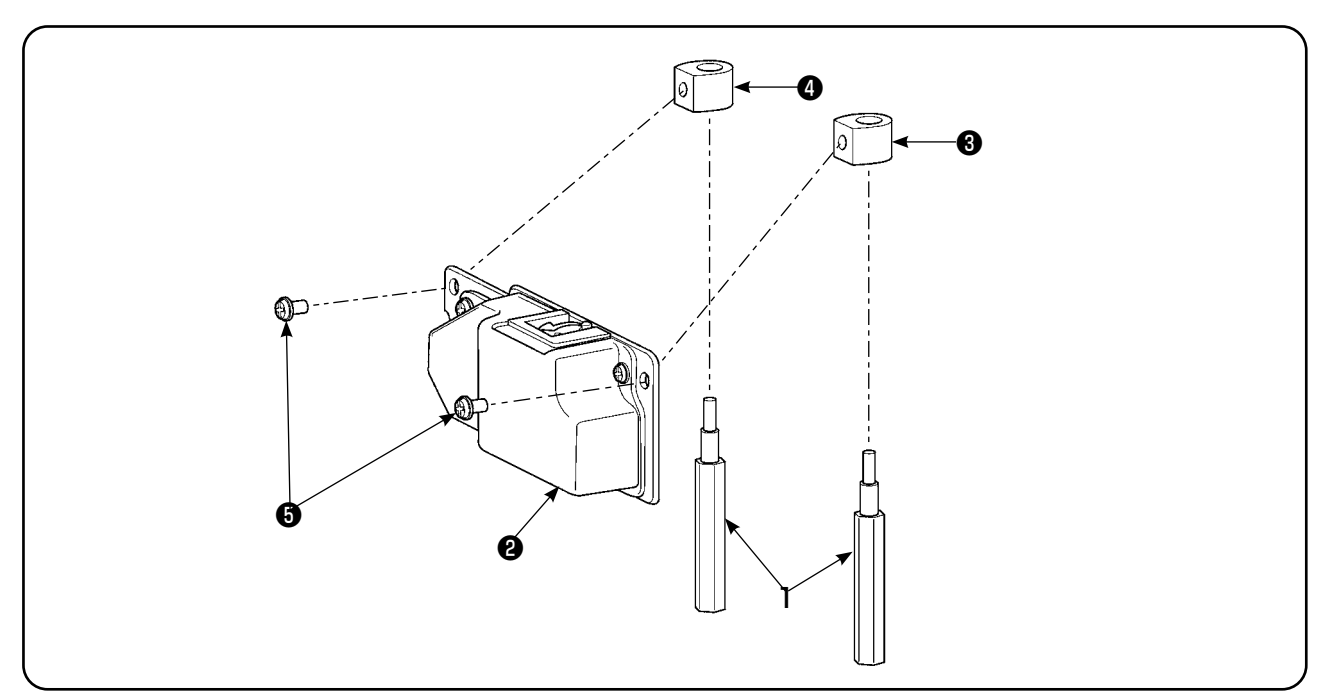

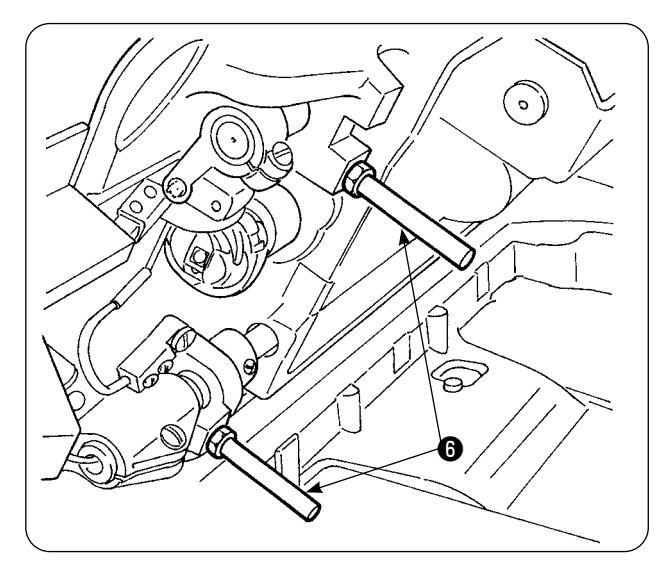

1) Retire los dos puntales  $\bigcirc$  de la base frontal de la máquina de coser en que se instalará el dispositivo detector de cantidad remanente de hilo de bobina.

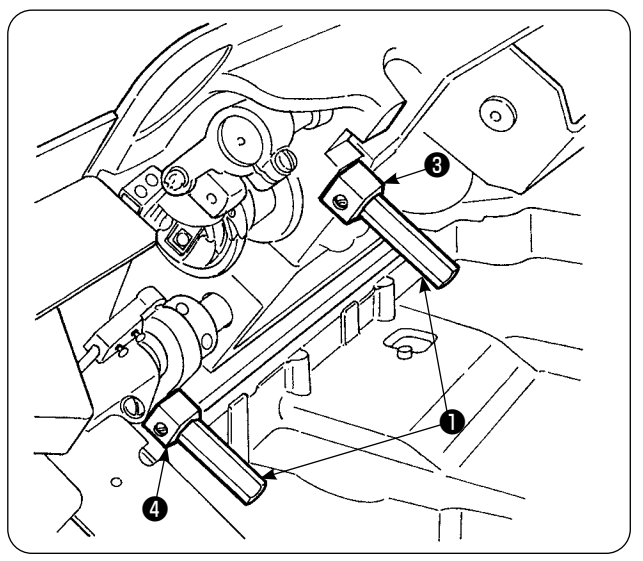

2) Instale en la base los estatores  $\bigcirc$  y  $\bigcirc$  de la placa de asiento, colocados entre los puntales ❶ de la base que se suministran con la unidad. Existen dos tipos de estatores, ❸ y ❹ , de la placa de asiento: uno para el lado izquierdo y el otro para el lado derecho. Por lo tanto, asegúrese de instalarlos correctamente.

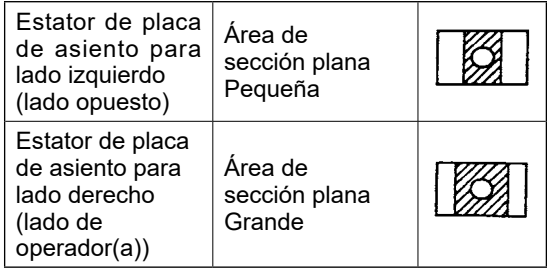

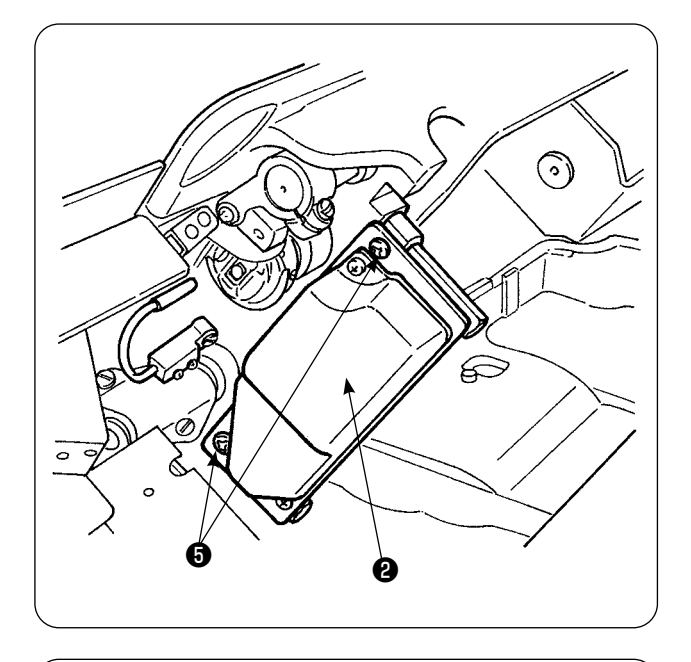

3) Fije el dispositivo de accionamiento ❷ en los estatores derecho e izquierdo,  $\mathbf{\Theta}$  y  $\mathbf{\Theta}$  , de la placa de asiento con los tornillos ❺ suministrados con la unidad. En este punto, fije el dispositivo de accionamiento ❷ de modo que la varilla detectora quede exactamente frente al centro del interior del gancho.

- ❼ œ
- 4) Afloje los tornillos de fijación ❼ de la placa de sujeción de cables ubicada en la superficie lateral de la caja de control eléctrico. Levante la placa de sujeción de cables y pase el cable del solenoide y el cable del sensor a través del agujero.

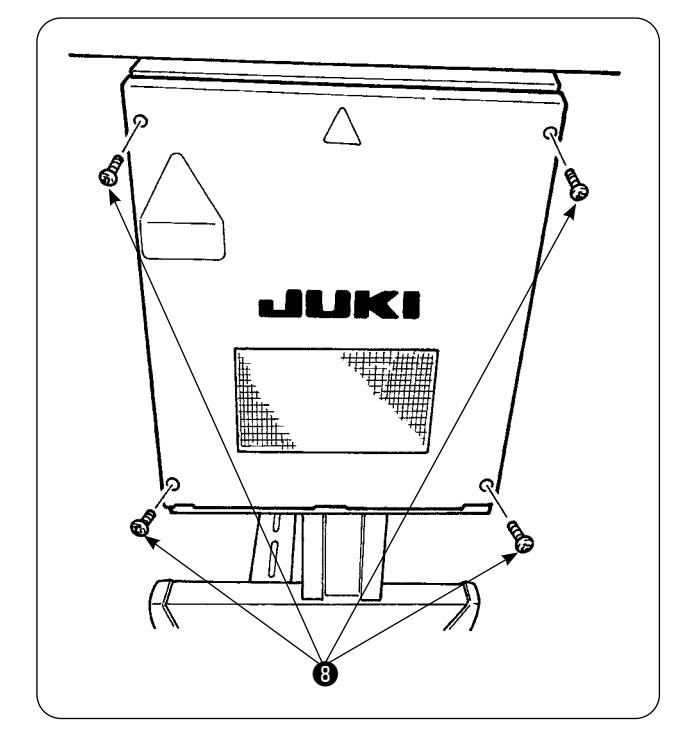

Retire los cuatro tornillos *O* utilizados para fijar la cubierta de la caja eléctrica. Abra la cubierta.

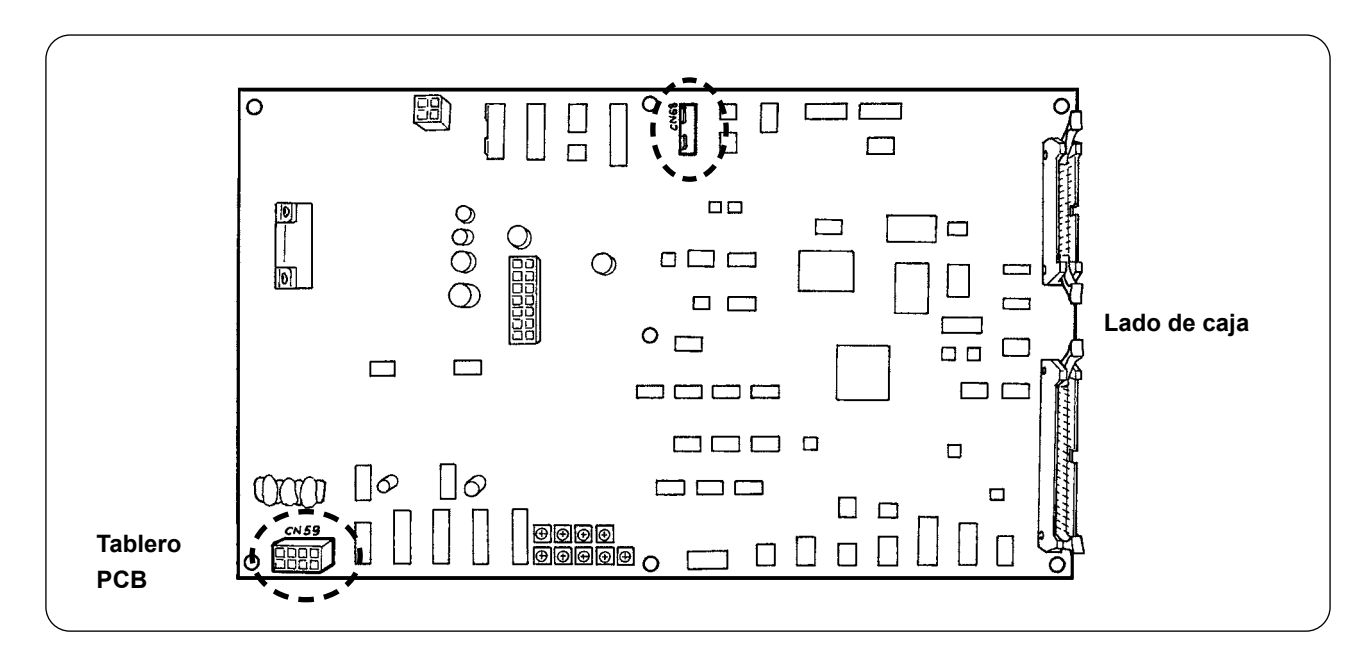

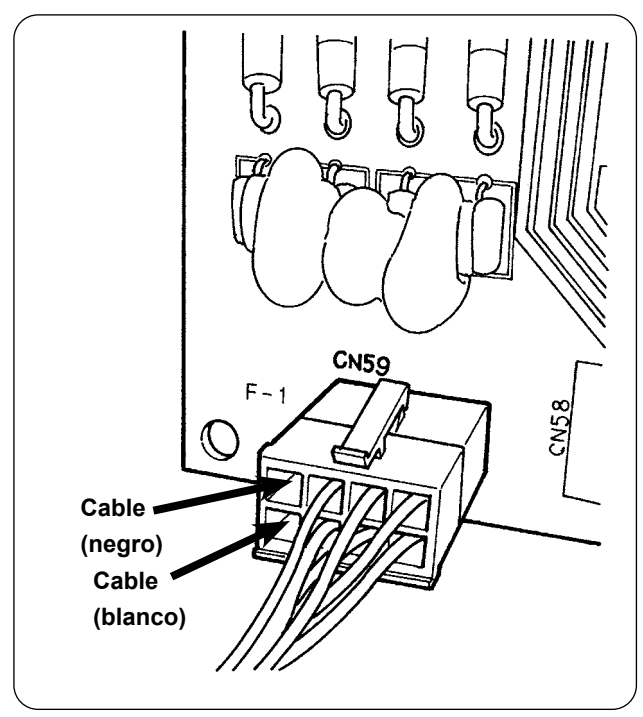

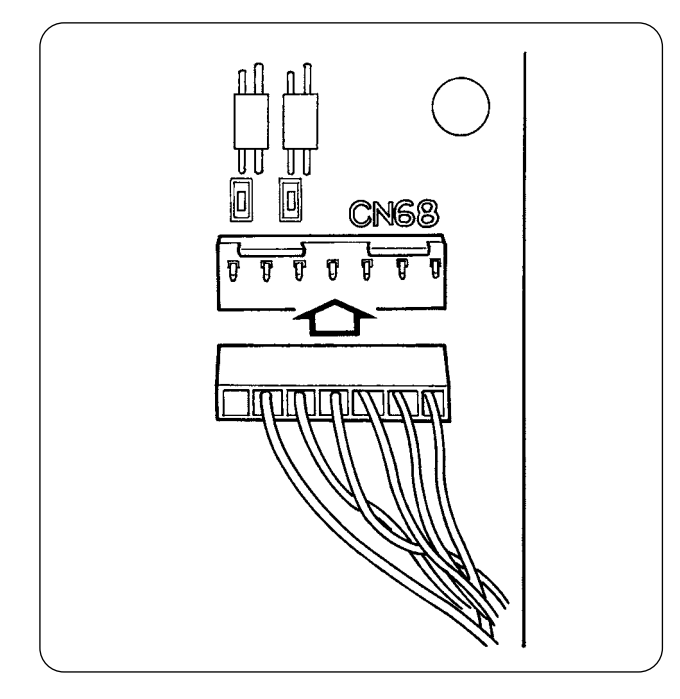

- 5) Inserte las espigas provenientes del solenoide en los receptáculos libres de CN59 del tablero. Inserte la espiga negra en el No. 8 y la espiga blanca en el No. 4. Inserte el conector del sensor en CN68.
- 6) Cierre la cubierta de la caja eléctrica. Sujete los cables que salen de la caja eléctrica con la placa de sujeción de cables. No se olvide de apretar los tornillos de la cubierta.
- 7) Encienda la máquina de coser. Haga el ajuste de la función de detección de la cantidad remanente de hilo de bobina. (Para el procedimiento de ajuste, consulte **"V-5-5-1. Fijación de detección de cantidad remanente de hilo de bobina" p.30** .)

#### **En caso de error**

- 1. Si la visualización de error [E998] aparece en el panel de operación, apague la máquina de coser y compruebe que los conectores estén debidamente insertados en el tablero.
- 2. Retire la cubierta del dispositivo de accionamiento para su limpieza. En particular, el sensor y la sección de accionamiento deben limpiarse con cuidado.

### **5-4. Cosido**

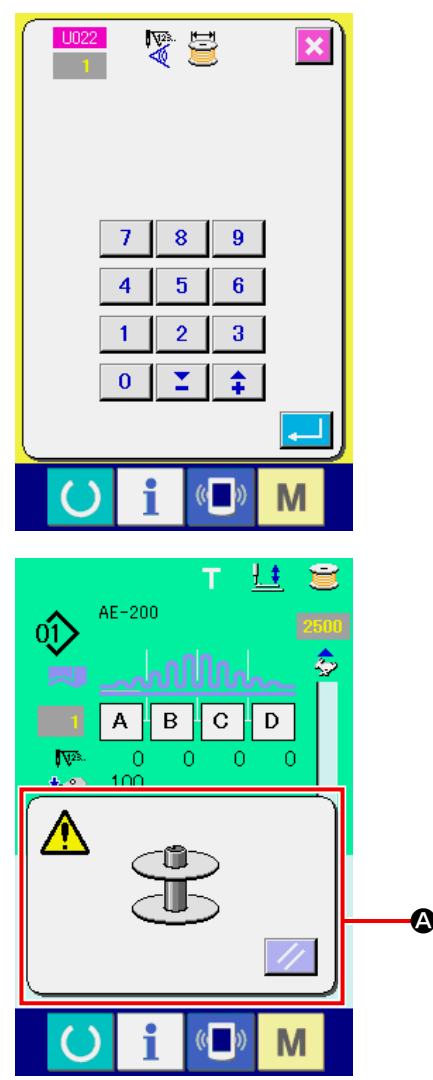

① U022 Ajuste el número de veces de detección de la cantidad restante de hilo de la bobina a "1". Consulte **"V-5-5-1- ③ Ajuste del número de veces de detección de la cantidad restante de hilo de la bobina." p.31** para el método de ajuste del número de veces de detección de la cantidad restante de hilo de la bobina.

- ② Inicie el cosido normal. (Para cosido de prueba, especifique la longitud de cosido que sea idéntica a la del cosido real.)
- ③ Si se continúa a coser y a realizar el corte de hilo de manera repetida, se visualizará la pantalla de error $\mathbf{Q}$ ) y el zumbador sonará cuando se detecte la cantidad restante de hilo de la bobina.
- ④ En este momento, observe la longitud real del hilo remanente en la bobina y ajuste el valor del contador apropiadamente.
- ⑤ La longitud remanente de hilo de bobina cuando el sensor ha detectado su agotamiento varía más o menos aun en condiciones más favorables. Esta variación se debe al tipo de hilo o a la longitud de cosido. Como guía, la longitud remanente de hilo de bobina varía en aproximadamente tres vueltas de hilo alrededor de la bobina.

En este momento, la longitud del hilo es tal como se muestra en el siguiente ejemplo. Ajuste el contador de modo que el hilo remanente en la bobina sea "la mitad de variación de longitud + 0,5 m".

#### **[Ejemplo de longitud de hilo equivalente a tres vueltas de hilo en la bobina.]**

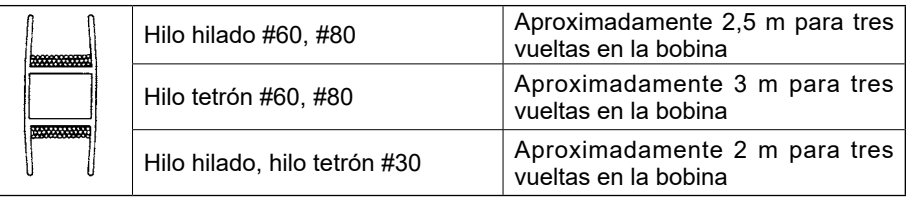

- ⑥ Si el valor del contador se aumenta en uno, la longitud remanente de hilo de bobina se acortará en una longitud de cosido.
- ⑦ Debido a la variación arriba mencionada en la longitud remanente de hilo de bobina, el hilo de la bobina puede agotarse completamente durante el cosido dependiendo del ajuste del valor del contador. Por lo tanto, ajuste el contador a un valor prefijado que asegure que el hilo de la bobina nunca se agote durante el cosido, de acuerdo con las condiciones de cosido para cada proceso de cosido.
- ⑧ Si el hilo de la bobina se agota durante el cosido aun cuando se haya ajustado a "1" el contador de ajuste de cantidad remanente de hilo de bobina, o, de lo contrario, si la longitud remanente de hilo de bobina sigue siendo demasiado larga aun cuando se haya ajustado a "19", debe ajustarse la posición del sensor detector. (Para el procedimiento de ajuste, consulte **"V-5-5-2. Procedimiento de ajuste de posición de sensores" p.32** .)

En caso de que se agote el hilo de bobina → Bajar la posición del sensor detector En caso de que la longitud remanente de hilo de bobina es demasiado larga → Eleve la posición del sensor detector.

## **5-5. Para una operación apropiada del dispositivo detector de cantidad remanente de hilo de bobina**

Este dispositivo detecta mecánicamente la cantidad remanente de hilo de bobina. Como el dispositivo ejecuta la detección tras un corte de hilo, la cantidad remanente de hilo de bobina varía en cierto grado. La variación en la cantidad remanente de hilo de bobina puede minimizarse prestando atención a lo siguiente.

#### 1. Cómo está el hilo enrollado en la bobina

El dispositivo detector de cantidad remanente de hilo de bobina detecta la cantidad de hilo tocando directamente con su varilla detectora el hilo enrollado en la bobina. Por lo tanto, es importante que el hilo esté enrollado uniformemente sobre la bobina. En particular, compruebe con cuidado si el hilo está enrollado correcta y uniformemente en la bobina al inicio del bobinado.

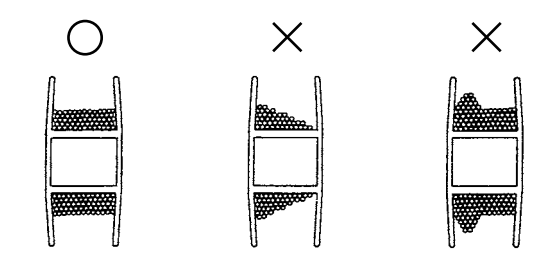

#### 2. Longitud de cosido

 Como el dispositivo ejecuta la detección tras un corte de hilo, el grado de variación en la cantidad remanente de hilo de bobina difiere de acuerdo con la longitud de cosido de una operación de cosido. Por regla general, a menor longitud de cosido de una operación de cosido, menor será la variación en la cantidad remanente de hilo de bobina. En el caso en que se combinan múltiples procesos en el cosido en que la longitud de cosido difiere por cada proceso, la variación puede ser mayor.

#### **<Guía de variación>**

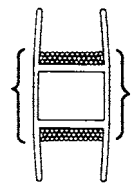

#### **Longitud de tres vueltas de hilo enrollado en la bobina**

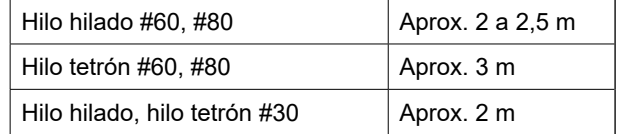

# **VI. SECCIÓN DE OPERACIÓN (CON RESPECTO AL PANEL)**

## **1. Explicación acerca de los interruptores del panel de operación**

## **1-1.Nombre de cada sección del IP-420**

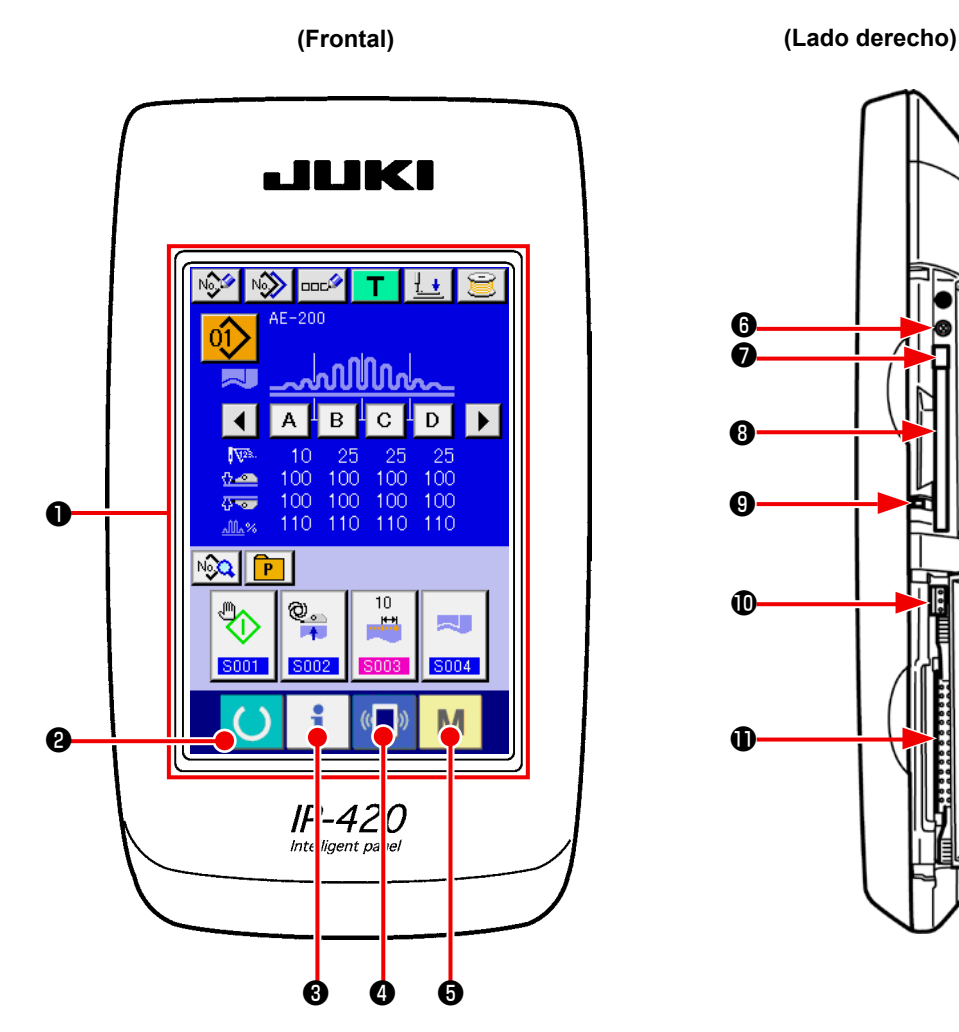

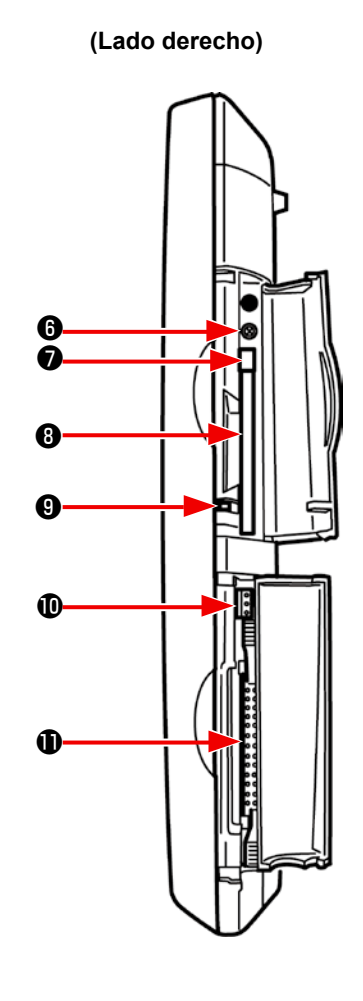

❶ Panel de tacto · Sección de visualización por LCD

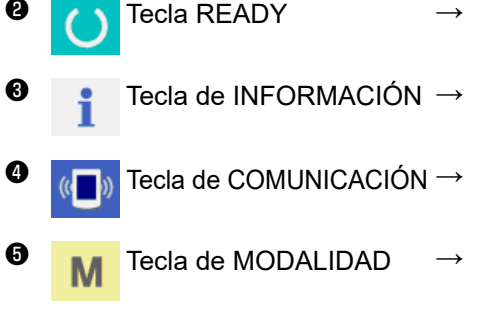

- $\bigcirc$  Tecla READY  $\rightarrow$  Se puede ejecutar el cambio de pantalla de entrada de datos y de pantalla de cosido.
- <sup>6</sup> P Tecla de INFORMACIÓN → Se puede ejecutar el cambio de pantalla de entrada de datos y de pantalla de información.
- **O** N<sub>IC</sub>IN Tecla de COMUNICACIÓN → Se puede ejecutar el cambio de pantalla de entrada de datos y de pantalla de comunicación.

**<sup>6</sup> November 19 Tecla de MODALIDAD** → Se puede ejecutar el cambio de pantalla de entrada de datos y de pantalla de cambio de modalidad que ejecuta varias fijaciones detalladas.

- **<sup>6</sup>** Control de brillo
- ❼ Botón eyector de tarjeta CompactFlash (TM)
- ❽ Ranura para tarjeta CompactFlash (TM)
- ❾ Interruptor de detección de cubierta
- $\Phi$  Conector para interruptor externo
- $\bullet$  Conector para conexión de caja de control

## **1-2. Botones para ser usados en común**

i.

Los botones que realizan operaciones comunes en cada pantalla del IP-420 son los siguientes :

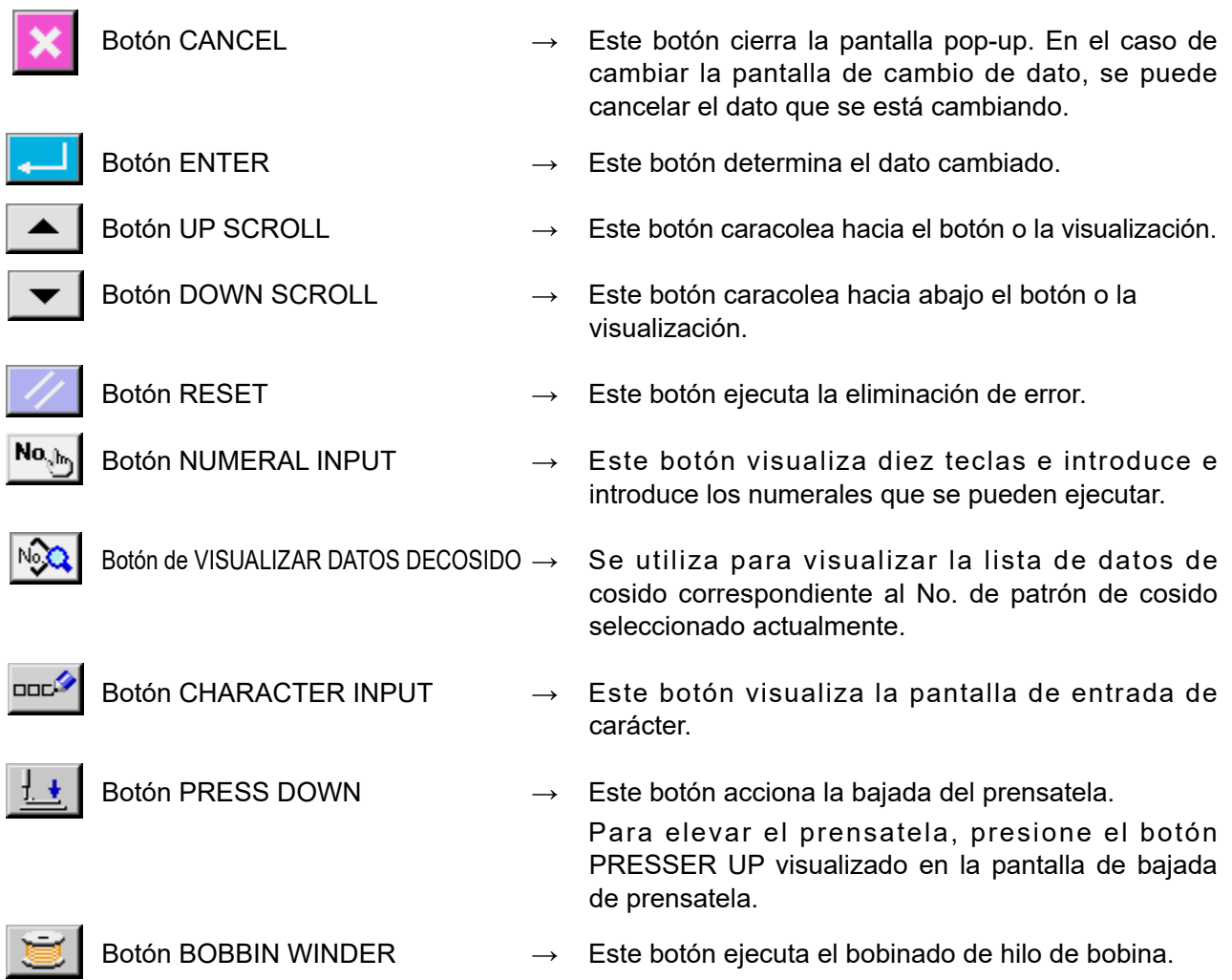

## **2. Operación básica de la máquina de coser**

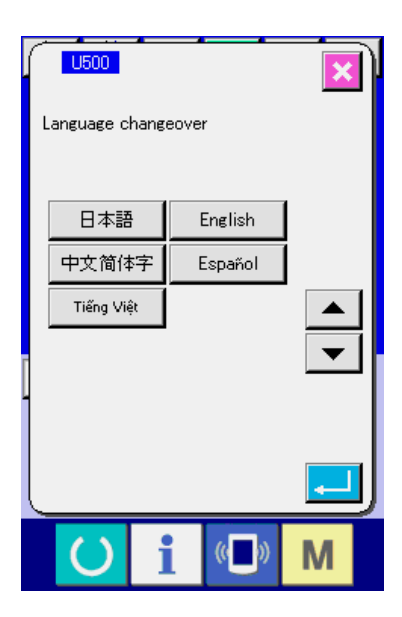

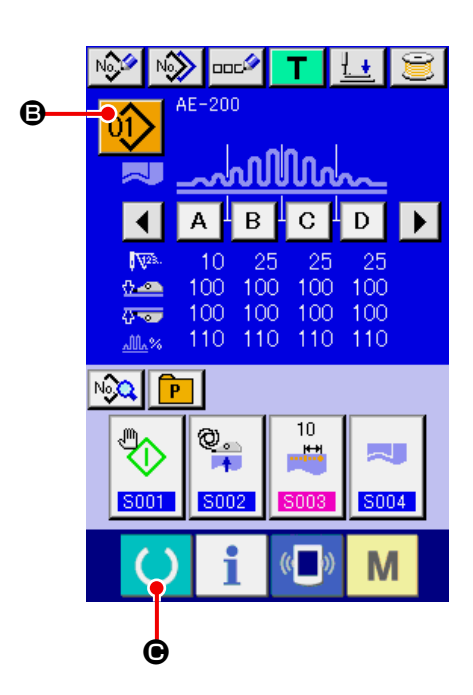

### ① **Activación del interruptor de la corriente eléctrica**

Cuando se conecta la corriente eléctrica de la máquina de coser por la primera vez después de la compra, se visualiza la pantalla de selección de idioma. Seleccione el idioma que desee utilizar. (Se puede cambiar la selección del idioma con el interruptor de MEMORIA "U500".)

- \* Si se sale de la pantalla de selección de idioma pulsando el botón de CANCELAR X o pulsando el botón de EJECUTAR **substituto de la conta** seleccionar un idioma, la pantalla de selección de idioma aparecerá siempre que se conecte la corriente eléctrica de la máquina de coser, hasta que se seleccione un idioma.
- ② **Selección del número de patrón a coser** Cuando se conecta la corriente eléctrica de la máquina de coser, se visualiza la pantalla de entrada de datos. El botón de No. de PATRÓN

(B) seleccionado actualmente se visuali-

za en la parte superior de la pantalla. Se puede seleccionar el No. de patrón pulsando tal botón. Consulte **["VI-4. Selección de un patrón"](#page-50-0)  [p.46](#page-50-0)** para el método de selección de un No. de patrón.

En el estado de la compra, los números de patrón de 1 a 3 han sido registrados en fábrica como se describe en **["VI-10. Modo de cambiar](#page-61-0)  [datos de cosido" p.57](#page-61-0)**. Seleccione uno de los tres números de patrón. (No se visualiza un número en el cual no hay un patrón registrado.)

\* Consulte **["VI-3-1.Pantalla de entrada de da](#page-46-0)[tos" p.42](#page-46-0)** para una explicación detallada de esta pantalla.

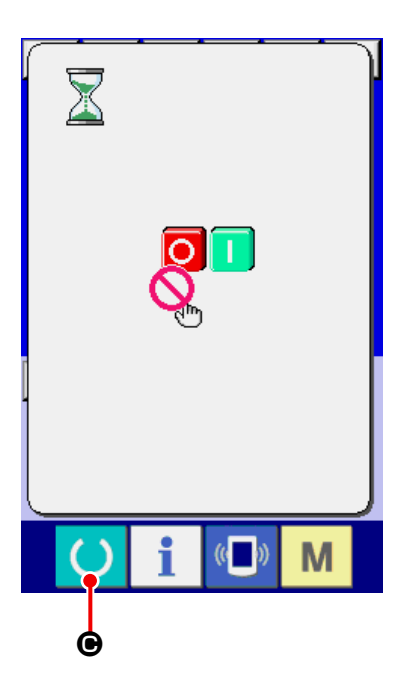

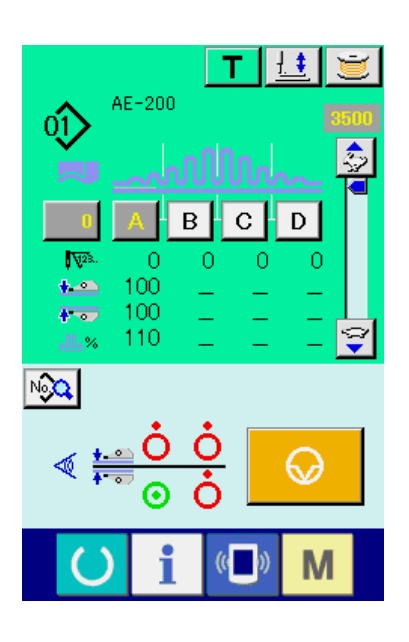

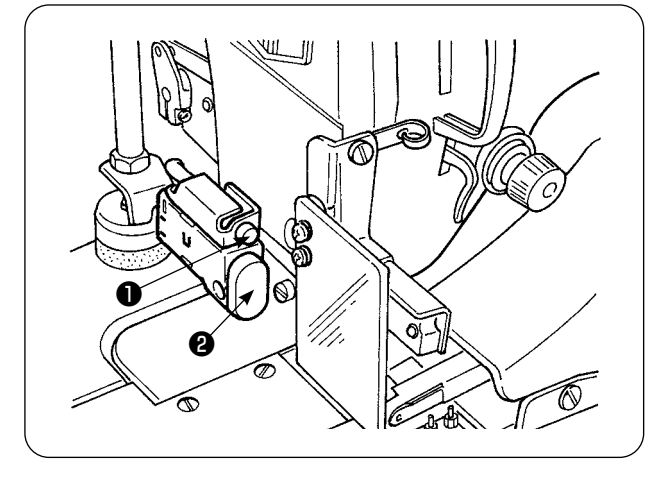

#### ③ **Para que la máquina de coser pase al estado habilitado para el cosido**

Cuando se pulsa la tecla de LISTO  $\bigcirc$  ( $\bigcirc$ ),

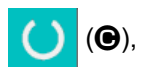

se visualiza la pantalla de prohibición de desconexión de la corriente eléctrica. La máquina de coser se prepara para el cosido mientras esta pantalla esté visualizada. Una vez que la máquina de coser se quede lista para el cosido, el color de fondo de la pantalla LCD cambia a verde y el prensatelas sube.

- ④ **Para iniciar el cosido** Al colocar un producto cosido por debajo del prensatelas, el LED ❶ parpadea. Al pulsar el botón de INICIAR ❷ , la máquina de coser empieza a coser.
	- \* Se puede seleccionar el interruptor de pedal como una opción para iniciar el cosido en vez del botón de INICIAR.
	- \* Consulte **["VI-3-2.Pantalla de cosido" p.44](#page-48-0)** para una explicación detallada de esta pantalla.

**Debido a las características del sensor del manipulador, el estado de detección del sensor se quedará inestable si se conecta la corriente eléctrica de la máquina de coser con un material colocado en la máquina de coser. Para evitar que el sensor se quede inestable, coloque el material como se describe a continuación.** 

recaución

**1. Asegúrese de pulsar la tecla de LISTO por primera vez después de conectar la corriente eléctrica de la máquina de coser sin ningún material colocado en el sensor.**

**2. Si el LED** ❶ **parpadea a una alta velocidad o de manera irregular, retire el material del sensor una vez. Luego, vuelva a colocar el material en el sensor para utilizar la máquina de coser.**

## **3. Sección de visualización en LCD al tiempo de cosido independiente**

## <span id="page-46-0"></span>**3-1.Pantalla de entrada de datos**

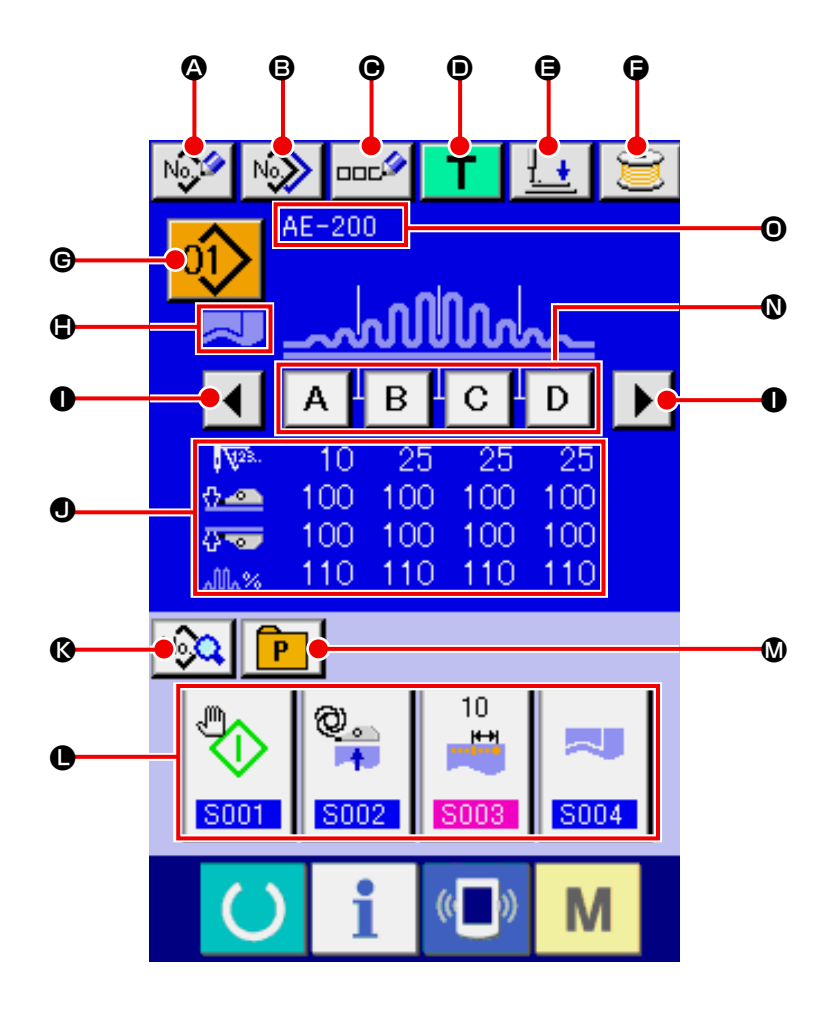

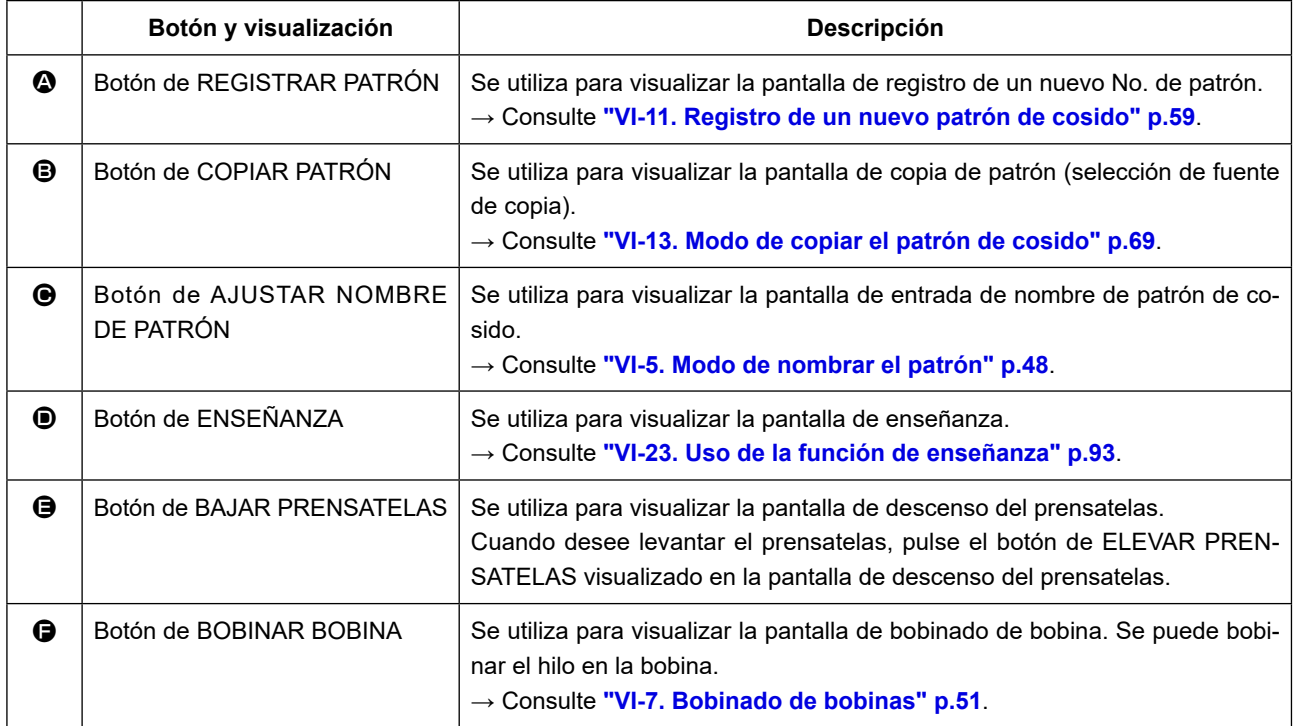

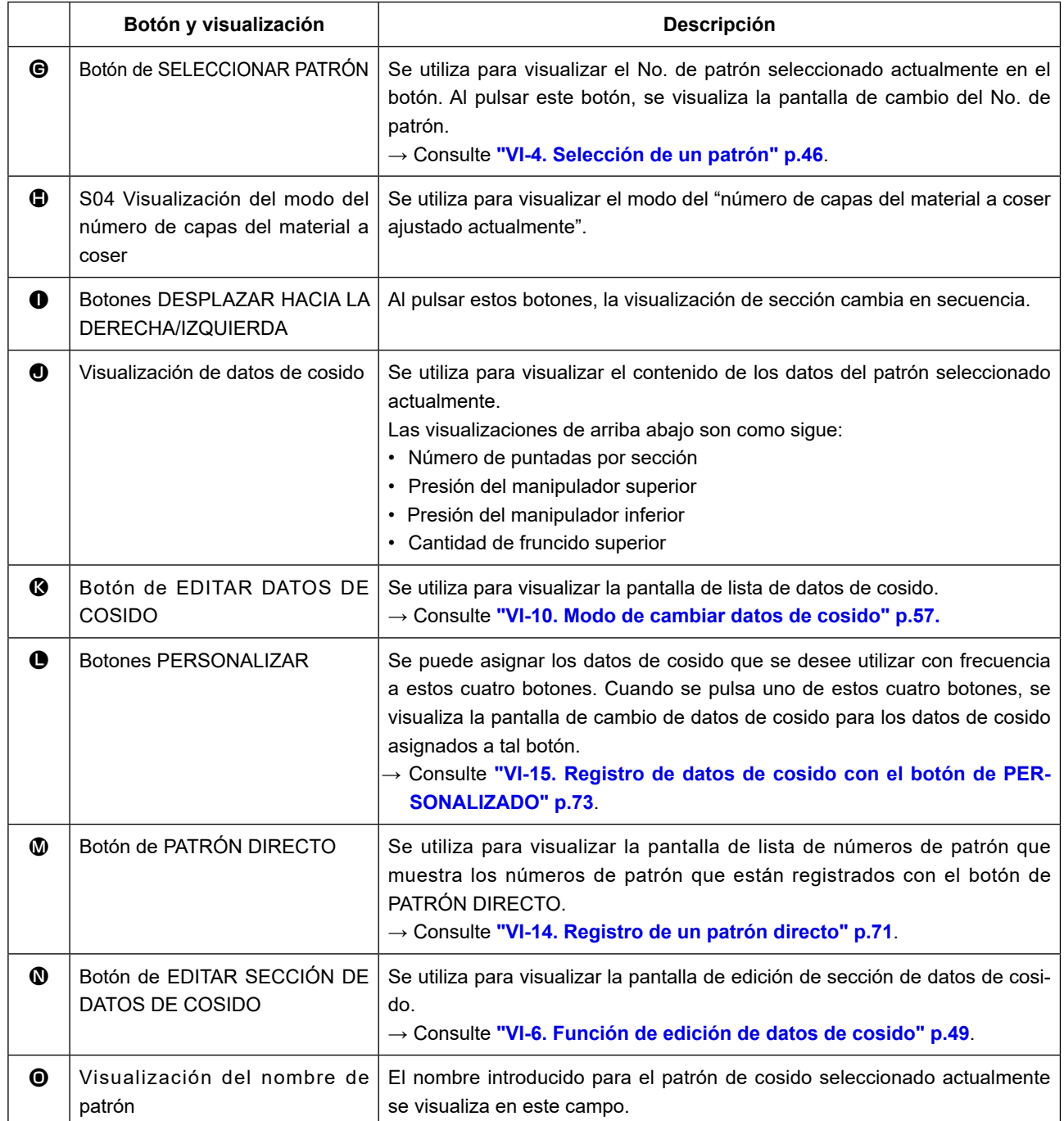

## <span id="page-48-0"></span>**3-2.Pantalla de cosido**

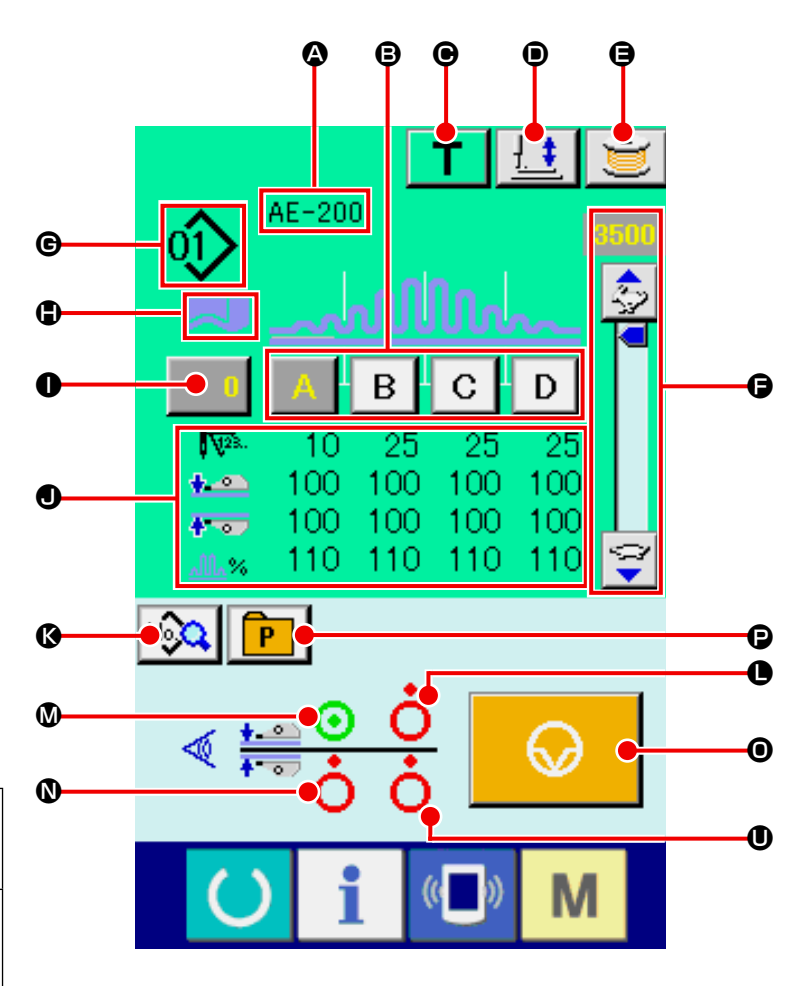

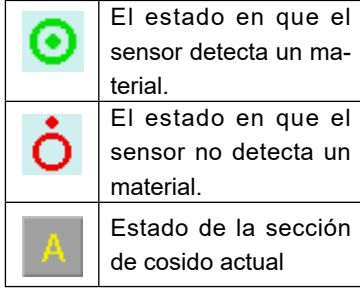

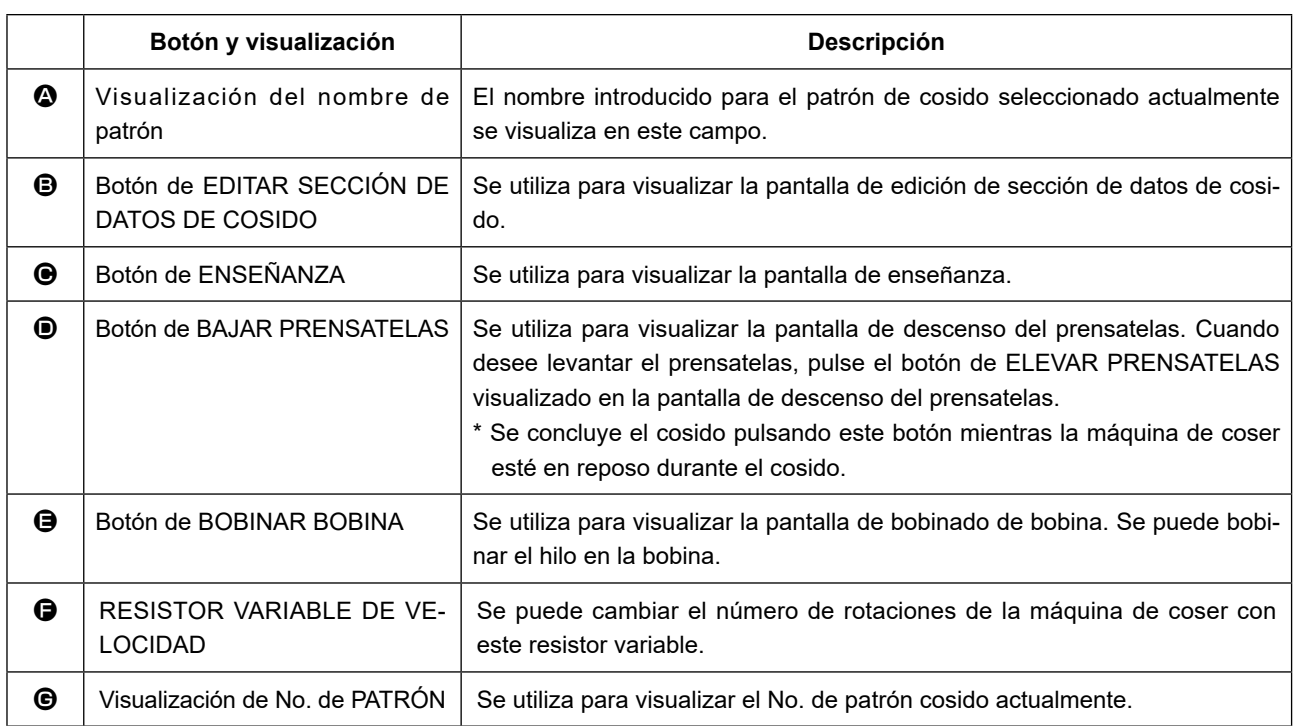

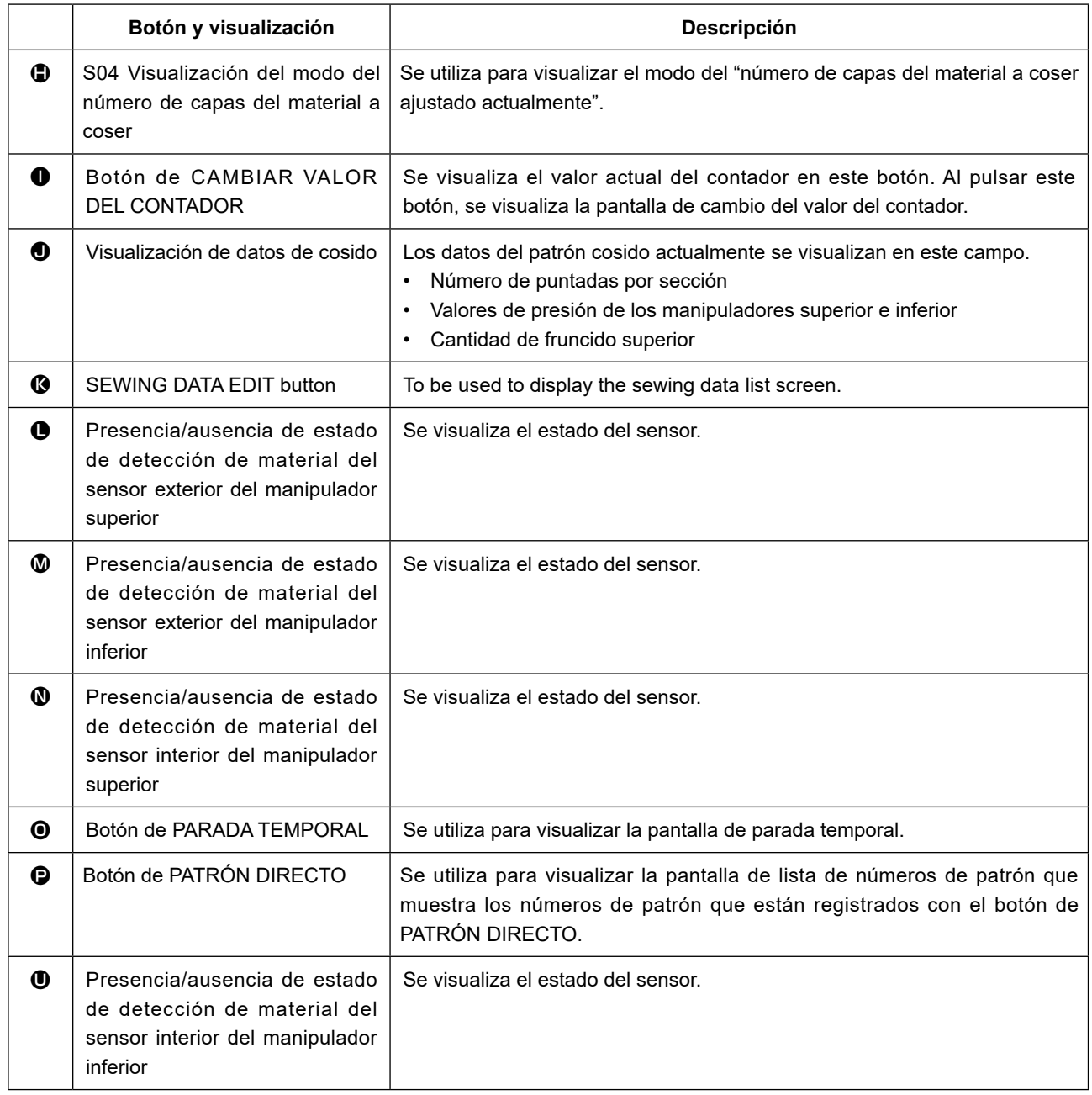

## <span id="page-50-0"></span>**4. Selección de un patrón**

### **4-1. Selección en la pantalla de entrada de datos**

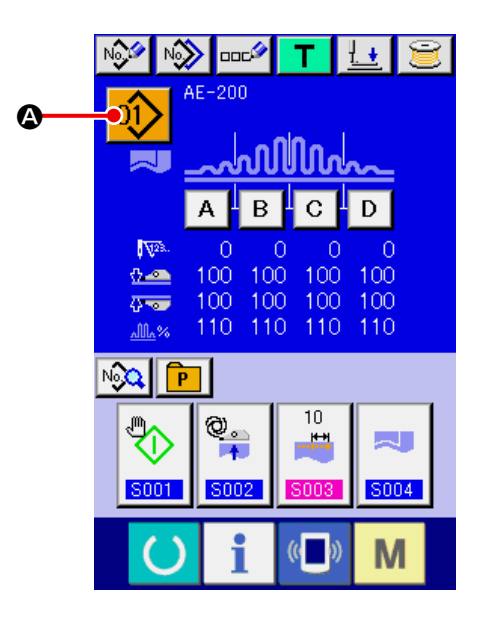

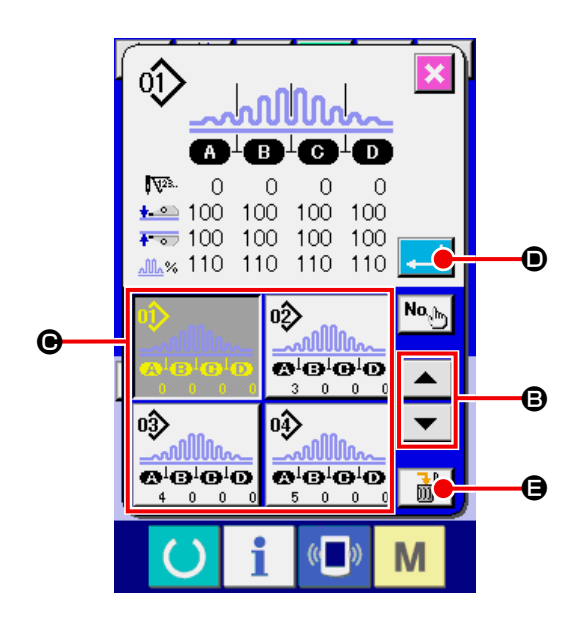

#### ① **Visualización de la pantalla de entrada de datos.**

Solo se puede seleccionar el No. de patrón en la pantalla de entrada de datos (azul). Cuando la pantalla de cosido (verde) esté visualizada,

pulse la tecla de LISTO (el para visualizar la pantalla de entrada de datos (azul).

② **Llamada de la pantalla de selección de No. de patrón.**

Al pulsar el botón de SELECCIONAR No. DE PATRÓN  $\left|01\right\rangle$  ( $\circled{4}$ ), se visualiza la pantalla de selección de No. de patrón. El No. de patrón seleccionado actualmente y su contenido se visualizan en la parte superior de la pantalla. La lista de los botones de No. DE PATRÓN registrados se visualiza en la parte inferior de la pantalla.

#### ③ **Seleccione el número de patrón.**

Cuando se pulsa el botón de DESPLAZAR HACIA ARRIBA o HACIA ABAJO  $\blacktriangleright$   $\blacktriangleright$   $\blacktriangleright$   $\blacktriangleright$   $\blacktriangleright$   $\blacktriangleright$   $\triangle$   $\blacktriangleright$   $\blacktriangleright$   $\triangle$   $\blacktriangleright$   $\blacktriangleright$   $\triangle$   $\triangle$   $\blacktriangleright$   $\blacktriangleright$   $\triangle$   $\triangle$   $\triangleright$   $\triangle$   $\triangle$   $\triangleright$   $\triangle$   $\triangle$   $\triangleright$   $\triangle$   $\triangle$   $\triangleright$   $\triangle$   $\triangle$  el botón de No. DE PATRÓN  $(\bigodot)$  is registrado cambia en secuencia. El contenido de los datos de cosido introducidos en el No. de patrón se visualiza en el botón. En este estado, pulse el botón de No. DE PATRÓN  $(\bigcirc$ ) que desee seleccionar.

#### ④ **Determine el número de patrón.**

Al pulsar el botón de EJECUTAR  $\Box$  ( $\Box$ ), se cierra la pantalla de selección de No. de patrón para terminar el procedimiento de selección de No. de patrón.

\* Cuando desee borrar un patrón registrado,

cosido continuo o cosido cíclico.

pulse el botón de BORRAR  $\left|\begin{array}{c|c}\hline\ \hline\ \hline\ \hline\ \end{array}\right|$  (**G**). Hay que señalar, sin embargo, que no se puede borrar los patrones que están registrados con

## **4-2. Selección con el botón de PATRÓN DIRECTO**

Se puede registrar un No. de patrón deseado con el botón de PATRÓN DIRECTO. Después de registrar un patrón con el botón de PATRÓN DIRECTO, se puede seleccionar el patrón con facilidad simplemente pulsando el botón de PATRÓN DIRECTO.

→ Consulte **["VI-14. Registro de un patrón directo" p.71](#page-75-0)** .

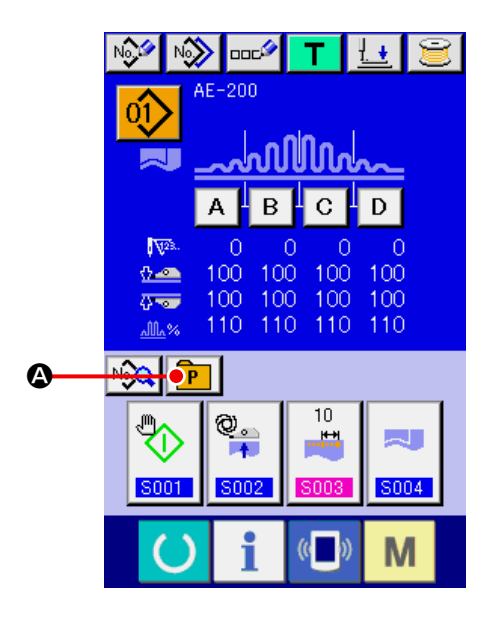

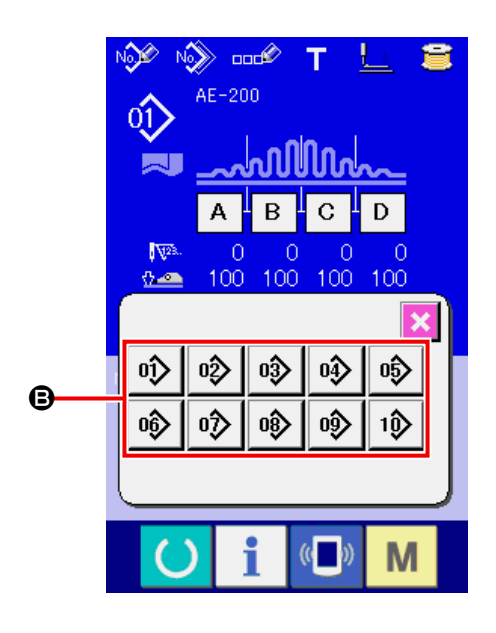

① **Visualización de la pantalla de selección del botón de PATRÓN DIRECTO**

Pulse el botón de PATRÓN DIRECTO  $\boxed{\mathbf{P}}$  ( $\odot$ )

en la pantalla de entrada de datos (azul) para visualizar la pantalla de selección del botón de PATRÓN DIRECTO.

- \* Si ha seleccionado "Visualizar" para el botón de PATRÓN DIRECTO con el interruptor de MEMORIA (nivel 2) "Visualizar/No visualizar botón de PATRÓN DIRECTO", puede utilizar el botón de PATRÓN DIRECTO incluso en la pantalla de cosido.
- Consulte **["VI-14. Registro de un patrón direc](#page-75-0)[to" p.71](#page-75-0)** .
- ② **Seleccione el número de patrón.** Se puede registrar un No. de patrón registrado con el el botón de PATRÓN DIRECTO. Al pulsar el botón de No. DE PATRÓN (<sup>3</sup>) seleccionado, se cierra la pantalla de selección de botón de PATRÓN DIRECTO y se visualiza el No. de patrón seleccionado.

## <span id="page-52-0"></span>**5. Modo de nombrar el patrón**

Se puede introducir hasta 14 caracteres para cada patrón.

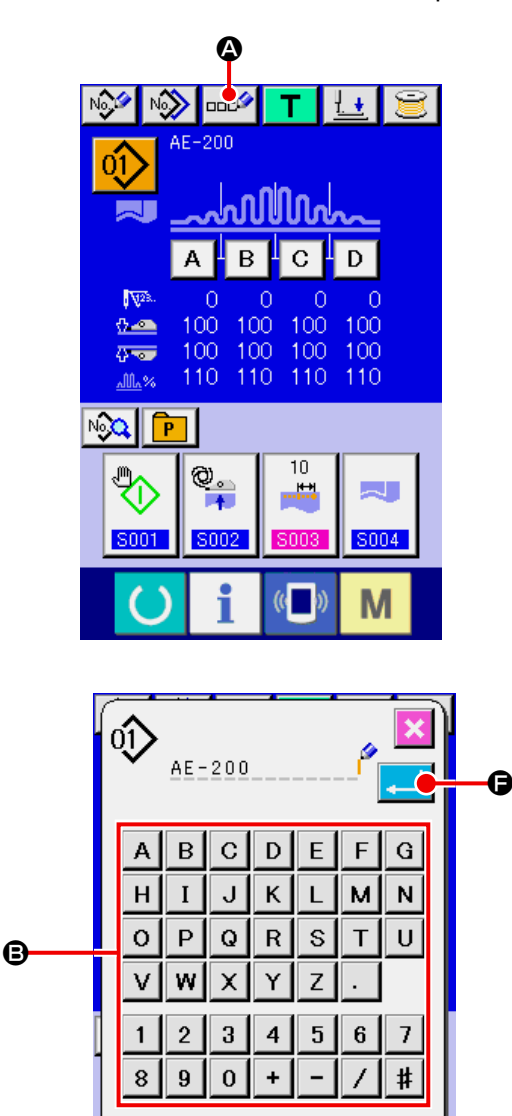

E

g o

 $\mathbb{C}$ 

① **Visualización de la pantalla de entrada de datos.**

Solo se puede seleccionar el No. de patrón en la pantalla de entrada de datos (azul). Cuando la pantalla de cosido (verde) esté visualizada,

pulse la tecla de LISTO **(e)** para visualizar la pantalla de entrada de datos (azul).

② **Llamada de la pantalla de entrada de caracteres.**

Al pulsar el botón de INTRODUCIR CARAC-TERES **DOC<sup>6</sup> (4)**, se visualiza la pantalla de entrada de caracteres.

#### 1) **Modo de introducir caracteres.**

Se puede introducir los caracteres pulsando el botón de CARÁCTER (<sup>3</sup>) correspondiente al carácter que se desee introducir. Se puede introducir caracteres (A a Z, 0 a 9) y símbolos (+, -, /, #, etc.). Se puede introducir hasta 14 caracteres. Se puede mover el cursor con el botón de MOVER CURSOR A LA IZQUIERDA ← ( $\Theta$ ) o con el botón de MOVER CURSOR A LA DERECHA <sup>4→</sup> (<sup>0</sup>). Para borrar un carácter introducido, ponga el cursor bajo el carácter que desee borrar y pulse el botón de BORRAR **bo**d  $(\bigoplus)$ .

### 2) **Modo de terminar la introducción de carácter.**

Al pulsar el botón de EJECUTAR  $\Box$  ( $\Theta$ ), se concluye el procedimiento de entrada de caracteres. Después de salir de la pantalla de entrada de caracteres, los caracteres que han sido introducidos se visualizan en la parte superior de la pantalla de entrada de datos.

## <span id="page-53-0"></span>**6. Función de edición de datos de cosido**

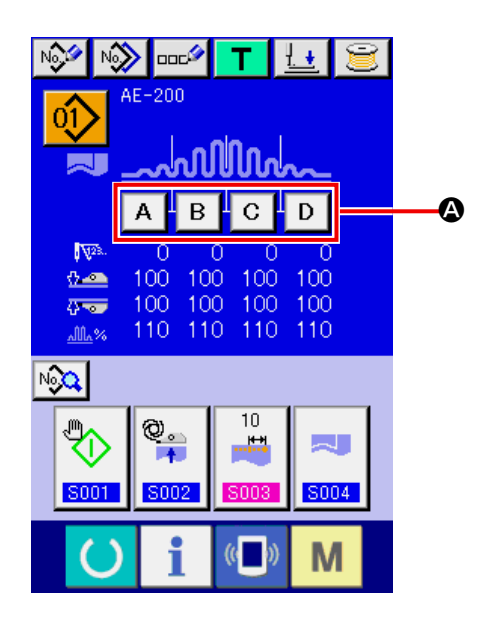

① **Visualización de la pantalla de edición de sección de datos de cosido.** Al pulsar el botón de EDITAR SECCIÓN DE DATOS DE COSIDO (@) en la pantalla de edición de cosido individual (azul), se visualiza la pantalla de edición de sección de datos de cosido.

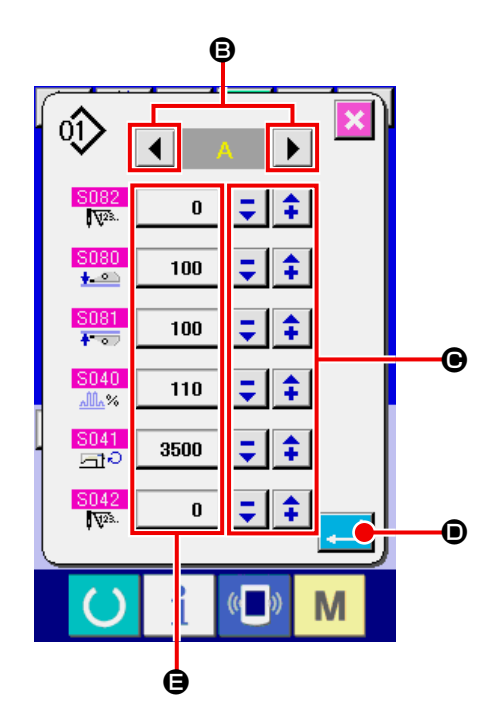

② **Uso de la pantalla de edición de sección de datos de cosido.** Se puede cambiar la sección de edición objetivo pulsando el botón de DESPLAZAR A LA

DERECHA o IZQUIERDA  $\blacktriangleleft \blacktriangleright$  ( $\blacktriangleright$ ). Se puede cambiar el valor de los datos de cosido para cada unidad de edición utilizando los botones -/+  $\frac{1}{2}$   $\frac{1}{4}$  ( $\Theta$ ). Al pulsar el botón de EJECUTAR **(D)**, se confirma el ajuste hecho y la pantalla vuelve a la pantalla de edición de cosido individual. Al pulsar el botón de EDITAR DATOS DE COSI-

DO ( $\bigodot$ ), se visualiza la pantalla de entrada de datos de cosido.

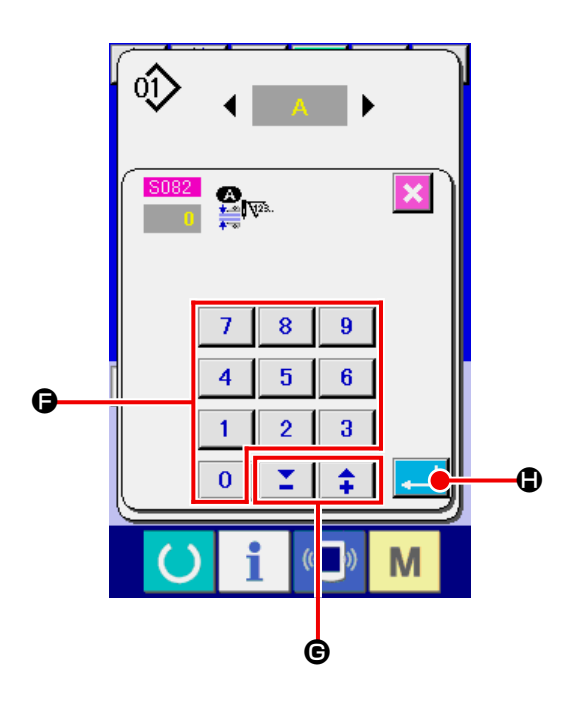

③ **Uso de la pantalla de entrada de datos de cosido.**

Cuando desee cambiar el valor que ha introducido, cámbielo con el teclado numérico ( $\bigcirc$ ) o con los botones -/+  $\boxed{\underline{\mathbf{z}} \ \ \hat{ }} \ \ \hat{\mathbf{t}}$  ( $\textcircled{\textcolor{red} \bullet}}$ ).

Al pulsar el botón de EJECUTAR **(+ 1)** (+ 0), se confirman los datos de cosido y la pantalla vuelve a la pantalla de edición de sección de datos de cosido.

## <span id="page-55-0"></span>**7. Bobinado de bobinas**

### **7-1. Procedimiento de bobinado de bobinas**

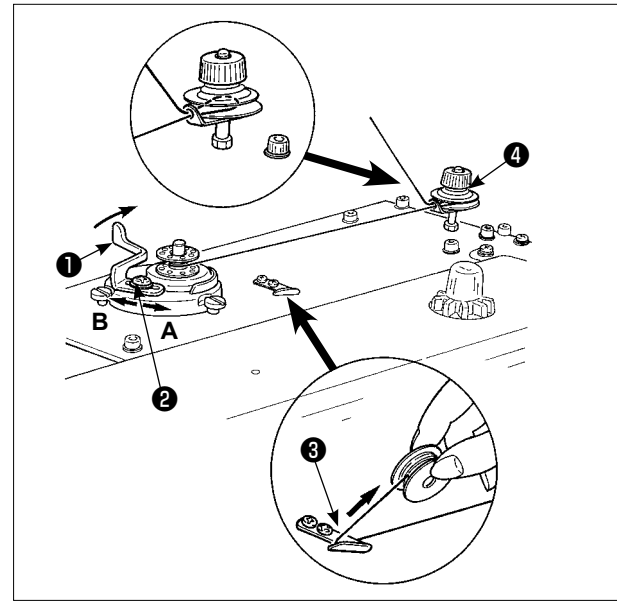

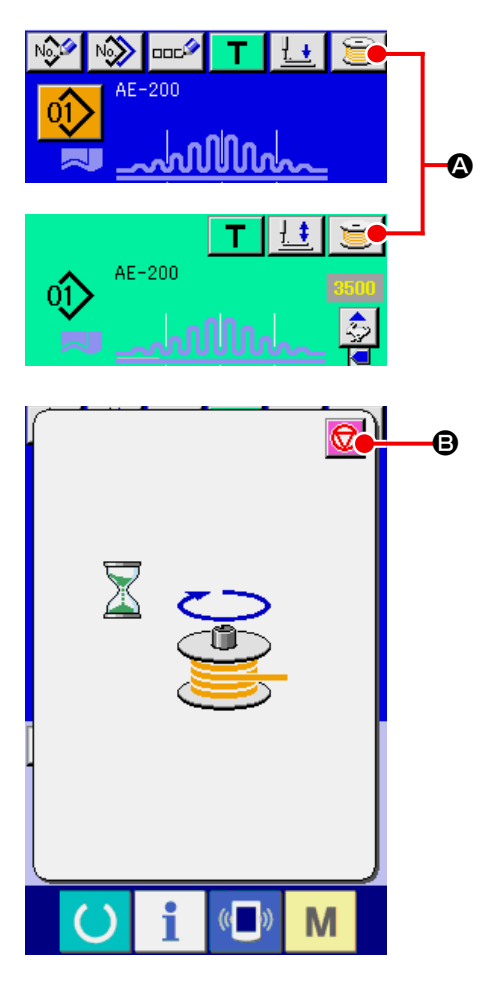

#### ① **Coloque la bobina.**

Coloque la bobina en el husillo de la bobinado- ra hasta que no pueda avanzar más. Tienda el hilo tal como se ilustra y enrolle el hilo sobre la bobina. Luego, presione la palanca ❶ de bo- binado de la bobina en la dirección de la flecha.

- **1. Cuando bobine hilo de bobina, comience el bobinado en el estado en que esté tenso el hilo entre el disco**  ❹ **tensor de hilo y de bobina.**
- **2. Cuando bobine hilo de bobina en el estado en que no se ejecuta cosido, retire el hilo de aguja de la trayectoria del hilo del tirahilo y extraiga la bobina del gancho.**
- **3. Cuando desee bobinar una bobi**recaución **na sin realizar el cosido, levante el prensatelas con el elevador manual y bobine la bobina. Consulte ["VIII-4. Reemplazo de fus-](#page-173-0)**

#### **[ibles" p.169](#page-173-0) 4. Existe la posibilidad de que el hilo que se extrae del soporte de hilo quede flojo debido a la influencia (dirección) del viento por lo que es posible que se enrede en el volante. Ponga cuidado en la dirección del viento.**

② **Visualización de la pantalla de bobinado de bobina.**

Al pulsar el botón de BOBINAR BOBINA

(A) en la pantalla de entrada de datos (azul) o en la pantalla de cosido (verde), se visualiza la pantalla de bobinado de la bobina.

#### ③ **Inicie el bobinado de la bobina.**

Cuando se pulsa el interruptor de arranque, la máquina de coser empieza a funcionar bobinando la bobina.

### ④ **Detención de la máquina de coser.**

Después de bobinar la bobina con una cantidad predeterminada de hilo, la palanca de bobinado de bobina ❶ se suelta. Luego, pulse el botón

de PARAR (B) o el interruptor de INICIO para detener la máquina de coser. Después que se detenga la máquina de coser, retire la bobina del huso de la bobinadora de bobina y corte el hilo con la placa de retención del cortador de hilo  $\mathbf{\Theta}$ .

- Al pulsar el botón de PARAR  $\Box$  (**B**), la máquina de coser se detiene y vuelve al modo normal.
- Cuando se pulsa el interruptor de arranque, la máquina de coser se detiene en el modo de bobinado de bobinas. Se recomienda usar el interruptor de arranque cuando bobine dos o más bobinas continuamente.

## **7-2. Ajuste de la cantidad de hilo en la bobina**

Para ajustar la cantidad de hilo a enrollarse en la bobina, afloje el tornillo ❷, mueva la palanca ❶ de bobinado de la bobina en dirección **A** o **B** para el ajuste, y luego apriete el tornillo de fijación ❷ . Dirección **A**: La cantidad de hilo en la bobina disminuye.

Dirección **B**: La cantidad de hilo en la bobina aumenta.

## **7-3. Ajuste de la bobinadora**

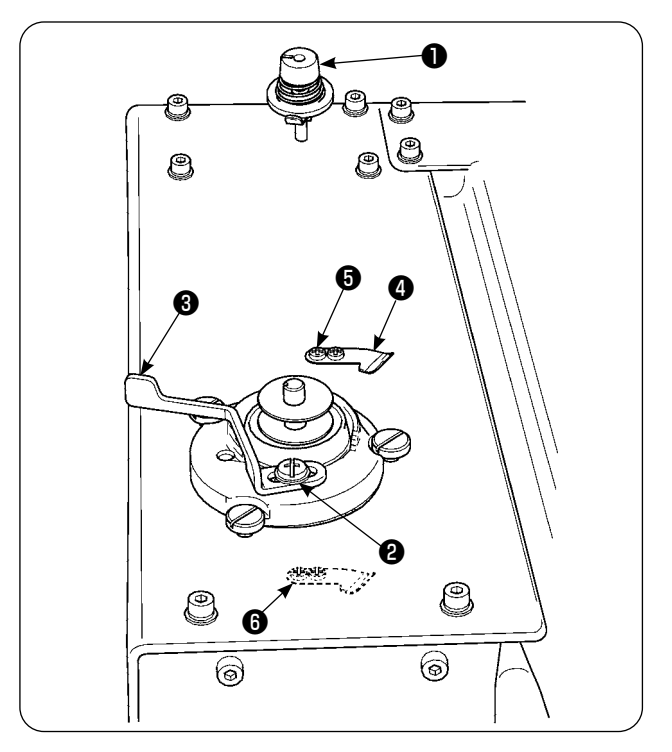

- 1) Ajuste la tensión de la guía tomahilos dentro de la gama d 0,5 N a 0,8 N (máximo) mediante la perilla reguladora ❶ de tensión.
- 2) Afloje el tornillo de fijación ❷ de la palanca de la traba de parada de la bobinadora y haga el ajuste de modo que el hilo se enrolle uniformemente en la bobina hasta 80 a 90% de su diámetro, y la operación de enrollado del hilo sobre la bobina se detenga cuando la palanca ❸ de la traba de parada de la bobinadora se mueve a la derecha o izquierda.
- 3) La bobinadora puede usarse con la posición cambiada de la prensadora ❹ de hilo de bobina. Para reposicionar la prensadora de hilo de bobina, retire el tornillo de fijación ❺ de la prensadora de hilo de bobina y reposiciónela en la ubicación del agujero para roscar  $\mathbf \Theta$ .

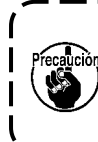

**Si la cantidad del hilo enrollado en la bobina es excesiva, el hilo puede enredarse en el husillo de la bobinadora, causando malfuncionamiento.**

## **8. Modo de usar el contador**

#### **8-1. Procedimiento para fijar el contador**

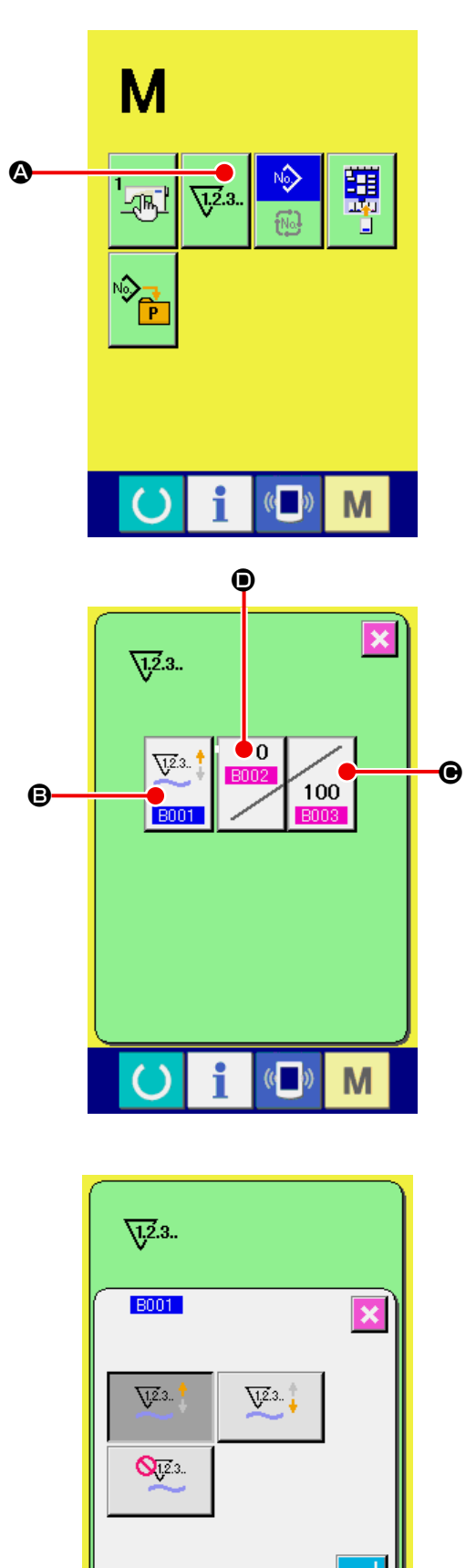

#### ① **Visualice la pantalla de ajuste de contador.**

Al pulsar el interruptor  $\mathbf{M}$ , se visualiza el

botón de AJUSTAR CONTADOR \\vadital (4). Al

pulsar este botón, se visualiza la pantalla de ajuste del contador.

② **Selección de clase de contadores.** Al pulsar el botón de TIPO DEL CONTADOR

> $\sqrt{12.3}$ . (B), se visualiza la pantalla de selección **B001**

del tipo de contador. Seleccione el tipo de contador que desee utilizar de entre los tipos de contadores que se describen a continuación.

Tipos de contador

Contador UP (de cuenta progresiva) de No. de

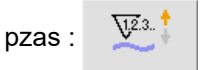

Cada vez que se completa un ciclo o un cosido continuo, el valor actual del contador aumenta. Cuando el valor actual alcanza el valor prefijado, se visualiza la pantalla de fin de cómputo.

Contador DOWN (de cuenta regresiva) de No.

 $\sqrt{2.3}$ . de pzas :

Cada vez que se completa un ciclo o un cosido continuo, el valor actual del contador disminuye. Cuando el valor actual llega a cero (0), se visualiza la pantalla de fin de cómputo.

Counter unused :

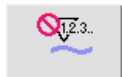

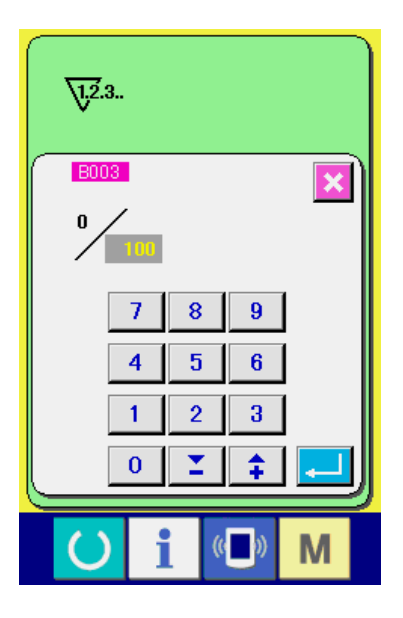

③ **Cambio de valor fijado en el contador.** Al pulsar el botón de AJUSTAR CONTADOR

> $(Q)$ , se visualiza la pantalla de entrada 100 **B003**

del valor de ajuste del contador.

Introduzca un valor de ajuste en esta pantalla. Si se ajusta el valor de ajuste a 0 (cero), no se visualiza la pantalla del final del conteo.

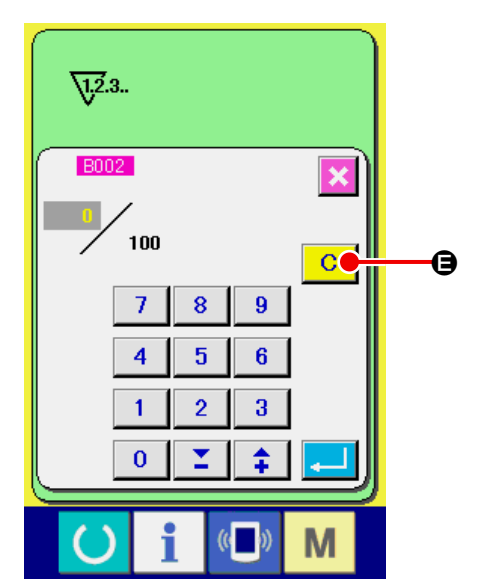

④ **Cambie el valor existente de contador.** Al pulsar el botón de AJUSTAR CONTADOR

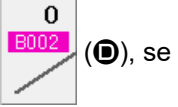

(D), se visualiza la pantalla de entrada

del valor actual.

Cuando desee limpiar el valor del contador, pulse el botón de LIMPIAR  $\boxed{C}$  ( $\boxed{O}$ ).

## **8-2. Procedimiento para liberar el conteo ascendente**

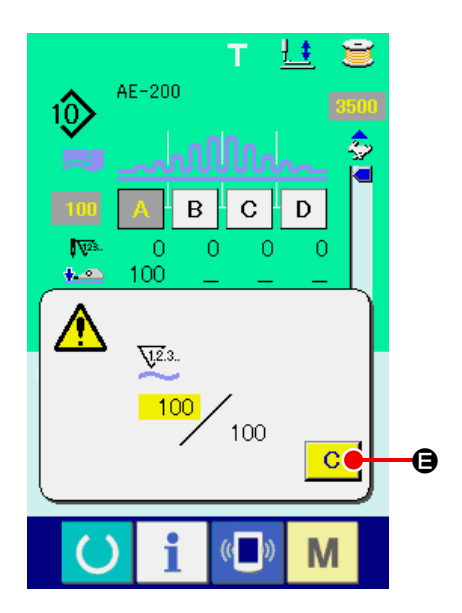

Cuando se alcanza la condición de final del conteo durante el trabajo de cosido, se visualiza la pantalla del final del conteo y el zumbador suena. Al pulsar el botón de LIMPIAR  $\boxed{C}$  ( $\bigoplus$ ), el contador se repone y la pantalla vuelve a la pantalla de cosido. En la pantalla de cosido, el contador empieza a contar nuevamente.

### **8-3. Método de cambio del valor del contador durante el cosido**

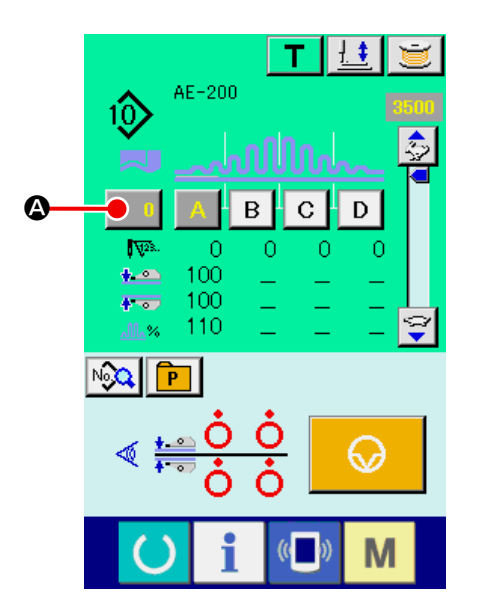

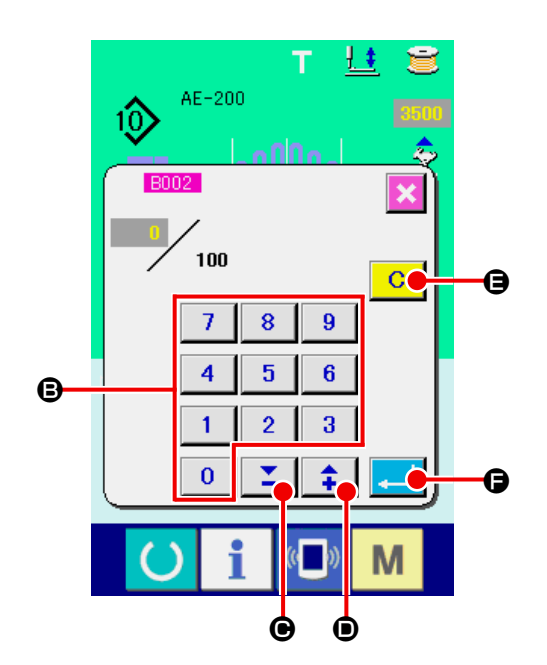

- ① **Visualización de la pantalla de cambio del valor del contador** Cuando desee corregir el valor del contador debido a un fallo de pespunte o algo similar durante el trabajo de cosido, pulse el botón de CAMBIAR VALOR DEL CONTADOR  $\begin{bmatrix} 0 \\ 0 \end{bmatrix}$ en la pantalla de cosido Luego, se visualiza la pantalla de cambio del valor del contador.
- ② **Cambio del valor del contador** Introduzca el valor deseado con el teclado numérico ( $\bigcirc$ ) o con los botones -/+  $\big| \sum \left| \right|$  $(\mathbf{\Theta}, \mathbf{\Theta})$ .
- ③ **Confirmación del valor del contador** Al pulsar el botón de EJECUTAR **(F)** (**G**), se confirman los datos que han sido introducidos. Cuando desee limpiar el valor del contador, pulse el botón de LIMPIAR  $\overline{C}$  ( $\Theta$ ).

## **9. Uso del botón de PARADA TEMPORAL**

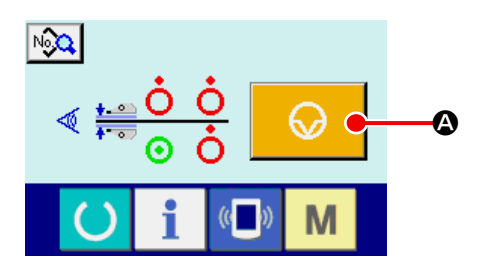

Al pulsar el botón de PARADA TEMPORAL

 (A) en la pantalla de enseñanza, en 62

la pantalla de cosido individual o en la pantalla de cosido cíclico, la máquina de coser se detiene y se visualiza la pantalla de parada temporal "E050".

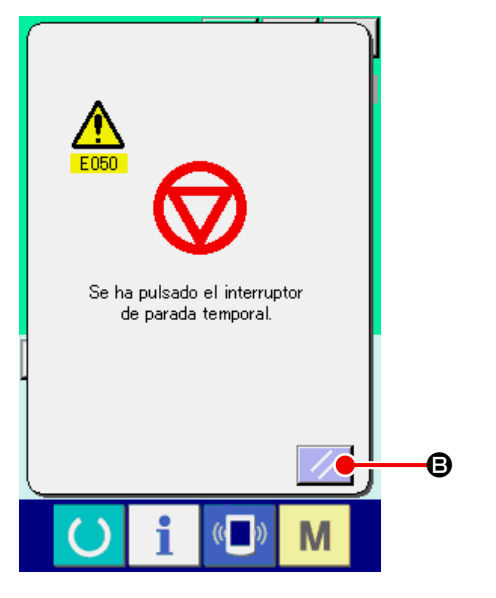

Al pulsar el botón de REPONER  $\mathscr{U}$  ( $\Theta$ ) en

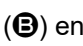

la pantalla de parada temporal, la máquina de coser realiza el corte de hilo y la pantalla vuelve a la pantalla de edición de cosido individual (o a la pantalla de edición de cosido cíclico en el caso de cosido cíclico).

## <span id="page-61-0"></span>**10. Modo de cambiar datos de cosido**

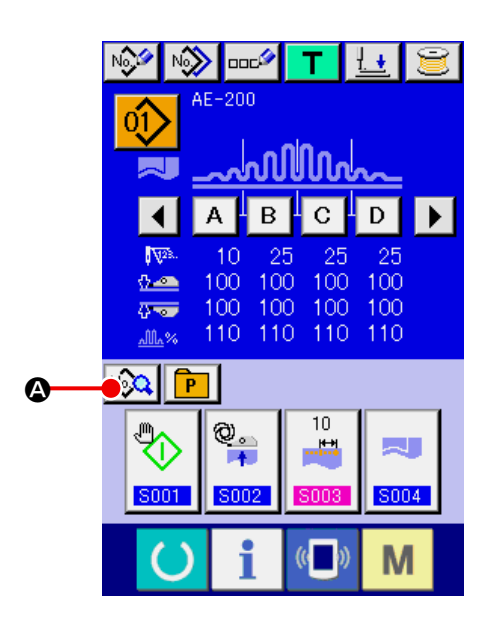

① **Visualización de la pantalla de entrada de datos.**

Solo se puede cambiar los datos de cosido en la pantalla de entrada de datos (azul). Cuando la pantalla de cosido (verde) esté visualizada,

pulse la tecla de LISTO (e) para visualizar la pantalla de entrada de datos (azul).

② **Llamada de la pantalla de datos de cosido.** Al pulsar el botón de DATOS DE COSIDO

 (A), se visualiza la pantalla de datos de No, cosido.

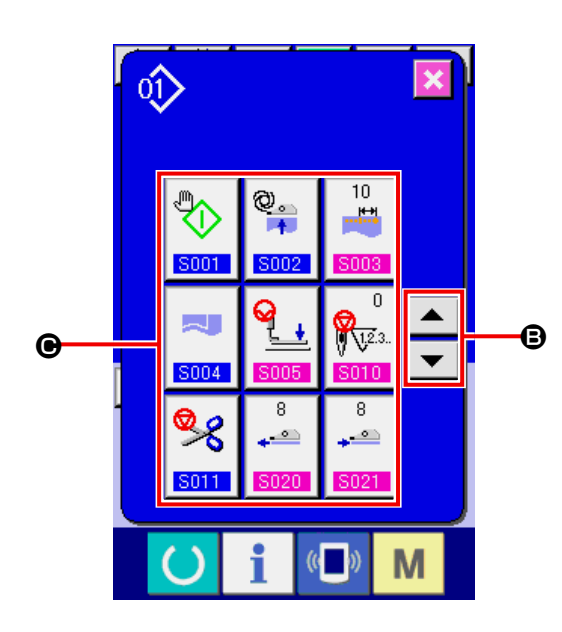

③ **Seleccione el dato de cosido que va a cambiar.**

Seleccione el botón de ÍTEM DE DATOS DE COSIDO ( $\bigcirc$ ) que desee cambiar pulsando el botón DESPLAZAR HACIA ARRIBA o HACIA ABAJO  $\blacktriangleright$   $\blacktriangleright$   $\blacktriangleright$  ( $\bigcirc$ ). Tenga en cuenta que no se visualizan los ítemes de datos que no se utilizan debido a la forma del patrón de cosido y que están ajustados a "Sin función".

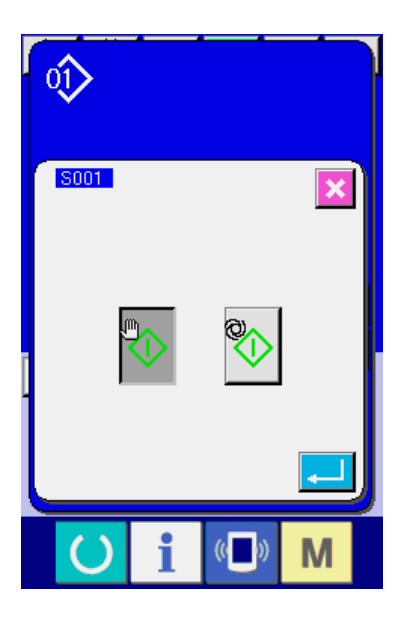

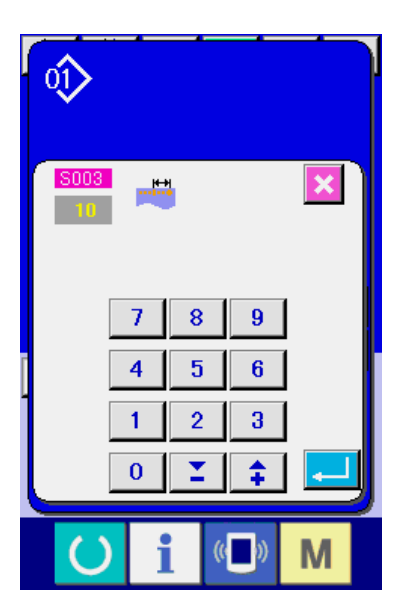

### ④ **Visualización de la pantalla de entrada de datos.**

Hay dos tipos de datos de cosido: un ítem de datos en el cual se cambia un valor numérico y un ítem de datos en el cual se selecciona un pictograma. El ítem de datos en el cual se cambia un valor numérico tiene un número adjunto resaltado en rosa, tal como **SOOS** Se puede cambiar su valor de ajuste con los botones -/+ visualizados en la pantalla de cambio. El ítem de datos en el cual se selecciona un pictograma tiene un número adjunto resaltado en azul, tal como **SUU1**. Para este tipo de ítem de datos, se puede seleccionar uno de los pictogramas visualizados en la pantalla de cambio.

## <span id="page-63-0"></span>**11. Registro de un nuevo patrón de cosido**

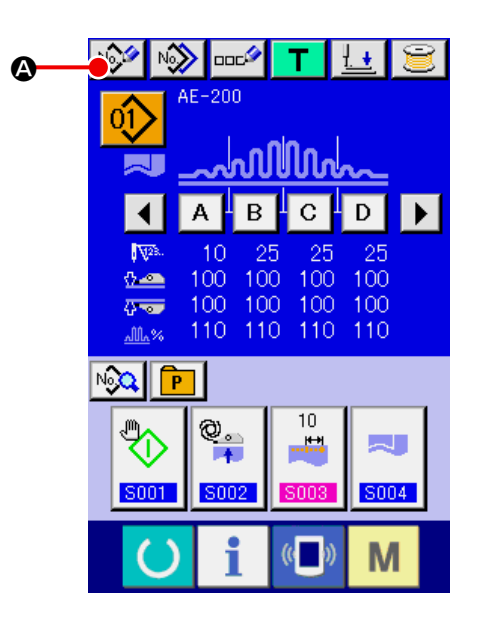

### ① **Visualización de la pantalla de entrada de datos.**

Solo se puede cambiar los datos de cosido en la pantalla de entrada de datos (azul). Cuando la pantalla de cosido (verde) esté visualizada,

pulse la tecla de LISTO **(e)** para visualizar la pantalla de entrada de datos (azul).

② **Llamada de la pantalla de registro de nuevo patrón**

Al pulsar el botón de REGISTRO DE PATRÓN  $\left|\psi\right\rangle\left(\bullet\right)$ , se visualiza la pantalla de registro de nuevo patrón de cosido.

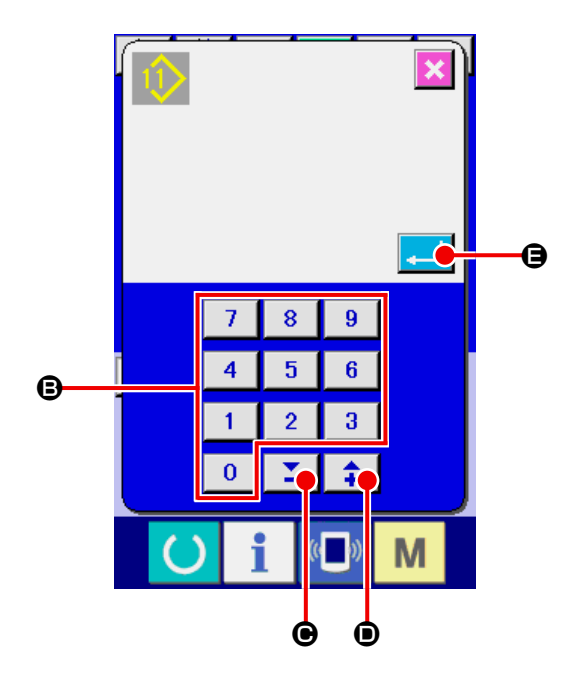

#### ③ **Modo de introducir el No. de patrón.**

Introduzca el No. de patrón que desee registrar como un nuevo patrón con el teclado numérico (B). Si se introduce un No. de patrón que ya ha sido registrado, se visualiza la información de tal No. de patrón en la parte superior de la pantalla. Seleccione un No. de patrón que todavía no esté registrado y que no tenga información de patrón visualizada en la pantalla. Se prohíbe registrar nuevos datos de cosido con un No. de patrón ya registrado. También se puede recuperar un No. de patrón no registrado con los botones -/+  $\mathbf{Z} \cdot \mathbf{A}$  ( $\mathbf{\Theta}$ ,  $\mathbf{\Theta}$ ).

#### ④ **Para determinar el No. de patrón.**

Al pulsar el botón de EJECUTAR  $\Box$  ( $\bigoplus$ ), se registra el No. de patrón especificado y la pantalla vuelve a la pantalla de edición de cosido individual. Si se introduce un No. de patrón ya registrado y se pulsa el botón de EJECUTAR, se visualiza una pantalla de error.

## **12. Lista de datos de cosido**

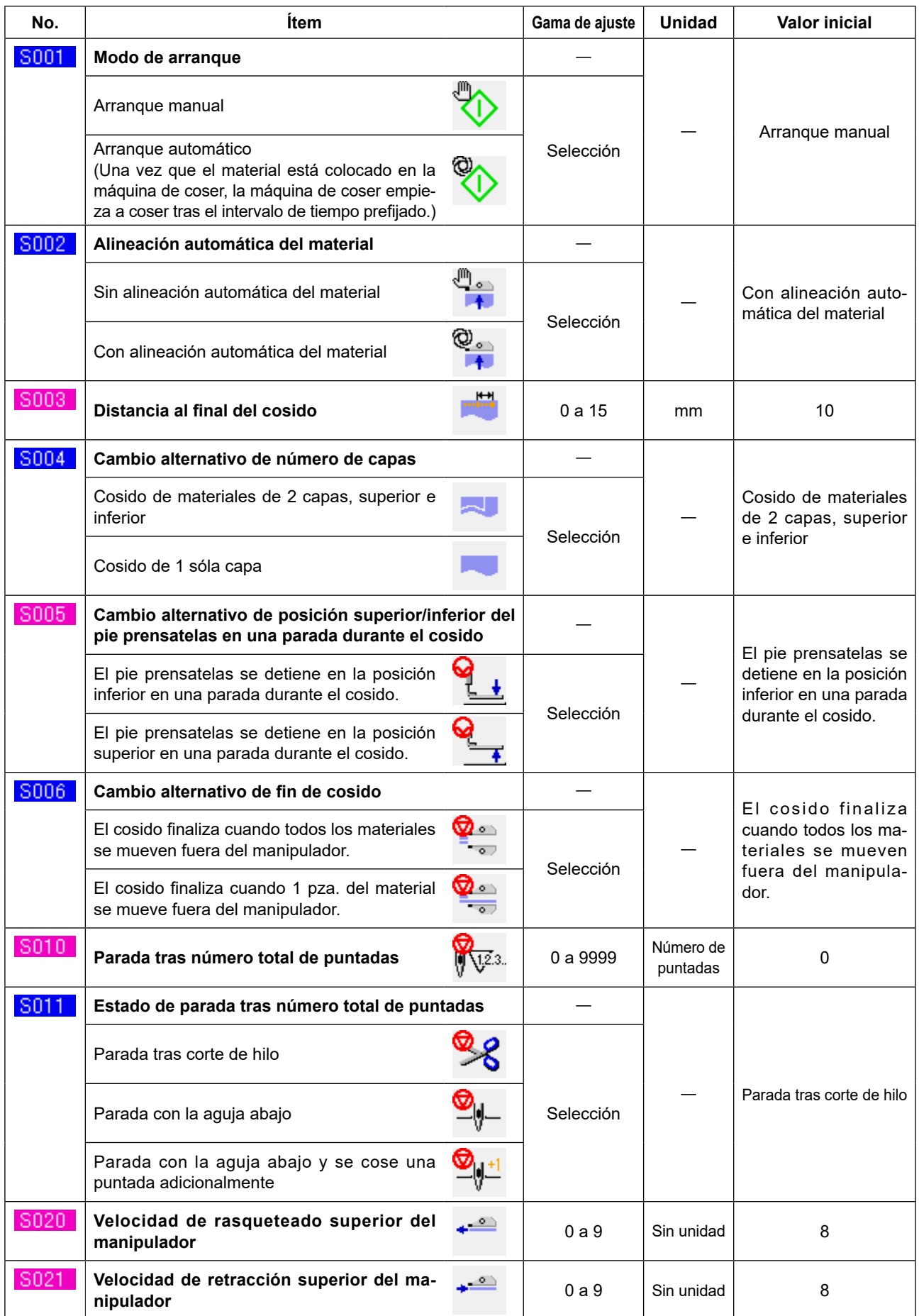

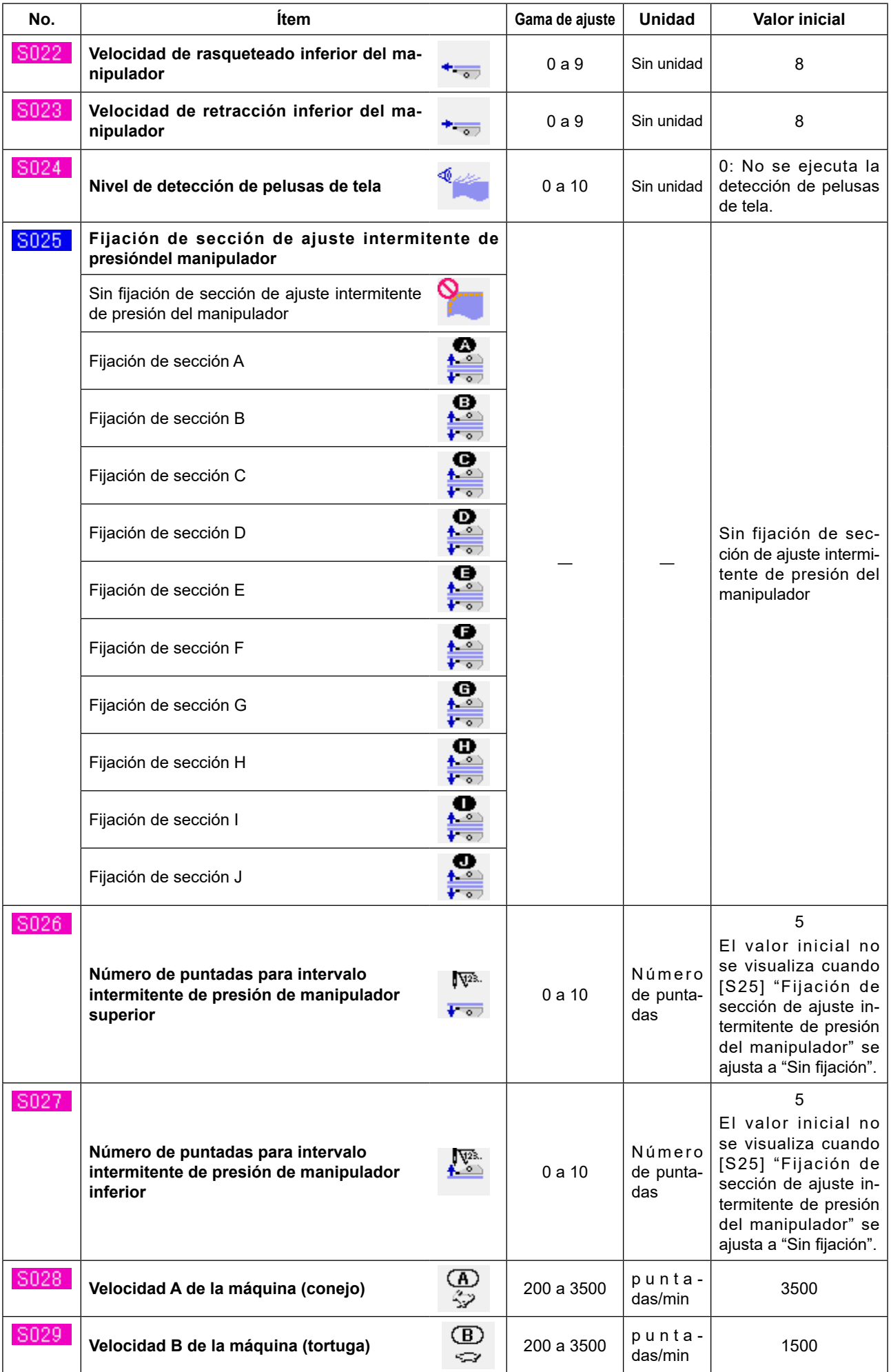

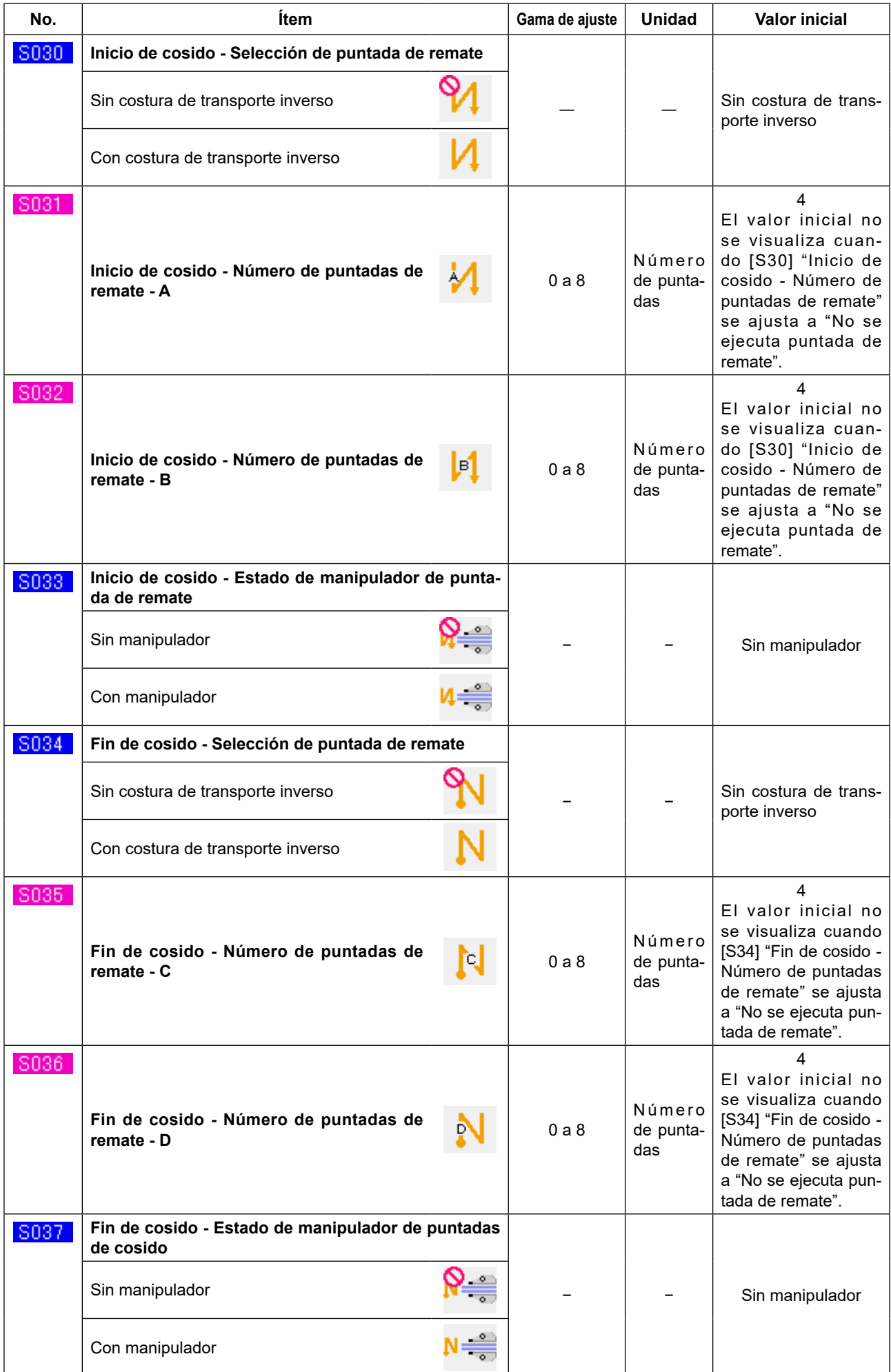

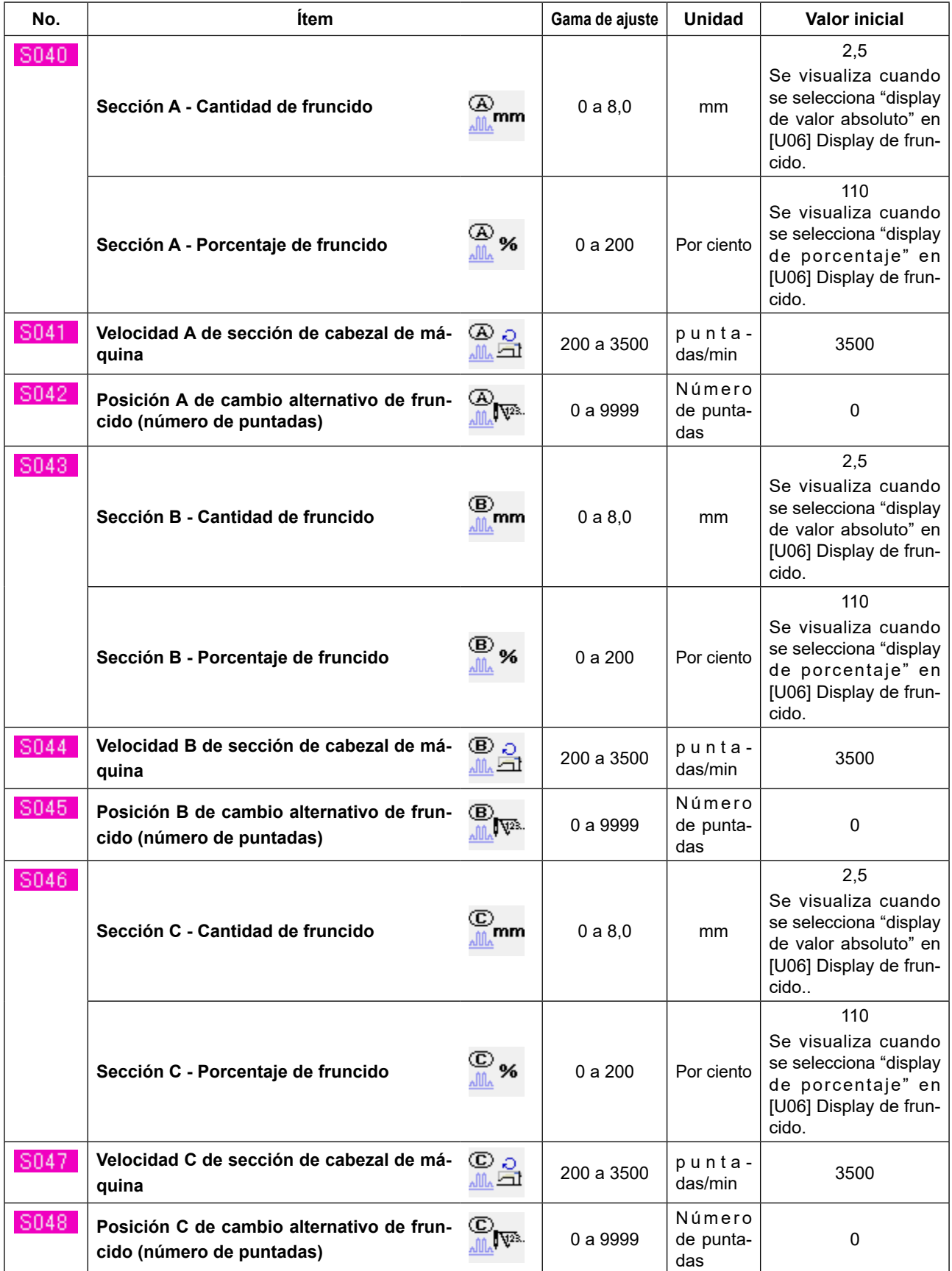

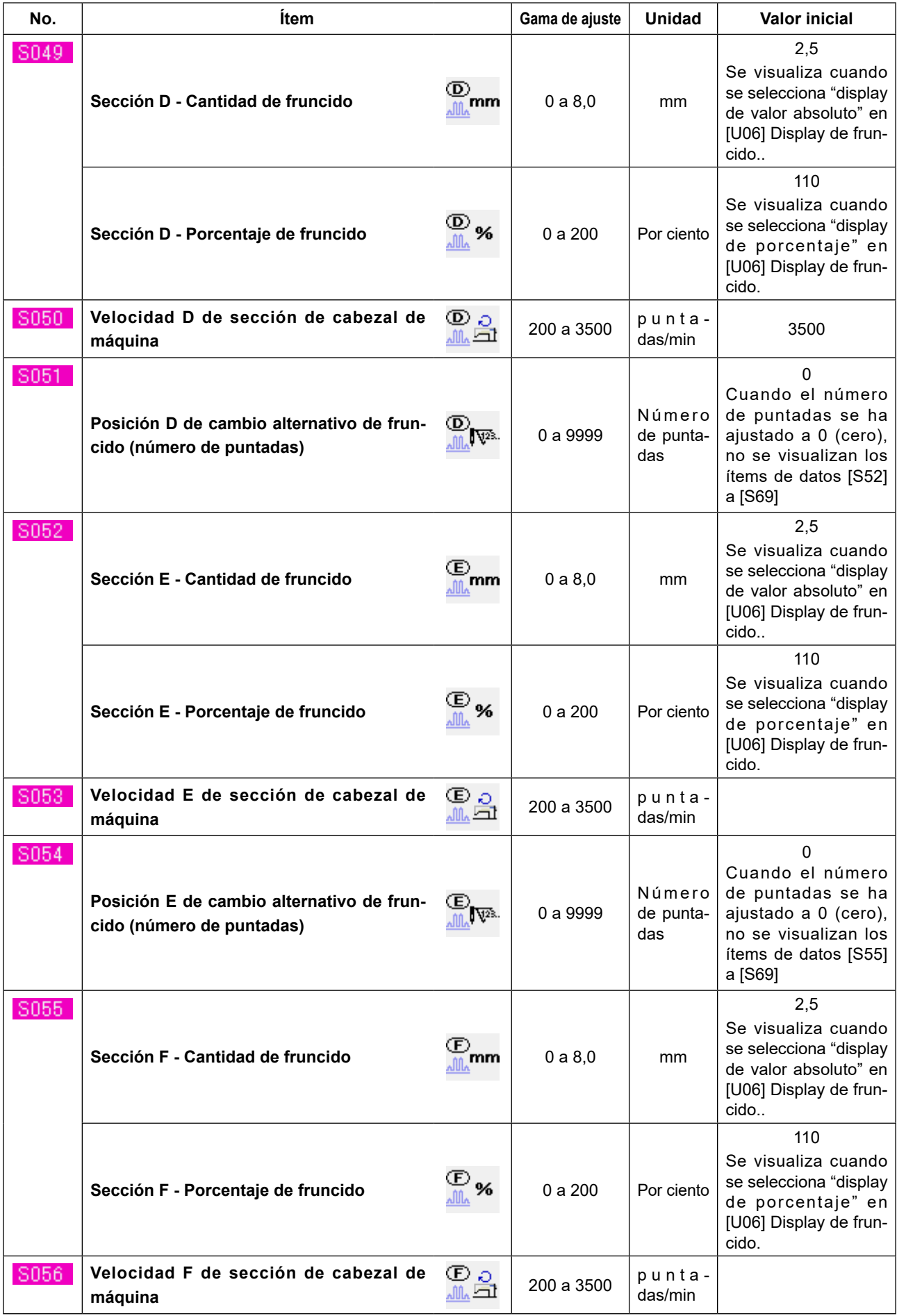

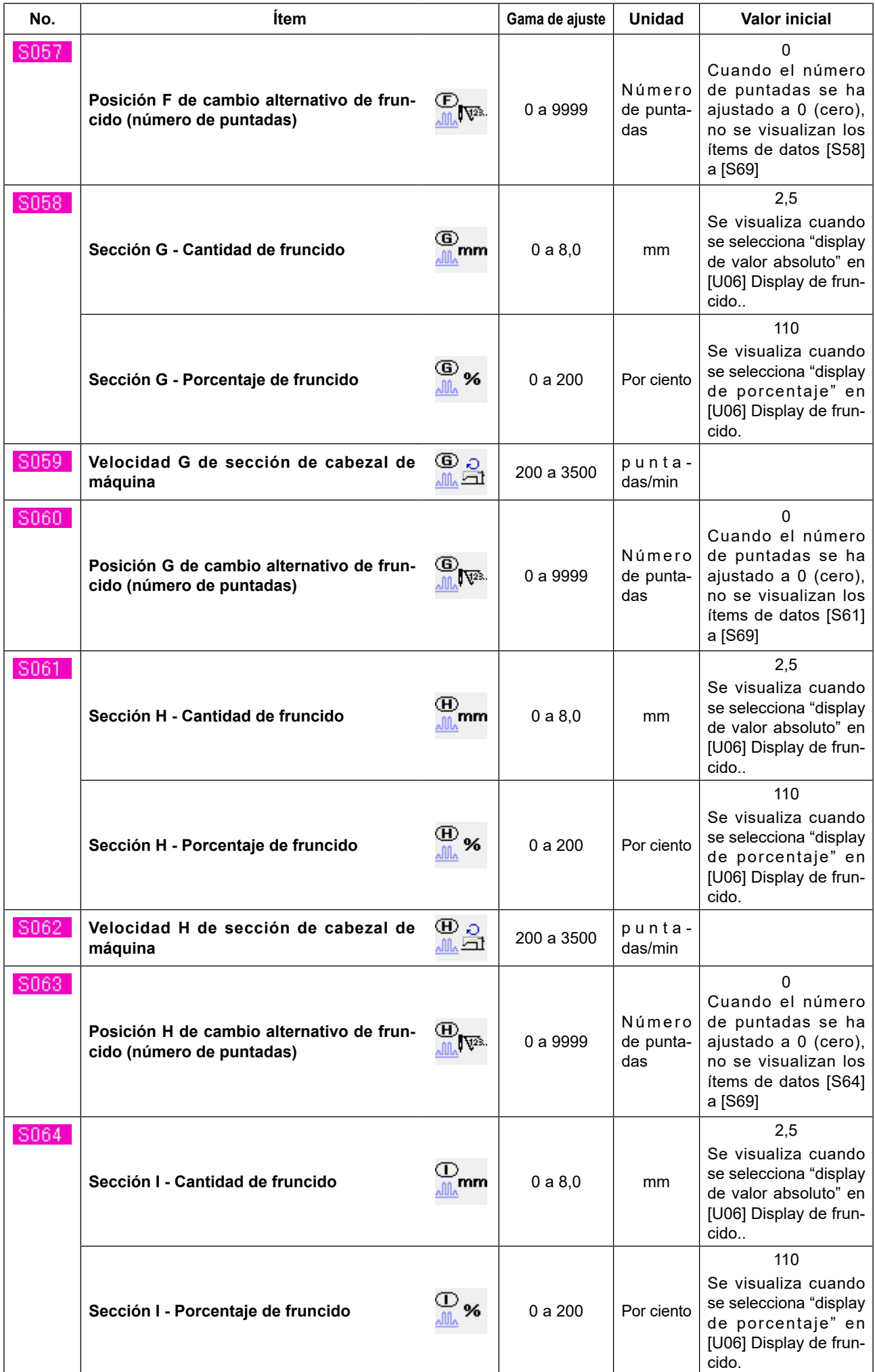

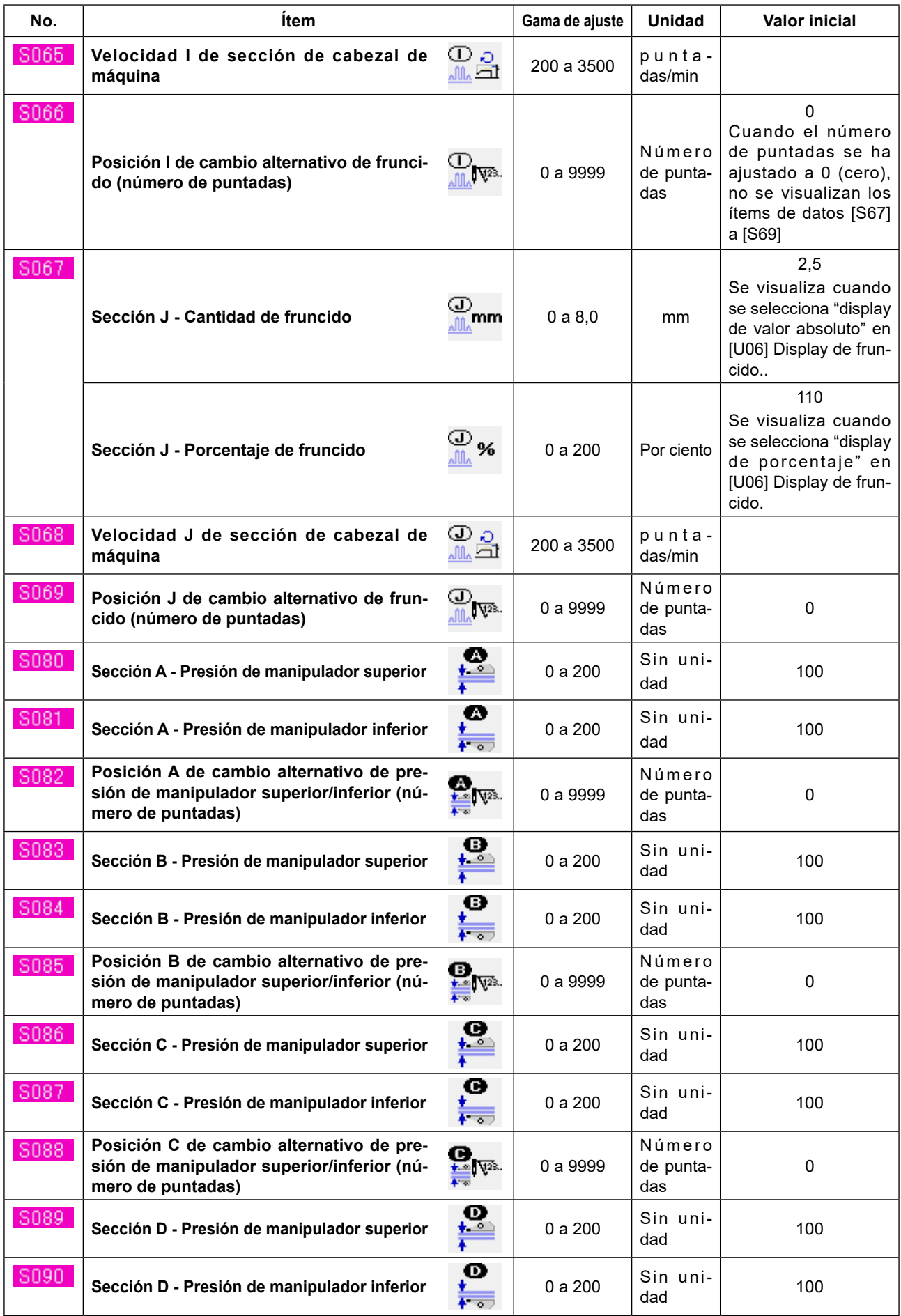

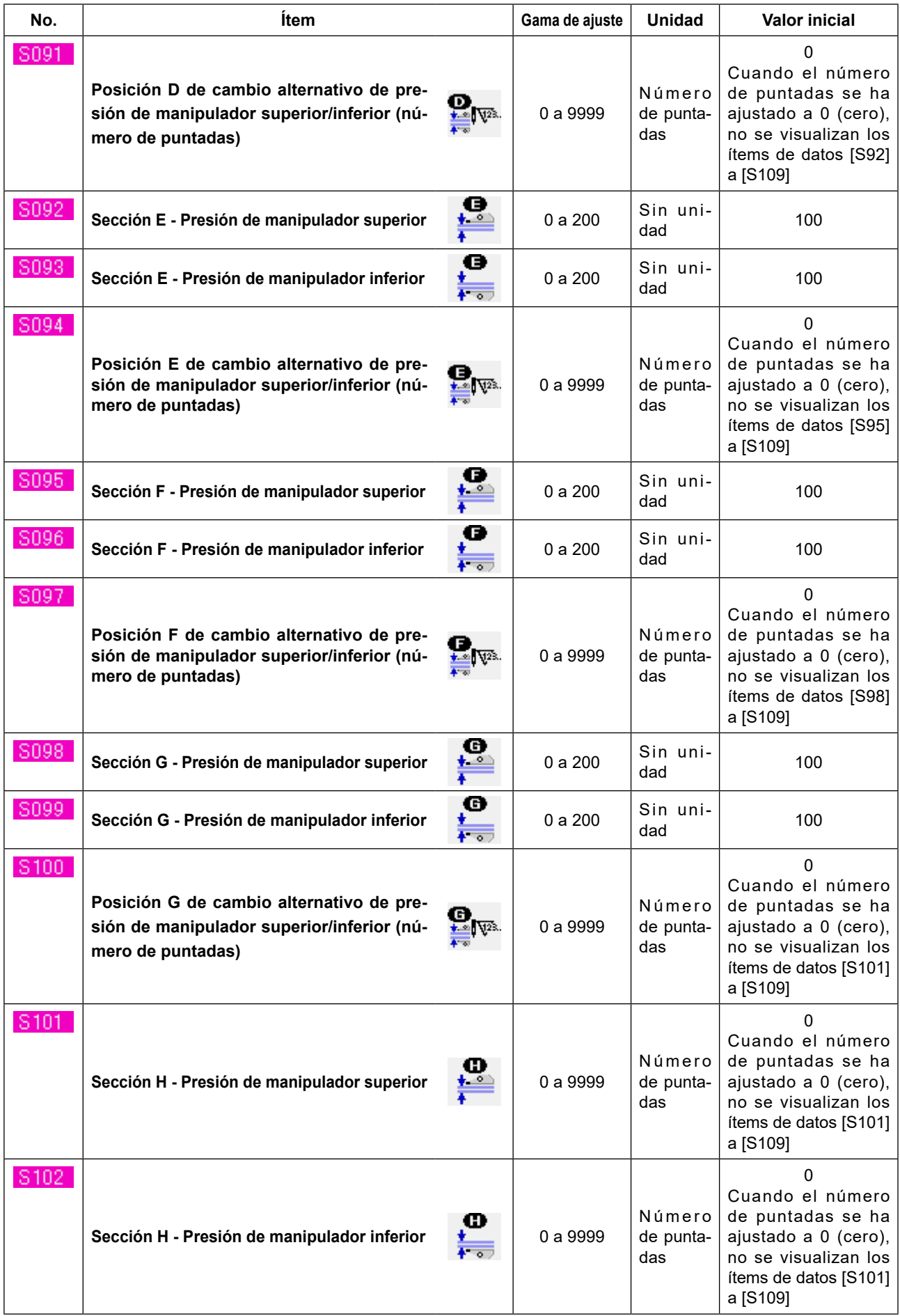
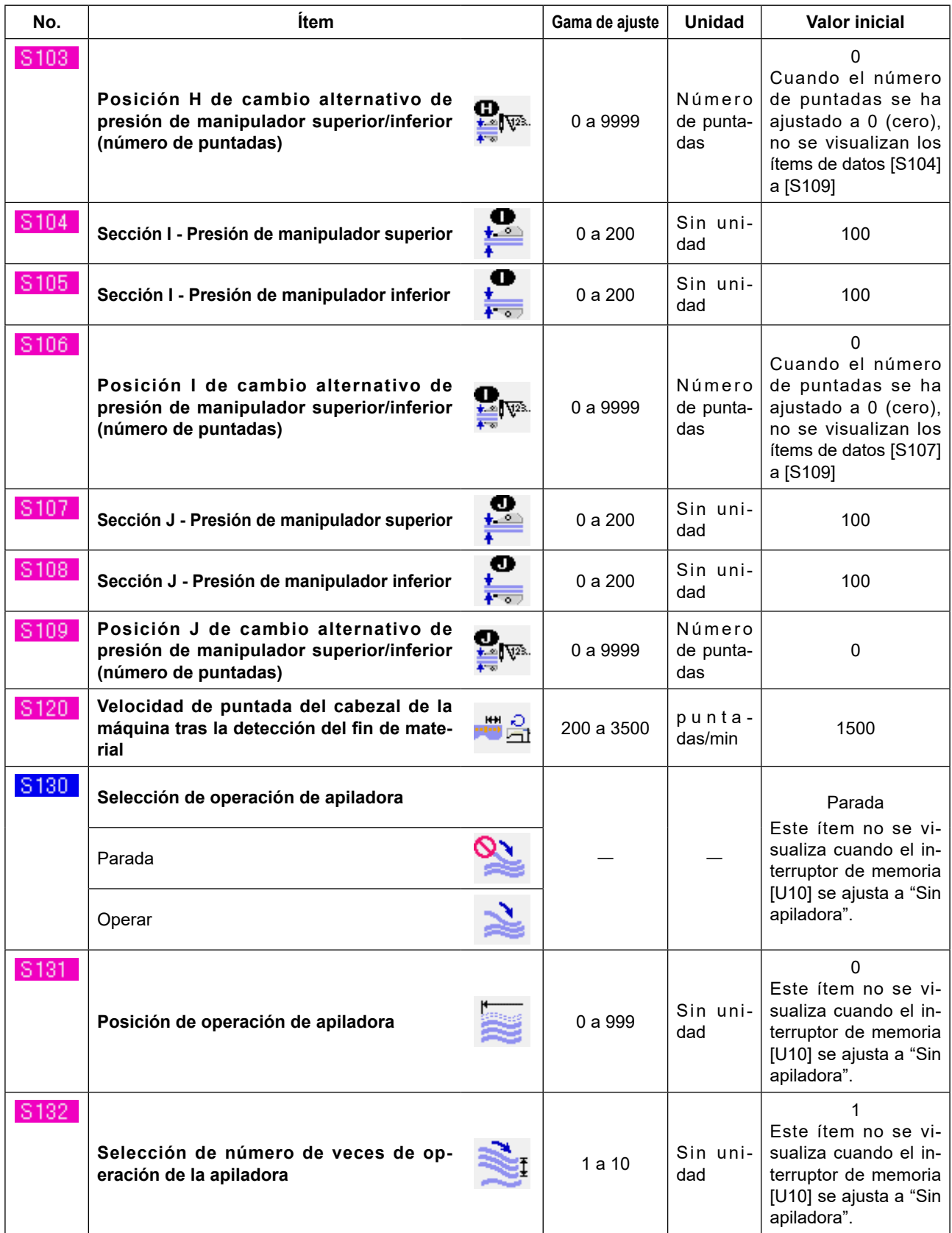

# <span id="page-73-0"></span>**13. Modo de copiar el patrón de cosido**

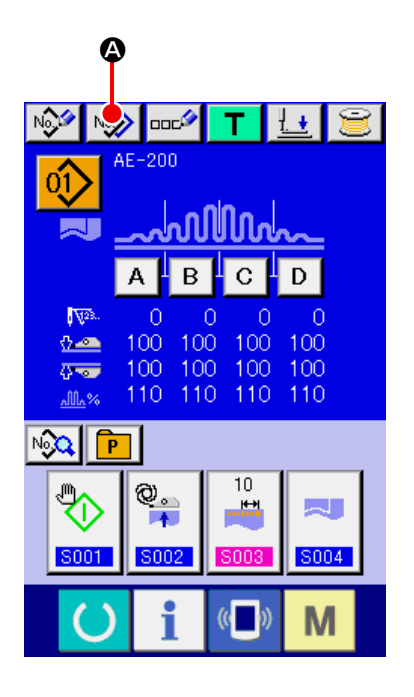

Se puede copiar los datos de cosido de un No. de patrón ya registrado para un No. de patrón no registrado. Se prohíbe la copia de un patrón de cosido por sobrescritura. Cuando desee sobrescribir datos de patrón existentes, primero borre tal patrón. Luego, realice la sobrescritura.

→ Consulte **["VI-4. Selección de un patrón" p.46](#page-50-0)**.

### ① **Visualización de la pantalla de entrada de datos.**

Solo se puede cambiar los datos de cosido en la pantalla de entrada de datos (azul). Cuando la pantalla de cosido (verde) esté visualizada,

pulse la tecla de LISTO **(e)** para visualizar la pantalla de entrada de datos (azul).

② **Llamada de la pantalla de copia de patrón.** Al pulsar el botón de COPIAR PATRÓN NO (A), se visualiza la pantalla de copia de patrón (selección de fuente de copia).

③ **Seleccione el No. de patrón de LBH fuente de copia.**

Seleccione un No. de patrón fuente de los botones de LISTA DE PATRONES (<sup>2</sup>). Luego, pulse el botón de INTRODUCIR DESTINO DE COPIA  $\boxed{\mathsf{No}_{\textcolor{red}{\textbf{N}\bullet}}}$  (**)** para visualizar la pantalla de entrada de destino de copia.

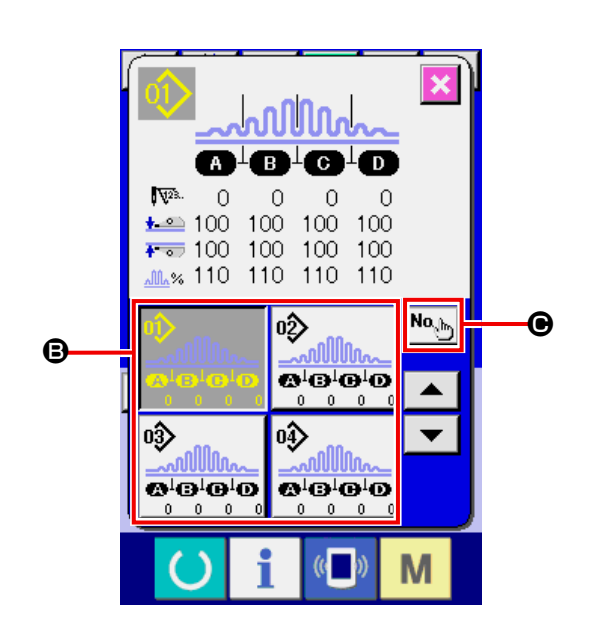

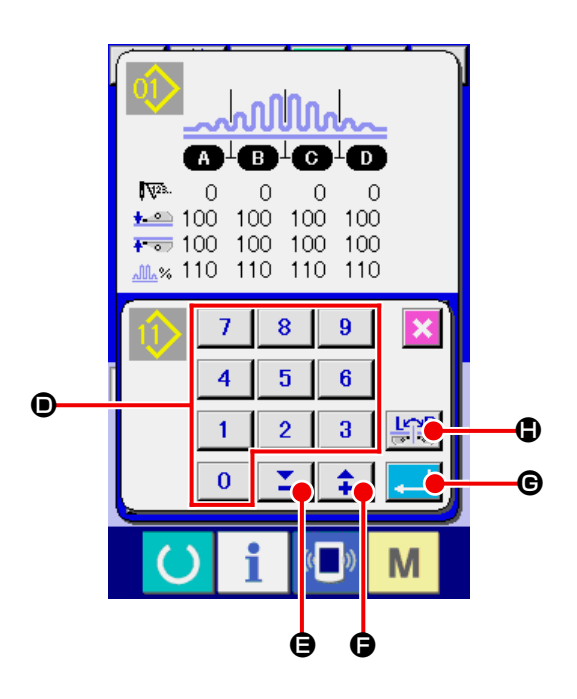

### ④ **Introduzca el No. de patrón de LBH de destino de copia.**

Introduzca un No. de patrón de destino de copia con el teclado numérico (<sup>1</sup>). Se puede recuperar un No. de patrón no utilizado con los botones -/+  $\boxed{\begin{array}{|c|c|c|}\n\hline \textbf{2} & \textbf{\texttt{+}}\n\end{array}}$  ( $\textbf{\texttt{Q}}, \textbf{\texttt{Q}}$ ). Se puede seleccionar si es para copiar o no los datos con sus partes derecha e izquierda cambiadas con el botón de CAMBIAR DERECHA/IZQUIERDA

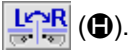

#### ⑤ **Inicio de copia.**

Al pulsar el botón de EJECUTAR (G), se inicia la copia. Después de aproximadamente dos segundos, la pantalla vuelve a la pantalla de copia de patrón (selección de fuente de copia) mientras se visualiza el No. de patrón copiado en el estado seleccionado.

Si se introduce un No. de patrón ya existente y se pulsa el botón de EJECUTAR, se visualiza una pantalla de error.

# **14. Registro de un patrón directo**

Se recomienda registrar un No. de patrón que se utiliza con frecuencia con el botón de PATRÓN DIRECTO. Después de registrar un patrón No. con el botón de PATRÓN DIRECTO, se puede seleccionar el patrón con facilidad simplemente pulsando el botón de PATRÓN DIRECTO.

### **14-1. Modo de registrar**

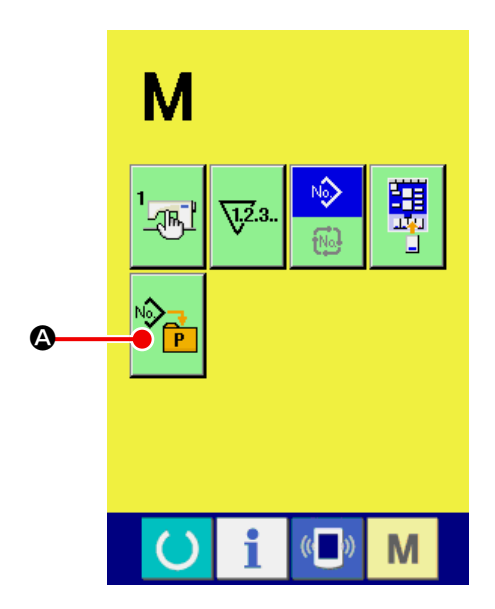

① **Visualización de la pantalla de registro de patrón directo.**

Al pulsar la tecla **M**, se visualiza el botón

de REGISTRAR PATRÓN DIRECTO  $|\hat{\mathcal{P}}_{\mathbf{G}}|$  ( $\bullet$ )

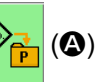

zen la pantalla. Al pulsar este botón, se visualiza la pantalla de registro de patrón directo.

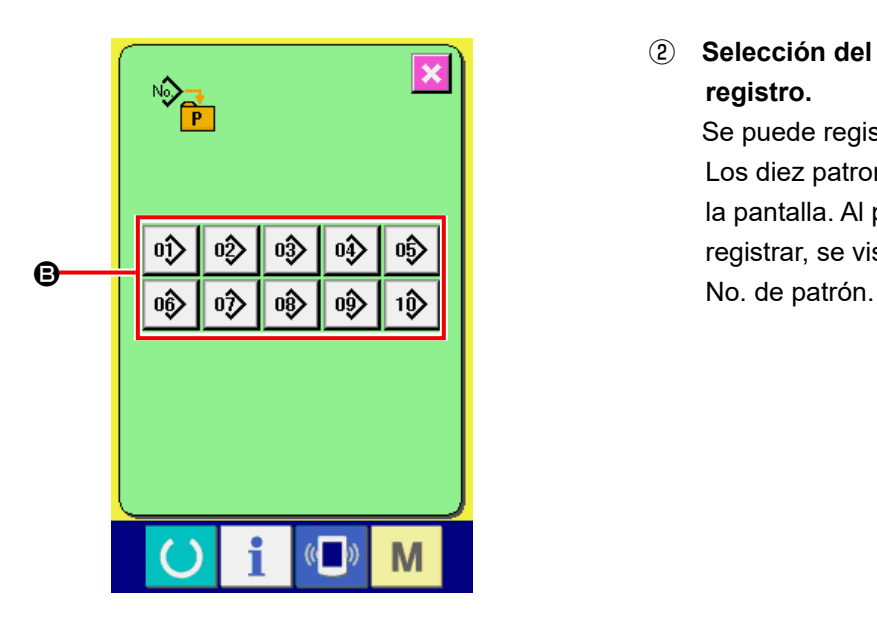

### ② **Selección del botón que se utilizará para el registro.**

Se puede registrar hasta 10 patrones directos. Los diez patrones directos (**G**) se visualizan en la pantalla. Al pulsar el botón en el cual desee registrar, se visualiza la pantalla de la lista de

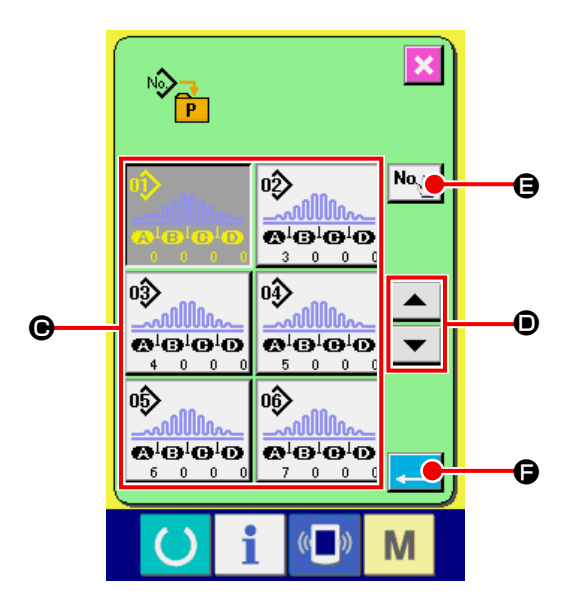

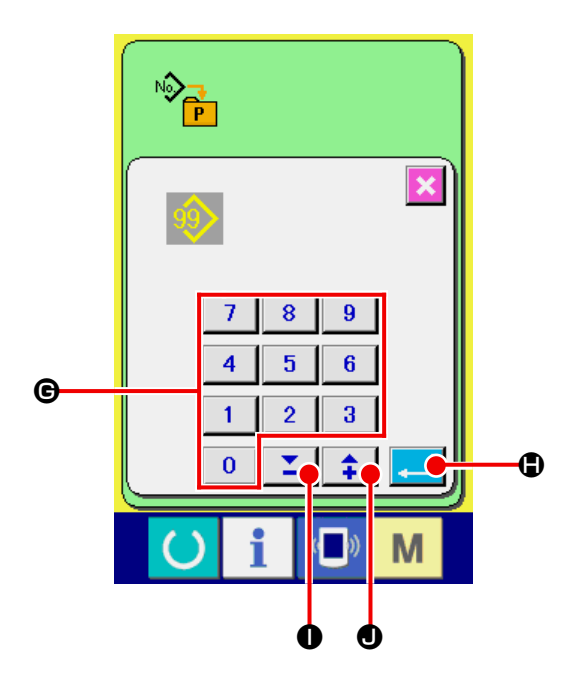

③ **Selección del No. de patrón a registrar.** Seleccione el No. de patrón que desee registrar de entre los botones de No. DE PATRÓN  $(\bigodot)$ . Si se pulsa nuevamente un botón de No. de patrón seleccionado, se cancela la selección. Se puede cambiar el botón de No. DE PATRÓN  $(\bigodot)$  en secuencia pulsando los botones DE-SPLAZAR HACIA ARRIBA/ABAJO (<sup>O</sup>). Al pulsar el botón de INTRODUCIR No. DE PATRÓN  $\overline{\mathsf{Na}_{\mathbb{C}^{\mathbb{h}}}}$  ( $\bigoplus$ ), se visualiza la pantalla de entrada de No. de patrón. Seleccione el patrón que desee registrar. Luego, pulse el botón de EJECUTAR  $\Box$  ( $\bigcirc$ ) para registrar el patrón seleccionado.

④ **Para determinar el No. de patrón.**

Al pulsar el botón de INTRODUCIR No. DE PATRÓN  $(\bigoplus)$ , se visualiza la pantalla de entrada de No. de patrón. En esta pantalla, se puede introducir directamente el número que se desea seleccionar con el teclado numérico. Introduzca el No. de patrón con el teclado numérico ( $\Theta$ ). También se puede recuperar un No. de patrón existente con los botones -/+  $\boxed{\begin{array}{|c|c|c|}\hline \textbf{1} & \textbf{1} & \textbf{0}, \textbf{0}. \hline \textbf{0}. \hline \end{array}}$ 

Al pulsar el botón de EJECUTAR (+ (+ ), se

selecciona el No. de patrón especificado. Si se introduce un No. de patrón no registrado y se pulsa el botón de EJECUTAR, se visualiza una pantalla de error.

## **14-2. Estado de registro al salir de la fábrica**

Los números de patrón de 1 a 3 han sido registrados al salir de la fábrica.

# **15. Registro de datos de cosido con el botón de PERSONALIZADO**

Se recomienda registrar un parámetro que se utiliza con frecuencia con el botón de PERSONALIZADO. Después de registrar un parámetro con el botón de PERSONALIZADO, se puede llamar la pantalla de cambio para el parámetro registrado simplemente pulsando tal botón en la pantalla de entrada de datos.

### **15-1. Modo de registrar**

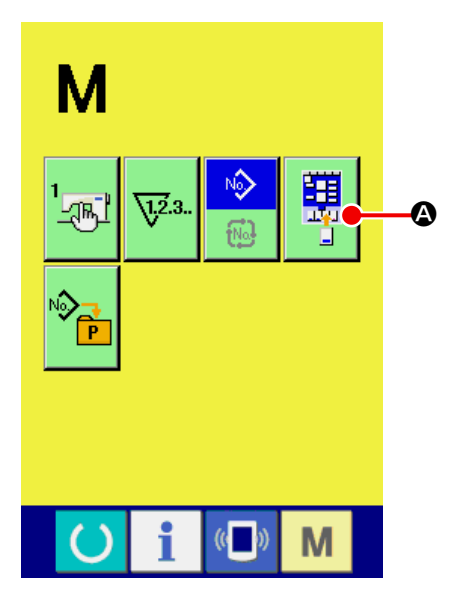

① **Visualización de la pantalla de registro de patrón personalizado.**

Al pulsar la tecla **M**, se visualiza el botón

de REGISTRAR PATRÓN PERSONALIZADO

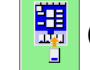

(A) en la pantalla. Al pulsar este botón,

se visualiza la pantalla de registro de patrón personalizado.

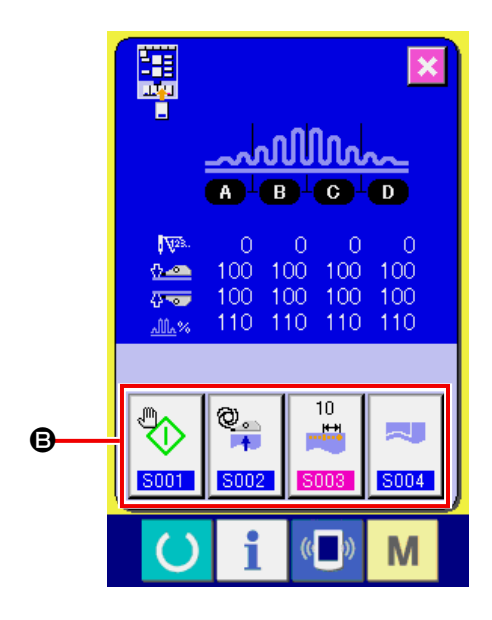

#### ② **Selección del botón que se utilizará para el registro.**

Se puede registrar hasta cuatro botones de PERSONALIZADO. Se visualizan cuatro botones de REGISTRO DE PERSONALIZACIÓN (B) en la pantalla. Al pulsar el botón en el cual desee registrar, se visualiza la pantalla de la lista de datos de cosido.

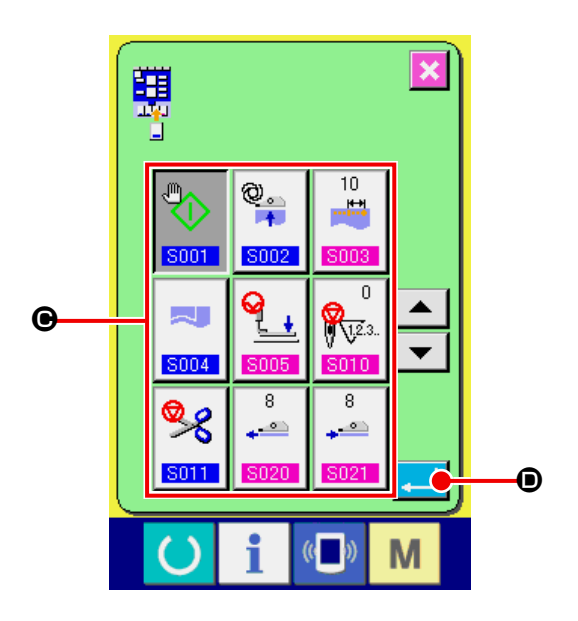

③ **Selección de los datos de cosido a registrar.** Seleccione los datos de cosido que desee registrar con el botón de DATOS DE COSIDO  $(\bigodot)$ . Si se pulsa nuevamente un botón que ha sido seleccionado, se cancela la selección.

④ **Registro de datos de cosido con el botón de PERSONALIZADO.**

Al pulsar el botón de EJECUTAR **(D)**, se concluye el registro de los datos de cosido y se visualiza la pantalla de registro de botón de PERSONALIZADO. Los datos de cosido registrados se visualizan en el botón de PERSON-ALIZADO.

## **15-2. Estado de registro al salir de la fábrica**

Al momento de la compra, los siguientes cuatro parámetros están registrados en el orden de la izquierda a la derecha.

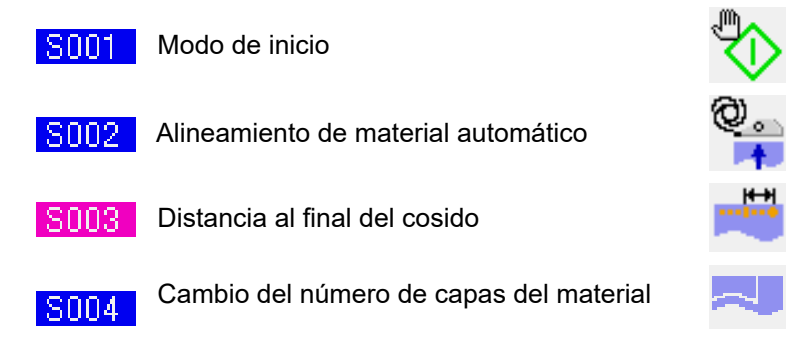

# <span id="page-79-0"></span>**16. Cambio de modo de cosido**

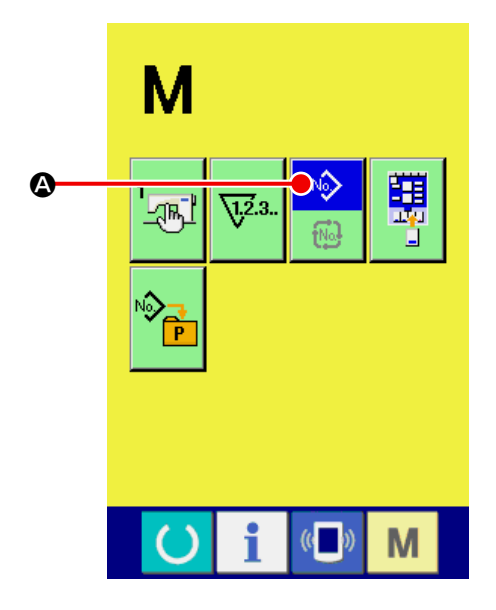

① **Visualización de la pantalla de selección de modo de cosido.**

Al pulsar la tecla **M**, se visualiza el botón

de SELECCIONAR MODO DE COSIDO

N<sub>2</sub>

(A) en la parte superior de la pantalla. Al pulsar este botón, se visualiza la pantalla de selección de modo de cosido.

La apariencia del botón de SELECCIONAR MODO DE COSIDO difiere según el modo de cosido seleccionado actualmente.

Cuando se selecciona cosido independiente :

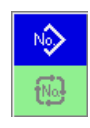

Si el cosido cíclico está seleccionado :

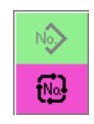

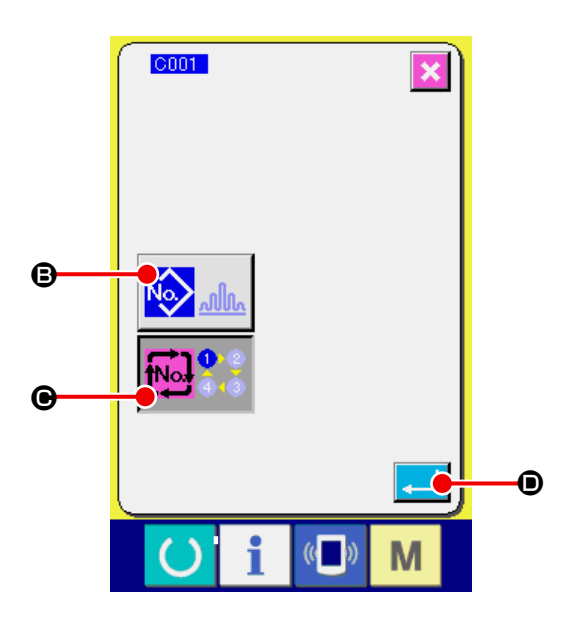

② **Si el cosido cíclico está seleccionado.** Seleccione el modo de cosido que desee utilizar para coser.

Botón de cosido independiente (**B**) :

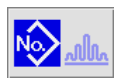

Si el cosido cíclico está seleccionado (<sup>®</sup>) :

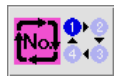

#### ③ **Determine el modo de cosido.**

Al pulsar el botón de EJECUTAR **(e)**, se concluye el procedimiento de cambio de modo

de cosido. Al pulsar la tecla **M**, se visualiza

la pantalla de entrada de datos en el modo de cosido seleccionado.

# **17. En la pantalla LCD para cosido cíclico**

Esta máquina de coser puede realizar dos o más piezas de datos de patrón de cosido cíclico en secuencia. Se puede introducir hasta 30 patrones. Utilice el cosido cíclico cuando desee coser varios patrones que difieren en cuanto a la forma en un producto. Además, se puede registrar hasta 20 ciclos. Registre un nuevo patrón de cosido o copie un patrón de cosido existente según sea apropiado.

→ Consulte **["VI-11. Registro de un nuevo patrón de cosido" p.59](#page-63-0)** y **["VI-13. Modo de copiar el patrón](#page-73-0)  [de cosido" p.69](#page-73-0)** .

### **17-1. Pantalla de entrada de datos**

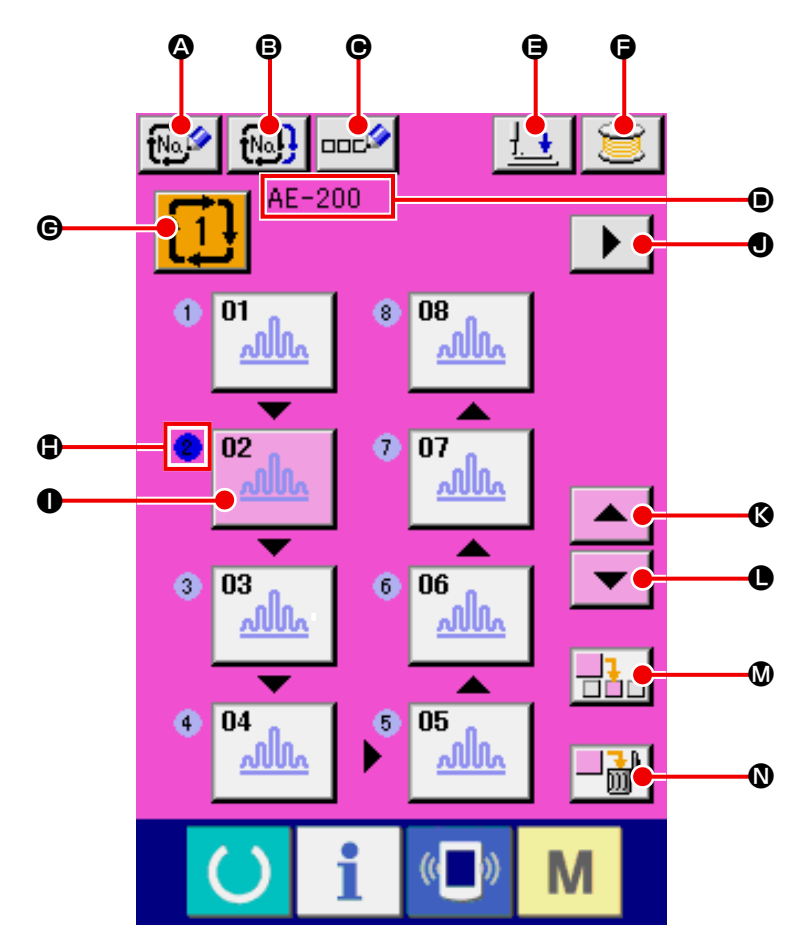

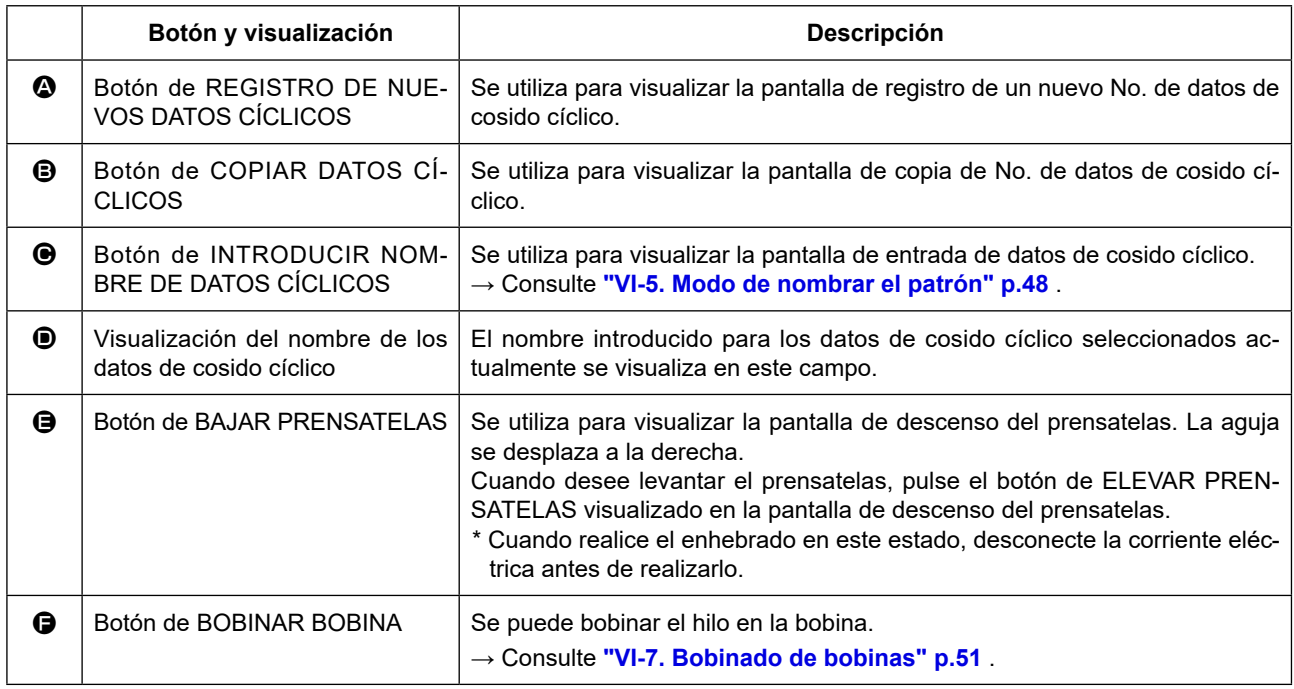

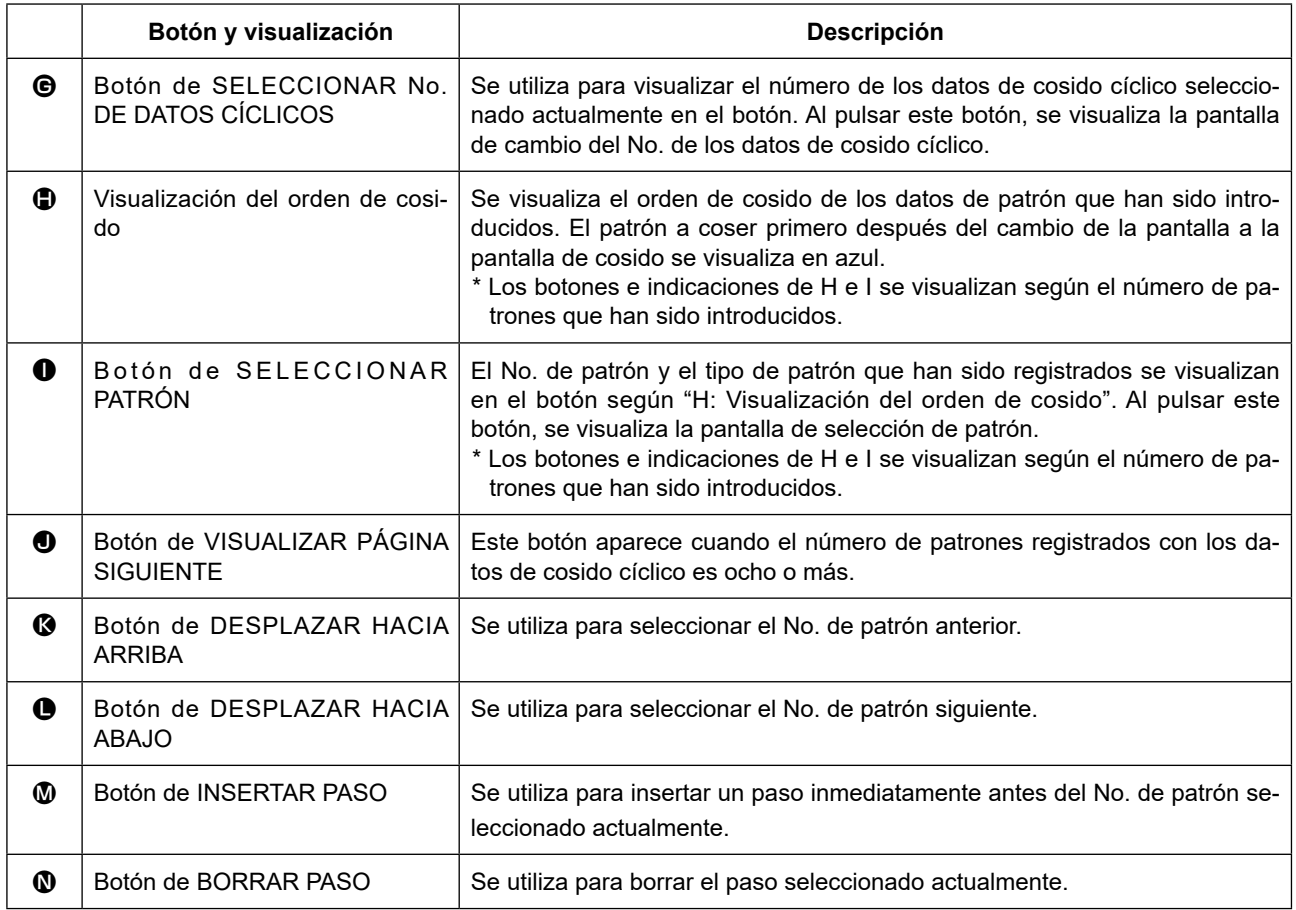

# **17-2. Pantalla de cosido**

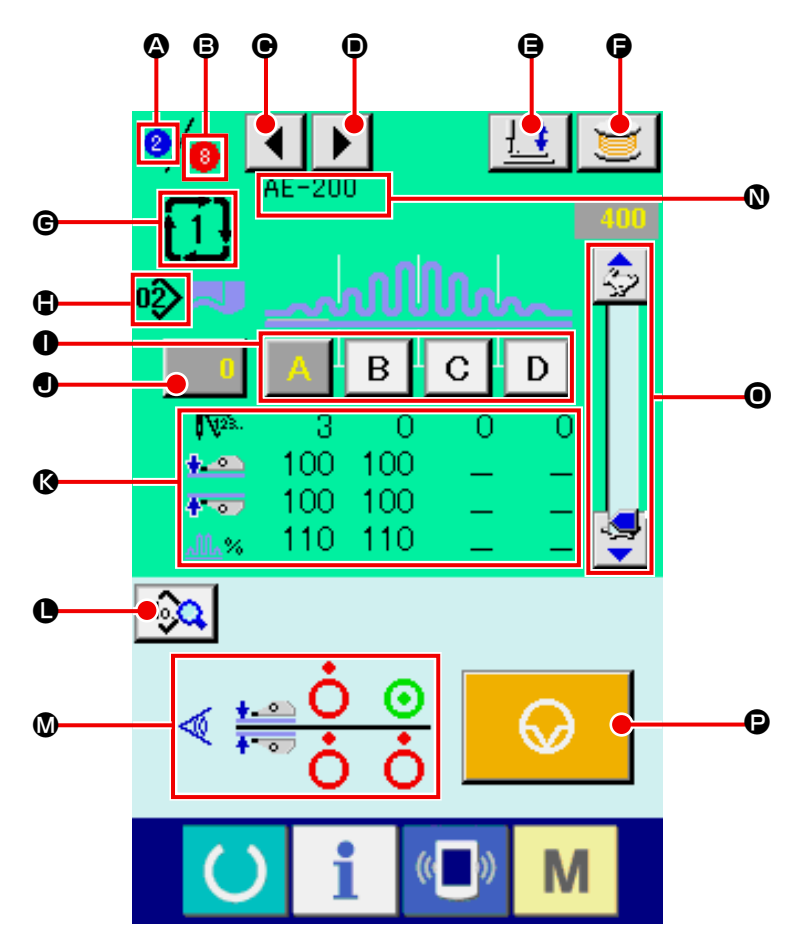

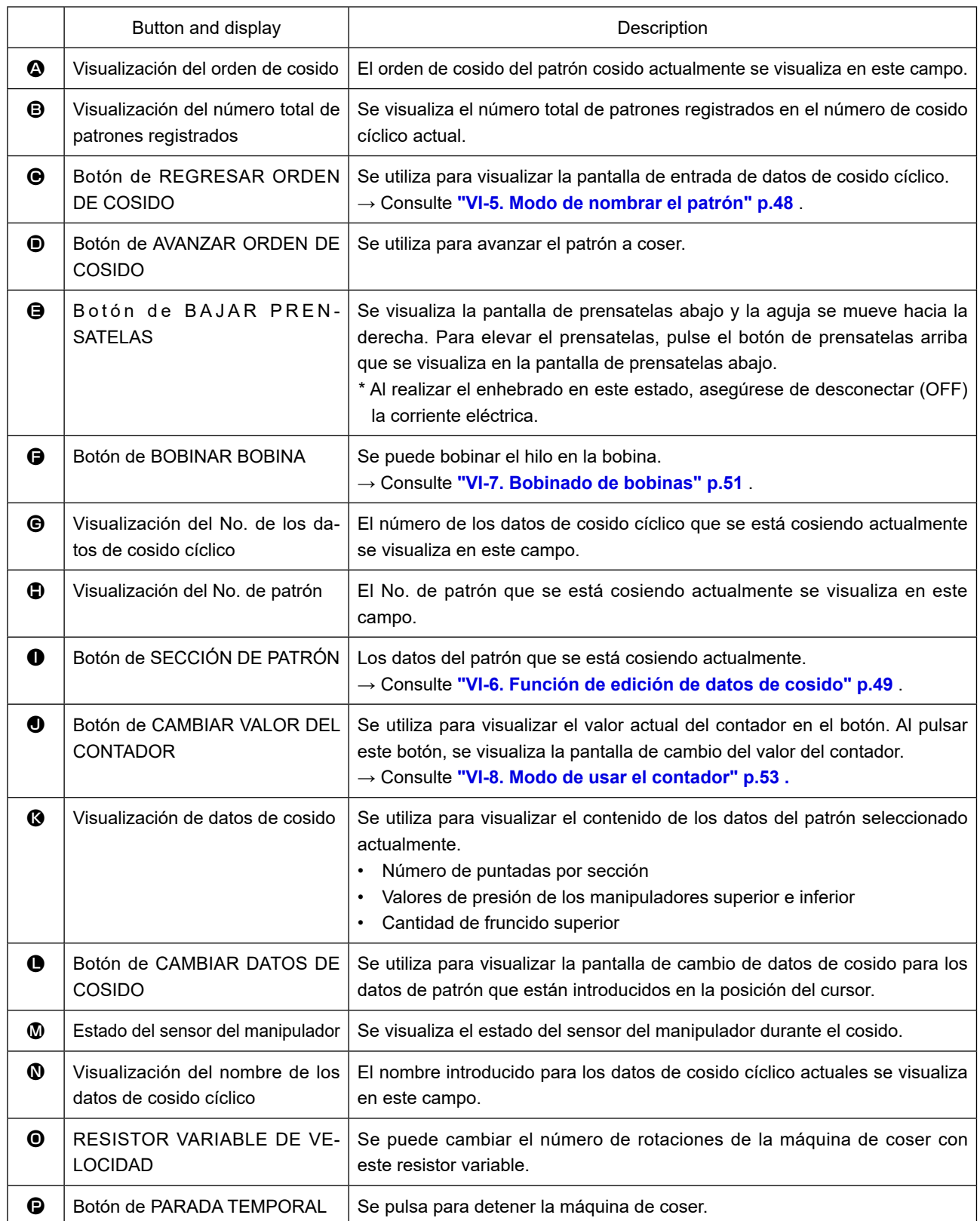

# **18. Ejecución del cosido cíclico**

Antes de hacer el ajuste de los datos de cosido cíclico, primero cambie el modo de cosido al modo de cosido cíclico.

→ Consulte **["VI-16. Cambio de modo de cosido" p.75](#page-79-0)** .

### <span id="page-83-0"></span>**18-1. Selección de datos cíclicos**

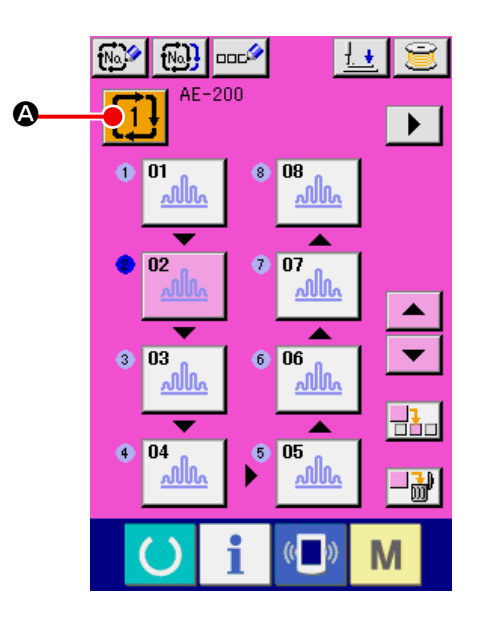

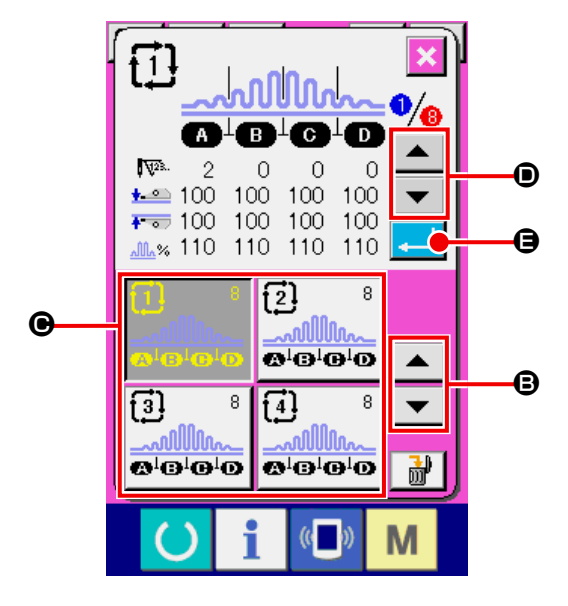

### ① **Visualización de la pantalla de entrada de datos.**

Solo se puede seleccionar el número de los datos de cosido cíclico en la pantalla de entrada de datos (rosa). Cuando la pantalla de cosido (verde) esté visualizada, pulse la tecla de LIS-

TO **(C)** para visualizar la pantalla de entrada de datos (rosa).

② **Llamada de la pantalla de selección de No. de ciclo.**

Al pulsar el botón de No. DE DATOS DE CICLO

(A), se visualiza la pantalla de selección

de No. de datos de cosido cíclico. El número de los datos de cosido cíclico seleccionado actualmente y su contenido se visualizan en la parte superior de la pantalla. Los otros botones de No. DE DATOS DE CICLO que han sido registrados se visualizan en la parte inferior de la pantalla.

③ **Selección del número de los datos de cosido cíclico.**

Al pulsar el botón de DESPLAZAR HACIA AR-RIBA/ABAJO  $\blacktriangleright$   $\blacktriangleright$   $\$ DE DATOS DE CICLO (<sup>@</sup>) registrados cambian en secuencia.

En este estado, pulse el botón de No. DE DA-TOS DE CICLO (<sup>O</sup>) que desee seleccionar. Al pulsar el botón de VERIFICAR PASO

 $\blacktriangle \mid \blacktriangleright$   $|(\textcircled{\textbf{0}}),$  la forma de pespunte u otros datos en el patrón de cosido que han sido registrados con los datos de cosido cíclico cambian y se visualizan en secuencia.

④ **Confirmación del número de los datos de cosido cíclico.**

Al pulsar el botón de EJECUTAR  $\left| \cdot \right|$  ( $\left| \cdot \right|$ ), se cierra la pantalla de selección de No. de datos de cosido cíclico para terminar el procedimiento de selección del número de los datos de cosido cíclico.

## <span id="page-84-0"></span>**18-2. Procedimiento de edición de datos de cosido cíclico**

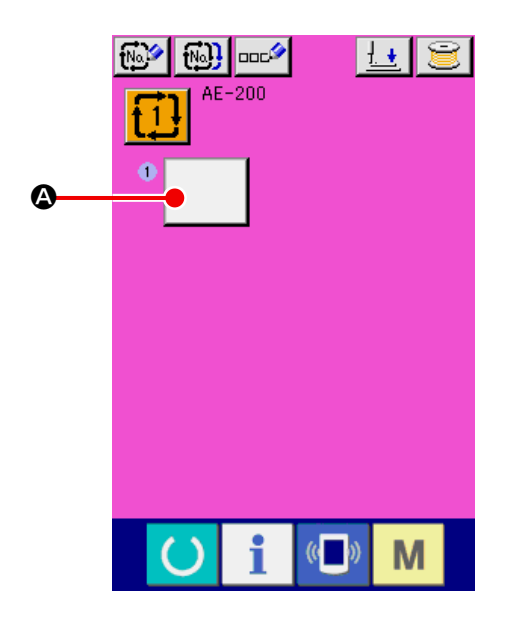

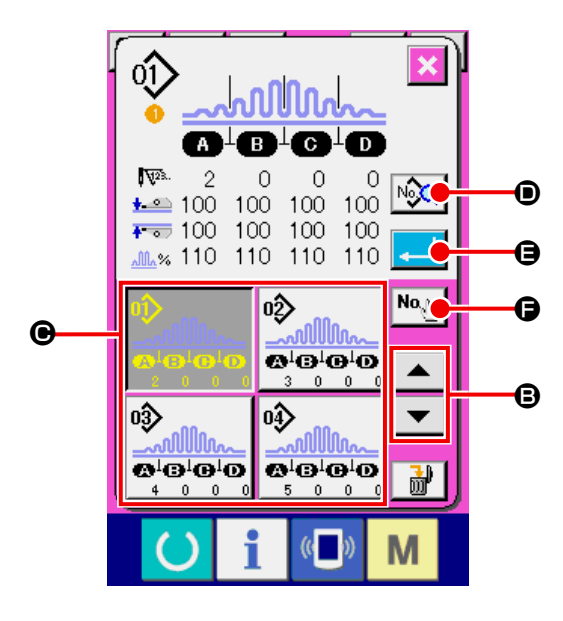

### ① **Visualización de la pantalla de entrada de datos.**

Solo se puede introducir los datos de cosido cíclico en la pantalla de entrada de datos (rosa). Cuando la pantalla de cosido (verde) esté vi-

```
sualizada, pulse la tecla de LISTO () para
```
visualizar la pantalla de entrada de datos (rosa). En el estado inicial de la máquina de coser, no hay ningún No. de patrón registrado. Por lo tanto, el primer botón de SELECCIONAR PATRÓN aparece en blanco.

② **Llamada de la pantalla de selección de No. de ciclo.**

Al pulsar el botón de SELECCIONAR PATRÓN

 (A), se visualiza la pantalla de selección de No. de patrón.

③ **Selección del número de los datos de cosido cíclico.**

Cuando se pulsa el botón de DESPLAZAR HA- $CIA ARRIBA/ABAJO \triangleright \big| \blacktriangleright | \langle \bigcirc$ , los botones de No. DE PATRÓN (<sup>O</sup>) registrados cambian en secuencia.

También se puede visualizar la pantalla de entrada de No. de patrón con el botón de EN-

TRADA NUMÉRICA <sup>No</sup> <sub>n</sub> (●) e introducir un No. de patrón directamente. El contenido de los datos de patrón se visualiza en el botón. En este estado, pulse el botón de No. DE PATRÓN que desee seleccionar.

- ④ **Edición de los datos de cosido de un patrón.** Al pulsar el botón de EDITAR DATOS DE COSI-DO  $\sqrt{2}$  ( $\odot$ ), se visualiza la pantalla de datos de cosido para permitir la edición de los datos de cosido del patrón seleccionado actualmente.
- ⑤ **Edición de los datos de cosido de un patrón.** Al pulsar el botón de EJECUTAR  $\Box$  ( $\Theta$ ), se cierra la pantalla de selección de No. de patrón para terminar el procedimiento de selección de No. de patrón.

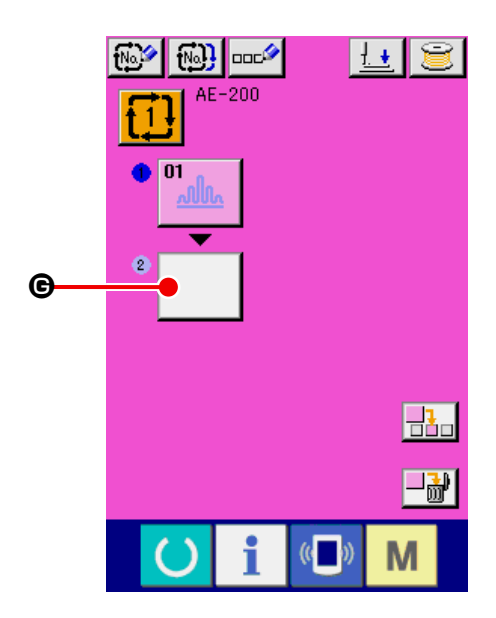

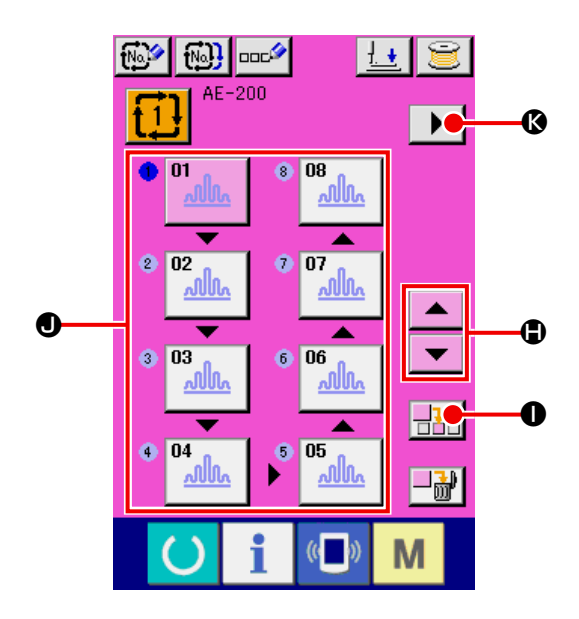

⑥ **Repetición de los pasos de ② a ④ tantas veces como sea necesario para el número de patrones de cosido cíclico que se desee registrar**

Al concluir el registro del primer patrón de cosido cíclico, se visualiza el segundo botón de

#### SELECCIONAR PATRÓN  $\left| \right|$  ( $\bigcirc$ ).

Repita los pasos de ② a ④ tantas veces como sea necesario para el número de patrones de cosido cíclico que desee registrar.

⑦ **Selección del número de los datos de cosido cíclico.**

Se puede seleccionar el botón de No. DE PATRÓN pulsando los botones de DESPLA-

ZAR HACIA ARRIBA/ABAJO  $\blacktriangleright$   $\blacktriangleright$   $\blacktriangleright$   $\triangle$   $\blacktriangleright$   $\triangle$ 

El botón de No. DE PATRÓN seleccionado se

 $n1$ visualiza en rosa, tal como .

Al pulsar el botón de INSERTAR No. DE PATRÓN  $\frac{1}{\sqrt{2}}$  (**O**), se inserta un paso antes del No. de patrón seleccionado actualmente (visualizado en rosa).

If you press the currently-displayed PATTERN Si se pulsa el botón de No. DE PATRÓN  $(①)$ visualizado actualmente para seleccionar un otro No. de patrón, el No. de patrón cambiará.

Si los datos de cosido cíclico creados se extienden a múltiples pantallas, se puede visualizar la pantalla siguiente con el botón de DESPLAZAR PANTALLA  $\blacktriangleright$   $|(\mathbf{\odot})$ .

**18-3. Edición de los datos de cosido seleccionados actualmente en los datos de cosido cíclico**

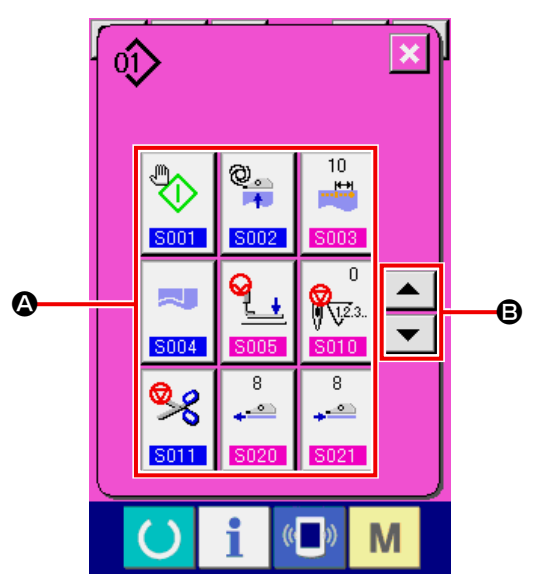

- ① **Llamada de la pantalla de selección de No. datos de cosido cíclico** Realice los pasos de  $(1)$  a  $(4)$  que se describen en **["VI-18-2. Procedimiento de edición de da](#page-84-0)[tos de cosido cíclico" p.80](#page-84-0)** para visualizar la pantalla de edición de datos de cosido de patrón.
- ② **Selección de los datos de cosido a cambiar.** Pulse los botones de DESPLAZAR HACIA AR-RIBA/ABAJO  $\overline{\bullet}$   $\overline{\bullet}$  ( $\bigcirc$ ) para seleccionar el botón de ÍTEM DE DATOS (<sup>4</sup>) que desee cambiar. Tenga en cuenta que no se visualizan los ítemes de datos que no se utilizan debido a la forma del patrón de cosido y que están ajustados a "Sin función".
- ③ **Cambio de los datos.**

Hay dos tipos de datos de cosido: un ítem de datos en el cual se cambia un valor numérico y un ítem de datos en el cual se selecciona un pictograma. El ítem de datos en el cual se cambia un valor numérico tiene un número adjunto resaltado en rosa, tal como **SODS**. Se puede cambiar su valor de ajuste con los botones -/+ visualizados en la pantalla de cambio. El ítem de datos en el cual se selecciona un pictograma tiene un número adjunto resaltado en azul, tal como <mark>. S002</mark> . Para este tipo de ítem de datos, se puede seleccionar uno de los pictogramas visualizados en la pantalla de cambio.

→ Consulte **["VI-12. Lista de datos de cosido"](#page-64-0)  [p.60](#page-64-0)** para los detalles de los datos de cosido.

### **18-4. Método de borrado de datos de cosido cíclico**

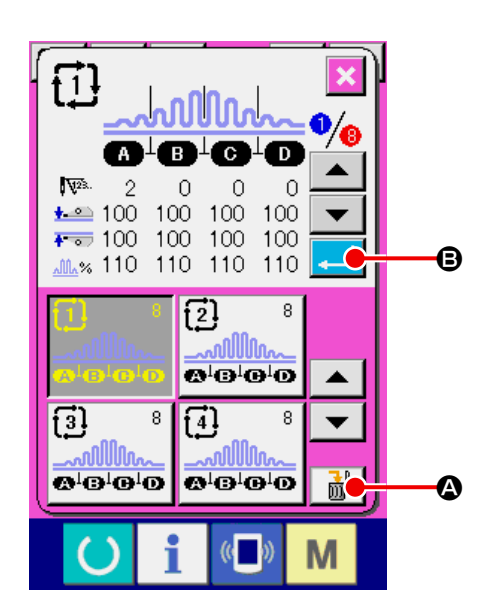

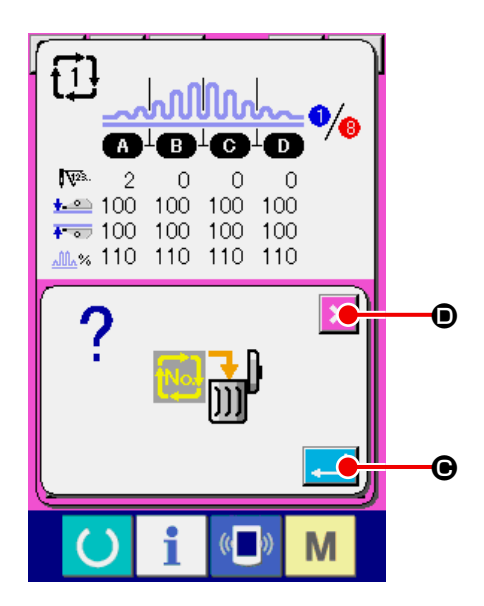

- ① **Llamada de la pantalla de selección de No. datos de cosido cíclico.** Realice los pasos de ① a ③ que se describen en **["VI-18-1. Selección de datos cíclicos"](#page-83-0)  [p.79](#page-83-0)** para visualizar la pantalla de edición de datos de cosido de patrón.
- ② **Borrado de los datos de cosido cíclico.**

Al pulsar el botón de BORRAR DATOS

(A), aparece un mensaje de confirmación de borrado de los datos de cosido cíclico en la pantalla.

Al pulsar el botón de EJECUTAR **(C)** en este estado, se borran los datos de cosido cíclico seleccionados.

Si se pulsa el botón de CANCELAR  $\mathbf{\times}$  ( $\mathbf{\odot}$ ), la pantalla vuelve a la pantalla de selección de datos de cosido cíclico sin que se borren los datos de cosido cíclico seleccionados.

### **18-5. Método de borrado de un paso de los datos de cosido cíclico**

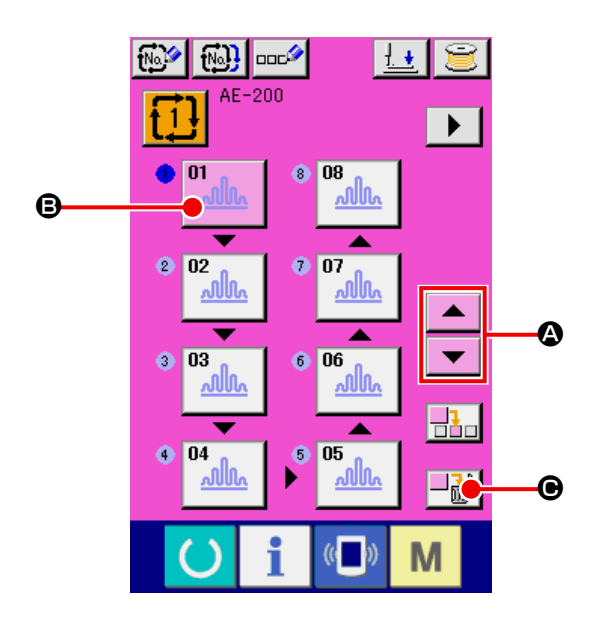

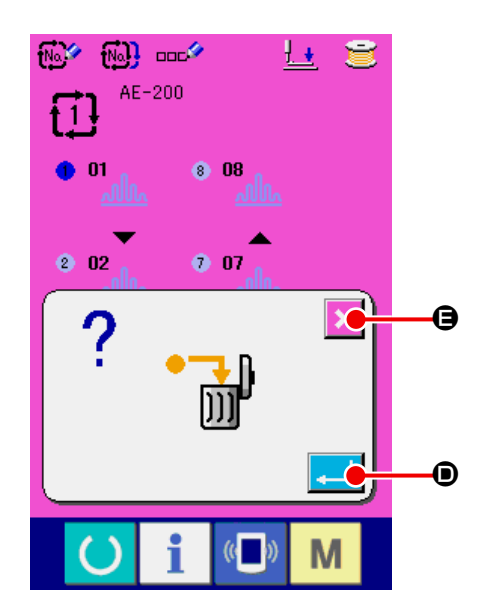

① **Selección de la pantalla de selección de No. de datos de cosido cíclico.** Realice los pasos ① y ② que se describen en **["VI-18-1. Selección de datos cíclicos" p.79](#page-83-0)** para poner los datos de cosido cíclico que contienen el paso que desee borrar en el estado de seleccionado.

② **Visualización de la pantalla de selección de No. de patrón.**

Pulse los botones de DESPLAZAR HACIA AR-RIBA/ABAJO  $\blacktriangleright$   $\blacktriangleright$   $\blacktriangleright$   $\langle \textcircled{e} \rangle$  para poner el paso que desee borrar en el estado de seleccionado  $01$  (B). En este estado, aparece un mensaje de borrado del paso de los datos cuando se pulsa el botón de BORRAR PASO  $-\frac{1}{\ln l}\left( \bigcirc 0\right)$ .

③ **Borrado del paso seleccionado de los datos de cosido cíclico.**

Al pulsar el botón de EJECUTAR  $\Box$  ( $\Box$ ), se borra el paso seleccionado de los datos de cosido cíclico.

Si se pulsa el botón de CANCELAR  $\mathbf{\mathsf{X}}$  ( $\mathbf{\Theta}$ ),

la pantalla vuelve a la pantalla de selección de datos de cosido cíclico sin que se borren los datos de cosido cíclico seleccionados.

# **19. Procedimiento y cambio de datos de interruptor de memoria**

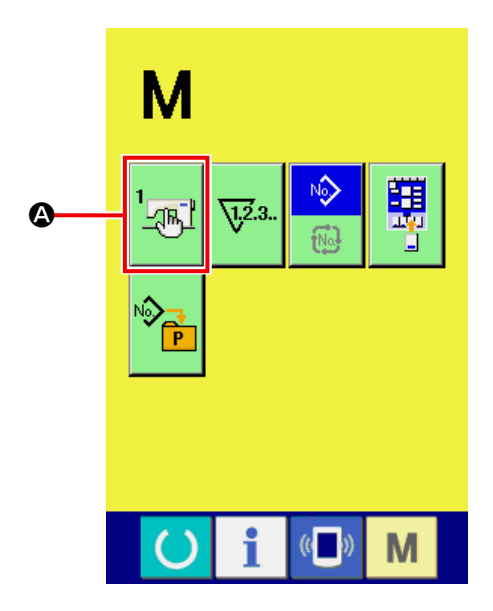

① **Visualización de la pantalla de selección de modo de cosido.**

Al pulsar la tecla  $\mathbf{M}$ , se visualiza el botón

del interruptor de MEMORIA  $\frac{1}{2}$ <sub> $\mathbb{R}$ </sub> $\left(\bigodot\right)$  en

la pantalla. Cuando se pulsa este botón, se visualiza la pantalla de la lista de datos de los interruptores de memoria.

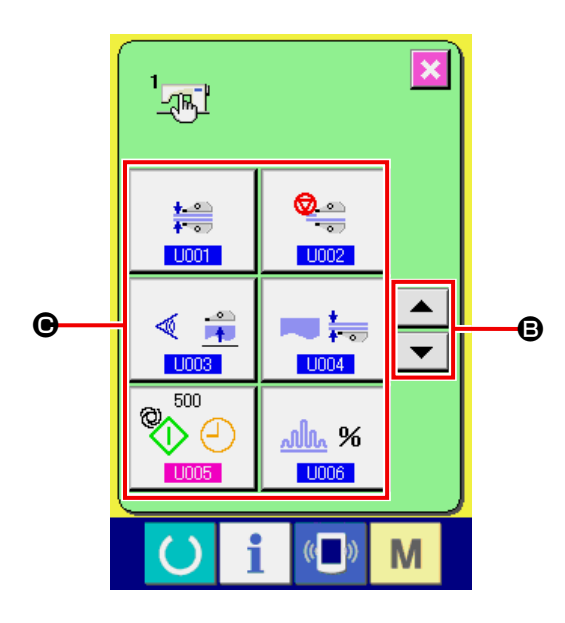

② **Selección del botón del interruptor de ME-MORIA que se desea cambiar.** Pulse los botones de DESPLAZAR HACIA AR-RIBA/ABAJO  $\blacktriangleright$   $\blacktriangleright$   $\blacktriangleright$  ( $\bigcirc$ ) para seleccionar el botón de ÍTEM DE DATOS (<sup>O</sup>) que desee cambiar.

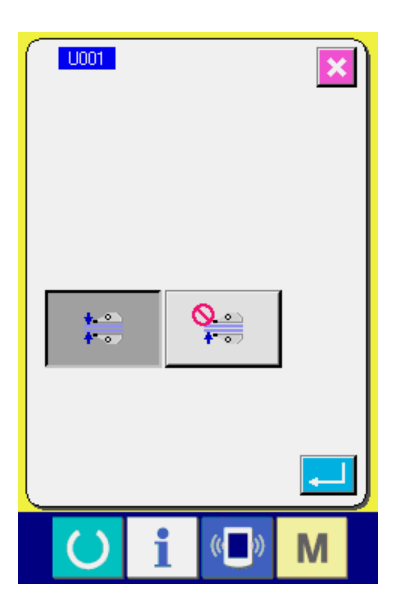

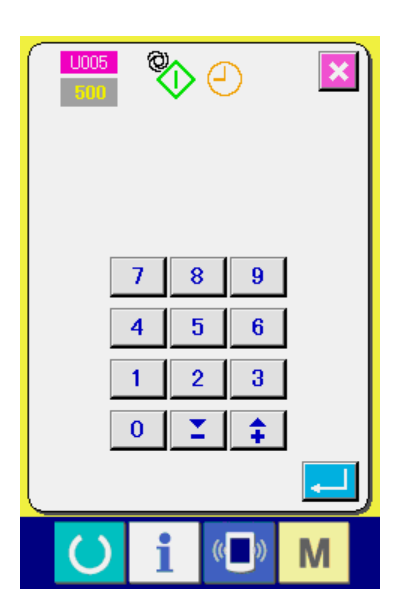

③ **Cambio de datos de un interruptor de ME-MORIA.**

Hay dos tipos de datos de interruptor de MEM-ORY: un ítem de datos en el cual se cambia un valor numérico y un ítem de datos en el cual se selecciona un pictograma. El ítem de datos en el cual se cambia un valor numérico tiene un número adjunto resaltado en rosa, tal como S005 . Se puede cambiar su valor de ajuste con los botones -/+ visualizados en la pantalla de cambio. El ítem de datos en el cual se selecciona un pictograma tiene un número adjunto resaltado en azul, tal como **U001**. Para este tipo de ítem de datos, se puede seleccionar uno de los pictogramas visualizados en la pantalla de cambio.

→ Consulte **["VI-20. Lista de datos de interruptor](#page-91-0)  [de memoria" p.87](#page-91-0)** para los detalles de los datos de interruptor de MEMORIA.

# <span id="page-91-0"></span>**20. Lista de datos de interruptor de memoria**

### **20-1. Nivel 1**

Los datos de interruptores de memoria (nivel 1) son datos de operación compartidos por las máquinas de coser, y son comunes a todos los patrones de cosido.

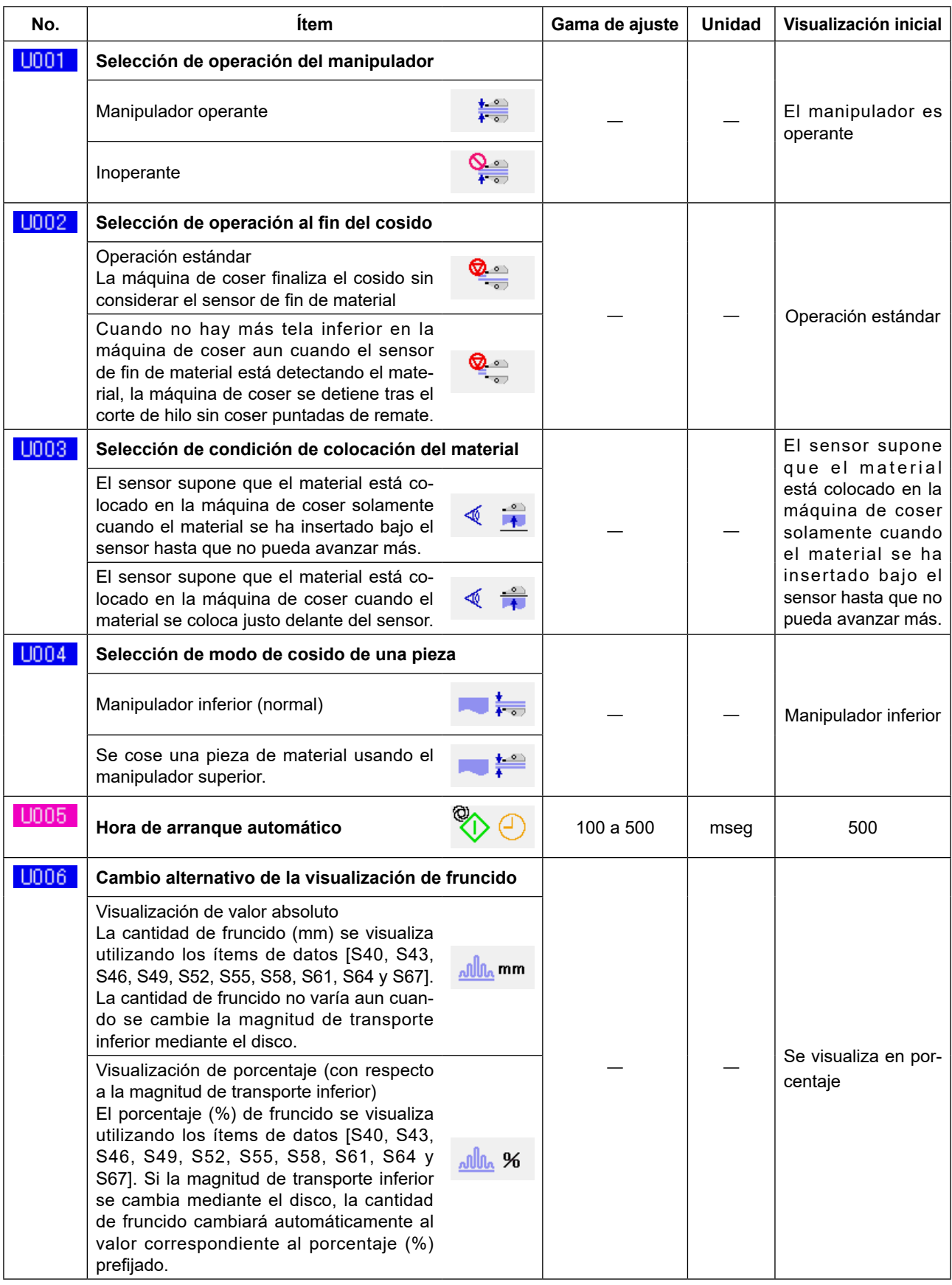

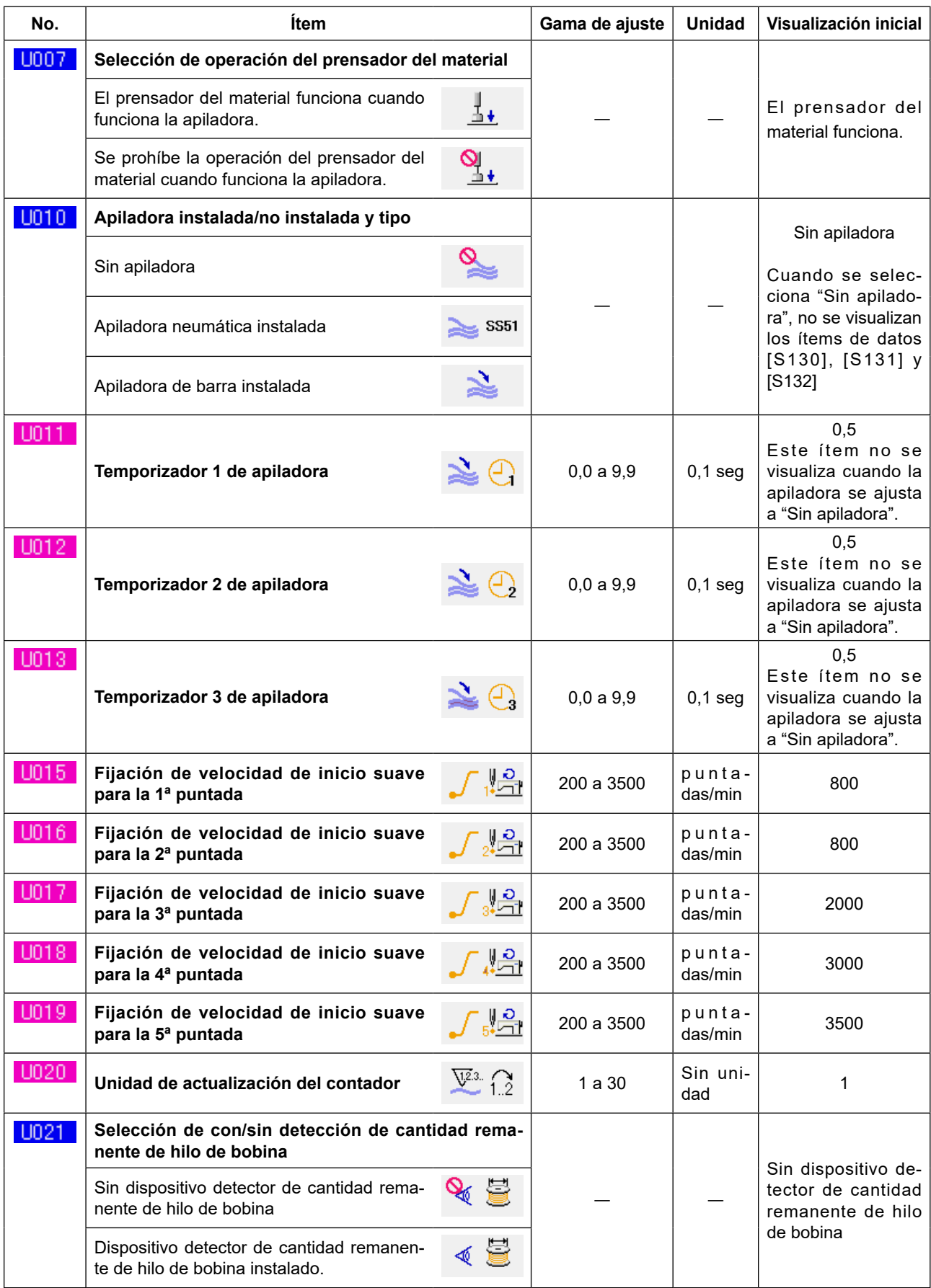

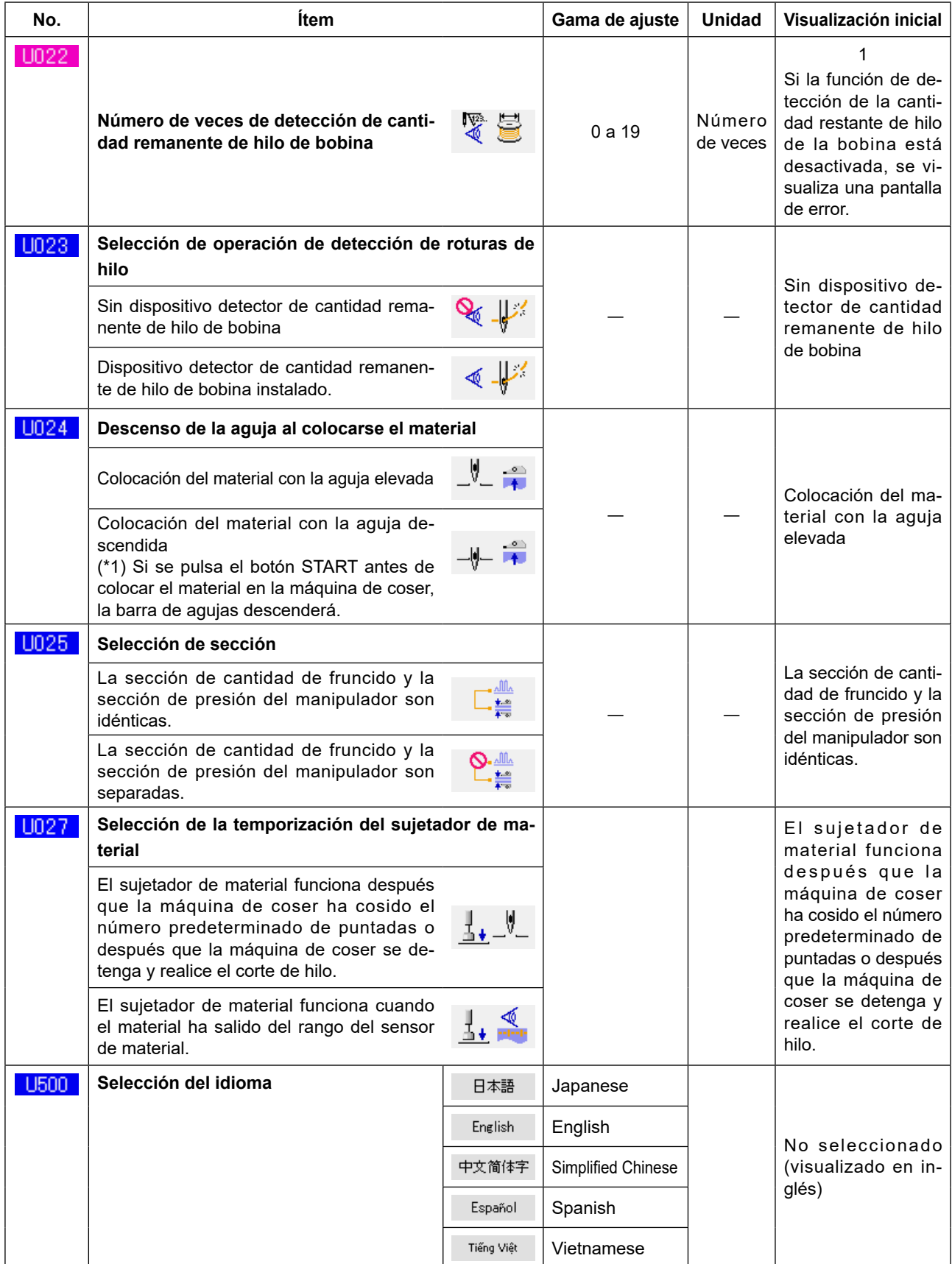

(\*1) Se puede colocar el material en la máquina de coser utilizando la barra de aguja como una referencia, con la barra de aguja bajada. Como la barra de aguja se detiene al pasar por su punto más bajo, ajuste la posición superior del prensatelas. (Consulte **["VIII-1. Ajuste de la palanca de elevación del pie pren](#page-163-0)[satelas" p.159](#page-163-0)**.) Al pulsar el botón de INICIAR después de colocar el material en la máquina de coser, la máquina de coser empieza a coser.

# **20-2. Nivel 2**

Los datos de interruptor de memoria (nivel 2) se pueden editar cuando se pulsa el interruptor MODE hasta 6 segundos.

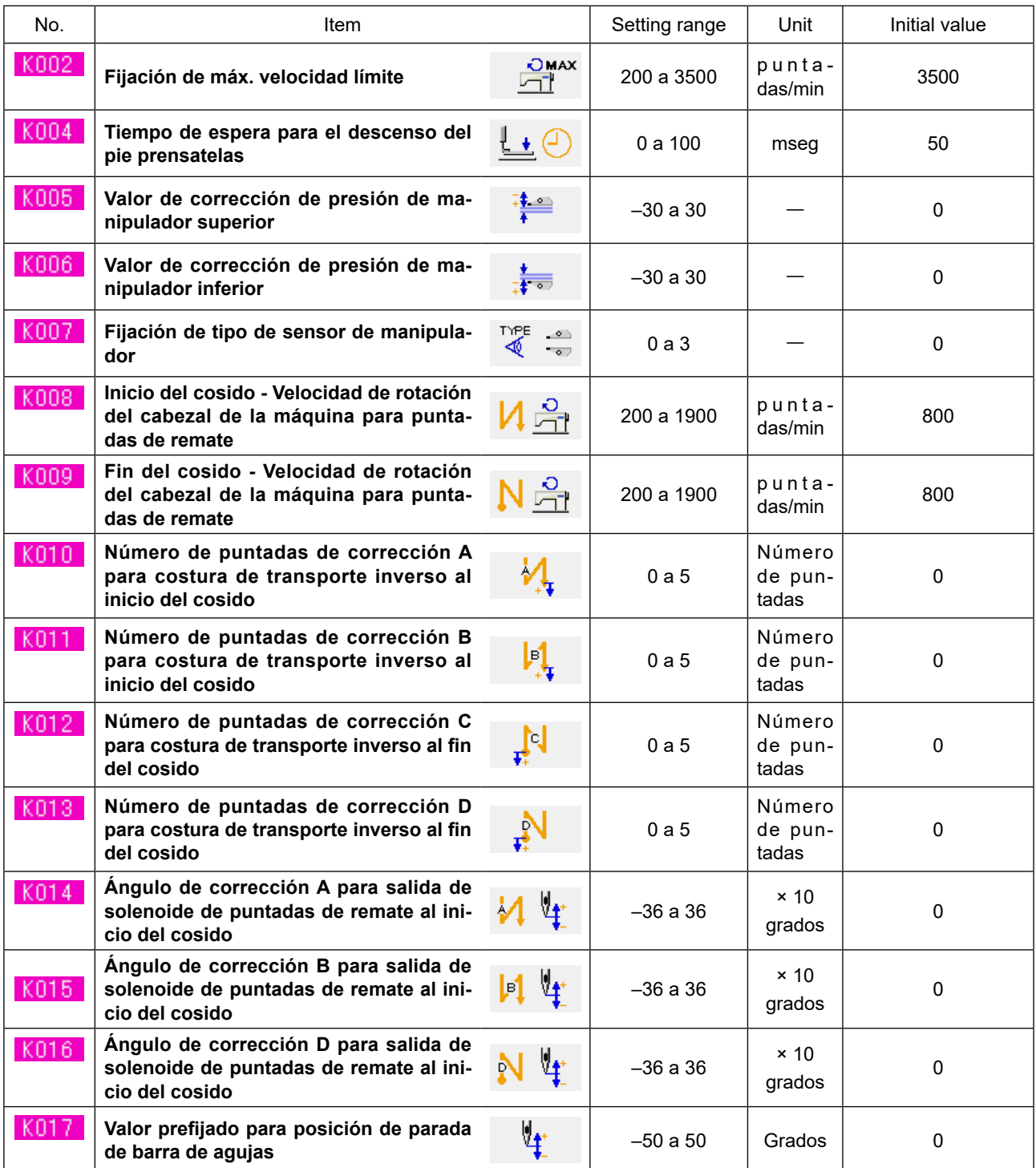

# **21. Fijación de fruncido superior**

La cantidad de fruncido superior puede seleccionarse con el interruptor de MEMORIA "U06" de entre dos métodos diferentes: "Especificar la magnitud de transporte superior" (indicada en mm) y "Especificar el porcentaje con respecto a la magnitud de transporte inferior" (indicada en %).

Es posible dividir la sección de fruncido superior hasta en 10 secciones y especificar la cantidad de fruncido para las respectivas secciones por separado.

Asimismo, la velocidad del cabezal de la máquina puede ajustarse por separado para dichas secciones.

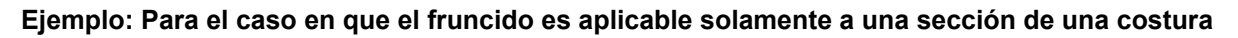

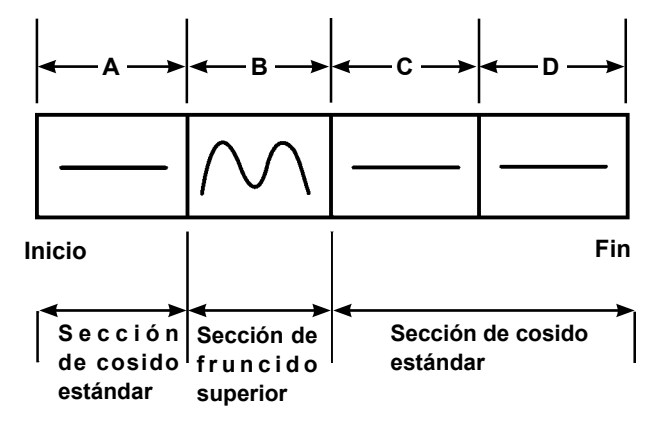

Para la cantidad de fruncido, debe seleccionarse la "Visualización de valor absoluto" en el ítem de datos "U06", y deben usarse cuatro secciones, A a D.

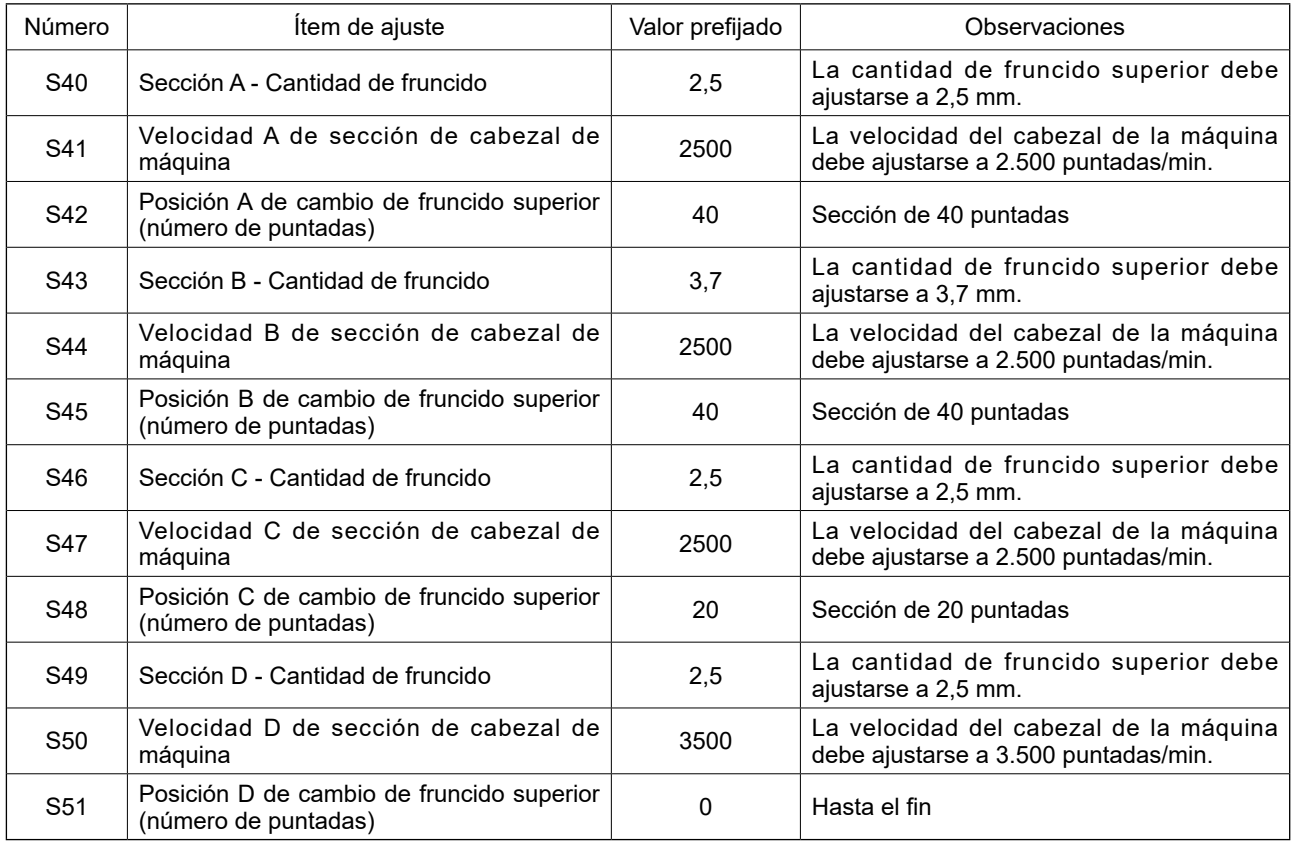

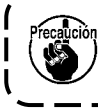

**Cuando la posición de cambio de fruncido superior (número de puntadas) se ajusta a "0", la sección de fruncido superior continúa hasta el fin. La máquina de coser no se desplaza a la siguiente sección.**

# **22. Fijación de presión de manipuladores**

Una costura puede dividirse, como máximo, en 10 subsecciones de la sección de presión del manipulador superior/inferior. El valor de la presión puede ajustarse por separado para las respectivas secciones.

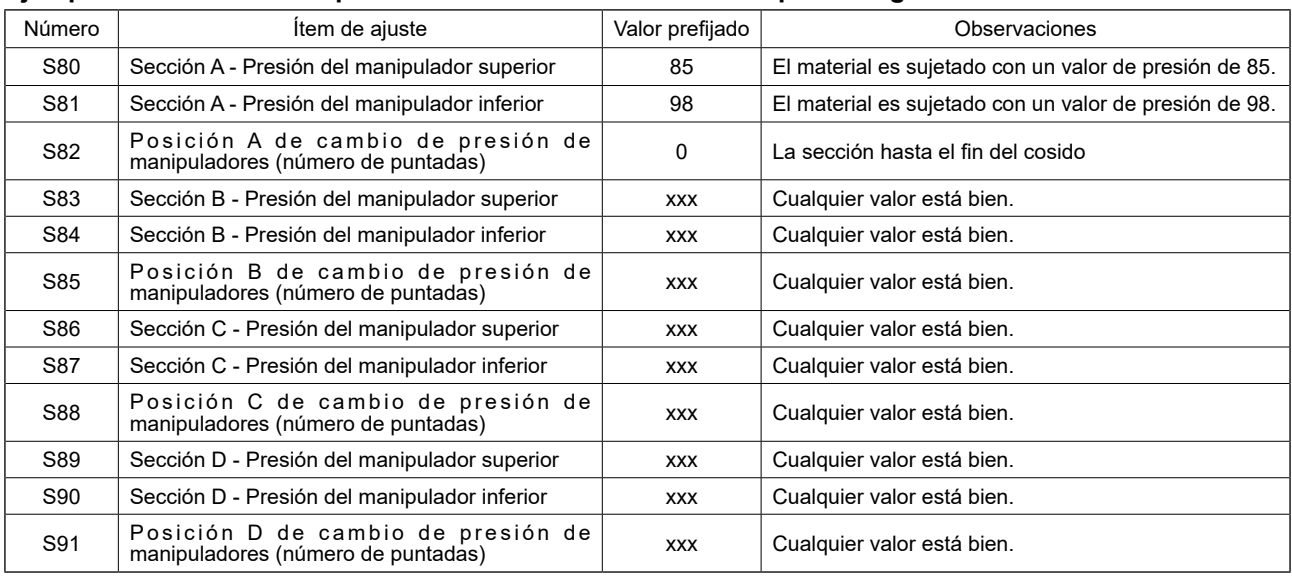

#### **Ejemplo: Para el caso en que una costura es cosida con una presión igual**

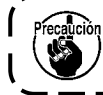

**Cuando la posición de cambio de manipuladores (número de puntadas) se ajusta a "0", la sección de presión de los manipuladores continúa hasta el fin. La máquina de coser no se desplaza a la siguiente sección.**

**Ejemplo: Para el caso en que una costura se divide en cinco secciones y cada una de estas secciones se cose con un valor de presión diferente.**

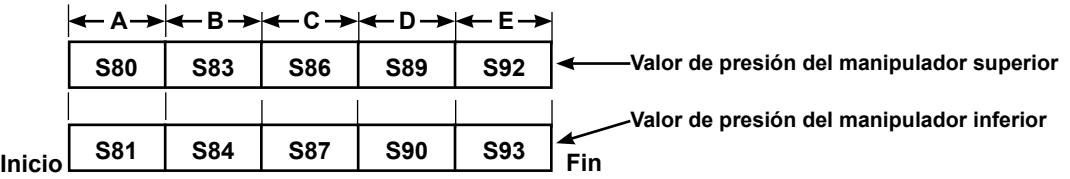

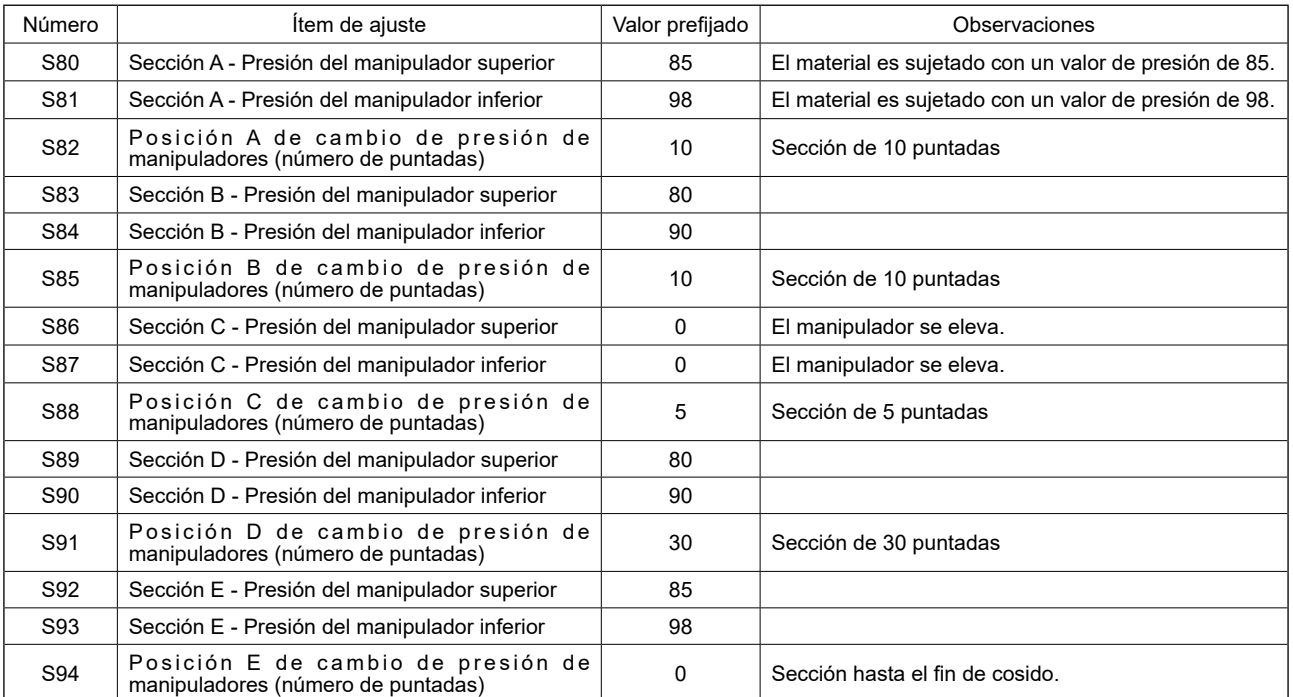

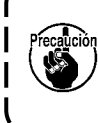

**Cuando la posición D de cambio de manipuladores (número de puntadas) [S91] se ajusta a cierto número de puntadas (uno o más), se visualizan las secciones E [S92] a [S94]. Cuando la posición de cambio de manipuladores (número de puntadas) se ajusta a "0", la sección de presión de los manipuladores continúa hasta el fin. La máquina de coser no se desplaza a la siguiente sección.**

# **23. Uso de la función de enseñanza**

La función de enseñanza es la función que permite comprobar el cosido operando la máquina de coser mientras se cambia la cantidad de fruncido superior y la presión de los manipuladores superior/inferior. La cantidad de fruncido superior y la presión de los manipuladores superior/inferior a las que la máquina de coser funciona pueden registrarse sección por sección en base al número de puntadas.

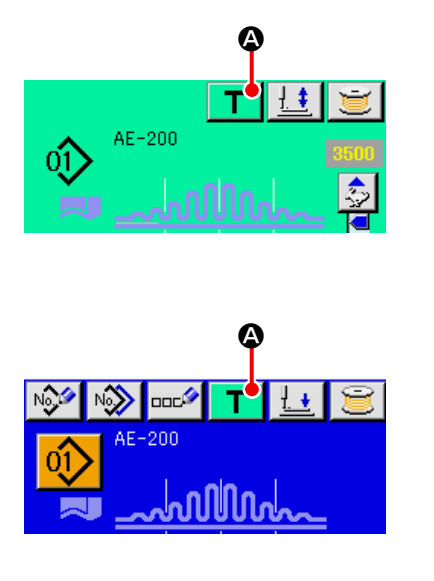

- ① **Seleccione el número de patrón objetivo para la función de enseñanza.** Seleccione el No. de patrón que desee usar para la función de enseñanza en la pantalla de selección de patrones.
- ② **Visualización de la pantalla de enseñanza**. Al pulsar el botón de ENSEÑANZA  $\top$  ( $\circledcirc$ ) en la pantalla de edición de cosido individual (azul) o en la pantalla de cosido individual (verde), se visualiza la pantalla de enseñanza.

**Debido a las características del sensor del manipulador, el estado de detección del sensor se quedará inestable si se conecta la corriente eléctrica de la máquina de coser con un material colocado en la máquina de coser. Para evitar que el sensor se quede inestable, coloque el material como se describe a continuación.**

- 
- **1. Asegúrese de pulsar el botón de ENSEÑANZA (**A**) por primera vez después de conectar la corriente eléctrica de la máquina de coser sin ningún material colocado en el sensor.**
	- **2. Si el LED parpadea a una alta velocidad o de manera irregular, retire el material del sensor una vez. Luego, vuelva a colocar el material en el sensor para utilizar la máquina de coser.**

### **23-1. Inicie la función de enseñanza**

Se visualiza la pantalla de enseñanza que se muestra abajo. La iluminación de fondo de la pantalla LCD es de color verde. El número de puntadas para todas las secciones es 0 (cero).

Se visualizan el valor de presión de los manipuladores superior/inferior y la cantidad de fruncido superior que ya se han registrado para el patrón seleccionado para la enseñanza.

Se puede cambiar la visualización del valor absoluto y la visualización de porcentaje seleccionando la visualización de la cantidad de fruncido **UDD6**. Al pulsar el botón de INICIAR después de colocar el material en la máquina de coser, el cabezal de la máquina empieza a girar y se añadía el número de puntadas cosidas en la sección relevante. Después que el sensor detecta el final del material para permitir que la máquina de coser termine el cosido, el número de puntadas en la sección relevante se repone a "0" (cero).

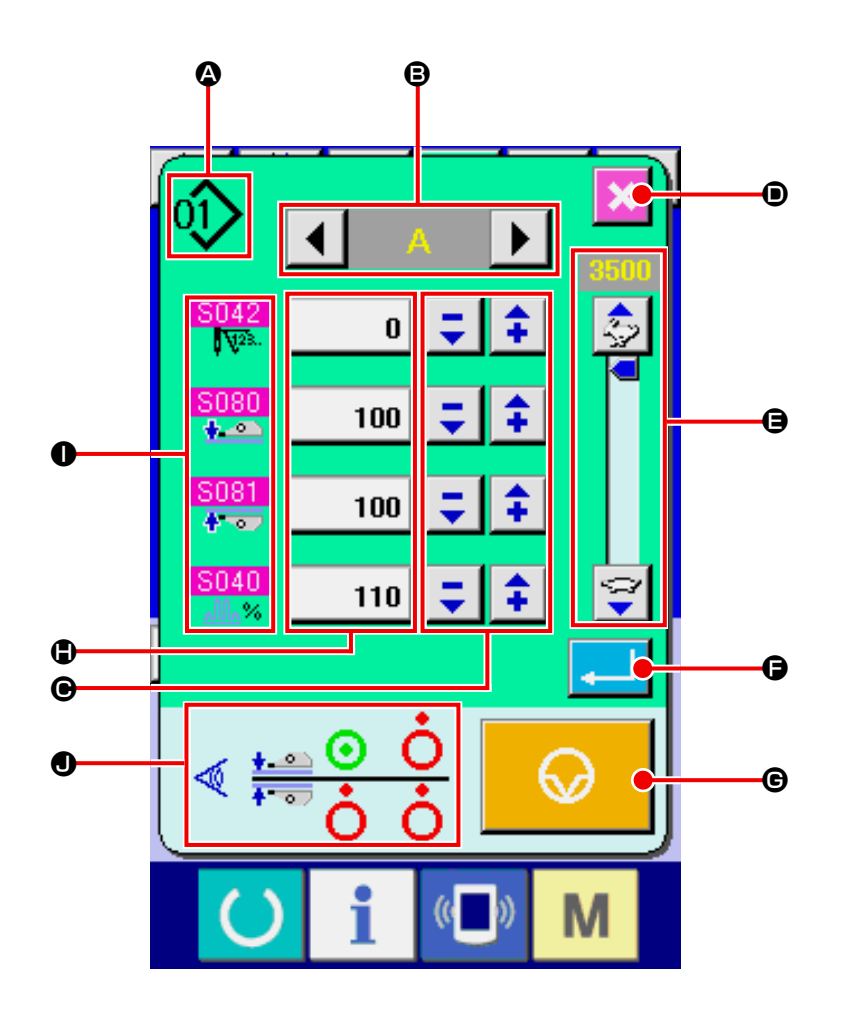

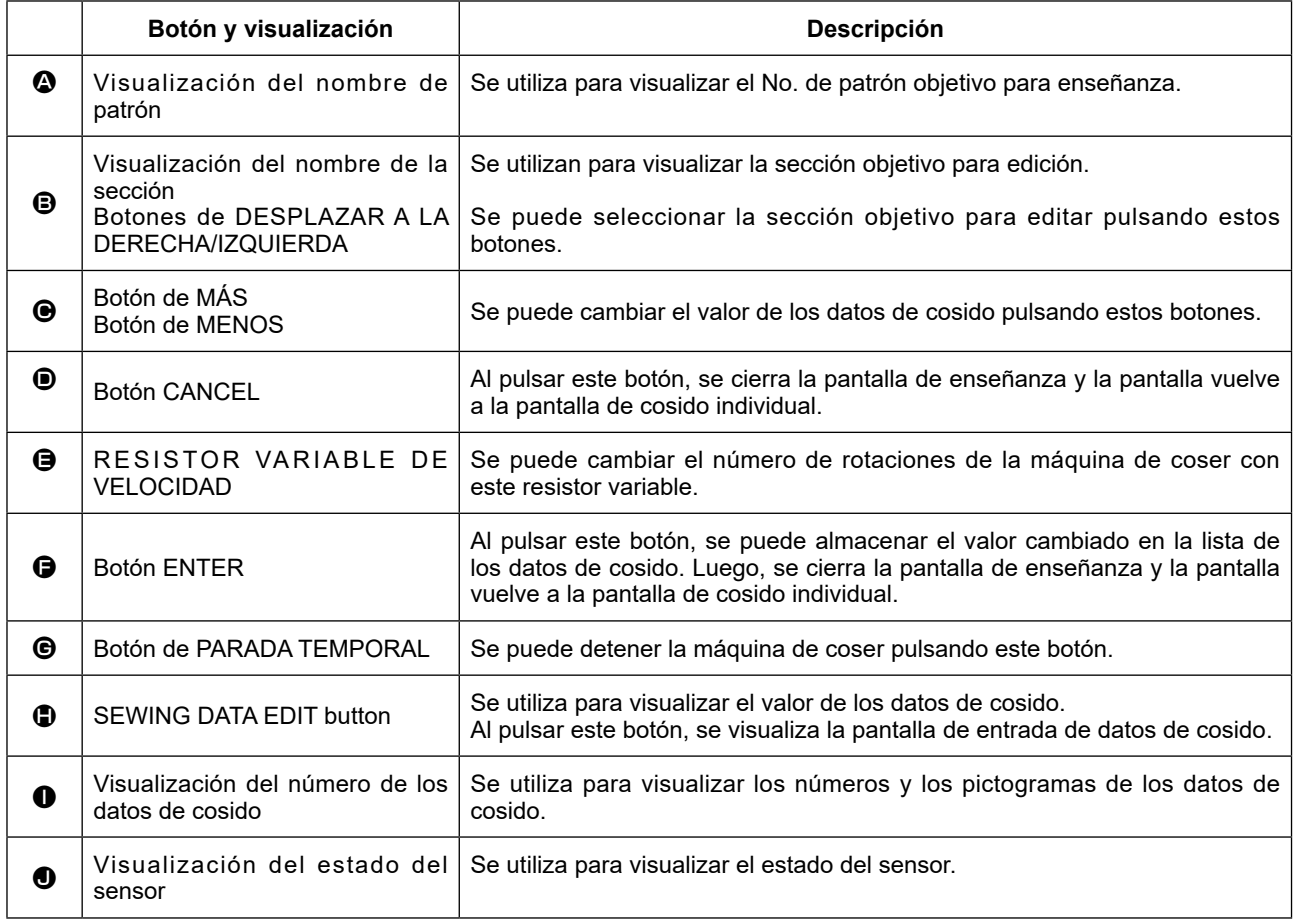

### **23-2. Finalice la función de enseñanza**

Al pulsar el botón de EJECUTAR (F), se lleva a cabo el corte de hilo, se confirman los respectivos datos y se termina la enseñanza. Si se termina la enseñanza sin que el sensor de final de material detecte que tal material haya salido del rango del sensor (se termina la enseñanza deteniendo la máquina de coser durante el cosido), el número total de puntadas para las secciones de [A] a [J] se ajustarán para el parámetro de cosido **[SD1D**] (Parada tras el número total de puntadas).

Al pulsar el botón de CANCELAR  $\overline{\mathsf{x}}$  ( $\odot$ ), la máquina de coser termina la enseñanza después de realizar el corte de hilo y de descartar el ajuste que se ha hecho.

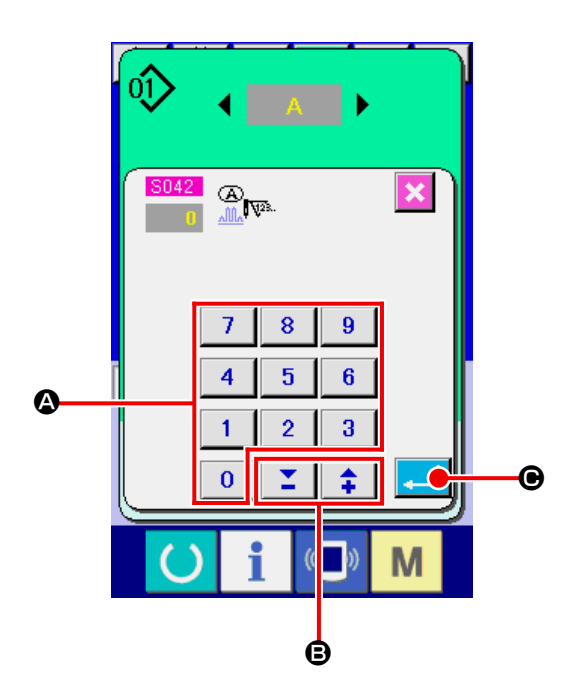

#### **[Uso de la pantalla de datos de cosido]**

Cuando desee cambiar el valor de los datos de cosido de enseñanza, introduzca el valor deseado con el teclado numérico ( $\Omega$ ). Se puede cambiar el valor introducido para cada unidad de edición con los botones -/+

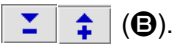

Al pulsar el botón de EJECUTAR (C), se confirma el valor introducido para los datos de enseñanza y la pantalla vuelve a la pantalla de enseñanza.

# **24. Para utilizar el programa de verificación**

#### **24-1. Para visualizar la pantalla de programa de comprobación**

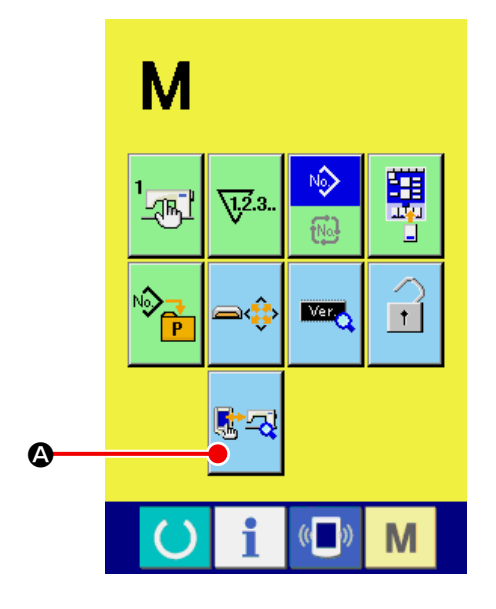

Presione la tecla de MODO M durante tres segundos, y se visualizará en la pantalla el botón

de PROGRAMA DE COMPROBACIÓN **Real** (A).

Cuando se presiona este botón, se visualiza la pantalla de programa de verificación.

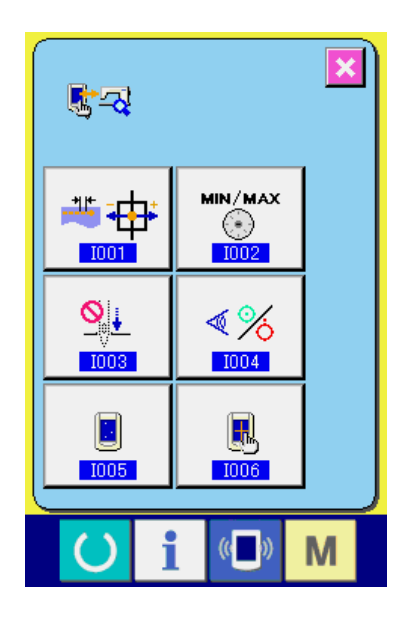

**Hay seis elementos del programa de validación, como se describe a continuación.**

**Ajuste del paso de transporte**

→ Consulte **["VI-24-2. Ajuste del paso de trans](#page-101-0)[porte" p.97](#page-101-0)** .

**Corrección del potenciómetro para leer la cantidad de transporte inferior**

→ Consulte **["VI-24-3. Corrección del potenciómet](#page-102-0)[ro de lectura de la magnitud de transporte](#page-102-0) [inferior" p.98](#page-102-0) .**

**Reemplazo de la correa del motor del eje principal**

→ Consulte **["VI-24-4. Reemplazo de la correa del](#page-103-0) [motor del eje principal" p.99](#page-103-0) .**

#### **Comprobación de sensores**

→ Consulte **["VI-24-5. Para efectuar la comproba](#page-104-0)[ción de sensores" p.100](#page-104-0) .**

#### **Comprobación de LCD**

→ Consulte **["VI-24-6. Para efectuar la comproba](#page-106-0)[ción de LCD" p.102](#page-106-0) .**

#### **Compensación de panel táctil**

→ Consulte **["VI-24-7. Para efectuar la compen](#page-107-0)[sación del panel táctil" p.103](#page-107-0) .**

## <span id="page-101-0"></span>**24-2. Ajuste del paso de transporte**

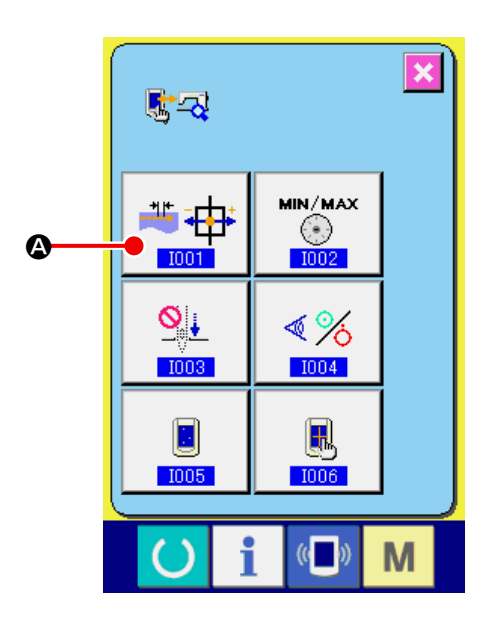

① **Visualización de la pantalla de ajuste del paso de transporte.**

Al pulsar el botón de AJUSTAR PASO DE

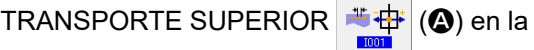

pantalla de programa de verificación, se visualiza la pantalla de ajuste del paso de transporte.

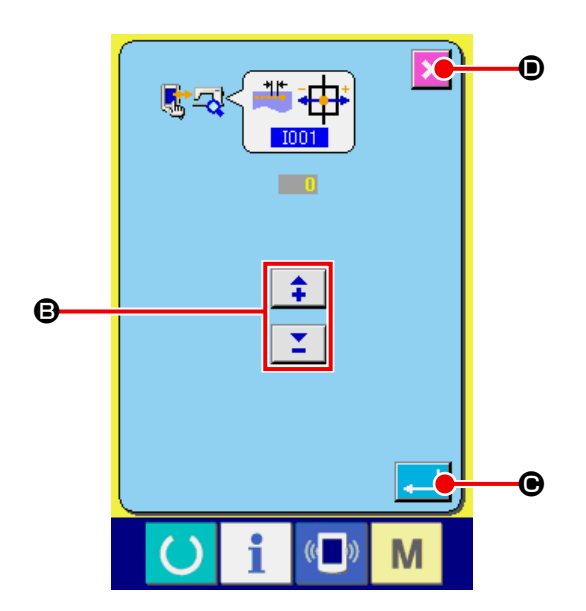

#### ② **Ajuste del paso de transporte.**

Rango de ajuste del paso de transporte: -10 a 10 Valor inicial del ajuste del paso de transporte: 0

Se puede cambiar el valor introducido para cada unidad de edición con los botones -/+

 $\bullet$  ( $\bullet$ ). Si se pulsa el botón de CAN- $\Sigma$ 

CELAR  $\overline{\mathbf{x}}$  ( $\bullet$ ), se descarta el valor de ajuste introducido y la pantalla vuelve a la pantalla de programa de verificación.

Al pulsar el botón de EJECUTAR  $\Box$  ( $\Theta$ ),

se confirma el valor de ajuste del paso de transporte y la pantalla vuelve a la pantalla de programa de verificación.

## <span id="page-102-0"></span>**24-3. Corrección del potenciómetro de lectura de la magnitud de transporte inferior**

Se emplea un potenciómetro para leer la magnitud de transporte inferior del cabezal de la máquina. Este potenciómetro requiere corrección para comparar su valor de lectura con la magnitud real del transporte.

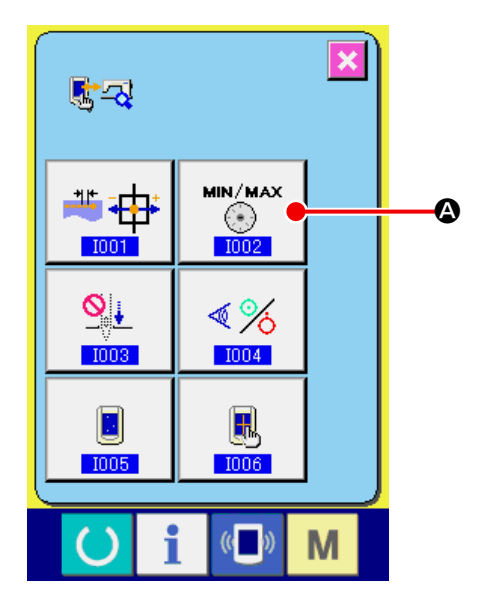

① **Visualización de la pantalla de corrección del potenciómetro de lectura de la cantidad de transporte inferior.**

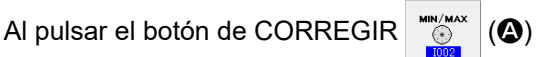

para el potenciómetro de lectura de la cantidad de transporte inferior en la pantalla de programa de verificación, se visualiza la pantalla de corrección del potenciómetro de lectura de la cantidad de transporte superior e inferior.

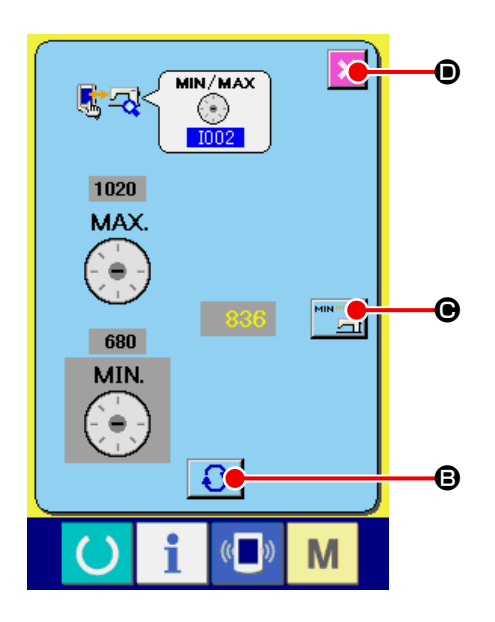

- ② **Corrección del potenciómetro de lectura de la cantidad de transporte inferior.** Seleccione [MIN] o [MAX] pulsando el botón de CAMBIAR  $\left( \bigodot \right)$ .
- Cuando se selecciona "MIN": Pictograma del botón de COMUNICACIÓN (O) : [44]

Ajuste la cantidad de transporte a [0] (cero) girando el cuadrante de TRANSPORTE INFERI-OR. Luego, pulse el botón de COMUNICACIÓN  $\mathbb{E}_{1}(\mathbf{\Theta})$  para grabar la cantidad de transporte inferior.

\* Cuando se selecciona "MAX" :

Pictograma del botón de COMUNICACIÓN (O) : [48]

Ajuste la cantidad de transporte a [4] girando el cuadrante de TRANSPORTE INFERIOR. Luego, pulse el botón de COMUNICACIÓN

 $\mathbb{R}$  ( $\Theta$ ) para grabar la cantidad de transporte inferior.

Se puede salir de la pantalla de ajuste pulsando el botón de CANCELA  $\overline{\mathbf{x}}$  ( $\bullet$ ).

## <span id="page-103-0"></span>**24-4. Reemplazo de la correa del motor del eje principal**

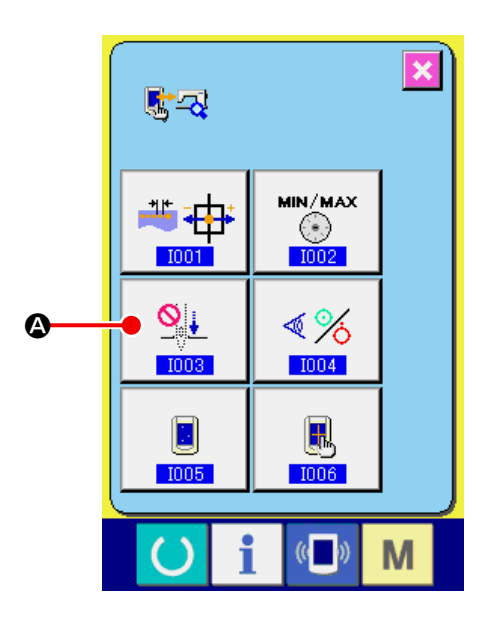

① **Visualización de la pantalla de reemplazo de la correa del motor del eje principal.** Al pulsar el botón de REEMPLAZAR CORREA

DEL MOTOR DEL EJE PRINCIPAL  $\left|\frac{\mathbb{Q}_\mathsf{L}}{\mathbb{Q}}\right|$  ( $\bigcirc$ )

en la pantalla de programa de verificación, se visualiza la pantalla de reemplazo de la correa del motor del eje principal.

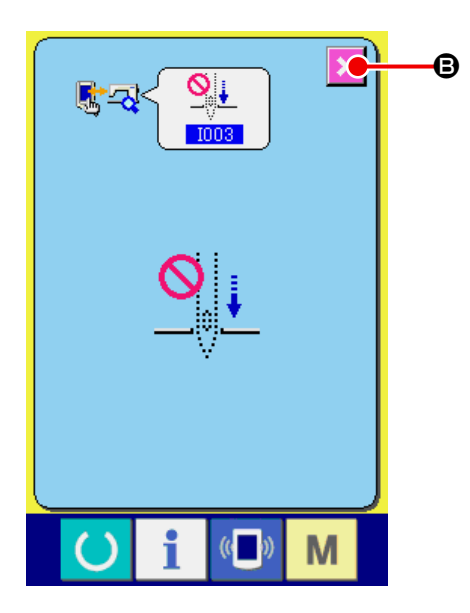

② **Reemplazo de la correa del motor del eje principal.**

Si se pulsa el botón de CANCELAR  $\mathbf{\times}$  ( $\mathbf{\Theta}$ ), la pantalla vuelve a la pantalla de programa de verificación.

### <span id="page-104-0"></span>**24-5. Para efectuar la comprobación de sensores**

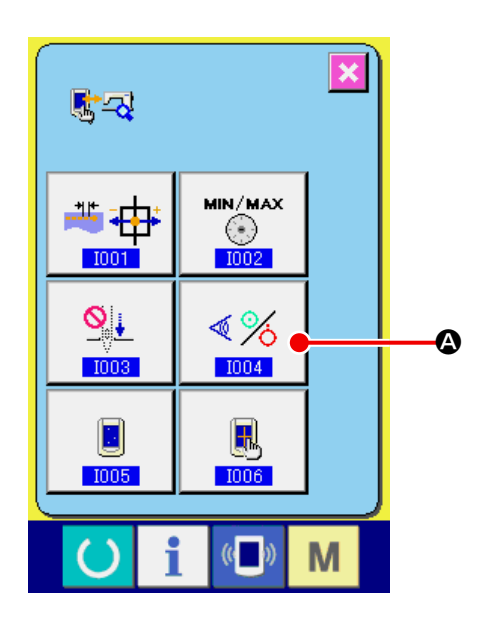

① **Visualice la pantalla de comprobación de sensores.**

Cuando se presiona el botón de VERIFICAR

SENSOR  $\sqrt[4]{\frac{8}{5}}$  ( $\bigcirc$ ) en la pantalla del pro-

grama de verificación, se visualiza la pantalla de comprobación de sensores.

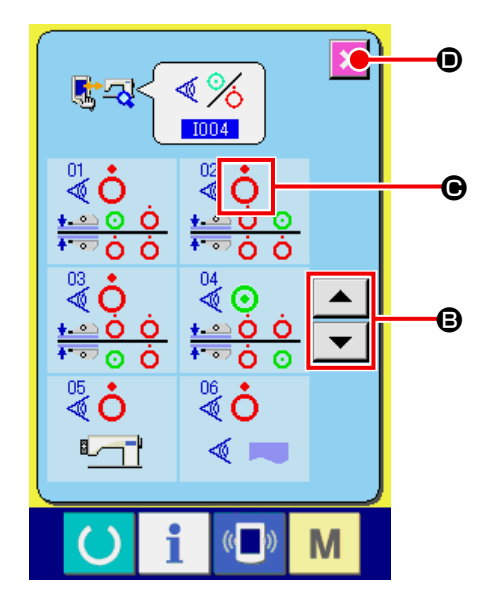

② **Realice la comprobación de sensores.** El estado de entrada de diversos sensores puede comprobarse en la pantalla de comprobación de sensores.

El estado de entrada de cada sensor se visualiza como  $(\bigodot)$ . El display del estado activado (ON)/estado desactivado (OFF) se visualiza tal como se indica a continuación.

:Estado activado (ON)

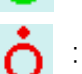

:Estado desactivado (OFF)

Presione el botón de DESPLAZAR HACIA ARRIBA o HACIA ABAJO  $\blacktriangleright$   $\blacktriangleright$   $\blacktriangleright$   $\blacktriangleright$   $\blacktriangleright$   $\blacktriangleright$   $\bowtie$   $\bowtie$ visualizar el sensor que se haya comprobado. Si se pulsa el botón de CANCELAR  $\mathbf{\times}$  ( $\mathbf{\odot}$ ), la pantalla vuelve a la pantalla de programa de verificación.

Se visualizan los siguientes 14 tipos de sensores.

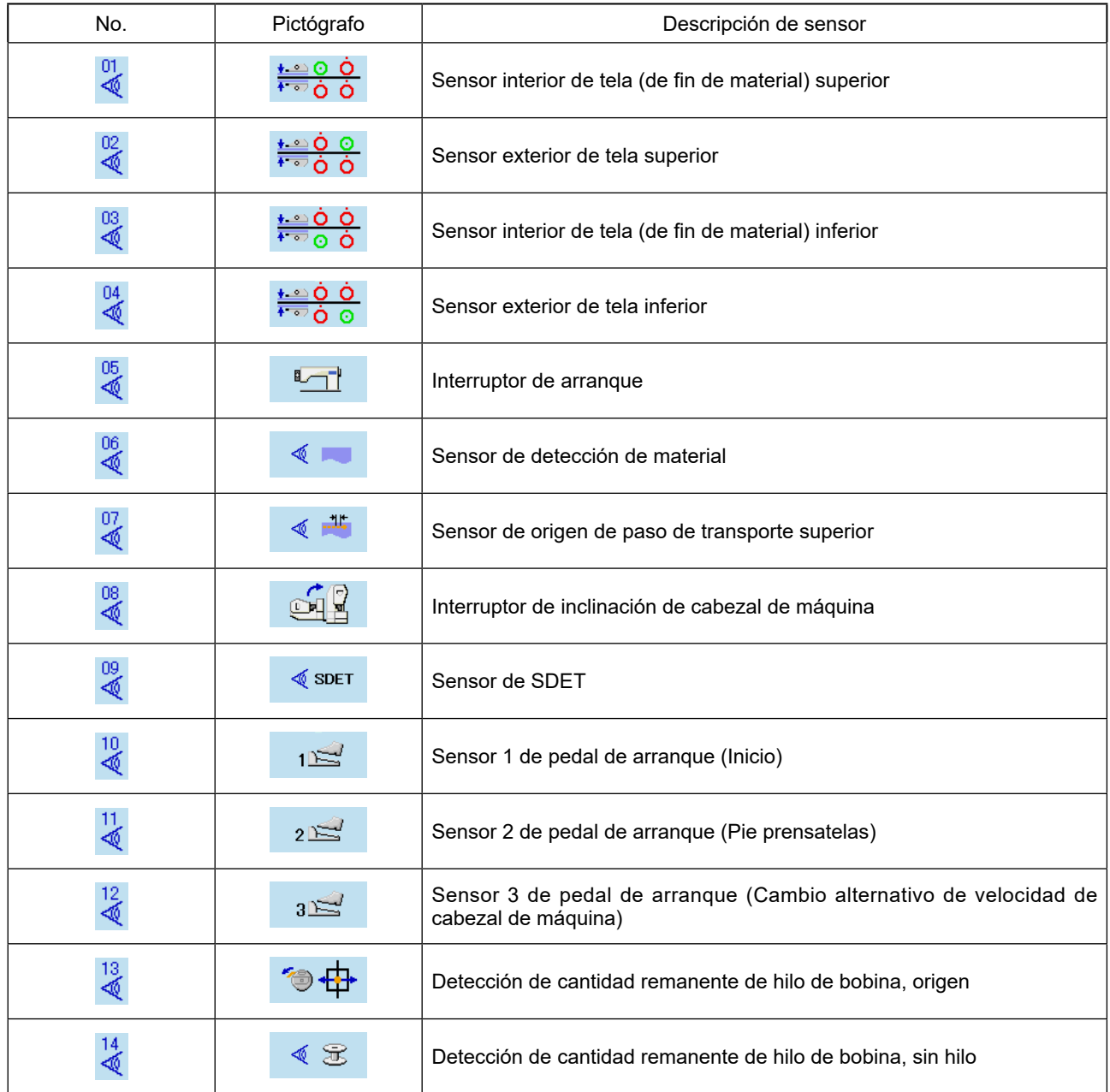

## <span id="page-106-0"></span>**24-6. Para efectuar la comprobación de LCD**

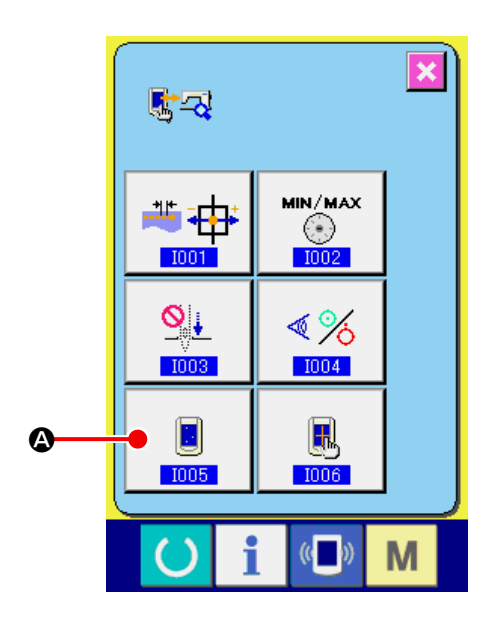

① **Visualice la pantalla de comprobación de LCD.**

Cuando se presiona el botón de VERIFICAR

LCD  $\Box$   $\Diamond$ ) en la pantalla del programa de

verificación, se visualiza la pantalla de comprobación de LCD.

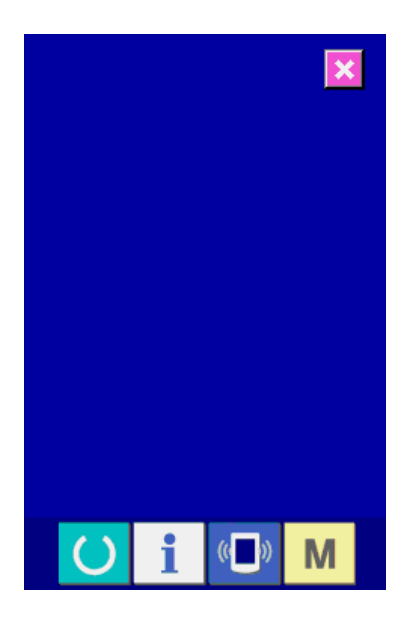

### ② **Realización de una verificación de la pantalla LCD.**

La pantalla de comprobación de LCD se visualiza en un sólo color. Compruebe en este estado si hay algún punto omitido o no.

Después de la comprobación, presione el lugar apropiado en la pantalla. Luego, la pantalla de comprobación de LCD se cierra y se visualiza la pantalla del programa de verificación.

## <span id="page-107-0"></span>**24-7. Para efectuar la compensación del panel táctil**

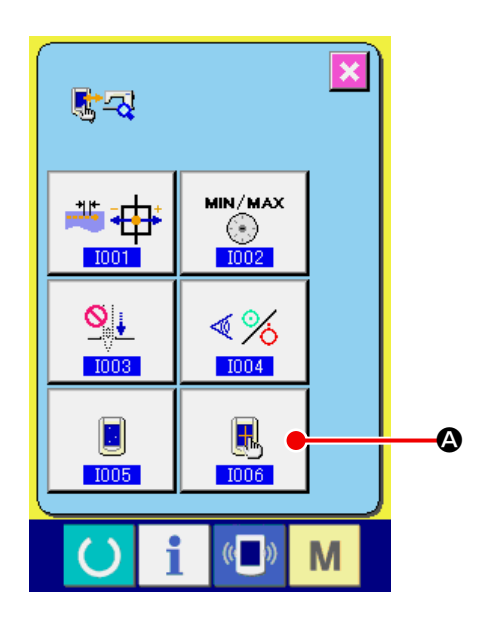

① **Visualice la pantalla de compensación del panel táctil.**

Cuando se presiona el botón de COMPEN-

SACIÓN DE PANEL TÁCTIL **| 6** (<sup>4</sup>) en la

pantalla del programa de verificación, se visualiza la pantalla de compensación del panel táctil.

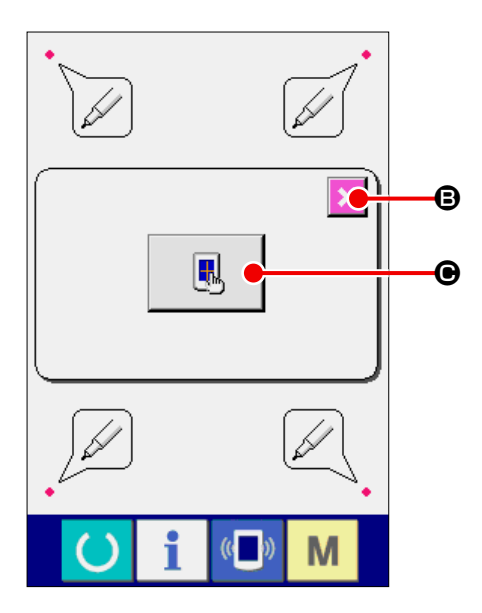

② **Pulse el botón de CORRECCIÓN DEL PANEL TÁCTIL.**

Cuando desee iniciar la corrección del panel tác-

til, pulse el botón de PANEL TÁCTIL  $\left[\begin{matrix} \blacksquare \\ \blacksquare \end{matrix}\right]$  ( $\bigodot$ ).

En esta pantalla, se puede verificar la posición

de toque. Pulse el punto rojo  $\bullet$  en la pan-

talla. El estado de activación/desactivación se visualiza como se muestra a continuación.

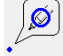

 $\boxed{\triangle}$  : Estado CORRECTO

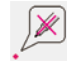

: Estado INCORRECTO

Si se pulsa el botón de CANCELAR **X** (<sup>G</sup>), la pantalla vuelve a la pantalla anterior.
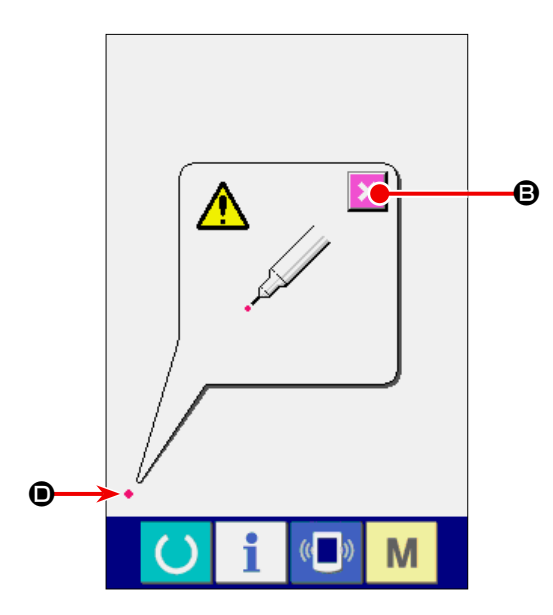

### ③ **Presione la posición izquierda inferior.**

Presione el círculo rojo ♦ (<sup>O</sup>) ubicado en la posición izquierda inferior de la pantalla. Al término de la compensación, presione el botón de CANCELAR  $\overline{\mathbf{x}}$  ( $\Theta$ ).

④ **Presione la posición derecha inferior.**

Presione el círculo rojo  $\bullet$  ( $\bullet$ ) ubicado en la posición derecha inferior de la pantalla. Al término de la compensación, presione el botón de CANCELAR  $\overline{\mathbf{x}}$  ( $\mathbf{\Theta}$ ).

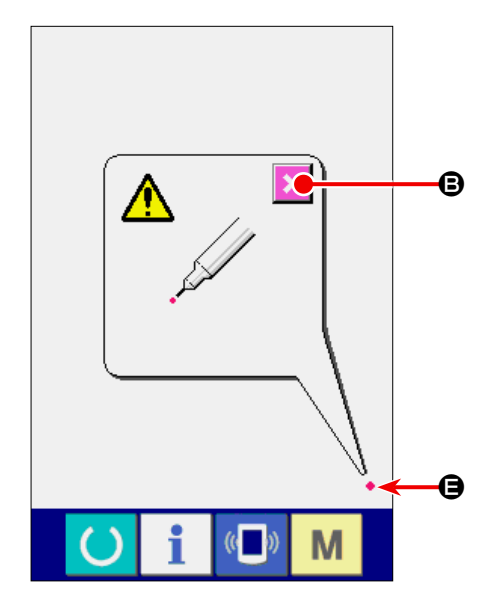

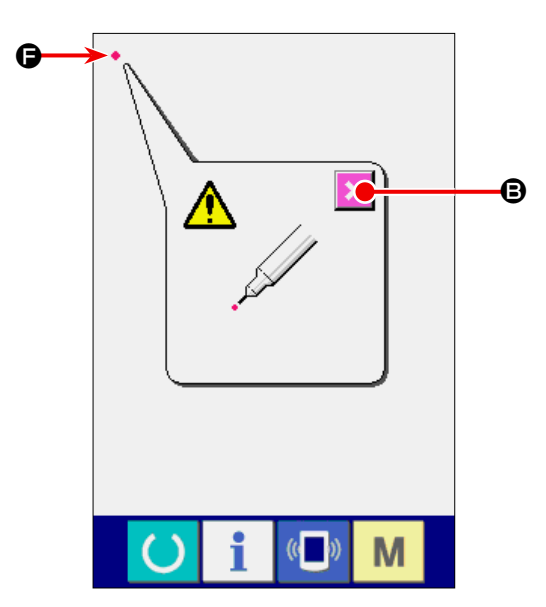

#### ⑤ **Presione la posición izquierda superior.**

Presione el círculo rojo  $\bullet$  ( $\bullet$ ) ubicado en la posición izquierda superior de la pantalla. Al término de la compensación, presione el botón de CANCELAR  $\overline{\mathbf{x}}$  ( $\Theta$ ).

⑥ **Presione la posición derecha superior.**

Presione el círculo rojo (<del>●</del> (**G**) ubicado en la posición derecha superior de la pantalla. Al término de la compensación, presione el botón de CANCELAR  $\overline{\mathsf{X}}$  ( $\Theta$ ).

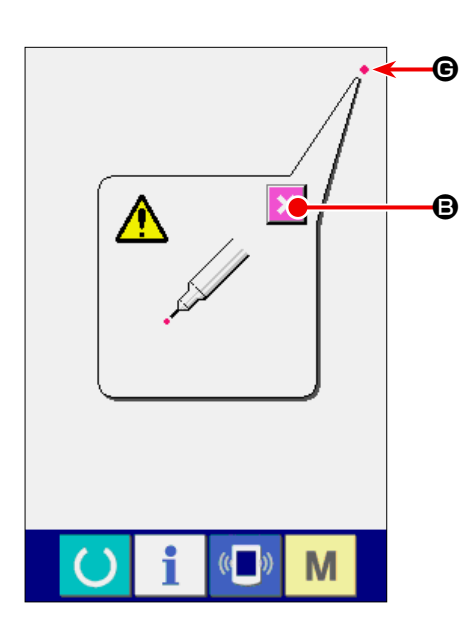

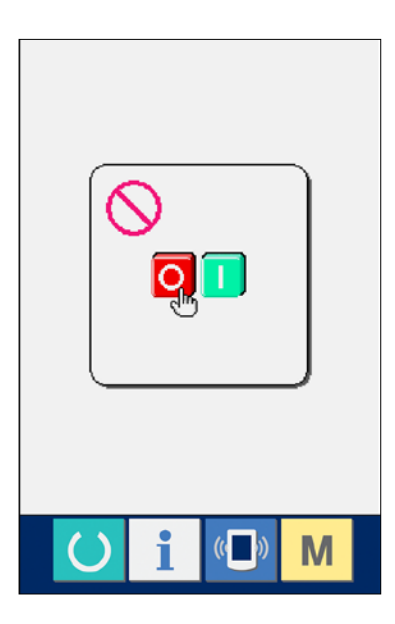

#### ⑦ **Almacene los datos.**

Cuando ya se han presionado los 4 puntos, se visualiza la pantalla que indica la prohibición de desconectar la alimentación eléctrica, para permitir que los datos de compensación sean almacenados.

No desconecte la alimentación eléctrica mientras se visualiza esta pantalla.

De lo contrario, no se almacenan los datos de compensación.

Al término del almacenamiento, se visualiza automáticamente la pantalla del programa de verificación.

# **25. Lista de códigos de errores**

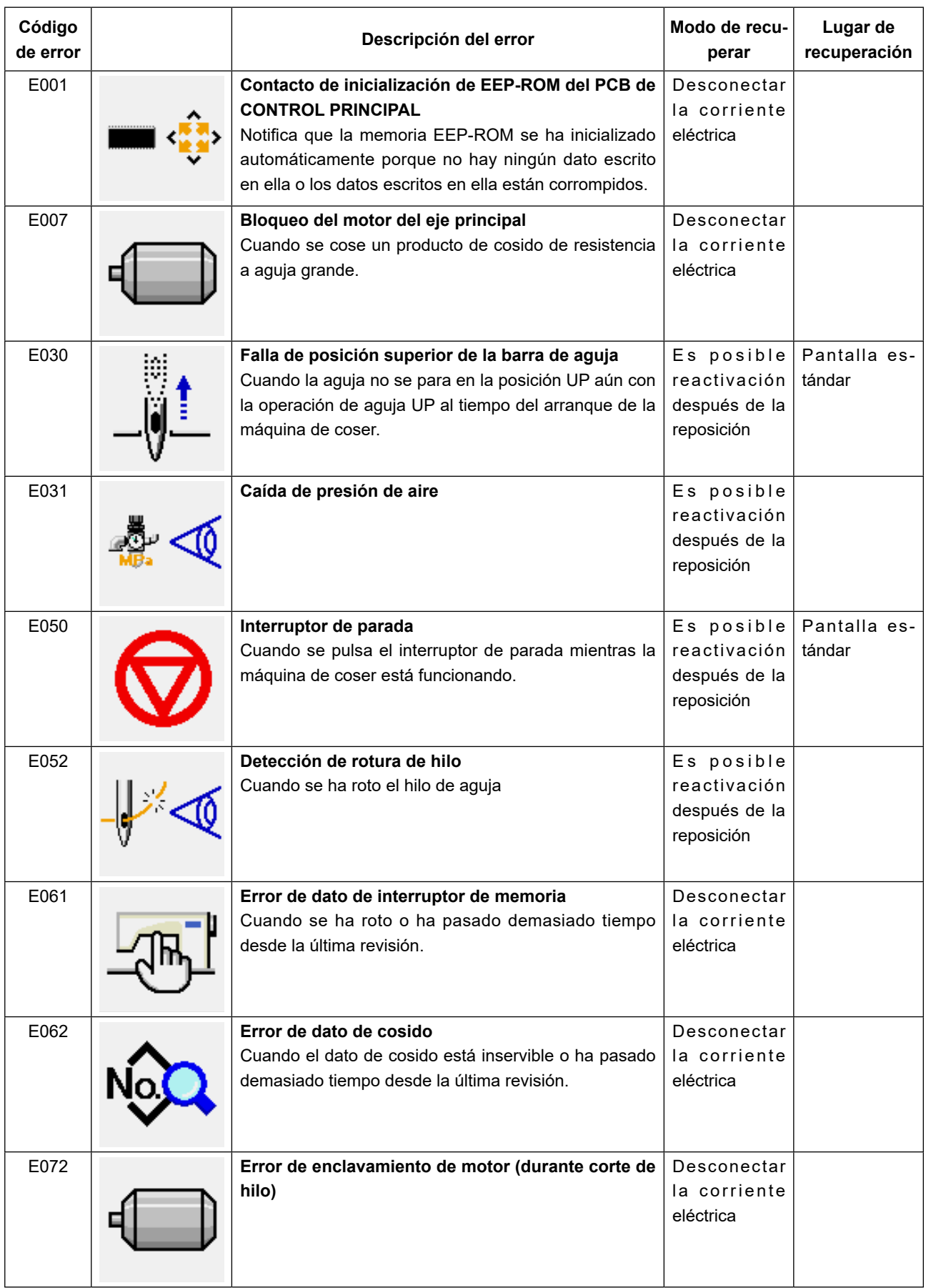

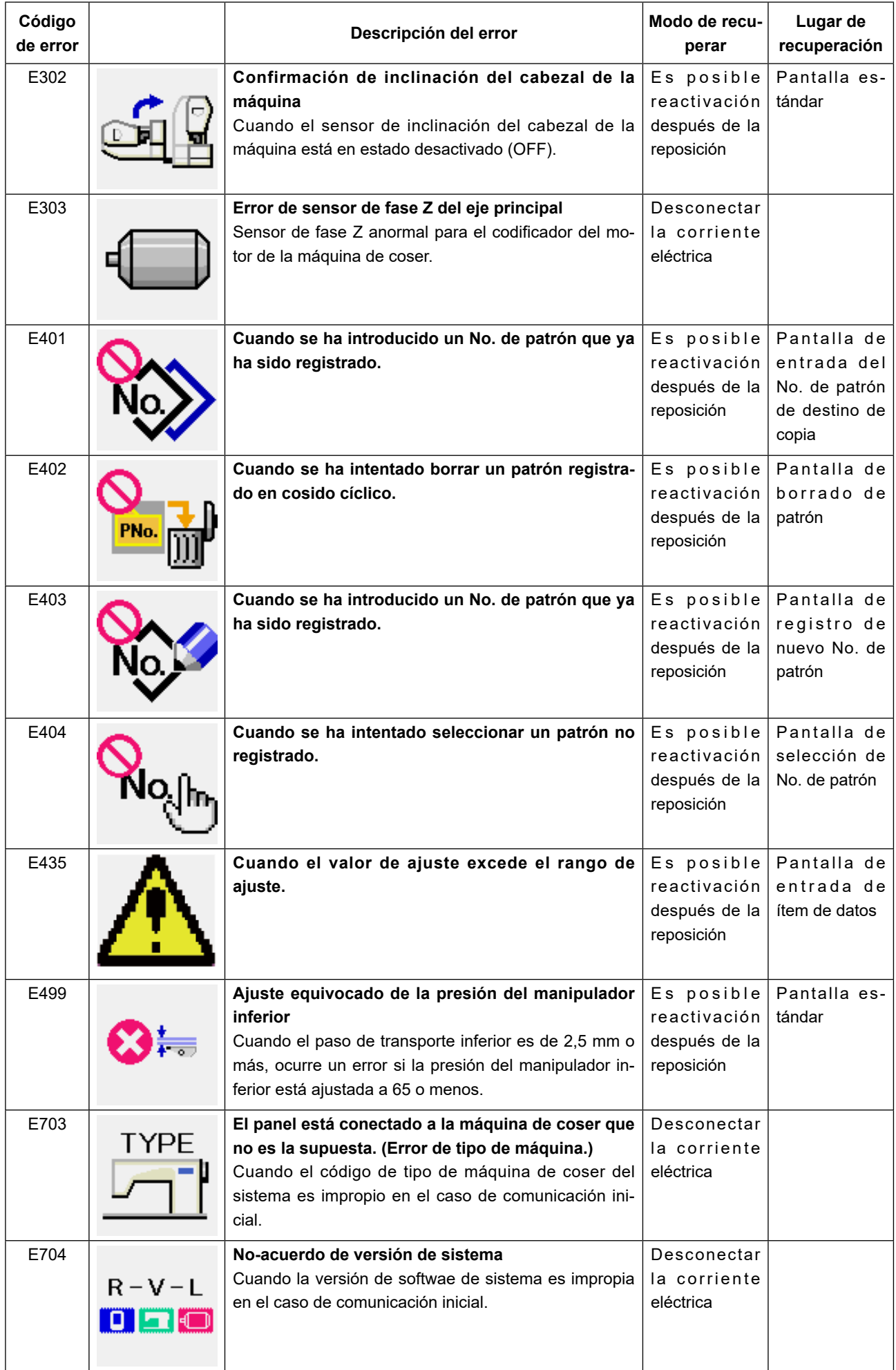

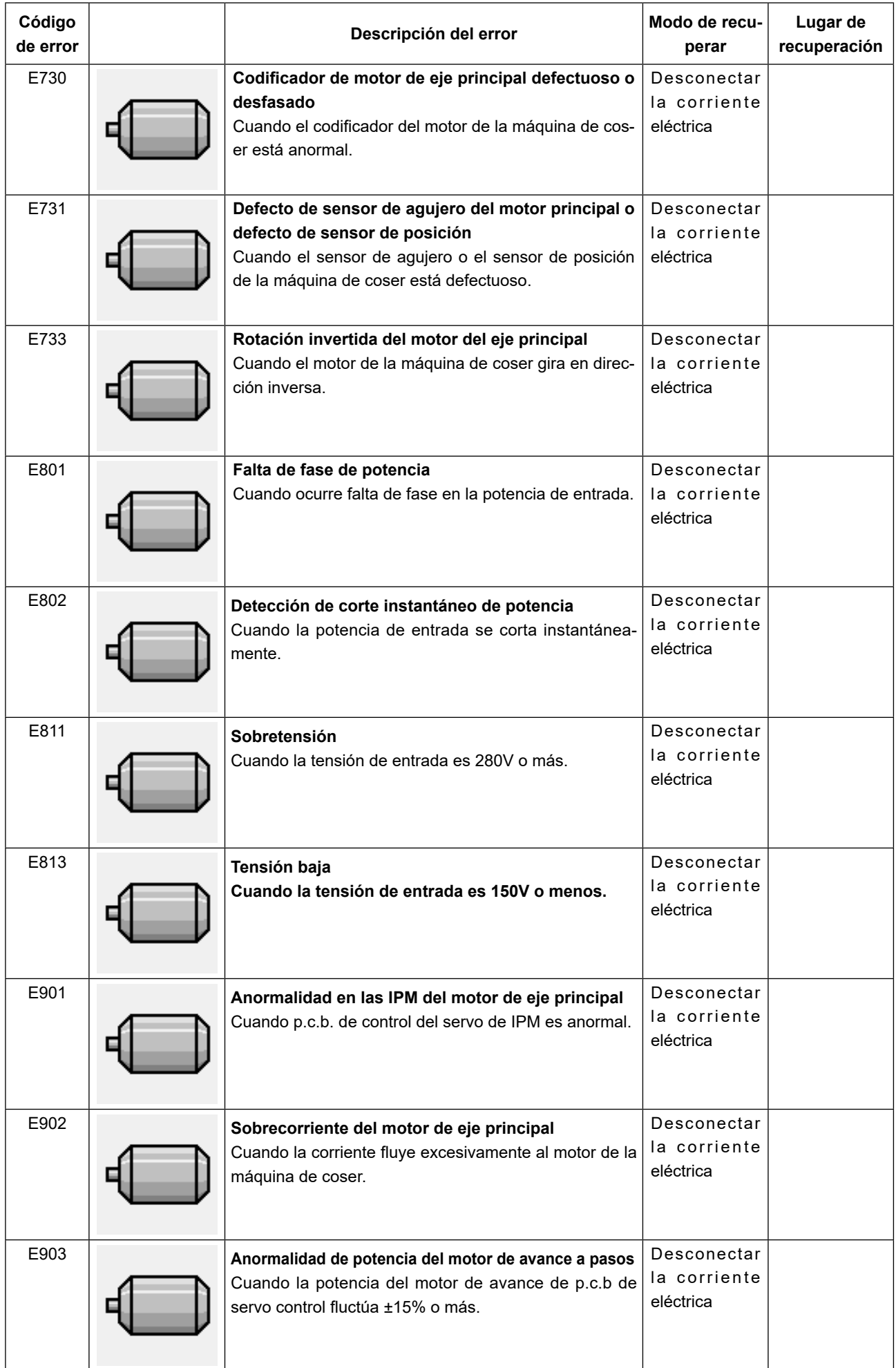

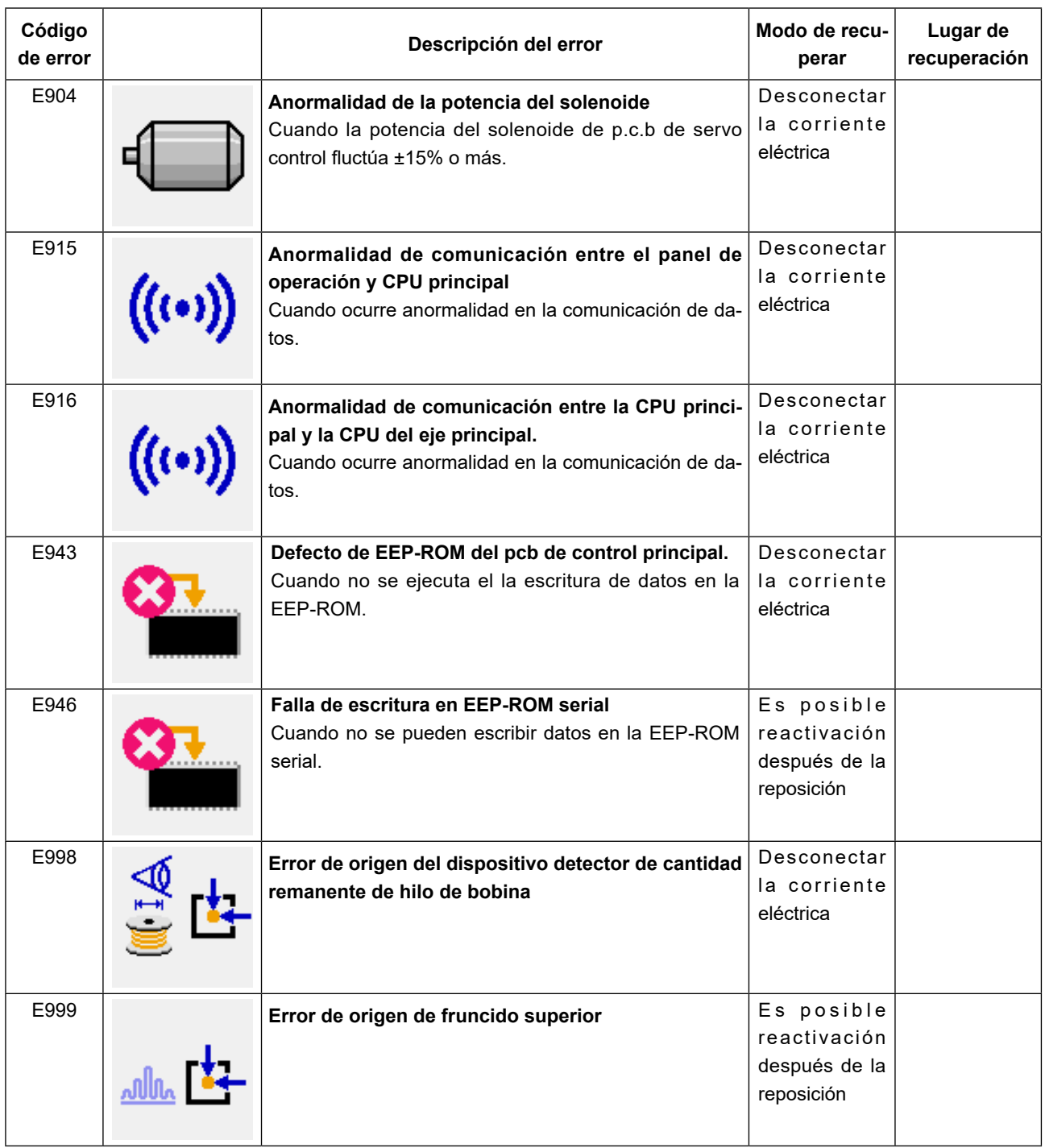

## **26. Modo de usar la función de comunicación**

La función de comunicación permite la descarga de datos de cosido creados de otras máquinas de coser para su máquina de coser. Además, se puede cargar los datos anteriormente mencionados en un medio de memoria o en una computadora personal.

Se puede utilizar medios de memoria y un puerto USB para la comunicación.

\* Debe notarse que se requiere la utilidad SU-1 (utilidad de servidor de datos) para descargar/cargar los datos de/en una computadora personal.

## **26-1. Modo de manejar datos posibles**

El manejo de datos de cosido posible de todas clases que se indican después. Los formatos de datos respectivos se describen a continuación.

| Data name          |           | Extension   | Description of data                                                              |
|--------------------|-----------|-------------|----------------------------------------------------------------------------------|
| Datos de parámetro | i⊗<br>EPD | AF00xxx FPD | Datos de cosido dedicados para el mod-<br>elo AE creados por la máquina de coser |

 <sup>××× :</sup> No. de archivo.

Cuando desee almacenar los datos en un medio de memoria, utilice la estructura de directorios indicada a continuación para el almacenamiento.

Si no se almacena el archivo de datos en la carpeta correcta, no se podrá leer el archivo.

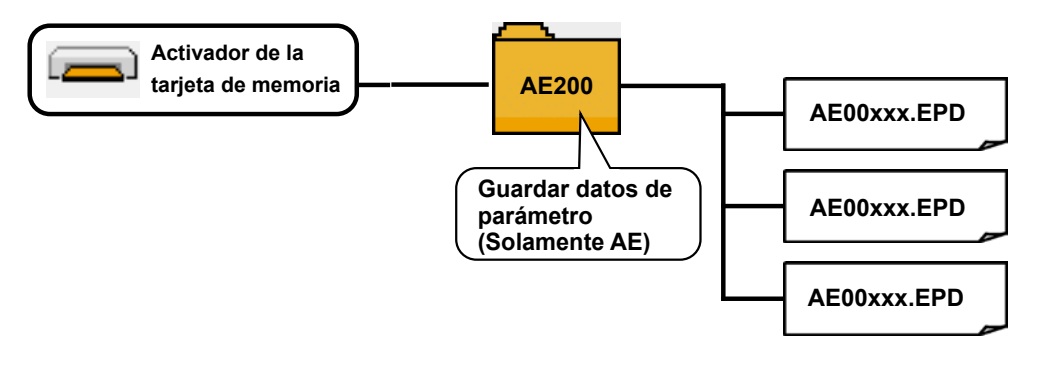

## **26-2. Comunicación utilizando la tarjeta de memoria**

## **■ Dirección de inserción de medio de memoria**

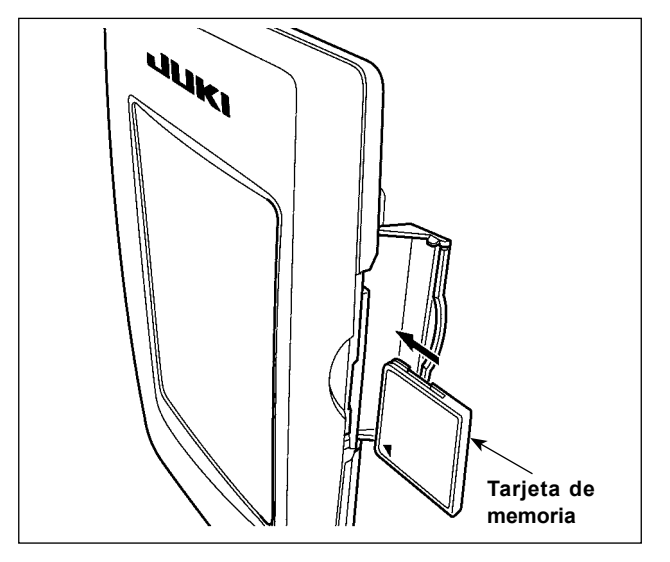

- ① Con el lado de la etiqueta de la tarjeta Compact-Flash(TM) frente a usted (el lado de la muesca de borde atrás), inserte el borde que tiene los agujeritos en el panel.
- ② Después de terminada el ajuste de la tarjeta de memoria, cierre la cubierta. Cerrando la cubierta, ya es posible el acceso. Si la tarjeta de memoria y la cubierta hacen contacto entre sí, y no está cerrada la cubierta, compruebe lo siguiente.
	- ・ Compruebe que la tarjeta de memoria está empujada hasta el punto que ya no pueda entrar más.
	- ・ Compruebe que la dirección de inserción de la tarjeta de memoria es la correcta.
- **1. Cuando la dirección de inserción sea errónea, es posible que se dañe el panel o la tarjeta de memoria.**
- **2. No inserte ningún otro objeto que no sea la tarjeta CompactFlash(TM).**
- **3. La ranura para la tarjeta de memoria en el panel IP-420 es adecuada para la tarjeta Compact-Flash (TM) de 2 GB o menor capacidad.**
- **4. La ranura para la tarjeta de memoria en el panel IP-420 es compatible con el formato FAT16 de la tarjeta CompactFlash (TM). No es compatible con el formato FAT32.**
- **5. Asegúrese de utilizar la tarjeta CompactFlash(TM) formateada con IP-420. Para el procedimiento de formateo de la tarjeta CompactFlash(TM), consulte la sección ["VI-26-4. Ejecución](#page-119-0)  [del formateo de la tarjeta de memoria" p.115.](#page-119-0)**

## **■ Método de remoción de medio de memoria**

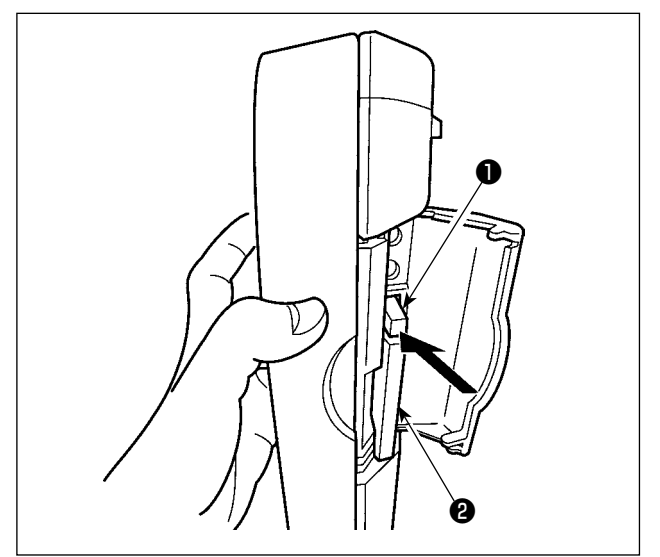

① Mantenga con la mano el panel, abra la cubierta, y presione la palanca ❶ removedora de la tarjeta de memoria.

La tarjeta de memoria <sup>o</sup> sale disparada.

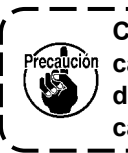

**Cuando se presiona con fuerza la palanca** ❶ **, es posible que se rompa la tarjeta de memoria** ❷ **salga demasiado y se caiga.**

② Cuando la tarjeta de memoria ❷ se extrae tal como está queda completada la extracción.

## **26-3. Realización de comunicación con una memoria USB**

## **■ Conexión de un dispositivo al puerto USB**

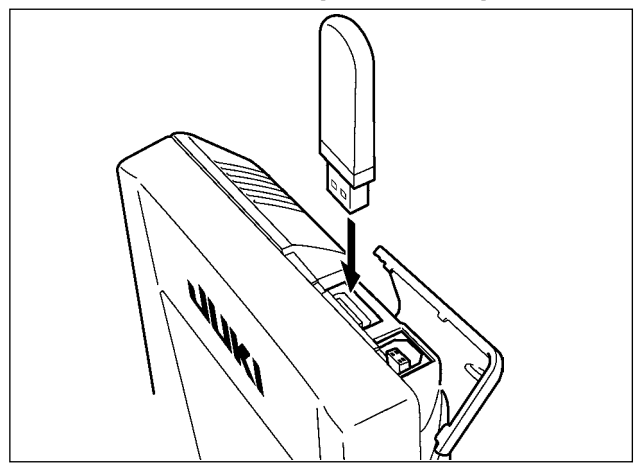

Deslice la cubierta superior e inserte el dispositivo USB en el puerto USB. Luego, copie los datos a usar desde el dispositivo USB al cuerpo principal. Al término del copiado de datos, retire el dispositivo USB.

## **■ Desconexión de un dispositivo del puerto USB**

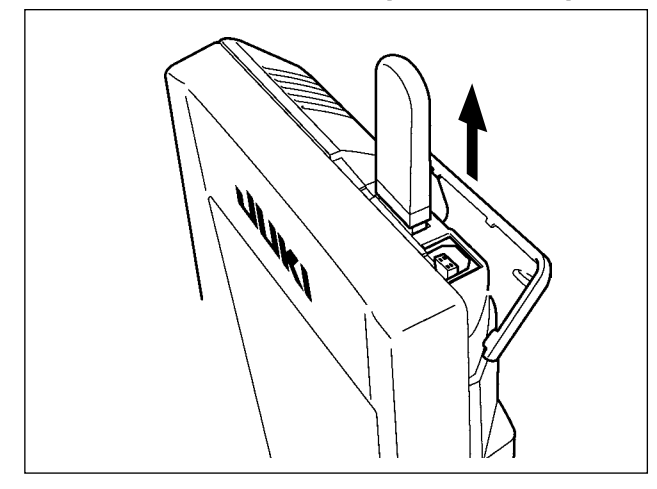

Retire el dispositivo USB. Reponga la cubierta en su lugar.

**Precauciones para el uso de CompactFlash (TM):**

- **No la humedezca ni la toque con las manos mojadas. Se podría provocar un incendio o una sacudida eléctrica.**
- **No doble, ni aplique fuerza excesiva ni la golpee.**
- **Nunca ejecute el desensamble ni haga ninguna remodelación.**
- **No ponga el metal en la parte de contacto de la misma. Podrían desaparecer los datos.**
- **Evite almacenarla o usarla en lugares como los siguientes:**
	- **No colocarla en lugares de altas temperaturas o húmedos.**

**Lugares susceptibles de producirse condensación.**

**Lugares expuestos al polvo excesivo.**

**Lugares donde pueda producirse electricidad estática y que sean susceptibles de producirseruidos eléctricos.**

- ① Precauciones para el manejo de dispositivos USB
	- No deje conectado al puerto USB ningún dispositivo USB o cable USB cuando la máquina de coser está en funcionamiento. Las vibraciones de la máquina pueden dañar la sección del puerto y causar la pérdida de los datos almacenados en el dispositivo USB o averiar el dispositivo USB o la máquina de coser.
	- No inserte/retire ningún dispositivo USB cuando se están leyendo/escribiendo datos de cosido o algún programa.

De lo contrario, puede causarse un malfuncionamiento o pueden dañarse los datos.

- Cuando el espacio de almacenamiento de un dispositivo USB está particionado, sólo una partición es accesible.
- Algunos tipos de dispositivo USB no podrán ser reconocidos debidamente por esta máquina de coser.
- JUKI no se responsabiliza ni compensa por la pérdida de datos almacenados en un dispositivo USB a causa de su uso con esta máquina de coser.
- Cuando en el panel se visualiza la pantalla de comunicaciones o lista de datos de patrones, no se reconoce la unidad USB aun cuando se inserte una tarjeta de memoria en la ranura.
- Para dispositivos USB y tarjetas de memoria tales como tarjetas CF, básicamente sólo un dispositivo/tarjeta de memoria debe conectarse a /insertarse en la máquina de coser. Cuando se conecten/inserten dos o más dispositivos/tarjetas de memoria, la máquina reconocerá sólo uno de ellos. Consulte las especificaciones de USB.
- Inserte el conector USB en el terminal USB del panel IP hasta que no pueda avanzar más.
- No desconecte la corriente eléctrica cuando se está accediendo a los datos en la unidad de USB.

#### ② Especificaciones de USB

- Cumplen con la norma USB 1.1
- Dispositivos aplicables \*1 Dispositivos de almacenamiento tales como memoria USB, concentrador USB, unidad FDD, y lector de tarjetas
- Dispositivos no aplicables Unidad CD, unidad DVD, unidad MO, unidad de cinta, etc.
- Formatos compatibles **FD** (disquete), FAT 12
	- Otros (memoria USB, etc.), FAT 12, FAT 16, FAT 32
- Tamaño mediano aplicable FD (disquete) de 1,44MB, 720kB
	- Otros (memoria USB, etc.), 4,1MB a (2TB)
- Reconocimiento de unidades Para dispositivos externos tal como un dispositivo USB, el acceso será al dispositivo que es reconocido primero. Sin embargo, cuando se conecta una tarjeta de memoria a la ranura incorporada de tarjeta de memoria, se dará prioridad al acceso a dicha tarjeta de memoria. (Ejemplo: Si se inserta una tarjeta de memoria en la ranura aun cuando ya se encuentre conectada la memoria USB al puerto USB, el acceso será a la tarjeta de memoria.)
- Restricción de conexión  $M$ áx. 10 dispositivos. (Cuando el número de dispositivos de almacenamiento conectados a la máquina de coser ha excedido el máximo, el 11º dispositivo de almacenamiento y subsiguientes no serán reconocidos a menos que se desconecten una vez y se reconecten.)
- Corriente de consumo  $\qquad \qquad$  La corriente de consumo nominal de los dispositivos USB aplicables es de 500 mA como máximo.
- \*1 : JUKI no garantiza el funcionamiento de todos los dispositivos aplicables. Es posible que algunos dispositivos no funcionen debido a problemas de incompatibilidad.

## <span id="page-119-0"></span>**26-4. Ejecución del formateo de la tarjeta de memoria**

Para reformatear una tarjeta de memoria, se debe usar el IP-420. El IP-420 no puede leer ninguna tarjeta de memoria formateada en una computadora personal.

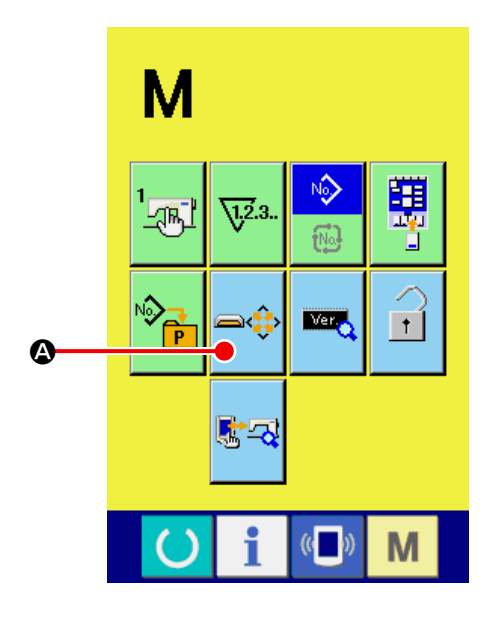

① **Visualización de la pantalla de formateo de la tarjeta de memoria.**

Cuando se pulsa la tecla de MODO M se

presiona por tres segundos, el botón de FOR-

MATEAR MEDI **e** 

pantalla. Cuando se presiona este botón, se visualiza la pantalla de formateo de la tarjeta de memoria.

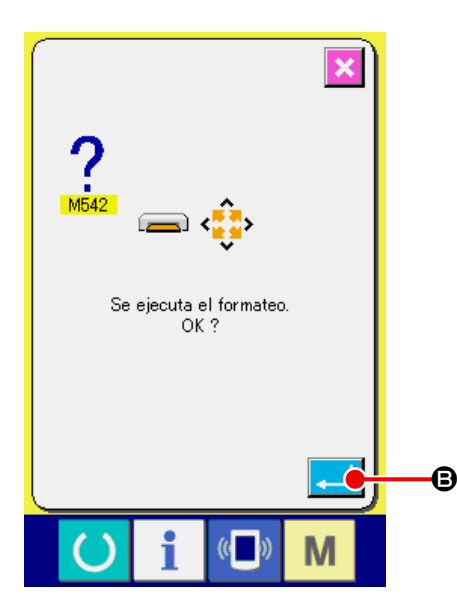

② **Inicio de formateo de tarjeta de memoria.** Ajuste la tarjeta de memoria que usted quiera formatear en la ranura para tarjeta de memoria, cierre la cubierta, presione el botón de EJECU-

TAR  $\Box$  ( $\Theta$ ) y comienza el formateo. Guarde los datos necesarios a en la tarjeta de memoria para el otro vehículo antes del formateo. Cuando se ejecuta el formateo, se borran los datos que están dentro.

**Cuando hay dos o más tarjetas de memoria conectadas a la máquina de coser, la tarjeta de memoria a formatear se determina por el orden de prioridad predeterminado.**

**Alta ← Baja**

**Ranura de CF (TM) ← Dispositivo USB 1 ← Dispositivo USB 2 ← ...**

**Cuando se inserta una tarjeta Compact-Flash (TM) en la ranura de CF (TM) , la tarjeta CompactFlash (TM) será formateada según el orden de prioridad mostrada anteriormente.**

**En cuanto al orden de prioridad para el acceso, consulte las especificaciones de USB.**

#### **[Prohibiciones con respecto al manoseo de medios electrónicos]**

- ① Los medios de memoria son dispositivos electrónicos de precisión. No doble ni sujete un medio de memoria a impactos.
- ② Se recomienda almacenar periódicamente los datos que han sido almacenados en un medio de memoria en otro medio de memoria, como una medida de seguridad contra accidentes.
- ③ Cuando desee inicializar los datos, primero asegúrese de que la tarjeta de memoria no tenga datos necesarios. Al inicializar una tarjeta de memoria, se borran completamente los datos almacenados en la tarjeta de memoria.
- ④ Evite el uso y almacenamiento de un medio de memoria en un lugar caliente y húmedo.
- ⑤ Evite el uso de un medio de memoria cerca de dispositivos generadores de calor y/o de materiales combustibles.
- ⑥ Si las partes de contacto de un medio de memoria están sucias, pueden ocurrir fallos de contacto. Para evitar fallos de contacto, no las toque con las manos. Además, mantenga las partes de contacto limpias, protegiéndolas contra la suciedad, polvo, aceite y otras materias extrañas. Manosee los medios de memoria con cuidado para protegerlos también contra la electricidad estática, etc., ya que la electricidad estática puede destruir los elementos internos.
- ⑦ Un medio de memoria tiene una vida útil limitada. Después de mucho tiempo de uso, ocurren fallos de escritura o borrado. En el caso de tales fallos, reemplace el medio de memoria por uno nuevo.

## **26-5. Modo de introducir los datos**

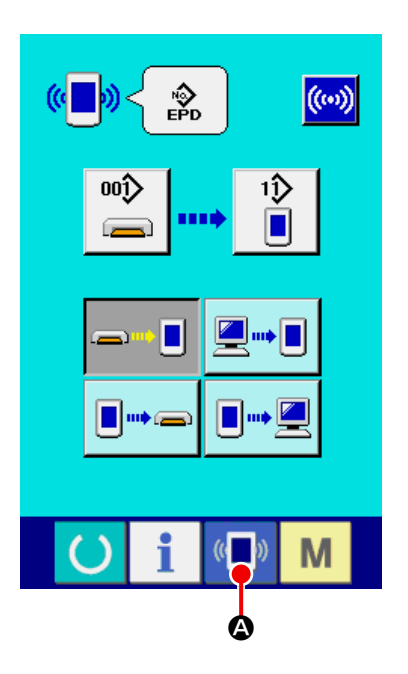

① **Visualice la pantalla de comunicación.** Cuando se pulsa la tecla de COMUNICACIÓN

> (A), en la sección de asiento del inter- $((\Box)$

ruptor en la pantalla de selección de datos se visualiza la pantalla de comunicación.

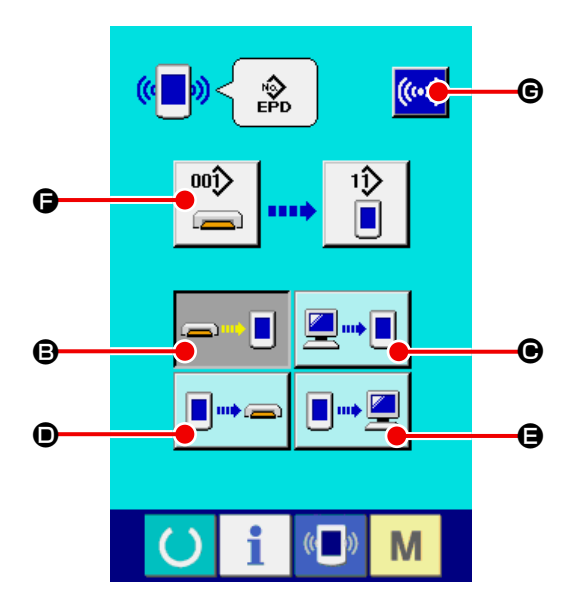

## ② **Seleccione la comunicación.**

Hay cuatro procedimientos de comunicación que se describen a continuación.

- (B) Escritura de datos al panel desde la tarjeta de memoria
- (C) Dato de escritura desde computadora personal (servidor) al panel
- (D) Escribir datos desde el panel a la tarjeta de memoria
- (E) Dato de escritura desde el panel a computadora personal (servidor)

Seleccione el botón del procedimiento de comunicación que usted desee.

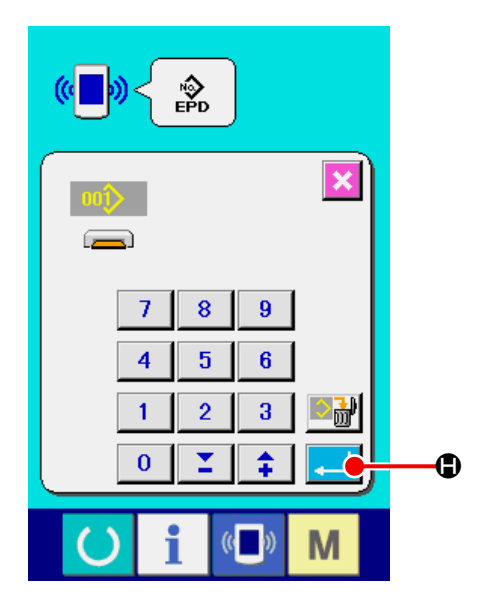

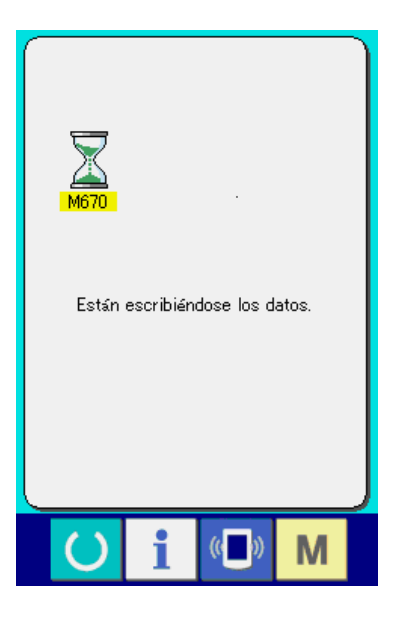

#### ③ **Seleccione el no. de dato**

Al pulsar  $\left(\bigoplus_{n=1}^{\infty} \right)$  ( $\bigoplus$ ), se visualiza la pantalla de

selección de archivo de escritura.

Introduzca el número del archivo de los datos que desee escribir. Introduzca los dígitos correspondientes a la parte "xxx" del nombre del archivo "AE00\*\*\*.EPD".

También se puede especificar el No. de patrón a ser escrito en el medio de destino. Si el destino de la escritura es el panel de operación, se visualiza un No. de patrón no registrado.

### ④ **Determine el No. de dato.**

Cuando se pulsa el botón de EJECUTA

(H) ila pantalla de selección de No. de datos se cierra y con esto se termina la selección de No. de datos.

### ⑤ **Inicio de comunicación.**

Cuando se pulsa el botón de COMUNICACIÓN

 $\ket{(\!\bra{\omega}\!)}$ (G) , comienza la comunicación de datos.

Que se visualiza la pantalla de comunicación durante la comunicación, y la pantalla retorna a la pantalla de comunicación al término de la comunicación.

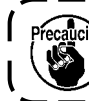

Precaución No abra la tapa durante la lectura de da**tos. Porque no se podrían leer los datos.**

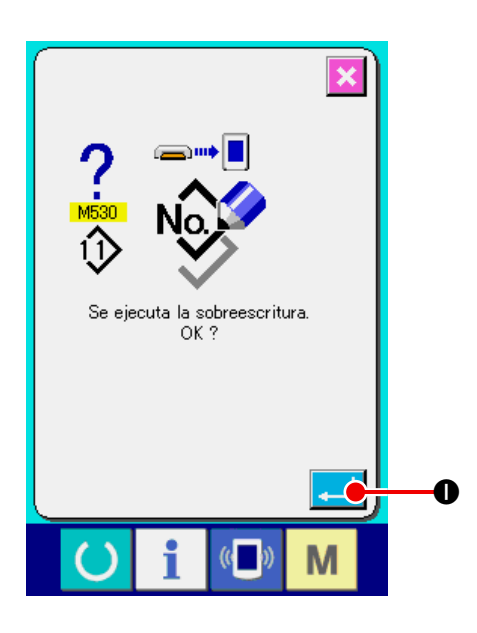

\* Si se intenta escribir datos en un No. de patrón existente, se visualiza la pantalla de confirmación de sobrescritura antes de la ejecución de la escritura. Cuando desee sobrescribir el No. de patrón existente, pulse el botón de EJECUTAR **[IIII]** (<sup>1</sup>).

## **27. Función de información**

A continuación se describen tres funciones en la función de información.

- 1) Se designa el tiempo de recambio de aceite, tiempo de recambio de aguja, tiempo de limpieza, etc. y la noticia de aviso se ejecuta cuando ha transcurrido el tiempo designado.
- → Consulte **["VI-27-1.Cómo observar la información sobre mantenimiento e inspección" p.121](#page-125-0)**. and **["VI-27-2. Cómo introducir el tiempo de inspección" p.124](#page-128-0).**
- 2) La velocidad se puede comprobar de un vistazo y el conocimiento del objetivo a lograr a medida que aumenta una línea o grupo y también por la función para visualizar la salida del objetivo y la salida actual.
- → Consulte **["VI-27-4. Cómo observar la información de control de producción" p.126](#page-130-0)**. and **["VI-27-5.](#page-133-0)  [Cómo ejecutar el ajuste de la información de control de producción" p.129](#page-133-0)**.
- 3) La información sobre la proporción de trabajo de máquina, el tiempo de espaciado, el tiempo de máquina y la velocidad de máquina se pueden visualizar desde el estado de trabajo de la máquina de coser.
- → Consulte **["VI-27-6. Cómo observar la información de medición de trabajo" p.132](#page-136-0)**.

## <span id="page-125-0"></span>**27-1.Cómo observar la información sobre mantenimiento e inspección**

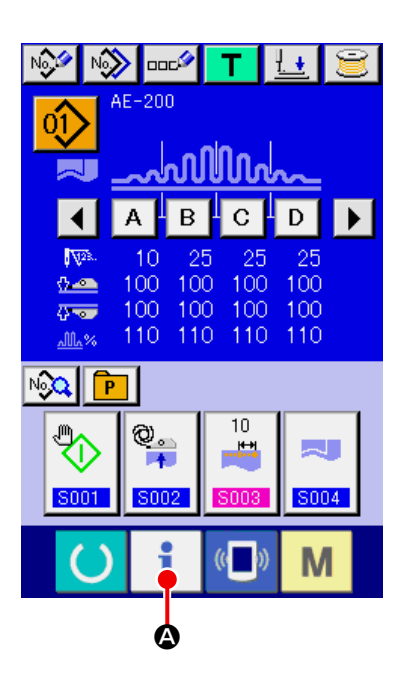

① **Visualice la pantalla de información.**

Al pulsar la tecla de INFORMACIÓN  $\bullet$  ( $\bullet$ )

visualizada en la parte de asiento de interruptores de la pantalla de entrada de datos, se visualiza la pantalla de información.

② **Visualice la pantalla de información de mantenimiento y de inspección.**

Pulse el botón  $\left|\frac{\|s\|}{\sqrt{2}}\right|$  (**G**) para visualizar la

pantalla de información de mantenimiento y de

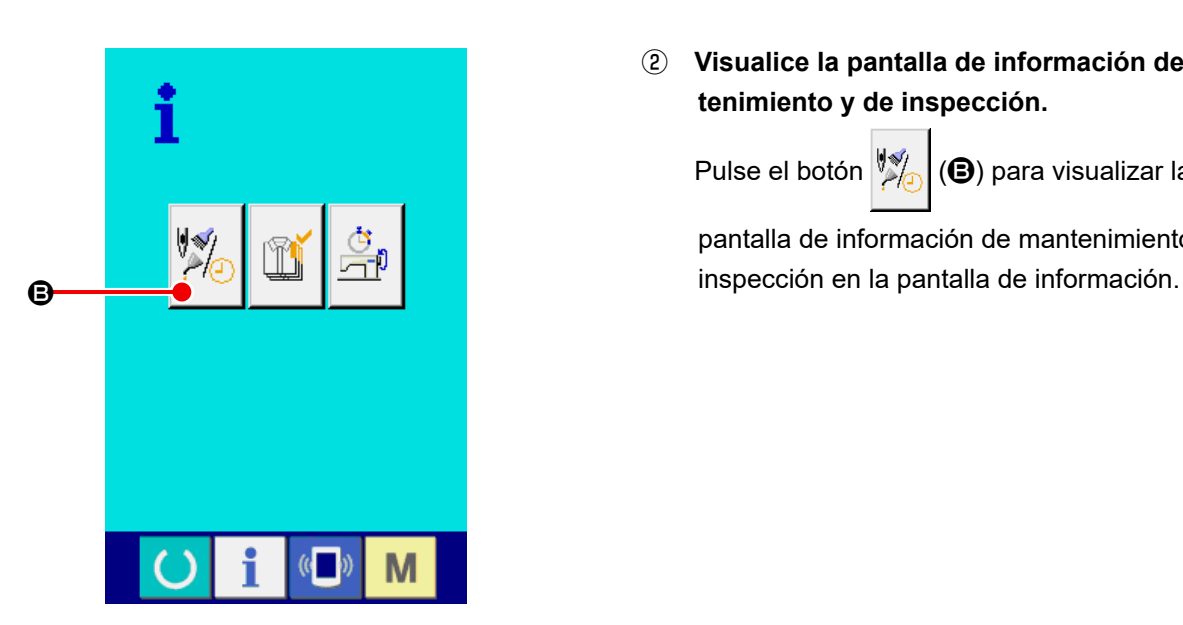

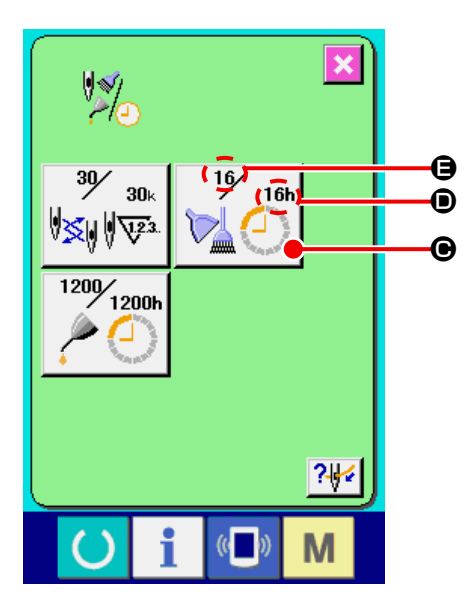

**La información de los tres ítems siguientes se visualiza en la pantalla de información de mantenimiento e inspección.**

・Recambio de aguja (1.000 puntadas) :

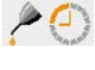

- ・Tiempo de limpieza (hora) :
- 
- ・Tiempo de recambio de aceite (hora) :

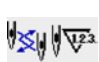

El intervalo para informar la inspección de cada ítem en el botón ( $\bigcirc$ ) se visualiza en ( $\bigcirc$ ), y el tiempo remanente hasta el recambio se visualiza en  $(\bigoplus)$ . Además, se puede precisar el tiempo que queda hasta el siguiente recambio.

③ **Ejecute el tiempo remanente de despeje hasta el siguiente recambio.** Al pulsar el botón de ÍTEM (<sup>O</sup>) que desee limpiar, se visualiza la pantalla de limpieza de reemplazo. Al pulsar el botón de LIMPIAR C ( $\bigodot$ ), se limpia el tiempo restante antes del reemplazo.

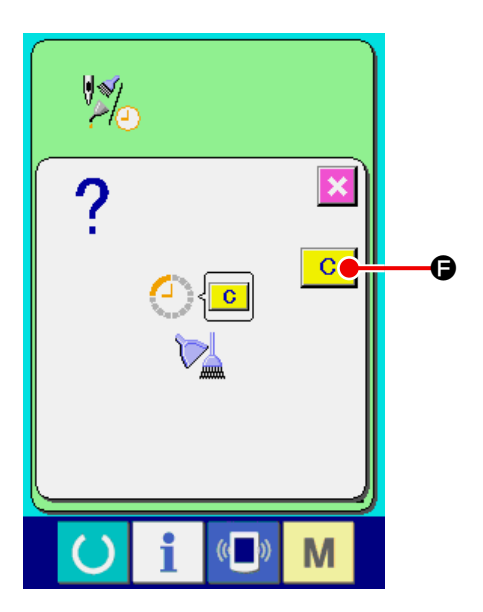

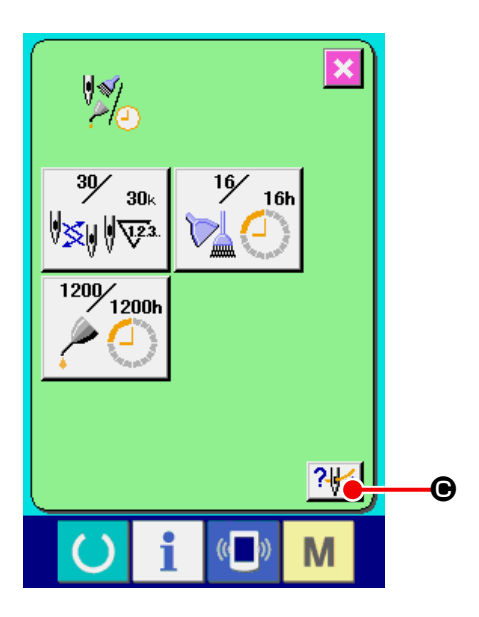

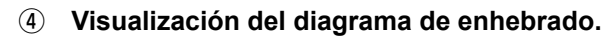

Cuando se pulsa el botón  $\frac{2\frac{1}{2}}{8}$  ( $\Theta$ ) de enhebrado en la pantalla de mantenimiento y de inspección, se visualiza el diagrama de enhebrado de hilo de aguja. Obsérvelo cuando ejecute el enhebrado.

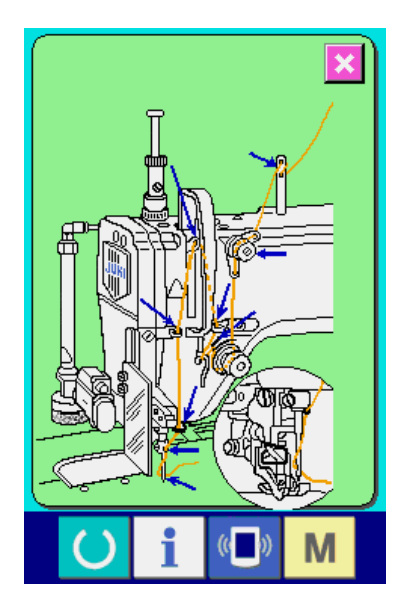

## <span id="page-128-0"></span>**27-2. Cómo introducir el tiempo de inspección**

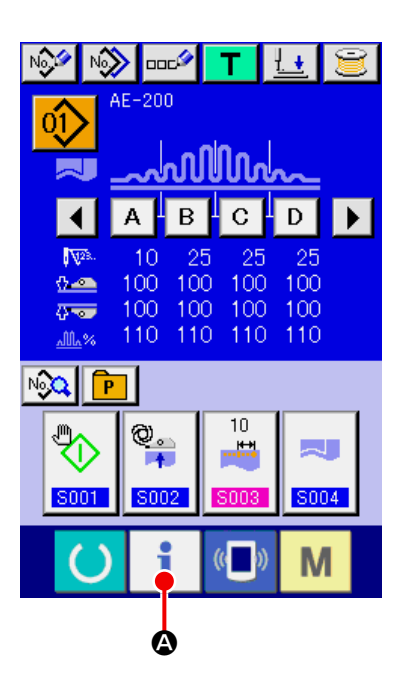

① **Visualice la pantalla de información (nivel del personal de mantenimiento).**

Cuando se mantiene pulsada la tecla de IN-

FORMACIÓN  $\bullet$  ( $\bullet$ ) visualizada en la parte

de asiento de interruptores de la pantalla de entrada de datos durante cerca de tres segundos, se visualiza la pantalla de información (nivel de personal de mantenimiento). En el nivel de personal de mantenimiento, el color del pictograma visualizado en la izquierda superior de la pantalla cambia de azul a naranja. Además, se visualizan cinco botones.

- 一  $\boldsymbol{\Theta}$ M
- ② **Visualice la pantalla de información de mantenimiento y de inspección.**

Pulse el botón  $\left|\frac{\partial f}{\partial x}\right|$  (**B**) para visualizar la

pantalla de información de mantenimiento y de inspección en la pantalla de información.

\* Consulte **["VI-31. Pantalla de información del](#page-146-0)  [nivel para el personal de](#page-146-0) [mantenimiento" p.142](#page-146-0)** para los dos botones visualizados en la columna inferior de la pantalla.

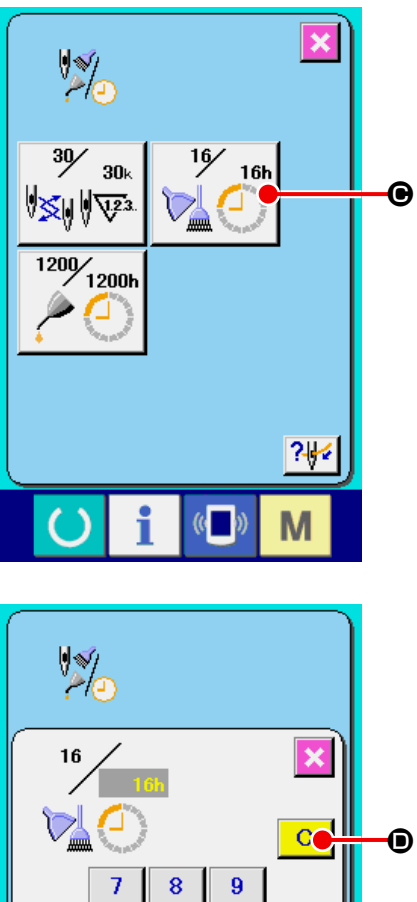

 $\overline{4}$  $\overline{5}$  $6\phantom{a}$  $\overline{1}$  $\overline{2}$  $\overline{\mathbf{3}}$  $\bf{0}$ Σ  $\hat{+}$ E  $\overline{\mathbb{C}}$ M

La misma información que la de la pantalla de información de mantenimiento e inspección normal se visualiza en la pantalla de información de mantenimiento e inspección.

Cuando se pulsa el botón (C) del ítem que usted desee para cambiar el tiempo de inspección, se visualiza la pantalla de entrada de tiempo de inspección.

③ **Introduzca el tiempo de inspección.** Introduzca un tiempo de inspección. Cuando el tiempo de inspección se ajusta a "0", se detiene la función de aviso. Cuando se pulsa el botón de LIMPIAR **C** (<sup>O</sup>),

el valor vuelve al valor predeterminado, y se inicia el recómputo.

Los valores iniciales de tiempo de inspección de los ítems respectivos son como sigue.

- ・Recambio de aguja : 0 (1.000 puntadas)
- ・Tiempo de limpieza : 0 (horas)
- ・Tiempo de recambio de aceite : 200 (horas)

Cuando se pulsa el botón de EJECUTAR (E), se determina el valor introducido.

## **27-3. Cómo liberar el procedimiento de aviso**

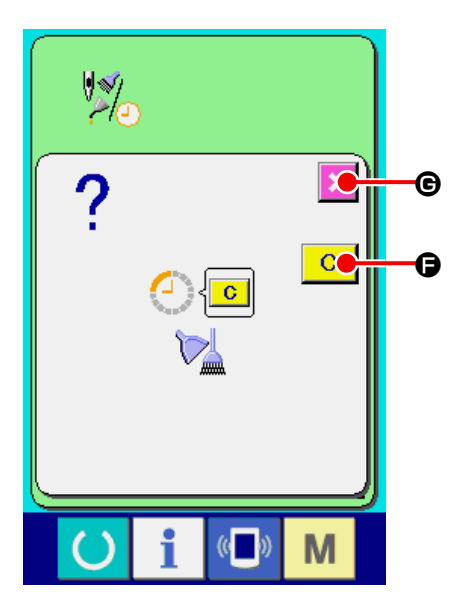

Cuando llega el tiempo de inspección designado, se visualiza la pantalla de aviso.

En el caso de despejar el tiempo de inspección, pulse el botón de LIMPIAR  $\boxed{C}$  ( $\bigoplus$ ). Se despeja el tiempo de inspección y se cierra la pantalla emergente. En el caso de no despejar el tiempo de inspección, pulse el botón de CANCELAR  $\overline{\mathbf{x}}$  ( $\Theta$ ) CANCEL y cierra la pantalla emergente. Cada vez que se completa un cosido, se visualiza la pantalla de aviso hasta que se despeje el tiempo de inspección.

Los Nos. de aviso de los respectivos ítems son como sigue.

- ・ Recambio de aguja : A201
- ・ Tiempo de limpieza : A202
- ・ Tiempo de recambio de aceite : A203

## <span id="page-130-0"></span>**27-4. Cómo observar la información de control de producción**

Es posible designar el inicio, visualizar el número de prendas de producción desde el inicio al tiempo actual, visualizar el número de piezas objetivo de producción, etc. en la pantalla de control de producción. Hay dos clases de modos de visualizar la pantalla de control de producción.

## <span id="page-130-1"></span>**27-4-1. Cuando se visualiza desde la pantalla de información**

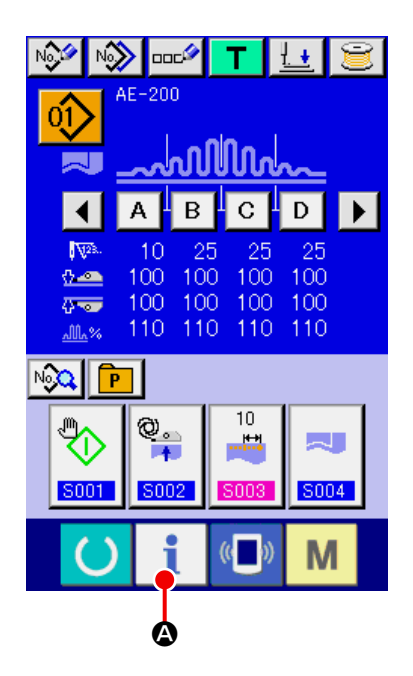

① **Visualice la pantalla de información.**

Al pulsar la tecla de INFORMACIÓN  $\bullet$  ( $\bullet$ )

visualizada en la parte de asiento de interruptores de la pantalla de entrada de datos, se visualiza la pantalla de información.

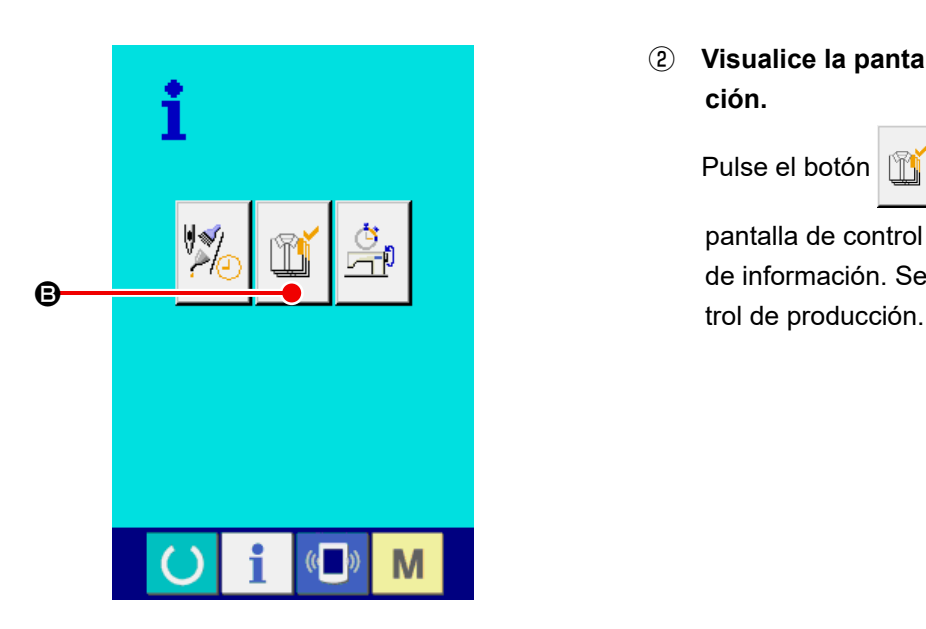

② **Visualice la pantalla de control de producción.**

Pulse el botón | 1 (**G**) de visualización de

pantalla de control de producción en la pantalla de información. Se visualiza la pantalla de conLa información sobre los siguientes 5 ítems se visualiza en la pantalla de control de producción.

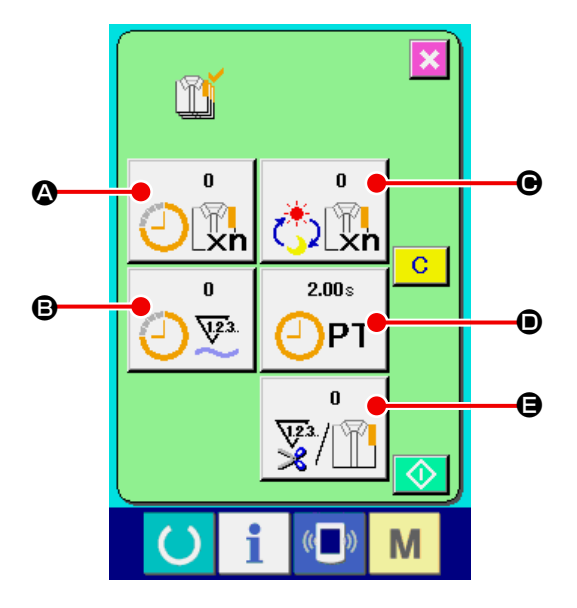

#### A : **Valor del objetivo existente**

El número de prendas de productos objetivo se visualiza automáticamente al tiempo presente.

### B : **Valor de los resultados actuales**

Se visualiza automáticamente el número de prendas de los productos de cosido.

#### C : **Valor de objetivo final**

Se visualiza el número de prendas de los productos de objetivo final.

Introduzca el número de prendas consultando **["VI-27-5. Cómo ejecutar el ajuste de la infor](#page-133-0)[mación de control de producción" p.129](#page-133-0)**.

#### D : **Tiempo de espaciado**

Se visualiza el tiempo (segundos) requerido para un proceso.

Introduzca el tiempo (unidad: segundos) consultando **["VI-27-5. Cómo ejecutar el ajuste](#page-133-0)  [de la información de control de producción"](#page-133-0)  [p.129](#page-133-0)**.

E : **Número de veces de corte de hilo** Se visualiza el número de veces de corte de hilo por proceso.

Introduzca el número de veces consultando **["VI-](#page-133-0)[27-5. Cómo ejecutar el ajuste de la infor](#page-133-0)[mación de control de producción" p.129](#page-133-0)**.

## **27-4-2. Cuando se visualiza desde la pantalla de cosido**

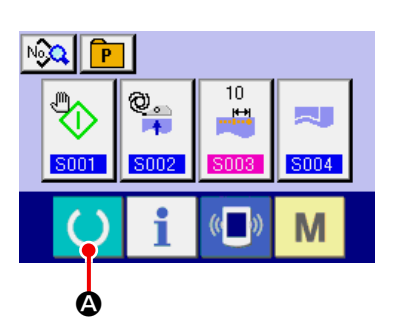

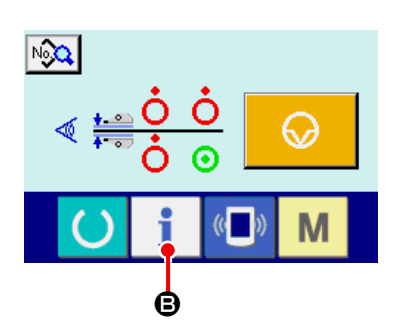

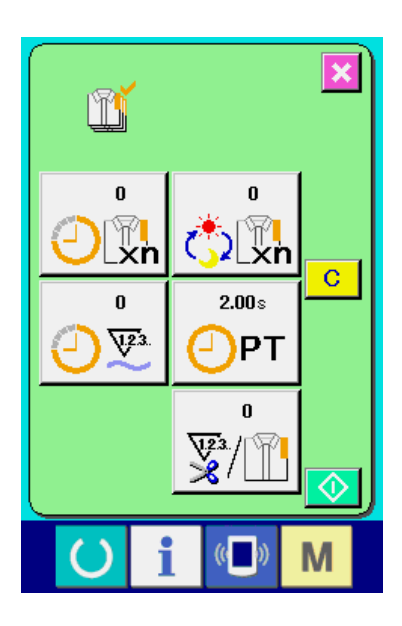

① **Visualización de la pantalla de cosido**

Al pulsar la tecla de LISTO (4) en la

parte de asiento de interruptores de la pantalla de entrada de datos, se visualiza la pantalla de cosido.

② **Visualice la pantalla de control de producción.**

Al pulsar la tecla de INFORMACIÓN (B)

en la parte de asiento de interruptores de la pantalla de cosido, se visualiza la pantalla de gestión de productos.

El contenido visualizado y las funciones son comunes a **["VI-27-4-1. Cuando se visualiza](#page-130-1)  [desde la pantalla de información" p.126](#page-130-1)**.

## <span id="page-133-0"></span>**27-5. Cómo ejecutar el ajuste de la información de control de producción**

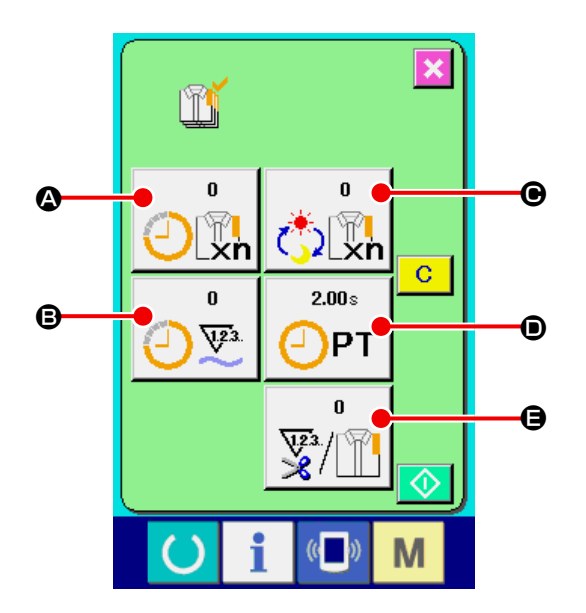

① **Visualice la pantalla de control de producción.**

Visualice la pantalla de control de producción consultando **["VI-27-4. Cómo observar la infor](#page-130-0)[mación de control de producción" p.126](#page-130-0)**.

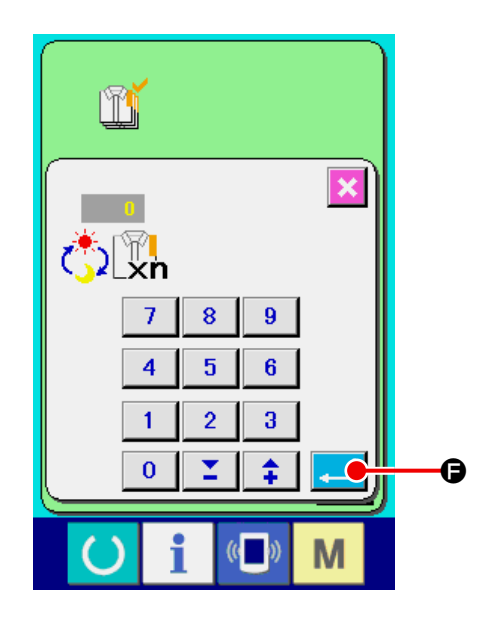

② **Introduzca el valor de objetivo final.**

Primero, introduzca el número de piezas objetivo de producción para el proceso que desee realizar el cosido. Al pulsar el botón de VALOR

OBJETIVO FINAL (C), se visualiza

la pantalla de entrada del valor objetivo final. Introduzca un valor deseado con el teclado numérico o con los botones de HACIA ARRIBA/ ABAJO. Después de concluir la entrada del valor objetivo, pulse el botón de EJECUTAR  $(\bigodot)$ .

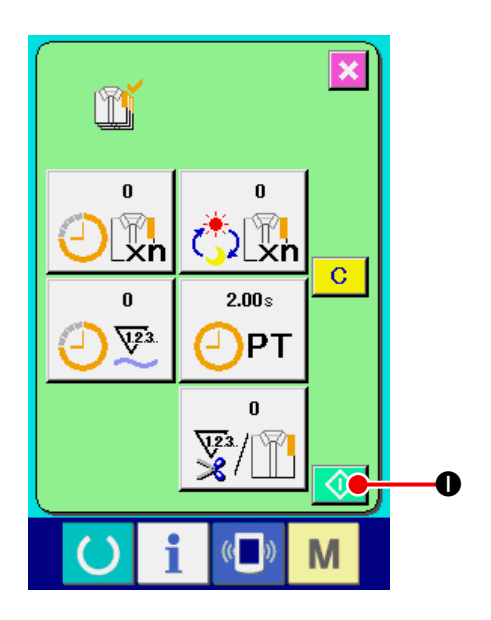

## ③ **Iniciar la cuenta de número de prendas de producción.**

Cuando se pulsa el botón de INICIAR  $\Diamond$  ( $\bullet$ ), se comienza a contar el número de prendas de producción.

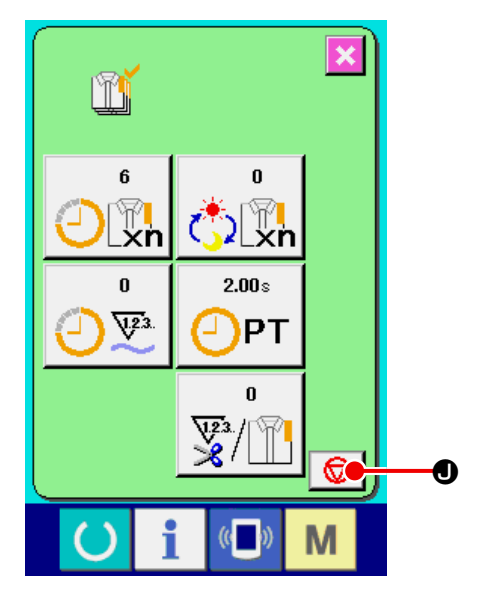

### ④ **Parada de conteo.**

Visualice la pantalla de control de producción consultando **["VI-27-4. Cómo observar la infor](#page-130-0)[mación de control de producción" p.126](#page-130-0)**. Cuando se está ejecutando el cómputo, se visualiza el botón de PARAR  $\bigcirc$  ( $\bigcirc$ ). Cuando se pulsa el botón de PARAR (O), se detiene

el cómputo.

Después de la parada, se visualiza el botón de INICIAR en la posición del botón de PARAR. Para continuar el conteo, pulse nuevamente el botón de INICIAR. El valor contado no se borra hasta que se pulse el botón de LIMPIAR.

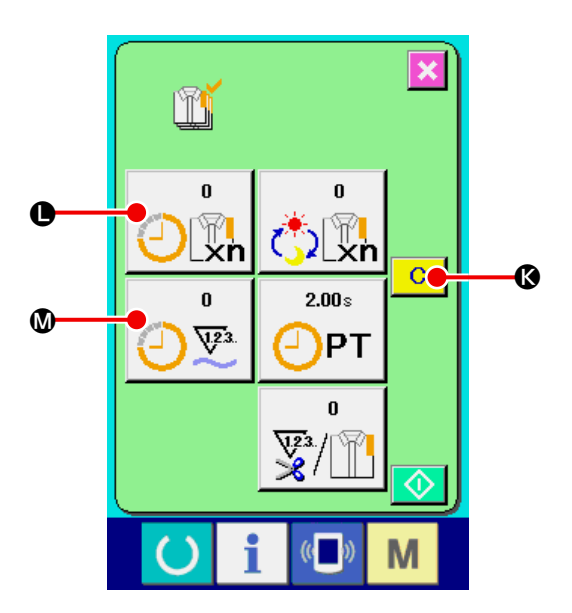

## ⑤ **Para borrar el valor contado.**

Para borrar el valor contado, ajuste la cuenta al estado de parada y pulse el botón de LIMPIAR

## $C$  ( $\bigcirc$ ).

El valor a ser borrado es el valor actual de objetivo  $(\bigodot)$  y el valor del resultado actual  $(\bigodot)$  solamente.

(Nota : El botón de LIMPIAR solamente se visualiza en el caso de estado de parada.)

Cuando se pulsa el botón de LIMPIAR  $\boxed{C}$  ( $\boxed{Q}$ ), se visualiza la pantalla de confirmación de borrado.

Cuando se pulsa el botón de LIMPIAR  $\boxed{C}$  ( $\boxed{O}$ ) en la pantalla de confirmación de borrado, se borra el valor contado.

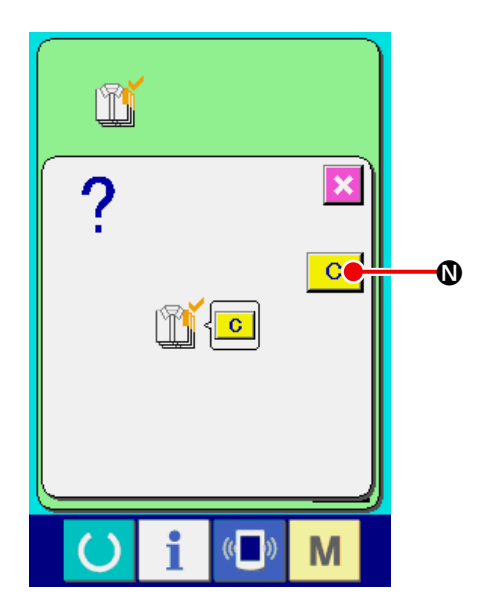

## <span id="page-136-0"></span>**27-6. Cómo observar la información de medición de trabajo**

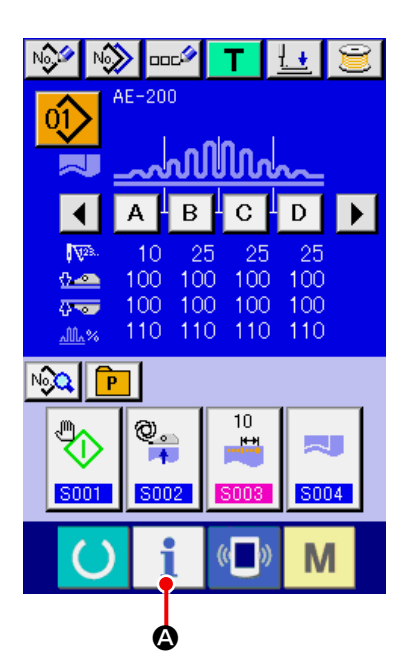

① **Visualice la pantalla de información.**

Al pulsar la tecla de INFORMACIÓN  $\bullet$  ( $\bullet$ )

visualizada en la parte de asiento de interruptores de la pantalla de entrada de datos, se visualiza la pantalla de información.

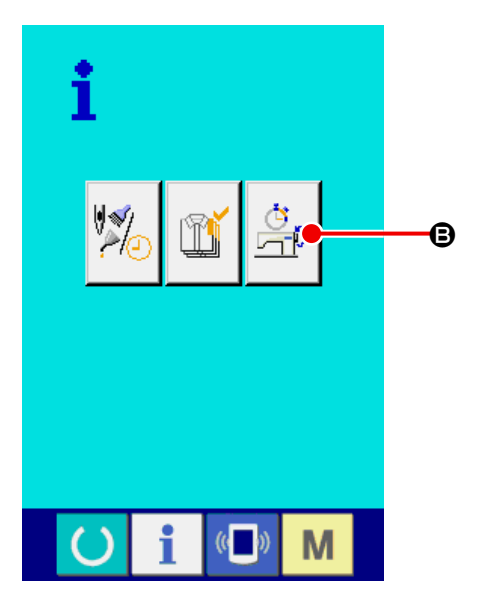

② **Visualice la pantalla de medición de trabajo.**

Pulse el botón  $\frac{1}{\sqrt{2}}\Big|(\bigoplus)$  para visualizar la pan-

talla de medición de trabajo en la pantalla de información. Se visualiza la pantalla de medición de trabajo.

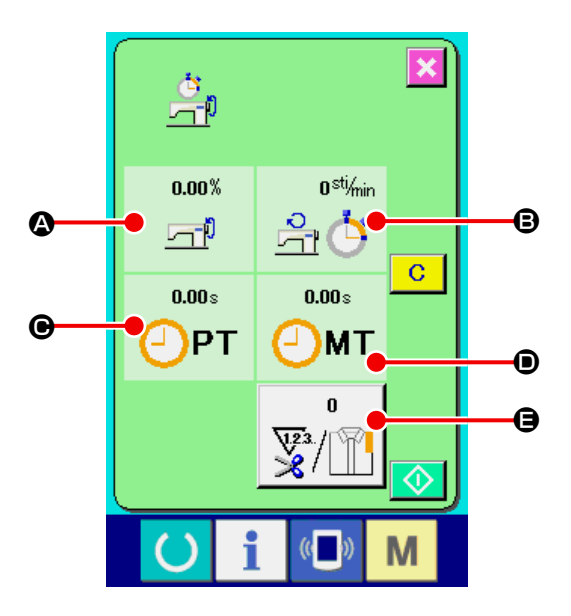

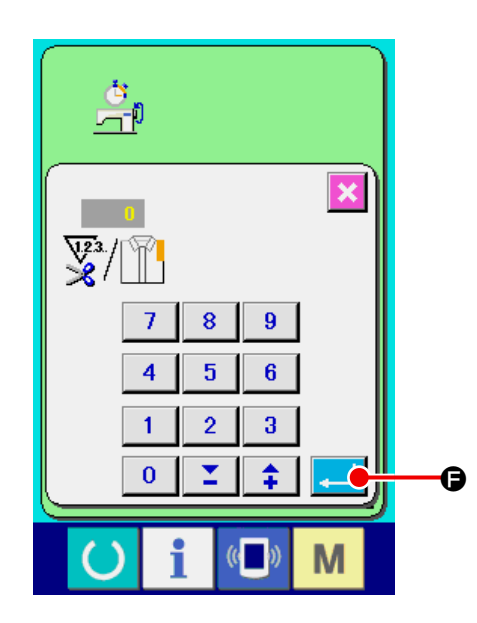

La información acerca de los 5 siguientes ítems se visualizan en la pantalla de medición de trabajo.

- A : La información se visualiza automáticamente desde el tiempo de inicio de la medición de la proporción de trabajo.
- B : La información se visualiza automáticamente desde el tiempo de inicio de medición de la velocidad de la máquina de coser.
- C : La información se visualiza automáticamente desde el tiempo de inicio de medición del tiempo de espaciado.
- D : La información se visualiza automáticamente desde el tiempo del inicio de medición del tiempo de máquina.
- E : Se visualiza el número de veces de corte de hilo. Introduzca el número de veces consultando el siguiente ③
- ③ **Introduzca el número de veces de corte de hilo.**

En el paso siguiente, introduzca el número de veces de corte de hilo para un proceso. Al pulsar el botón de NÚMERO DE VECES DE

CORTE DE HILO (E) visualizado en la página anterior, se visualiza la pantalla de entrada del número de veces de corte de hilo. Introduzca un valor deseado con el teclado numérico o con los botones de HACIA ARRIBA/ ABAJO. Después de concluir la entrada del valor deseado, pulse el botón de EJECUTAR **(G)**.

Cuando el valor de entrada es 0, no se ejecuta la cuenta de número de veces de corte de hilo. Use esta función conectando el interruptor del exterior.

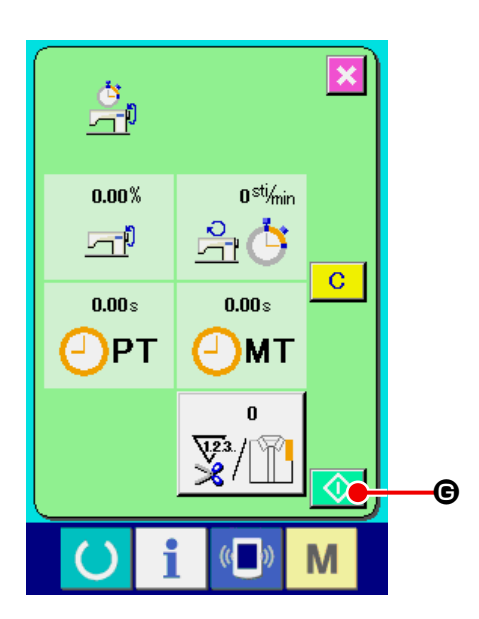

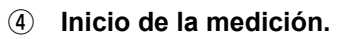

La medición de cada dato comienza cuando se pulsa el botón de INICIAR  $\bigcirc$  ( $\bigcirc$ ).

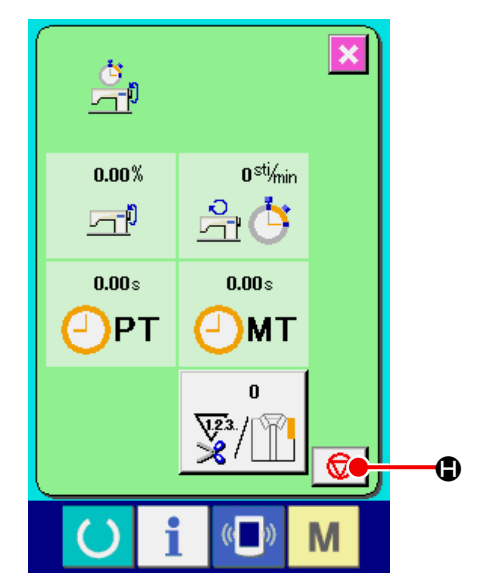

### ⑤ **Parada de conteo.**

Visualice la pantalla de medición de trabajo consultando ① y ② en **["VI-27-6. Cómo obser](#page-136-0)[var la información de medición de trabajo"](#page-136-0)  [p.132](#page-136-0)**.

Cuando se está ejecutando la medición, se visualiza el botón de PARAR  $\bigcirc$  ( $\bigcirc$ ). Cuando se pulsa el botón de PARAR (C), se detiene la medición.

Después de la parada, se visualiza el botón de INICIAR en la posición del botón de PARAR. Para continuar la medición, vuelva a pulsar el botón de INICIAR. El valor medido no se borra hasta que se pulsa el botón CLEAR.

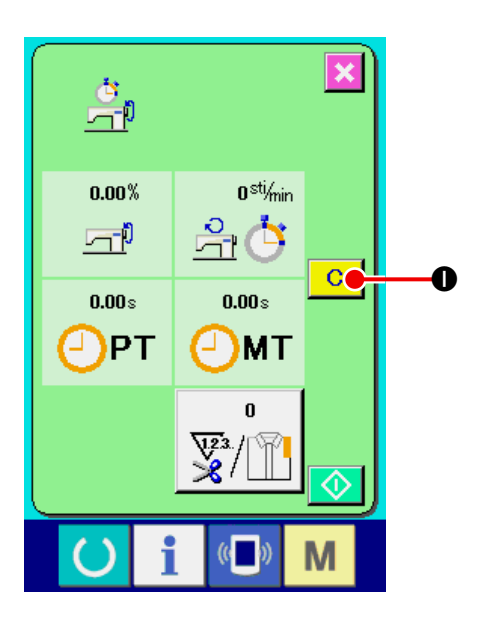

⑥ **Para borrar el valor contado.** Para borrar el valor contado, ajuste la cuenta al estado de parada y pulse el botón de LIMPIAR  $C$  (0).

(Nota: El botón de LIMPIAR solamente se visualiza en el caso de estado de parada.)

Cuando se pulsa el botón de LIMPIAR **C** (<sup>O</sup>), se visualiza la pantalla de confirmación de borrado.

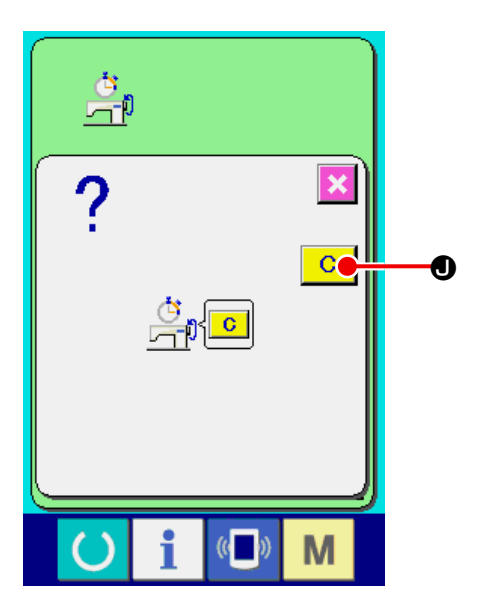

Cuando se pulsa el botón de LIMPIAR  $\boxed{C}$  ( $\boxed{O}$ ) en la pantalla de confirmación de borrado, se borra el valor contado.

## **28. Para utilizar la función de bloqueo de teclas**

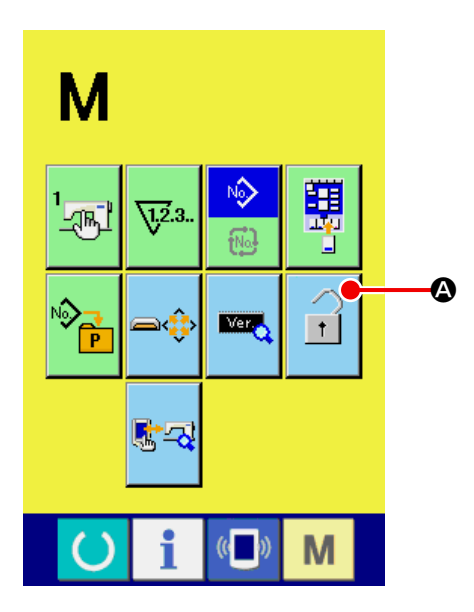

① **Visualice la pantalla de bloqueo de teclas.**

Al mantener pulsada la tecla  $\mathbf{M}$  durante tres

segundos, se visualiza el botón de BLOQUEO

DE TECLAS  $\left| \cdot \right|$  ( $\circled{4}$ ) en la pantalla. Al pulsar

este botón, se visualiza la pantalla de bloqueo de teclas. Se visualiza el estado de ajuste actual del bloqueo de teclas en el botón.

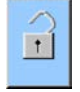

: Estado en que el bloqueo de teclas no está ajustado

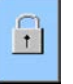

: Estado en que el bloqueo de teclas está ajustado

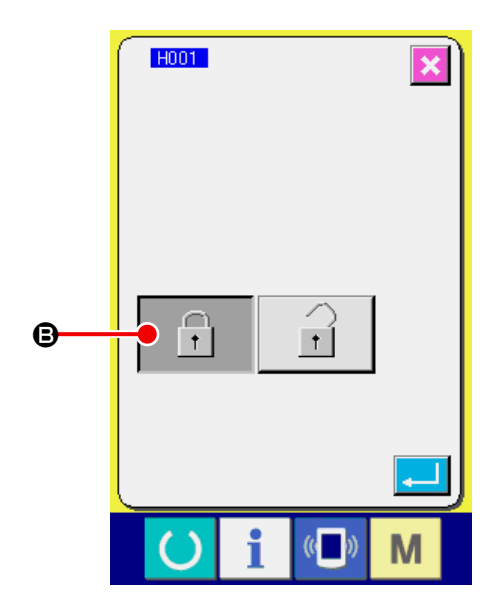

② **Seleccione y determine el estado de bloqueo de teclas.**

Seleccione el botón de estado de bloqueo de

teclas  $\boxed{\frac{1}{1}}$  (**B**) en la pantalla de ajuste de

bloqueo de teclas, y presione **Luego**, se

cierra la pantalla de ajuste de bloqueo de teclas y se activa el estado de bloqueo de teclas.

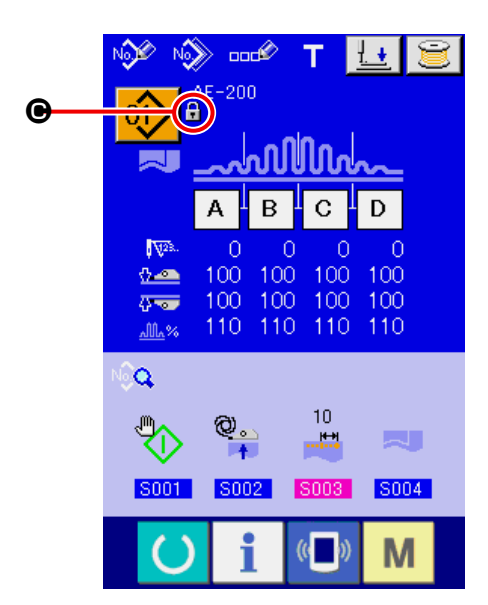

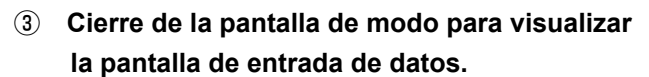

Al cerrar la pantalla de modo para visualizar la pantalla de entrada de datos, el pictograma (C) que indica el estado de bloqueo de teclas aparece en el lado derecho de la visualización de No. de patrón. Además, se visualizan los botones que pueden utilizarse incluso en el estado de bloqueo de teclas.

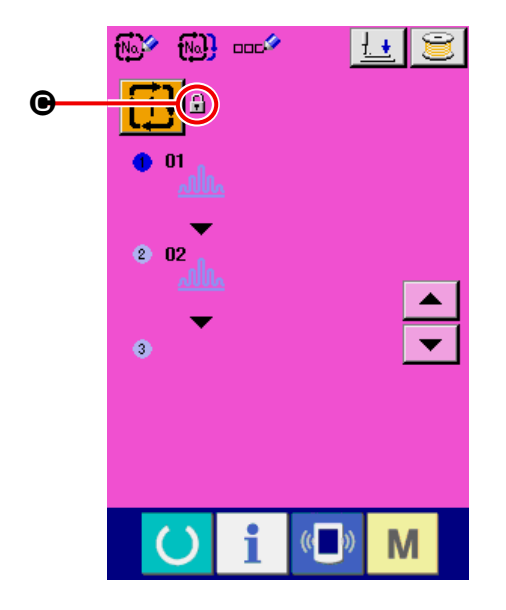

## **29. Para visualizar la información de versión**

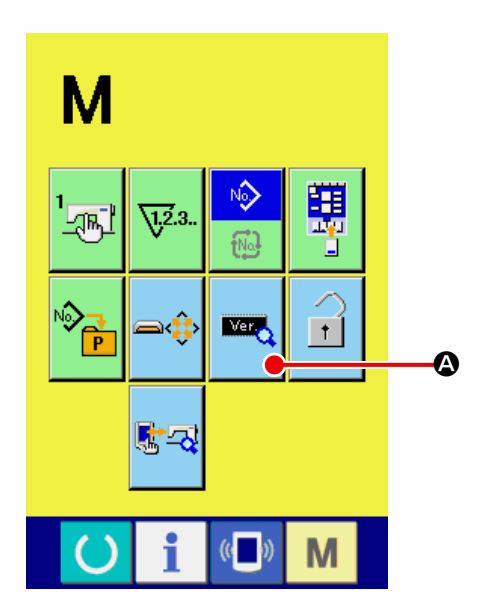

① **Visualización de la pantalla de visualización de información de versión.**

Al mantener pulsada la tecla **M** durante

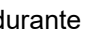

tres segundos, se visualiza el botón de VISU-ALIZACIÓN DE INFORMACIÓN DE VERSIÓN

 $\mathbb{E}$  ( $\bullet$ ) en la pantalla. Al pulsar este botón,

se visualiza la pantalla de la información de versión.

En la pantalla de información de versión, se visualiza la información de la versión de su máquina de coser para confirmación.

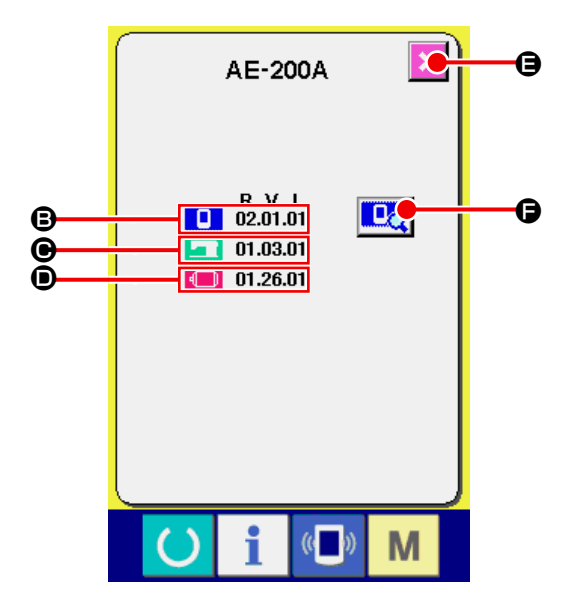

- B : Información de versión en programa de panel
- C : Información de versión en programa principal
- D : Información de versión en servoprograma

Cuando se presiona el botón de CANCELAR (E), se cierra la pantalla de información de × versión y se visualiza la pantalla de modos.

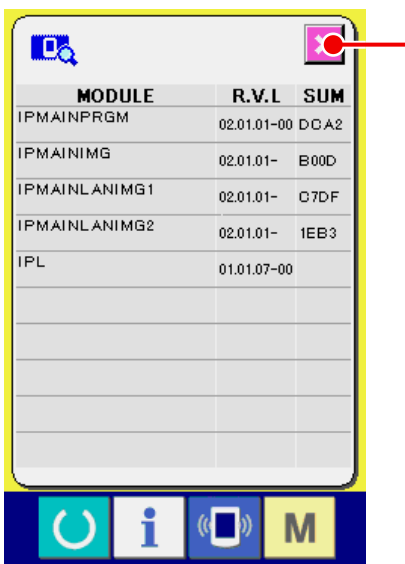

G

① **Visualización de la pantalla de detalles de la versión del programa del panel de operación.**

Al pulsar el botón de DETALLES DE LA

VERSIÓN DEL PANEL DE OPERACIÓN **DE** 

( $\Theta$ ), se visualiza la pantalla de detalles de la versión del panel de operación.

En la pantalla de detalles de la versión del panel de operación, se visualizan los detalles de la versión del programa del panel de operación para confirmarlos.

Si se pulsa el botón de CANCELAR  $\overline{\mathsf{x}}$  ( $\Theta$ ), se cierra la pantalla de detalles de la versión del panel de operación y la pantalla vuelve a la pantalla de información de versión.
### **30. Pantalla de comunicación a nivel de personal de mantenimiento**

Para la pantalla de comunicación, el nivel que se utiliza normalmente y aquel utilizado por el personal de mantenimiento son diferentes en cuanto a tipos de datos que se pueden manipular.

#### **30-1. Datos susceptibles de manipular**

Para el nivel del personal de mantenimiento, es posible utilizar 5 tipos diferentes de datos además de los 2 tipos normales.

Los formatos de datos respectivos son como se muestran a continuación.

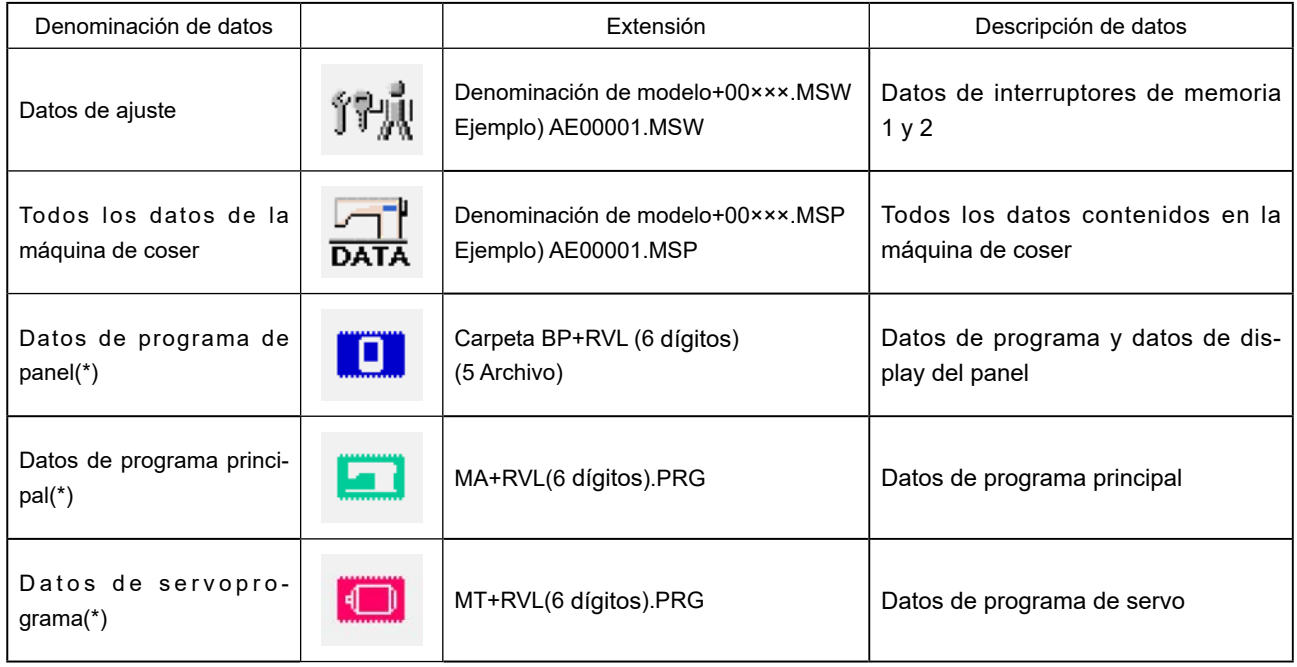

 **××× : Archivo No.**

\* Consulte el Manual de configuración para IP-420 para los datos del programa del panel de operación, los datos del programa principal y los datos del servo-programa.

### **30-2. Para visualizar el nivel para personal de mantenimiento**

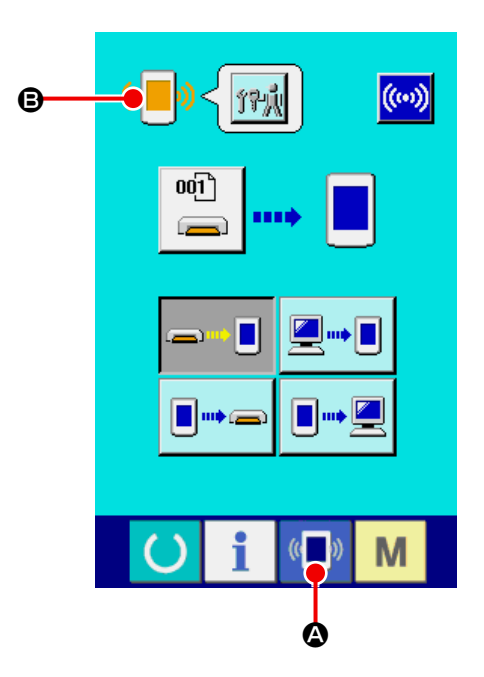

① **Visualice la pantalla de comunicación a nivel del personal de mantenimiento.**

Cuando se presiona la tecla  $(\langle \blacksquare \rangle)$  ( $\langle \lozenge \rangle$ ) durante

tres segundos, la imagen ubicada en la posición izquierda superior cambia a color anaranjado (B), y se visualiza la pantalla de comunicación a nivel del personal de mantenimiento. Para el procedimiento de operación, consulte la subsección **["VI-26-5. Modo de introducir los](#page-121-0)  [datos" p.117](#page-121-0)**.

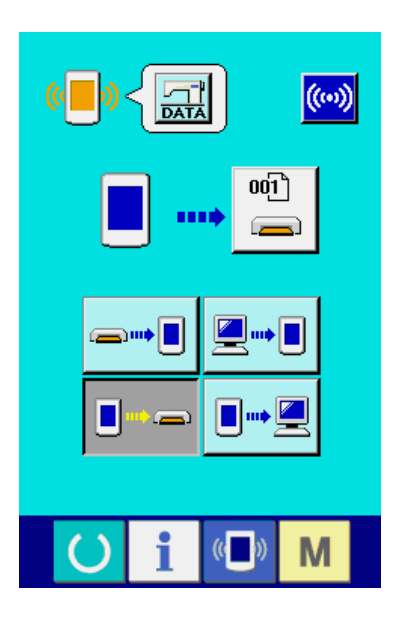

\* Cuando se han seleccionado los datos de ajuste o todos los datos de la máquina de coser, la visualización en la pantalla aparecerá como se muestra en la figura de la izquierda. En este caso, no se requiere especificar el número en el panel de operación.

### **31. Pantalla de información del nivel para el personal de mantenimiento**

### **31-1. Para visualizar registro de error**

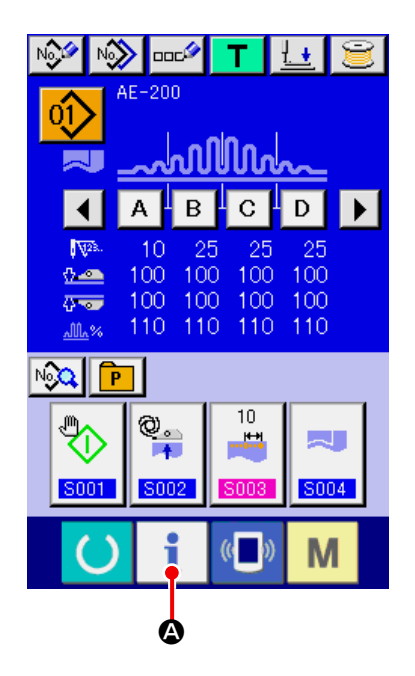

① **Visualice la pantalla de información para el nivel del personal de mantenimiento.** Cuando se presiona la tecla de INFORMACIÓN

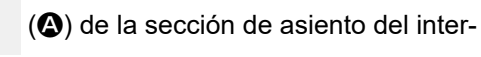

ruptor por aproximadamente tres segundos en la pantalla de entrada de datos, se visualiza la pantalla de información de nivel del personal de mantenimiento.

En el caso de nivel del personal de mantenimiento, el pictógrafo ubicado en la posición izquierda superior cambia de color azul a color naranja, y se visualizan 5 botones.

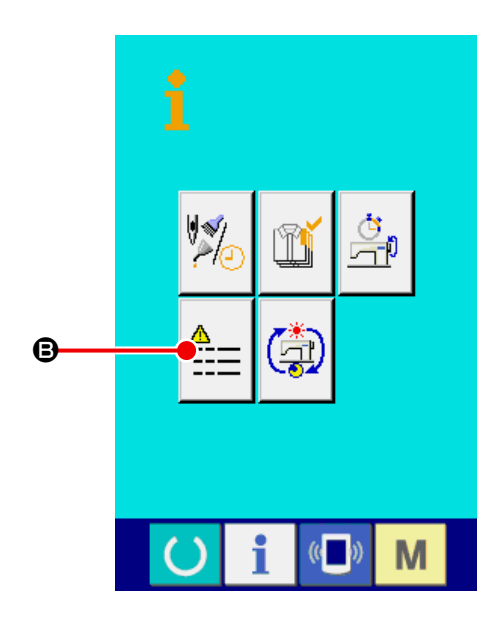

② **Visualización de la pantalla del historial de errores.**

Pulse el botón de VISUALIZAR PANTALLA DE

HISTORIAL DE ERRORES  $\left|\frac{A}{1} - \right|$  (**G**) en la pan-

talla de información. A continuación, se visualiza la pantalla del historial de errores.

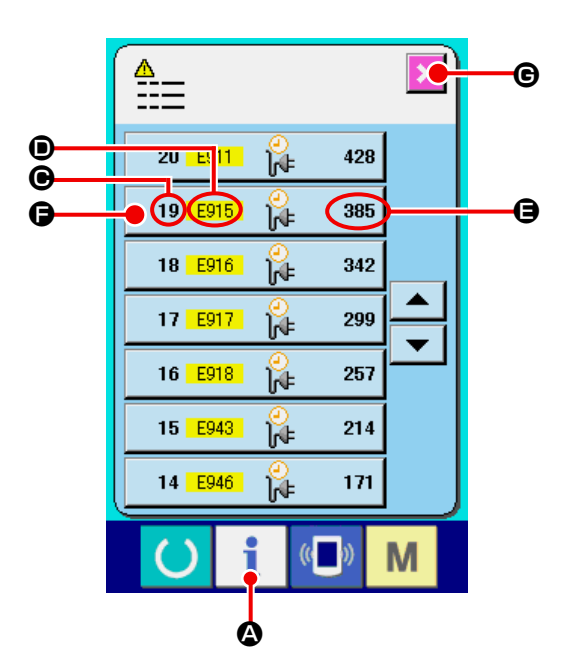

El registro de error de la máquina de coser que usted está utilizando se visualiza en la pantalla de registro de error, y usted puede comprobar el error.

- $\bigcirc$  : Orden que ha ocurrido error
- $\bigcirc$  : Código de error
- E:Tiempo transcurrido actual (hora) acumulativo al tiempo que ha ocurrido error

Cuando se presiona el botón de CANCELAR  $\overline{\mathbf{x}}$  ( $\Theta$ ), se cierra la pantalla de registro de error y se visualiza la pantalla de información.

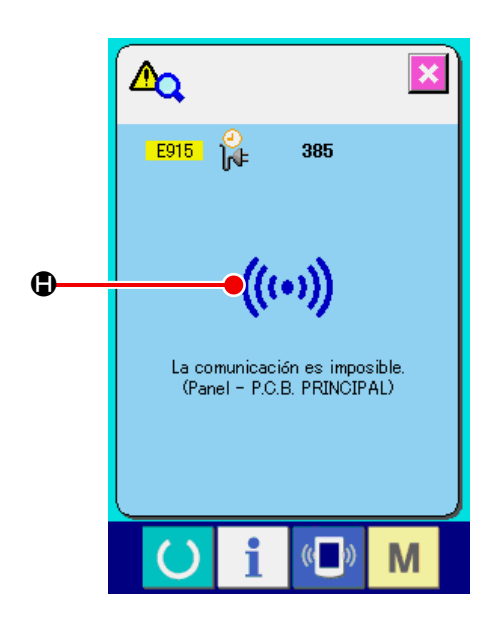

③ **Para visualizar la pantalla de registro de error.**

Cuando usted quiera saber los detalles del error, presione el botón de ERROR 19 E915 385

(<sup>G</sup>) del error que usted quiera saber. Se visualiza la pantalla que detalla el error.

El pictógrafo (H) correspondiente al código de error se visualiza en la pantalla de detalles de error.

Para lo referente a código de error consulte **["VI-25. Lista de códigos de errores" p.107](#page-111-0)**.

### **31-2. Para visualizar la pantalla de información de trabajo acumulativo**

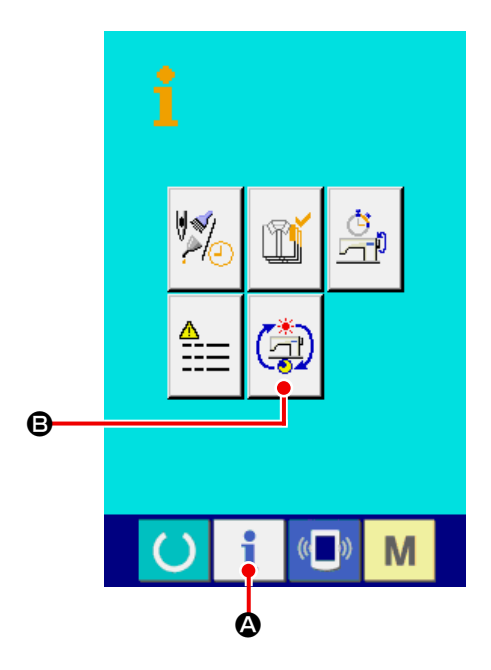

① **Visualice la pantalla de información para el nivel del personal de mantenimiento.** Cuando se presiona la tecla INFORMACIÓN

(A) de la sección de asiento del inter-

ruptor por aproximadamente tres segundos en la pantalla de entrada de datos, se visualiza la pantalla de información de nivel del personal de mantenimiento.

En el caso de nivel del personal de mantenimiento, el pictógrafo ubicado en la posición izquierda superior cambia de color azul a color naranja, y se visualizan 5 botones.

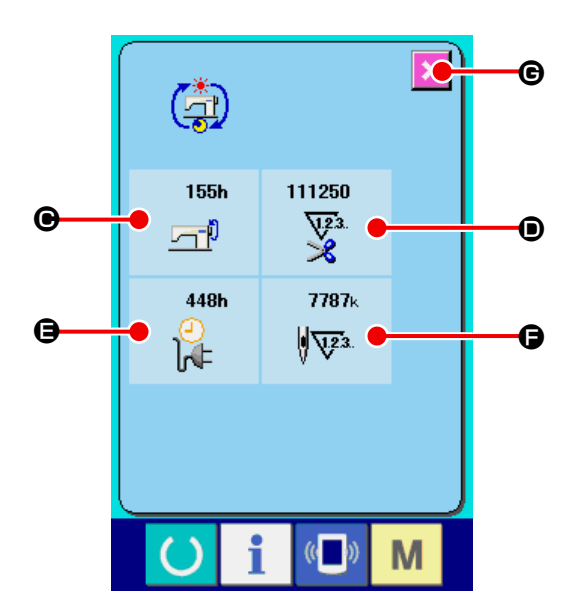

② **Para visualizar la pantalla informativa de trabajo acumulativo.**

Presione el botón de INFORMACIÓN DE TRA-

### BAJO ACUMULATIVO (S) de la pantalla

de información de trabajo acumulativo) de la pantalla de información. Se visualiza la pantalla de información de trabajo acumulativo. Se visualiza la pantalla de información acerca de los 4 ítemes siguientes en la pantalla de información de trabajo acumulativo.

- $\bigodot$  : Se visualiza el tiempo (hora) de trabajo acumulativo de la máquina de coser.
- D : Se visualiza el número de veces acumulativo de corte de hilo.
- E : Se visualiza el tiempo (hora) actual acumulativo de la máquina de coser.
- $\bigodot$  : Se visualiza el número acumulativo de puntadas. (Unidad: ×1.000 puntadas)

Cuando se presiona el botón de CANCELAR (G) CANCEL, la pantalla informativa de trabajo acumulativo se cierra y se visualiza la pantalla de información.

# **VII. MANIPULACIÓN Y AJUSTE DE PIEZAS**

### **1. Ajuste de deslizamiento del material y presión del manipulador**

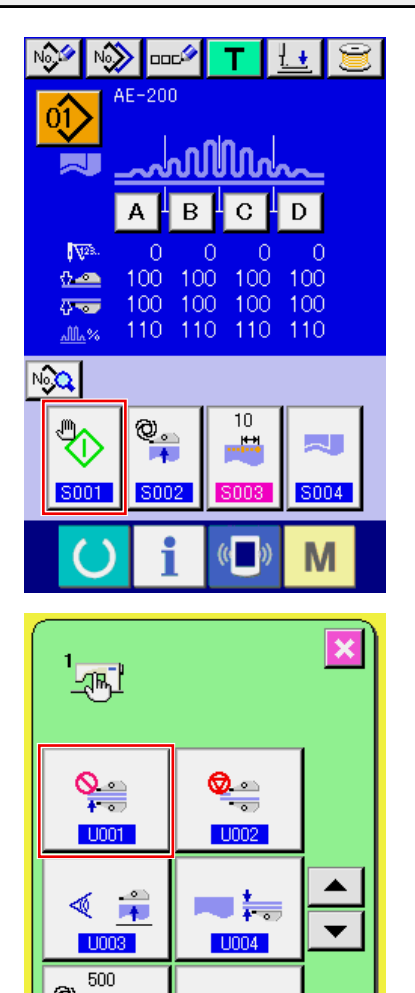

### ① **Visualización de la pantalla de entrada de datos.**

Solo se puede cambiar los contenidos de ajuste en la pantalla de entrada de datos (azul). Cuando la pantalla de cosido (verde) esté visualiza-

da, pulse la tecla de LISTO **(e)** para visu-

alizar la pantalla de entrada de datos.

② **Ajuste del modo de inicio al modo manual.**

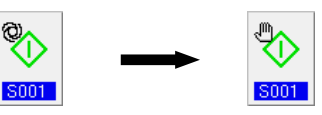

(Ajuste el modo de inicio consultando **["VI-10.](#page-61-0)  [Modo de cambiar datos de cosido" p.57](#page-61-0)**.)

③ **Detención de la operación del manipulador.**

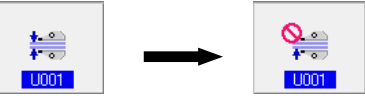

(Ajuste el modo de inicio consultando **["VI-19.](#page-89-0)  [Procedimiento y cambio de datos de inter](#page-89-0)[ruptor de memoria" p.85](#page-89-0)**.)

WII ال ❶  $\boldsymbol{a}$ 不快

ահա %

- ④ **Visualización de la pantalla de cosido.** Al pulsar la tecla de LISTO en la pantalla de entrada de datos, se visualiza la pantalla de cosido, el prensatelas de la máquina de coser sube y el LED  $\bullet$  parpadea.
- ⑤ Gire el manipulador superior ❸ para permitir el ajuste sin el manipulador. Después de haber ajustado la longitud de transporte inferior (para el procedimiento de ajuste, consulte **"IV-10. Ajuste de la longitud de puntadas" p.12** ), para el cosido de prueba, coloque bajo el pie prensatelas de la máquina de coser, dos capas de material ❹ de las mismas dimensiones. Pulse el interruptor de INICIAR ❷ de las mismas dimensiones. Pulse el interruptor START ❺ Luego, vuelva a pulsar el interruptor de INICIAR ❷ para detener la máquina de coser.

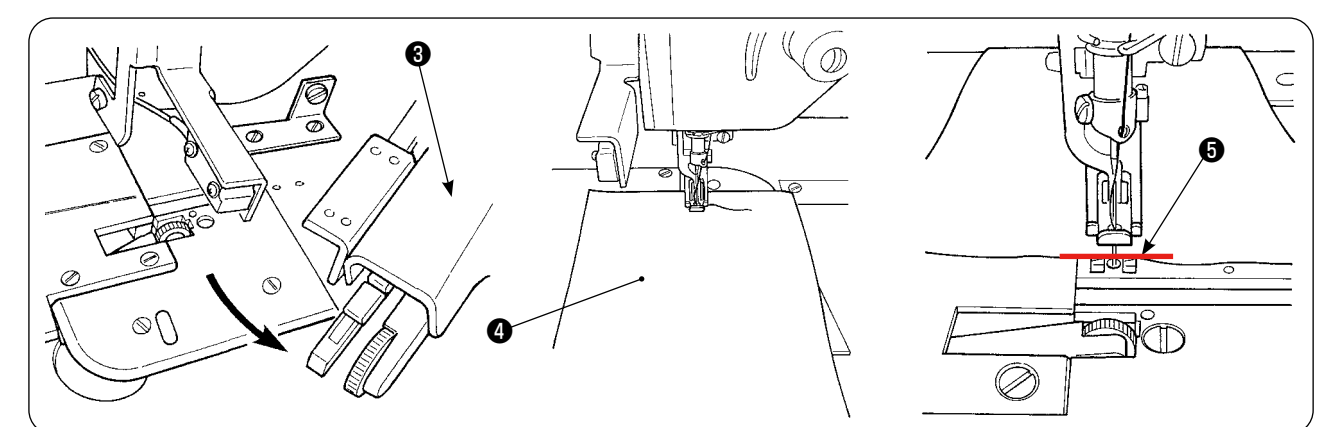

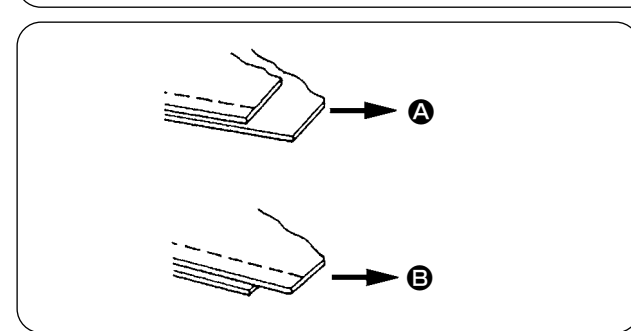

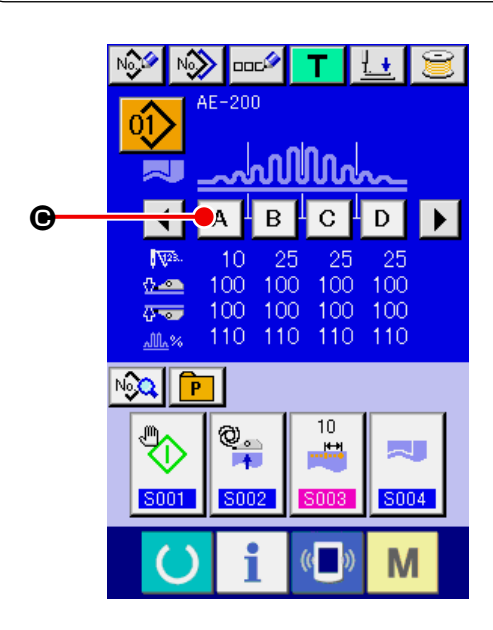

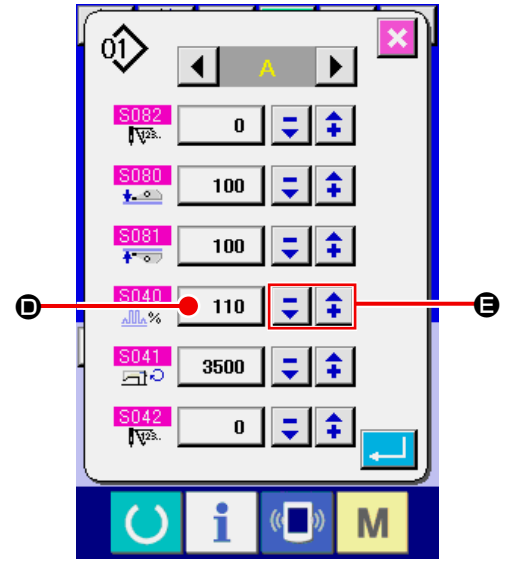

#### ⑥ **Ajuste la cantidad de fruncido de acuerdo con el deslizamiento entre las dos capas de material después del cosido de prueba.**

En el caso de ( $\bigcirc$ ), seleccione el parámetro de cosido [S40] "cantidad de fruncido de sección A". Disminuya la cantidad de fruncido.

En el caso de (B), seleccione el parámetro de cosido [S40] "cantidad de fruncido de sección A". Aumente la cantidad de fruncido.

#### ⑦ **Operación para cambiar la cantidad de fruncido.**

Al pulsar el botón de SECCIÓN A  $\mathbf{A}$  ( $\mathbf{\Theta}$ ) en

la pantalla de entrada de datos, se visualiza la pantalla de cambio de datos de cosido. Cambie el valor de porcentaje (<sup>1</sup>) en el campo

de datos de sección A de fruncido  $\frac{10000}{10000}$  con

los botones -/+  $\left|\begin{array}{c} \Sigma \end{array}\right|$   $\leftarrow$   $\left|\begin{array}{c} \bigoplus \end{array}\right|$ . Luego, realice nuevamente un pespunte de prueba pulsando

la tecla de LISTO  $\bigcirc$  para ajustar el desli-

zamiento entre dos capas del material. Repita el pespunte de prueba y el ajuste hasta que los extremos de las dos capas del material se alineen.

⑧ **Ajuste de presión de manipuladores superior/inferior**

Después de ajustar el deslizamiento entre dos

capas del material, ajuste la presión de los manipuladores superior e inferior.

Seleccione la pantalla del interruptor de MEMO-RIA. Active la [U01] operación del manipulador.

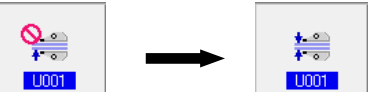

(Ajuste los manipuladores consultando **["VI-19.](#page-89-0)** 

**[Procedimiento y cambio de datos de inter](#page-89-0)[ruptor de memoria" p.85](#page-89-0)**.)

Al pulsar la tecla de LISTO (), se visualiza

la pantalla de cosido (verde), el prensatelas de la máquina de coser sube y el LED ❶ parpadea para notificar que la máquina de coser ha sido colocada en el estado de lista para coser.

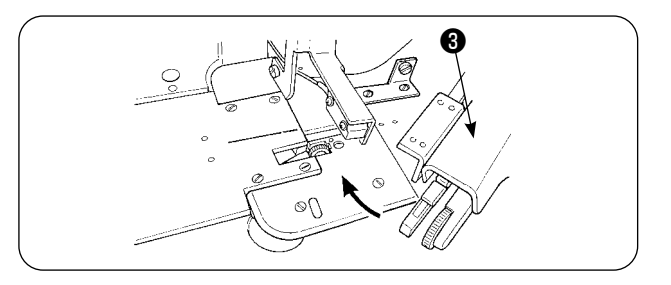

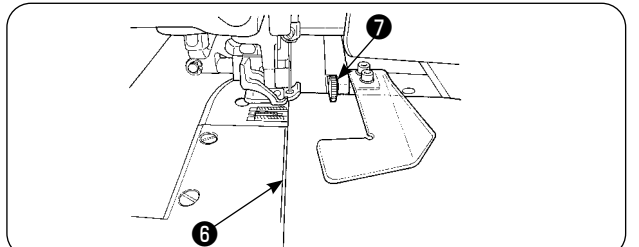

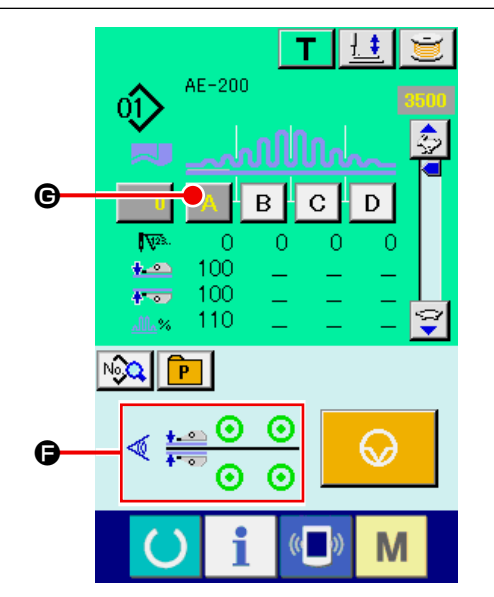

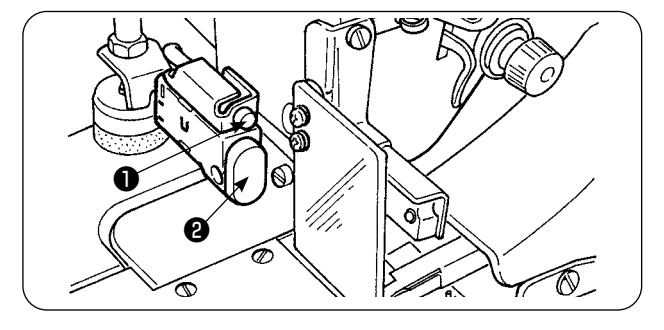

 $\bm{\mathsf{\Omega}}$ B Gire el manipulador superior ❸ para que vuelva a su posición inicial.

Coloque los materiales sobre la guía de telas con los extremos de los materiales alineados con la línea de alineación ❻ de materiales.

Después de colocar el material en la máquina de coser, la visualización del sensor en la pantalla de cosido cambia al estado de activado  $\left(\bigcirc\right)$  y el LED ❶ parpadea. Al pulsar el interruptor de INICIAR ❷ , la máquina de coser empieza a trabajar mientras los manipuladores ❼ trabajan para alinear los extremos del material. Al final del cosido, la máquina de coser realiza automáticamente el corte del hilo y se detiene.

⑨ **Si los extremos de los materiales no están alineados entre sí al término del cosido, cambie la presión de los manipuladores superior/inferior para que los extremos de los materiales queden alineados al término del cosido.**

En el caso de (<sup>6</sup>), seleccione el parámetro de cosido [S80] "Sección A - Presión de manipulador superior" y disminuya el valor de la presión del manipulador superior.

En el caso de (B), seleccione el parámetro de cosido [S81] "Sección B - Presión de manipulador inferior" y disminuya el valor de la presión del manipulador inferior.

ı

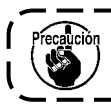

**Si se disminuye excesivamente la presión de los manipuladores, la anchura de los márgenes de cosido será irregular.**

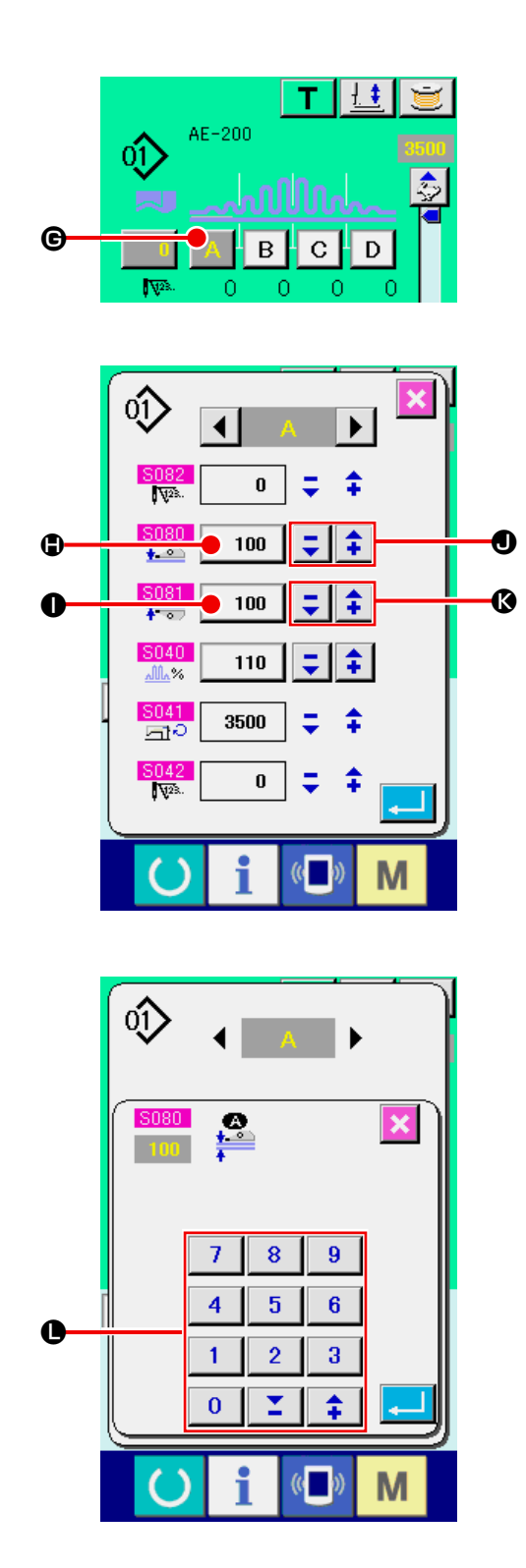

### ⑩ **Operación para modificar la presión del manipulador superior**

Al pulsar el botón de SECCIÓN A **A** (G),

se visualiza la pantalla de cambio de datos de cosido.

### **Para modificar el valor de la presión del manipulador superior**

Cambie el valor de presión (<sup>1</sup>) del manipulador superior en el campo de presión del manipula-

dor superior  $\frac{S(0,0)}{1-\epsilon}$  con los botones -/+  $\boxed{\Sigma}$  $\hat{z}$ 

### $\mathbf{O}$ .

En este estado, coloque el material de la máquina de coser. Luego, inicie la máquina de coser para realizar el cosido.

En el momento en que la máquina de coser realice el corte del hilo al final del cosido, se determina el valor de presión ( $\bigoplus$ ) del manipulador superior que ha sido cambiado.

⑪ **Operación para modificar la presión del manipulador inferior**

Al pulsar el botón de SECCIÓN A  $\mathbf{A}$  ( $\mathbf{\Theta}$ ),

se visualiza la pantalla de cambio de datos de cosido.

### **Para modificar el valor de la presión del manipulador inferior**

Cambie el valor de presión (<sup>1</sup>) del manipulador inferior en el campo de presión del manipulador

inferior  $\frac{S081}{100}$  con los botones -/+  $\boxed{\textbf{Y}}$   $\boxed{\textbf{A}}$  ( $\boxed{\textbf{Q}}$ )

### or numeric keypad  $(①)$ .

En el momento en que la máquina de coser realice el corte del hilo al final del cosido, se determina el valor de presión (<sup>1</sup>) del manipulador superior que ha sido cambiado.

#### **Presión recomendada de manipuladores (para patrones lineales)**

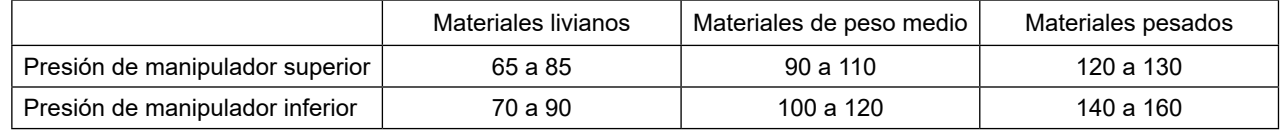

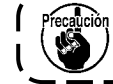

**Si la presión del manipulador inferior se ajusta a 65 cuando el paso del transporte inferior está ajustado a 2,5 mm o más, se visualizará el error [E499] para inhabilitar el cosido.**

### **2. Soplado de aire de transporte auxiliar de material**

### **2-1. Boquillas de aire de soplado de material**

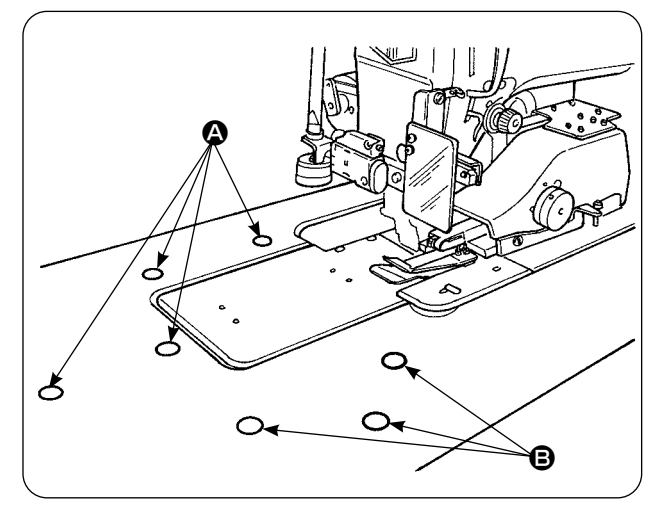

1) Las boquillas de aire se proveen en siete ubicaciones de la mesa.

Las boquillas de aire  $\left( \bigodot \right)$  se proveen en cuatro ubicaciones delante del centro de la aguja y las boquillas  $\left( \bigoplus \right)$  se proveen en tres ubicaciones detrás del centro de la aguja.

2) Ajuste los controladores de velocidad para  $(\bigcirc$  $y(\mathbf{\Theta})$  de acuerdo con el tipo de material, forma y tamaño de la prenda a coser. (Consulte **["2-](#page-153-0) [2. Ajuste de la presión de purga del aire"](#page-153-0)  [p.149](#page-153-0)**.) Ajuste los controladores de velocidad para aumentar la presión de soplado de aire para prendas grandes y pesadas o disminuirla para prendas pequeñas y livianas.

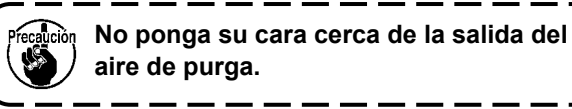

### <span id="page-153-0"></span>**2-2. Ajuste de la presión de purga del aire**

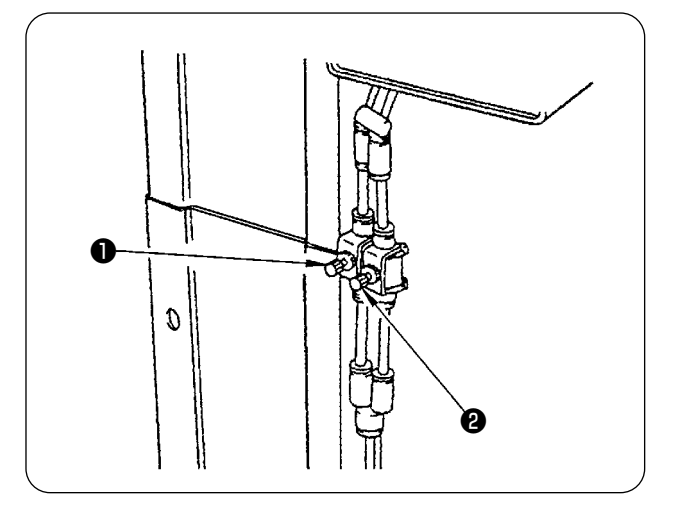

- 1) Ajuste la presión de purga del aire mediante los controladores de velocidad  $\bigcirc$  y  $\bigcirc$ .
- 2) El controlador de velocidad **to** se usa para ajustar la presión de purga de  $(①)$ , y el controlador de velocidad ❷ para ajustar la presión de purga de  $\left(\bigoplus\right)$ .

### **3. Interruptor de mano**

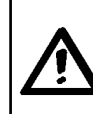

#### **PRECAUCIÓN :**

**Cuando se pulsa el interruptor de arranque, el pie prensatelas de la máquina de coser desciende. Por lo tanto, tenga cuidado para no permitir que sus dedos queden atrapados bajo el pie prensatelas.**

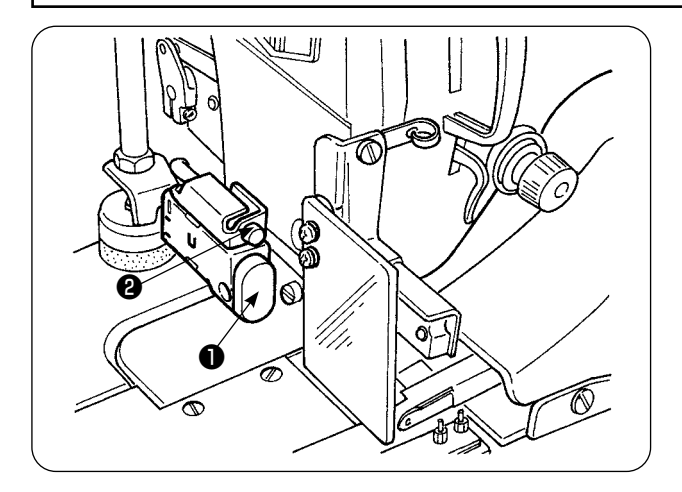

1) Cuando el material se coloca en la máquina de coser en el modo de arranque manual, el LED ❷ parpadea intermitentemente.

Cuando se pulsa el interruptor de arranque en este estado, la máquina de coser empieza a funcionar.

2) Si se pulsa este interruptor cuando la máquina de coser está en funcionamiento, la máquina de coser para al modo de pausa. Si se pulsa este interruptor de nuevo, se reinicia la operación de la máquina de coser.

### **4. Sensor de fin de material**

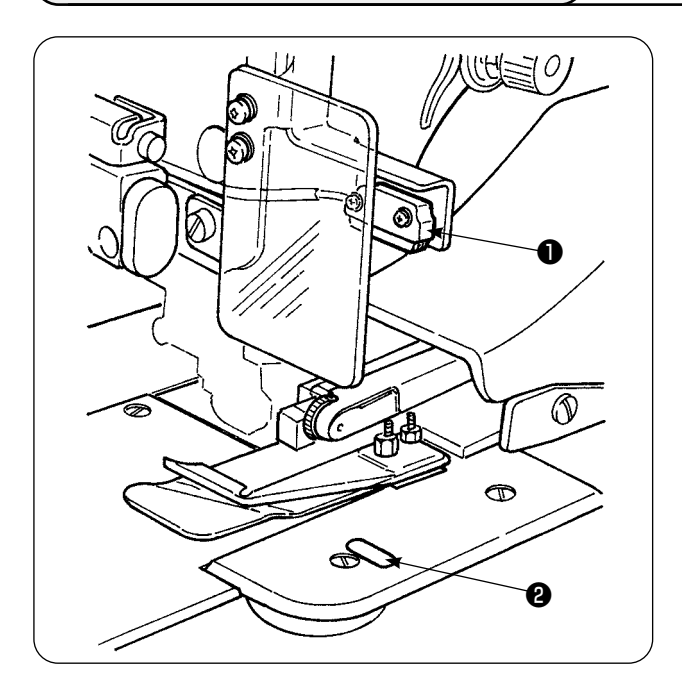

- 1) Cuando el sensor ❶ de fin de material detecta el fin del material, la velocidad de puntada disminuye a 1.500 puntadas/min. si la máquina de coser funciona a 1.500 puntadas/min. o más. (El valor ajustado en fábrica es de 1.500 puntadas/ min.)
- 2) Cuando la cinta reflectora @ no refleja la luz suficientemente, puede causarse un malfuncionamiento. Si ocurre un malfuncionamiento, reemplace la cinta reflectora con una nueva. (Pieza número: 40088020)
- 3) El valor inicial de la velocidad de puntada del cabezal de la máquina después de la detección del fin del material se ha ajustado en fábrica a 1.500 puntadas/min. Sin embargo, este valor puede cambiarse dentro de la gama de 200 a 3.500 puntadas/min. de acuerdo con el proceso en el panel de operación.

### **5. Ajuste del margen de costura**

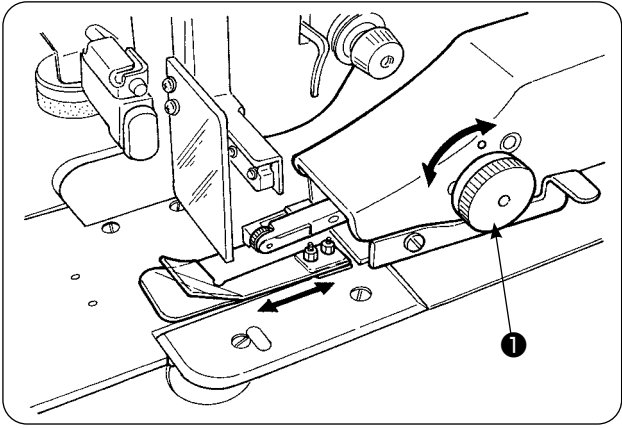

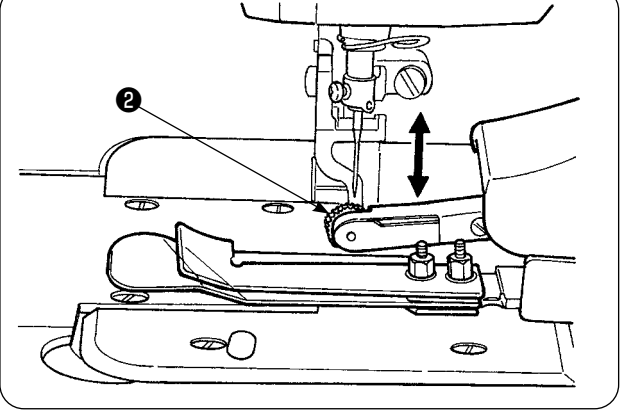

1) El margen de costura puede variarse girando la perilla de ajuste ❶ . del margen de costura. Es ajustable dentro de la gama de 1 mm a 30 mm.

2) Compruebe para asegurarse de que el brazo oscilante ❷ se desplaza suavemente hacia arriba y hacia abajo al presionarlo con sus dedos.

### **6. Ajuste de la altura del rodillo manipulador superior**

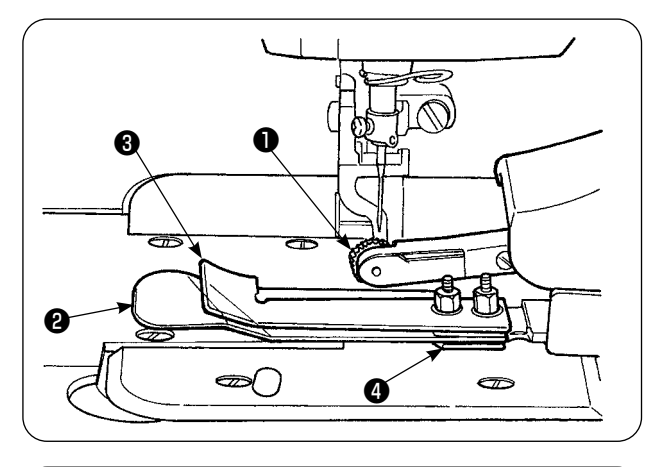

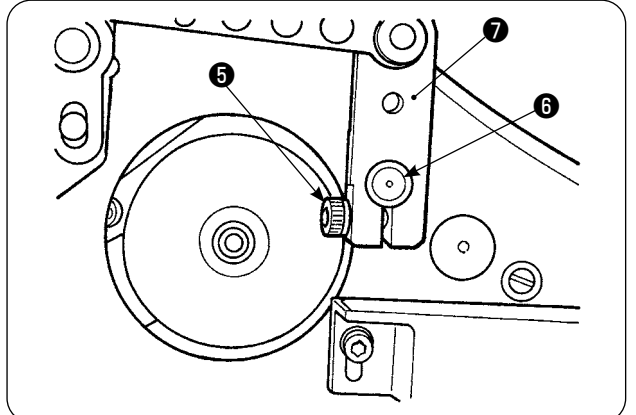

1) Cuando se haya reemplazado el sensor y el cjto. de guía de tela @ (consulte las páginas 153 y 154 para el modo de reemplazarlos), es necesario ajustar la separación entre el rodillo ❶ y la placa de separación ❷ .

2) Afloje el tornillo de fijación ❺ y mueva el rodillo ❶ hacia arriba y hacia abajo para ajustarlo de modo que la altura del rodillo coincida con la del cjto. de guía de tela ❹ . Al ajustar la altura del rodillo ❶ , es necesario tener en cuenta que su lado inferior (periferia externa) no debe sobresalir de la superficie inferior de la guía de tela ❸ . Luego, fije el rodillo con el tornillo de fijación ❺ .

Fije el rodillo asegurándose de que la cara extrema del eje <sup>n</sup> del manipulador superior quede alineada con la cara extrema del brazo impulsor ❼ del manipulador.

### **7. Dispositivo de alforzado S200 para AE-200A,AE-200AN**

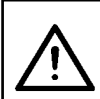

#### **PRECAUCIÓN :**

**Para evitar accidentes debidos al arranque brusco de la máquina de coser, apague la máquina de coser y asegúrese de que la máquina no funcione aun cuando se pise el pedal de arranque.**

#### **7-1. Especificaciones**

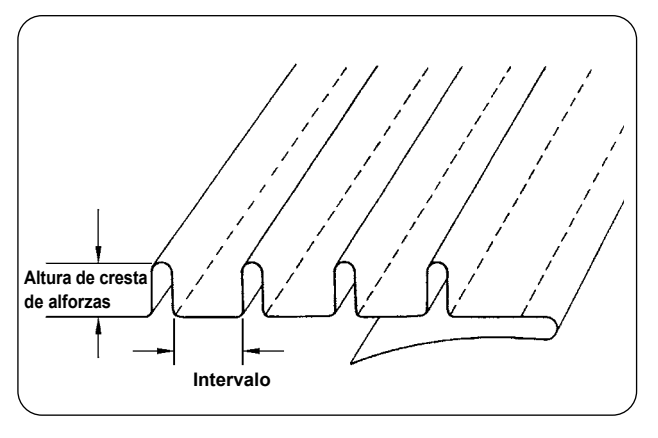

1. Tamaño de alforzas Altura de cresta de alforzas: 1 a 30 mm Intervalo: 4 a 25 mm

\* La posible combinación de especificaciones es "Altura de cresta + Intervalo = 50 mm" o menos.

2. Velocidad de puntada: La velocidad de puntada más adecuada es de 2.000 a 2.500 puntadas/ min.

### **7-2. Fijación de la escala**

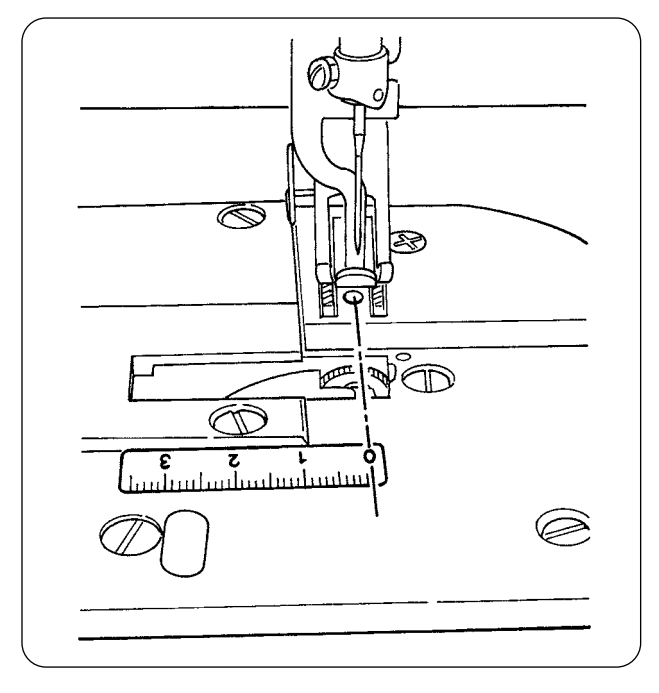

Cuando el dispositivo de alforzado se instala en la máquina de coser, la etiqueta de la escala que se suministra con la unidad debe adherirse a la máquina de coser.

Adhiera la etiqueta de la escala a la máquina de coser con su posición 0 (cero) alineada con la línea de entrada de la aguja, tal como se muestra en la ilustración de la izquierda.

### **7-3. Reemplazo del sensor del manipulador superior y la guía de tela**

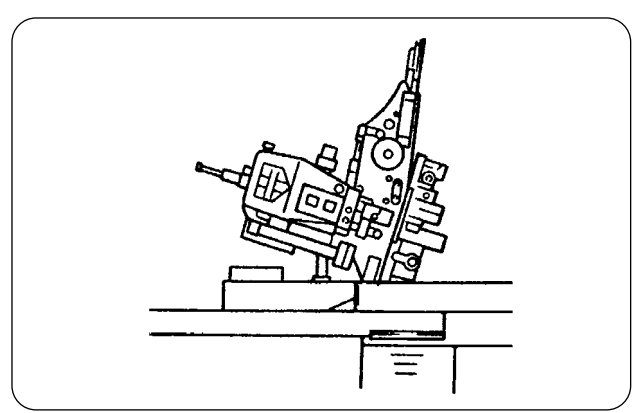

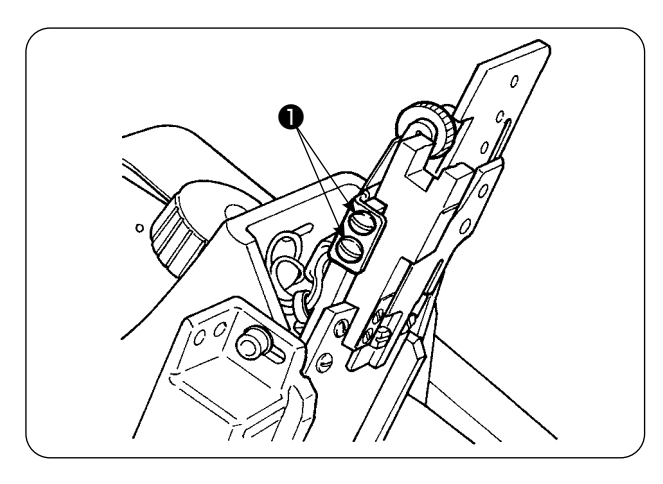

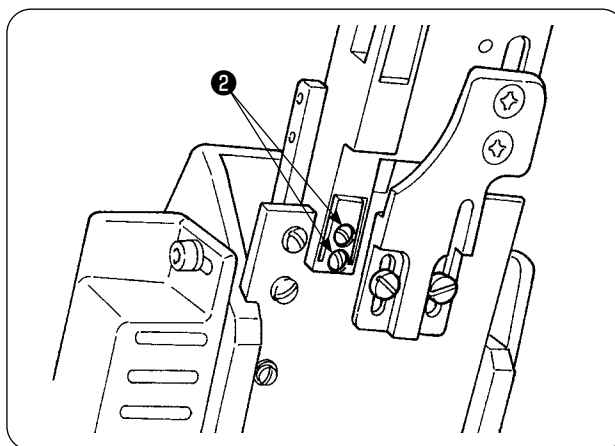

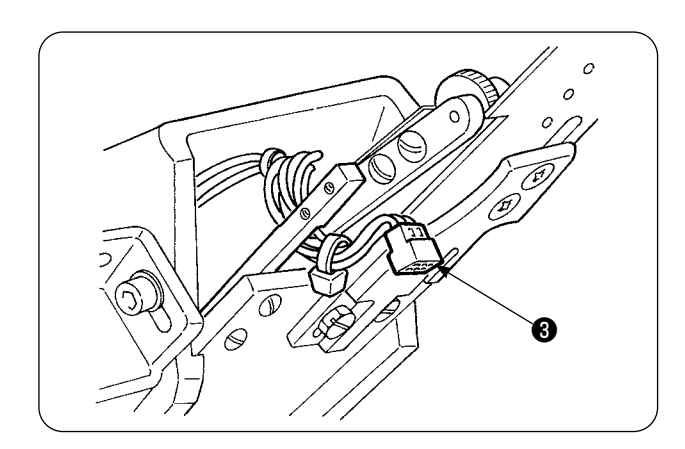

1) Para reemplazar el sensor, incline la máquina de coser y gire el manipulador superior.

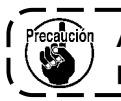

**Al girar el manipulador, tenga cuidado**  ı **para no permitir que el mismo se caiga.** J

2) Retire los dos tornillos de fijación ❶ del sujetador del sensor. Retire el sujetador del sensor.

3) Retire los dos tornillos de fijación ❷ . del sensor. Cambie el sensor estándar con el sensor exclusivo de alforzado (número de pieza: 40084103).

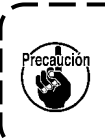

**Al fijar el manipulador, hágalo de modo que el sensor no entre en contacto con las ranuras de la placa de agujas. Apriete los dos tornillos de fijación** ❷ **.**

4) Retire el conector ❸ del sensor. Asegúrese de manipula el conector con cuidado dado que es muy delgado.

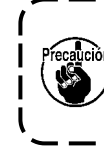

**Al instalar el conector del sensor, compruebe cuidadosamente la orientación del conector. (Debe alinearse con la marca del conector.)**

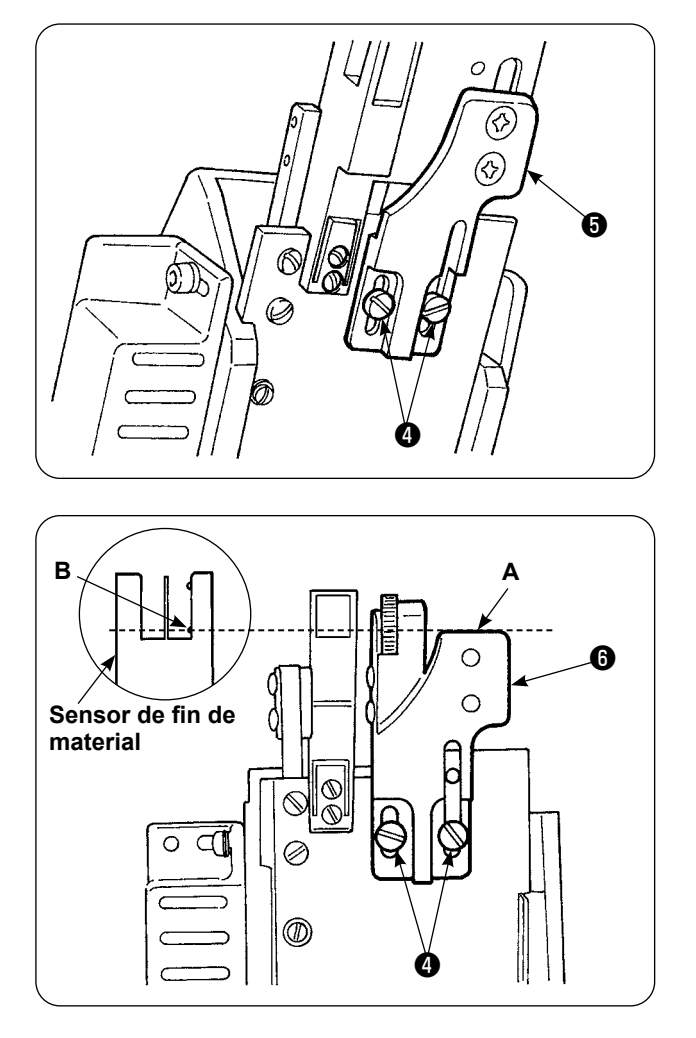

5) Retire los dos tornillos de fijación @ 4 de la guía de tela. Retire la guía de tela ❺ .

6) Instale la placa base ❻ de la regla de anchura de alforzado con los dos tornillos de fijación ❹ de la guía de tela.

Ajuste la placa base **+** de la regla de anchura de alforzado de modo que ala superficie (**A**) de la placa base ❻ de la regla de anchura de alforzado quede al ras con la sección B del sensor (**B**) del sensor (**B**) de fin de material.

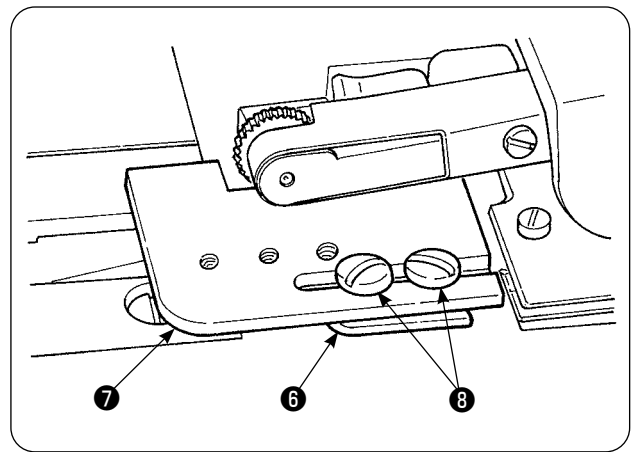

7) Instale la regla de anchura de alforzado  $\bigcirc$ sobre la placa base **+** de la misma, con los tornillos de fijación <sup>8</sup>.

### **7-4. Instalación de la regla**

Para la ubicación de las partes relacionadas de la regla del cuerpo principal, coloque la base de montaje en el lugar indicado en la Fig. 1 y la Fig. 2.

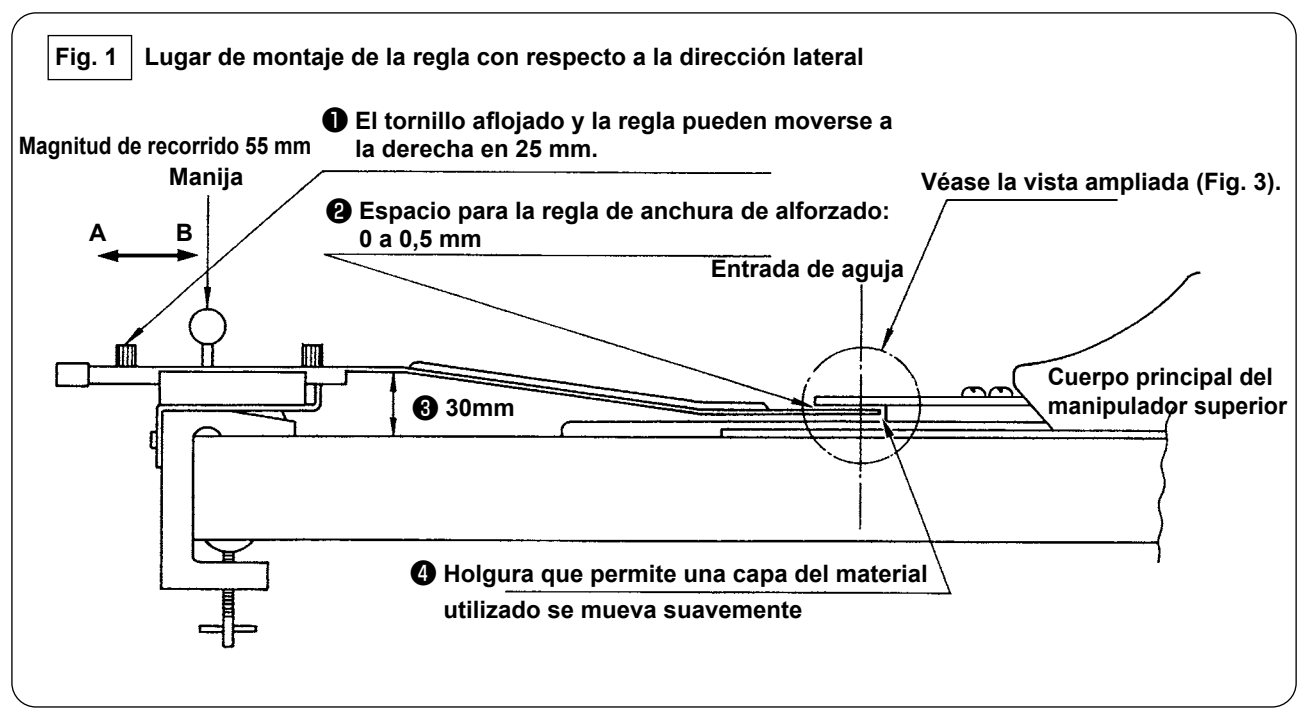

Instale la base de montaje sobre la mesa de extrema izquierda, y coloque la regla de alforzado en la ubicación que satisfaga las condiciones ❷ y ❹ .

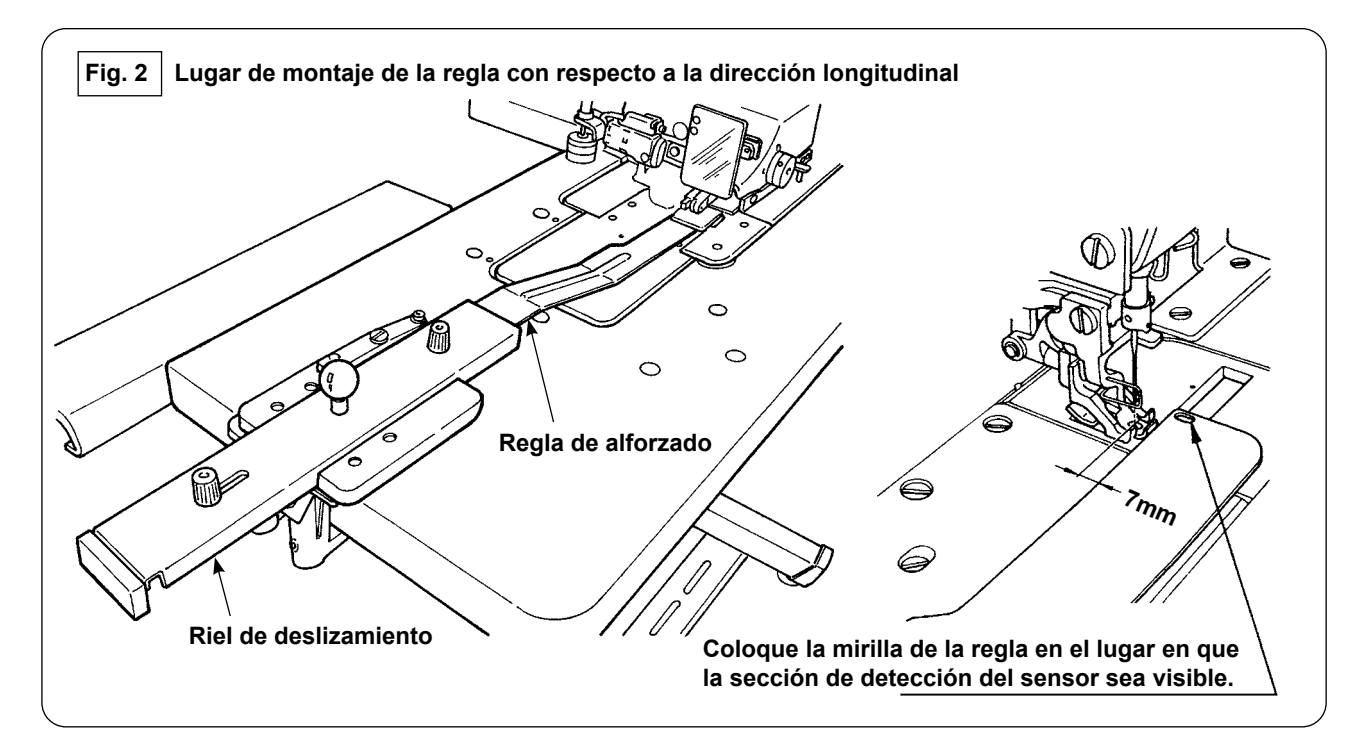

Con respecto a la placa frontal, instale la base de montaje sobre la mesa de la máquina de modo que haya una separación de 7 mm entre el extremo frontal de la regla de alforzado y la entrada de la aguja (en paralelo con la línea roja). Coloque la regla en el lugar en que las dos secciones de detección del sensor bajo la base sean visibles.

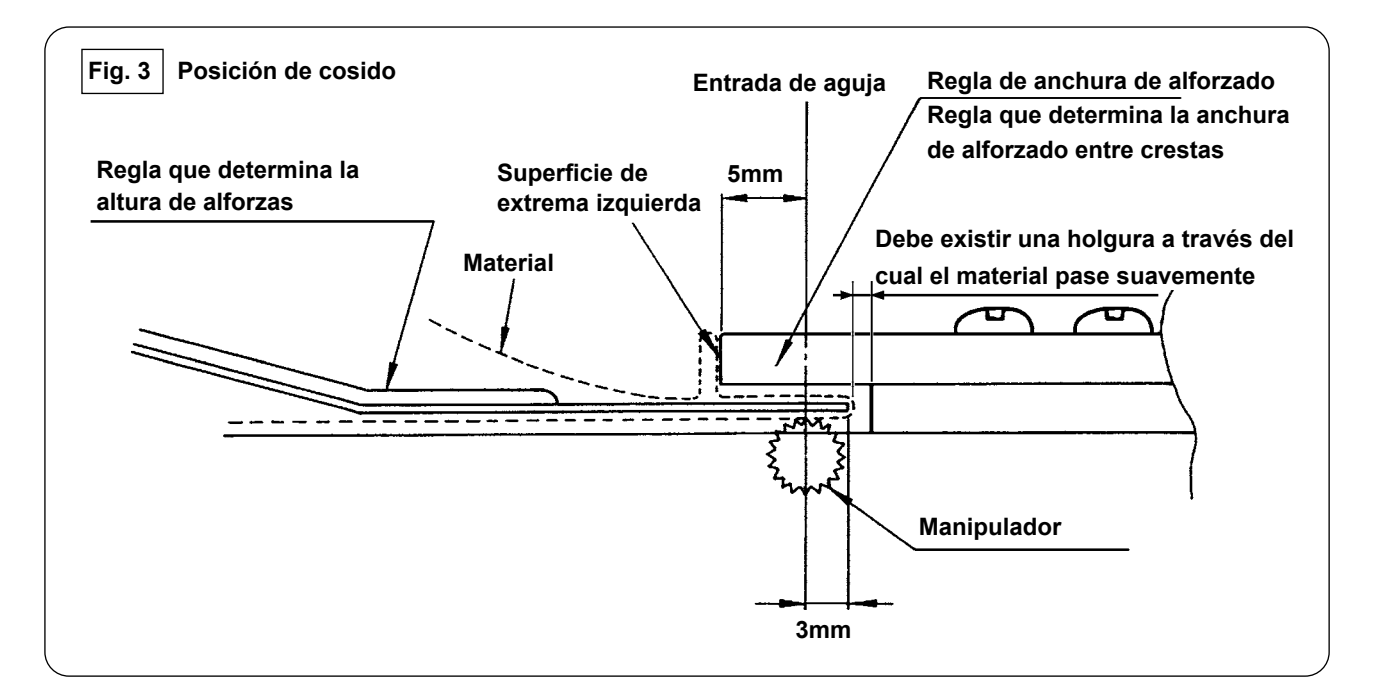

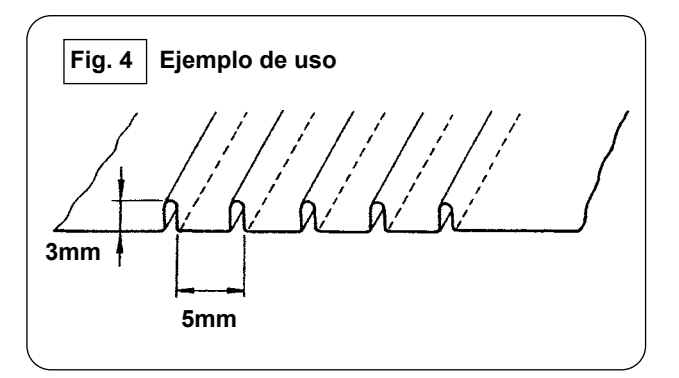

Para coser alforzas de 5 mm de ancho de alforzado y 3 mm de alto, la ubicación de instalación de la regla es tal como se ilustra en la Fig. 3. Las alforzas terminadas son como se ilustran en la Fig. 4.

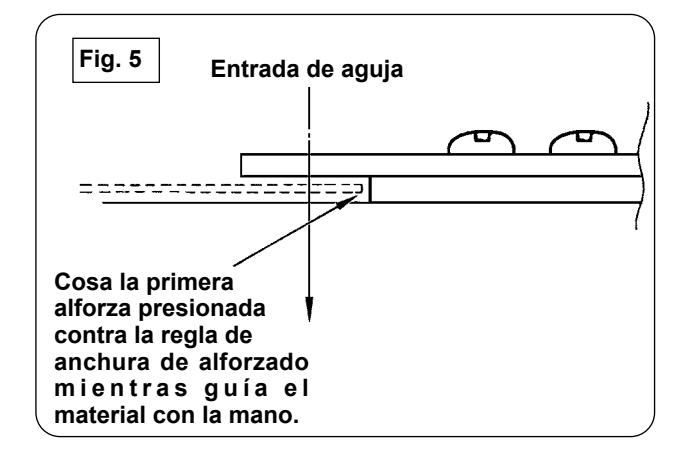

#### **Procedimiento de cosido**

Seleccione en el panel de operación: "sin alineación automática de material" en [S02] "alineación automática de material". Seleccione "cosido de una pieza" en [S04] "cambio de No. de piezas a coser" [S04].

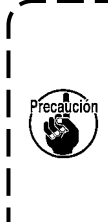

**El cosido de la primera alforza es muy importante ya que sirve de referencia. Por lo tanto, tenga sumo cuidado al coserla. Tenga en cuenta que la presión del manipulador debe ajustarse a un valor relativamente bajo para coser la primera pieza del material.**

### **■ Procedimiento de ajuste del panel de operación**

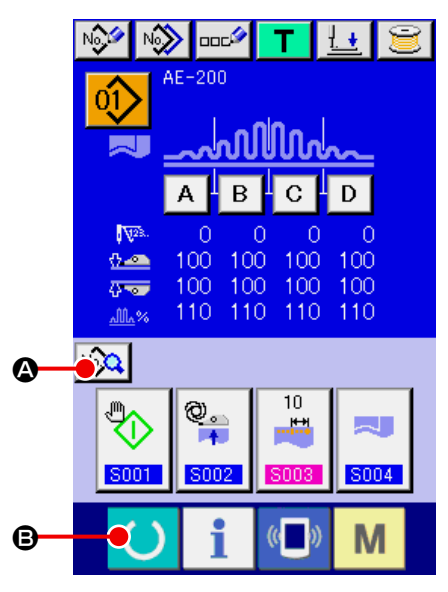

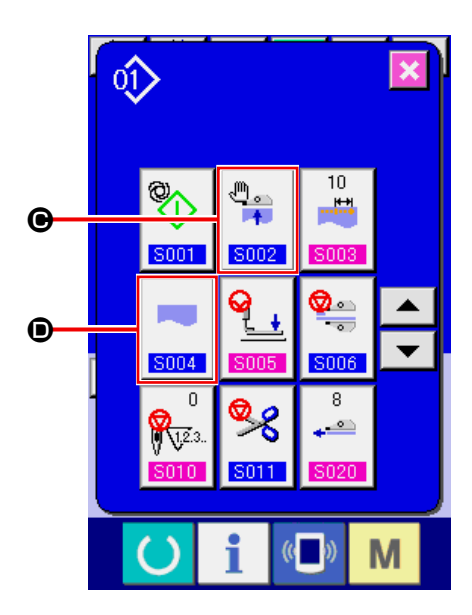

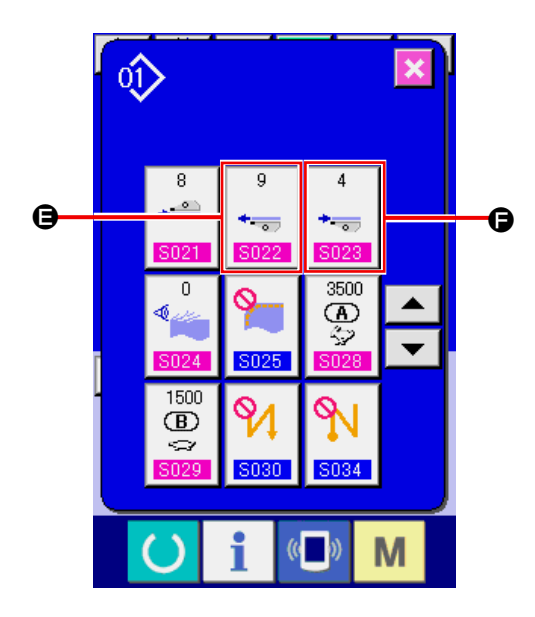

### ① **Visualización de la pantalla de entrada de datos.**

Solo se puede cambiar los contenidos de ajuste en la pantalla de entrada de datos (azul). Cuando la pantalla de cosido (verde) esté visual-

izada, pulse la tecla de LISTO (Separa visualizar la pantalla de entrada de datos.

② **Visualización de la pantalla de edición de datos de cosido.**

Al pulsar el botón de EDITAR DATOS DE COSI-DO  $\sqrt{Q}$  (2) en la pantalla de entrada de datos, se visualiza la pantalla de datos de cosido. En esta pantalla, se puede editar los datos de cosido del patrón seleccionado actualmente.

#### ③ **Cambio de los datos de cosido.**

Seleccione [S02] "Alineamiento de material automático" (<sup>(</sup>C). Seleccione "Sin alineamiento de material automático".

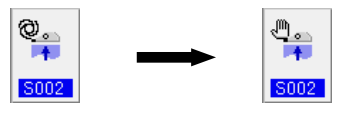

Seleccione [S04] "Cambio del número de piezas a coser" (D). Seleccione "Cosido de una pieza".

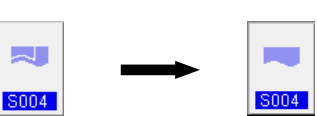

Seleccione [S22] "Velocidad de rasqueteado inferior del manipulador" (**e**). Cambie el valor de ajuste de 8 a 9.

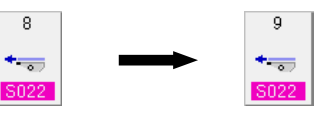

Seleccione [S23] "Velocidad de retracción inferior del manipulador" ( $\bigcirc$ ). Cambie el valor de ajuste de 8 a 4.

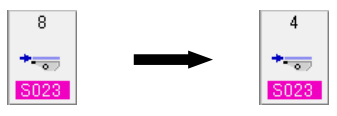

Después de concluir el procedimiento de ajuste,

pulse la tecla de LISTO (B) para colocar

la máquina de coser en el estado de lista para coser. Luego, ponga la máquina de coser en marcha.

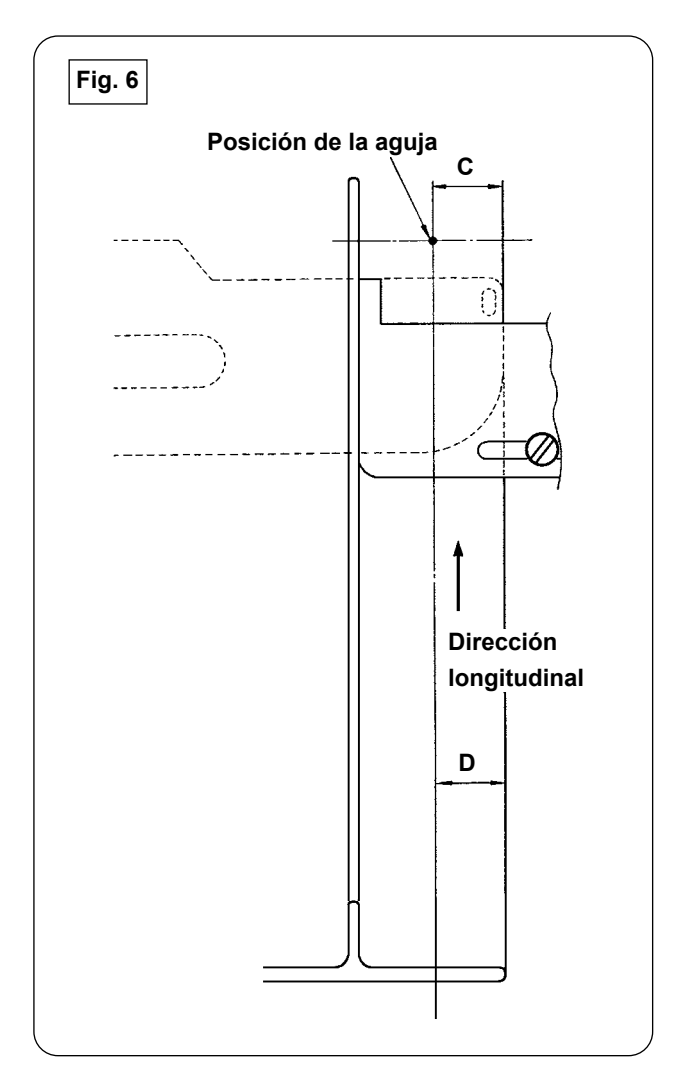

- 1) Mueva la manija de la regla de alforzado en la dirección (**A**) tal como se muestra en la Fig. 1. Cuando la regla se haya alejado del material, doble el material en dos (en la línea punteada), tal como se muestra en la Fig. 5, y cosa el material presionado contra la guía. Para la primera pieza del material, se recomienda doblar con antelación el material en dos con una plancha o similar para contar con una línea de referencia al doblar el material en la máquina de coser.
- 2) Coloque la primera pieza del material sobre la superficie de extrema izquierda de la regla de anchura de alforzado (véase la Fig. 3), mueva la manija en la dirección (**B**) de modo que la regla de alforzado pueda insertarse bajo el material (véase la Fig. 1), y fije el riel de deslizamiento con el imán (véase la Fig. 2). Coloque el extremo superior del material, con respecto a la dirección de cosido, en la posición de entrada de la aguja, pulse el interruptor de arranque o pise el pedal para iniciar el cosido. Se recomienda guiar el material con la mano derecha o izquierda durante el cosido para lograr un acabado perfecto.
- 3) Ajuste la presión del manipulador inferior dentro de la gama de 90 a 120 al principio. Luego, ajústela de acuerdo con el material a coser. La velocidad de puntada más adecuada es de 2.000 a 2.500 puntadas/minuto.
- 4) Si las crestas de las alforzas salen torcidas, ajuste la magnitud de transporte superior.
- 5) Hay cuatro tipos diferentes de la regla de anchura de alforzado: S, A, B y C. La regla tipo S es para alforzas con cresta baja. La regla tipo C es para alforzas con cresta alta. Cambie la regla de acuerdo con las especificaciones de las alforzas.
- 6) Tal como se muestra en la Fig. 1, la separación entre la regla de alforzado y la regla de anchura de alforzado tiene gran influencia en la calidad de acabado de las alforzas. Cuando coloque el material en la máquina, asegúrese de comprobar que el material se mueve suavemente. Si el material no se mueve suavemente, doble la regla de alforzado con la mano para corregirla debidamente.
- 7) Para las condiciones de cosido en que la altura (**C**) de la cresta de alforzas es más de 15 mm, tal como se muestra en la Fig. 6, al principio ajuste la sección (**D**) del material a la misma anchura que de C en la figura, luego inicie el cosido.

# **VIII. AJUSTE DE LA MÁQUINA DE COSER**

### **1. Ajuste de la palanca de elevación del pie prensatelas**

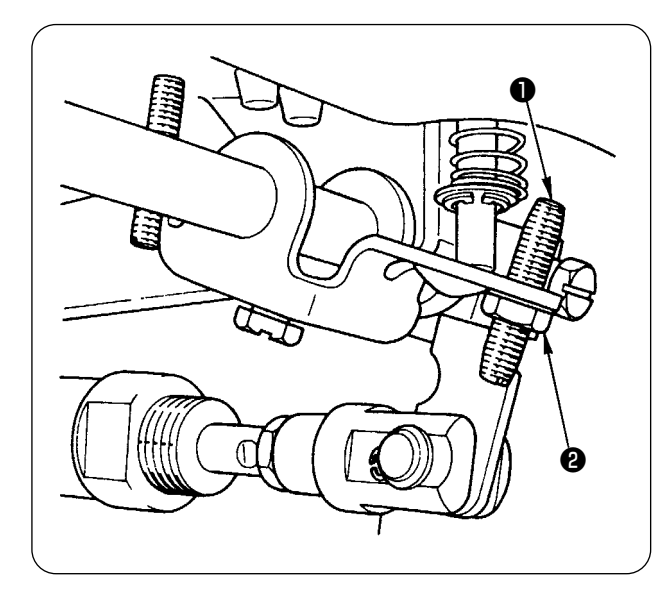

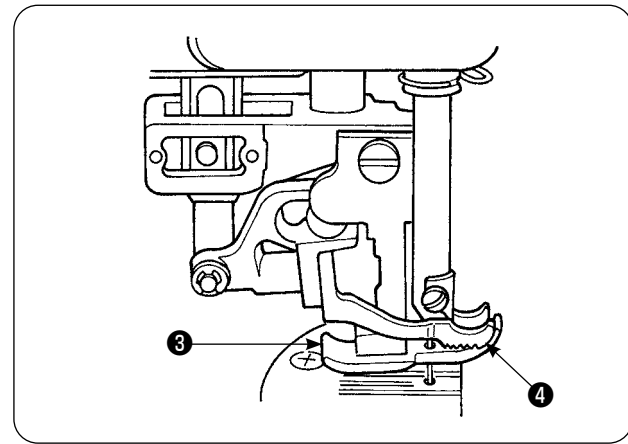

- 1) La máxima elevación del pie prensatelas mediante la palanca de elevación del pie prensatelas es de 10 mm.
- 2) La elevación del pie prensatelas puede ajustarse con el tornillo de ajuste ❶ de la palanca de elevación del pie prensatelas.
- 3) Para aumentar la elevación del pie prensatelas, haga el ajuste aflojando la tuerca ❷ y ajustando el tornillo ❶ .

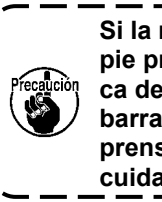

**Si la máquina de coser se arranca con el pie prensatelas** ❸ **elevado por la palanca de elevación del pie prensatelas, la barra de agujas puede chocar contra el prensatelas móvil** ❹ **Por lo tanto, tenga cuidado.**

Cuando haya cambiado la fijación de [U25] a "Colocación del material con la aguja descendida" según lo descrito en **["VI-20-\[U24\] Descenso de la aguja](#page-93-0)  [al colocarse el material" p.89](#page-93-0)**, disminuya la altura del pie prensatelas mediante la palanca de elevación del pie prensatelas.

Si no se hace este ajuste, la barra de agujas entrará en contacto con el pie prensatelas y el prensatelas móvil cuando la barra de agujas desciende al pulsarse el botón de INICIAR. Por lo tanto, asegúrese de ajustar la altura del pie prensatelas.

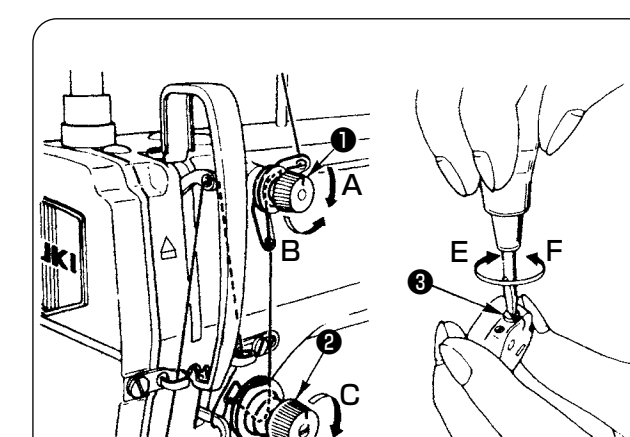

### **1. Ajuste de la tensión del hilo de aguja**

- 1) La longitud del hilo remanente en la aguja tras el corte del hilo puede acortarse girando la tuerca reguladora de tensión No. 1 ❶ en el sentido de las manecillas del reloj (**A**).
- 2) La longitud de hilo arriba mencionada puede alargarse girando la tuerca reguladora de tensión No. 1 en el sentido opuesto a las manecillas del reloj (**B**).
- 3) La tensión del hilo de la aguja puede aumentarse girando la tuerca reguladora de tensión No. 2 ❷ en el sentido de las manecillas del reloj (**C**).
- 4) Dicha tensión puede disminuirse girando la tuerca reguladora de tensión No. 2 en el sentido opuesto a las manecillas del reloj (**D**).

### **2. Adjusting the bobbin thread tension**

D

- 1) The bobbin thread tension is increased by turning bobbin thread tension regulating spring ❸ clockwise (**E**).
- 2) The tension is decreased by turning the thread tension regulating spring counterclockwise (**F**).

# **2. Tensión de hilos**

## **3. Muelle tira-hilo**

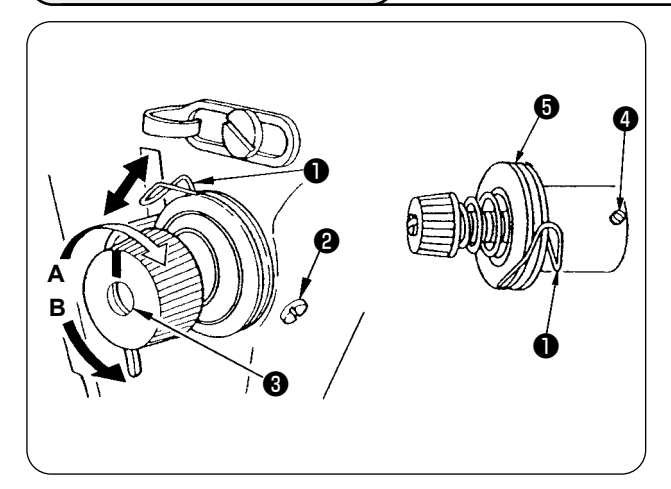

**1. Para cambiar la carrera del muelle tira-hilo** ❶

- 1) Afloje el tornillo de fijación ❷ del receptáculo del puntal de tensión.
- 2) La carrera puede aumentarse girando el puntal de tensión ❸ en el sentido de las manecillas del reloj (**A**).
- 3) La carrera puede disminuirse girando el puntal de tensión en el sentido opuesto a las manecillas del reloj (**B**).

#### **2. Para cambiar la presión del muelle tira-hilo** ❶

- 1) Afloje el tornillo de fijación ❷ , y retire el (cjto.) regulador ❺ de tensión del hilo.
- 2) Afloje el tornillo de fijación @ del puntal de tensión.
- 3) La presión del muelle tira-hilo puede aumentarse girando el puntal de tensión ❸ en el sentido de las manecillas del reloj (**A**).
- 4) La tensión del hilo de la bobina puede disminuirse girando el resorte regulador de tensión del hilo de la bobina en el sentido opuesto a las manecillas del reloj (**B**).

### **4. Palanca de elevación del pie prensatelas**

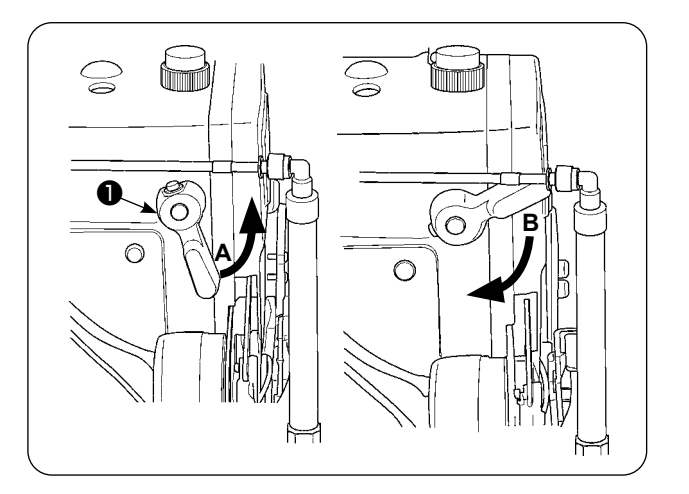

- 1) Para detener el pie prensatelas en su posición elevada, gire la palanca de elevación ❶ del pie prensatelas en dirección (**A**).
- 2) El pie prensatelas se eleva 5 mm y se para. El pie prensatelas regresa a su posición original cuando se gira la palanca de elevación del pie prensatelas hacia abajo en dirección (**B**).
- 3) El pie prensatelas puede elevarse a aproximadamente 10 mm mediante la palanca de elevación del pie prensatelas.

### **5. Ajuste de la presión del pie prensatelas**

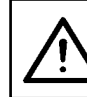

#### **PRECAUCIÓN :**

**Para evitar accidentes que pueden causarse por al arranque brusco de la máquina de coser, apague la máquina de coser con antelación.**

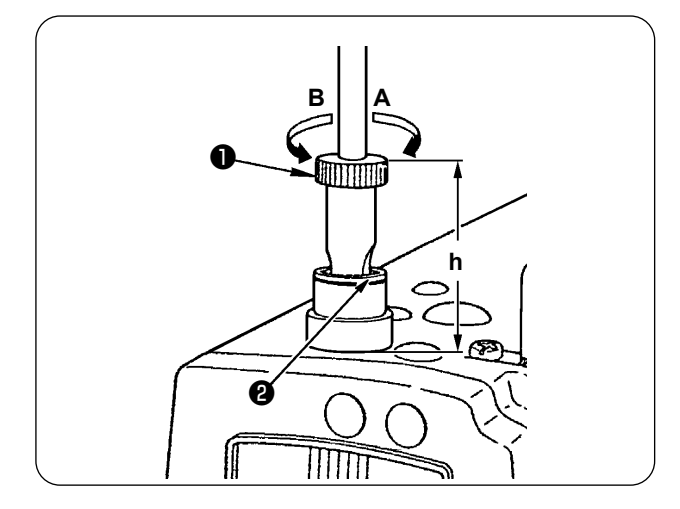

- 1) Afloje la tuerca ❷ . La presión del pie prensatelas se puede aumentar girando el regulador ❶ del resorte del prensatelas en el sentido de las manecillas del reloj (**A**).
- 2) Dicha tensión puede disminuirse girando la tuerca reguladora de tensión en el sentido opuesto a las manecillas del reloj (**B**).
- 3) Al término del ajuste, apriete la tuerca ❷ .
- 4) Para telas normales, la altura estándar (**h**) del regulador del resorte del prensatelas es de aproximadamente 45 mm.

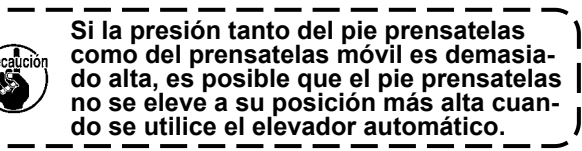

### **6. Ajuste de la presión del prensatelas móvil**

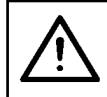

#### **PRECAUCIÓN :**

**Para evitar accidentes que pueden causarse por al arranque brusco de la máquina de coser, apague la máquina de coser con antelación.**

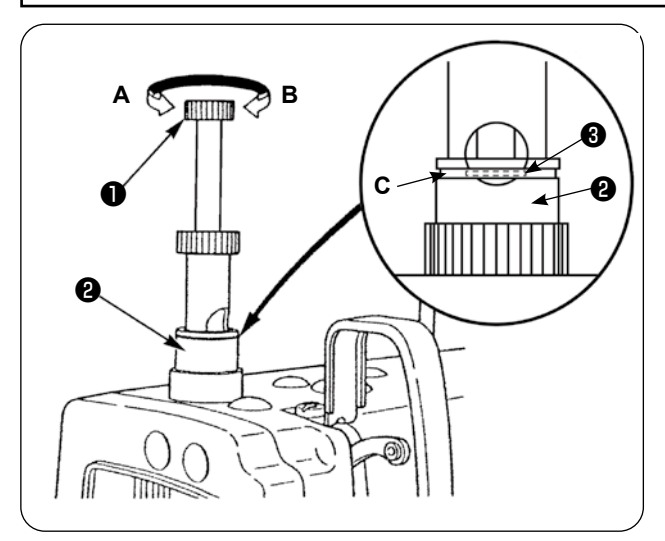

- 1) La presión del prensatelas móvil se puede aumentar presionando la perilla reguladora ❶ de presión del prensatelas móvil y girándola en el sentido de las manecillas del reloj (**A**), y se puede disminuir girándola en el sentido opuesto a las manecillas del reloj (**B**). (Asegúrese de girar la perilla reguladora de presión del prensatelas móvil presionándola firmemente.)
- 2) La presión estándar del prensatelas móvil se obtiene cuando el anillo sujetador ❸ (plateado) ubicado dentro del agujero circular del resorte del regulador de presión se alinea con la línea blanca (**C**) de la tuerca reguladora ❷ de presión cuando se presiona la perilla reguladora <sup>O</sup> de presión del prensatelas móvil.
- 3) Ajuste la presión del prensatelas móvil de acuerdo con el tipo de material y proceso haciendo referencia al valor estándar obtenido según lo descrito anteriormente.

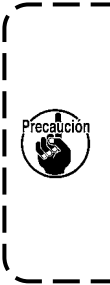

**If the walking foot pressure is excessive or the presser foot pressure is lower than the walking foot pressure, the presser foot may rise above the standard position. In this case, the presser foot may not provide adequate efficiency of feed or may damage the material. So be careful.** 

### **7. Ajuste de la cantidad de toma de hilo por la palanca tomahilos**

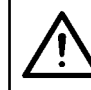

#### **PRECAUCIÓN :**

**Para evitar accidentes que pueden causarse por al arranque brusco de la máquina de coser, apague la máquina de coser con antelación.**

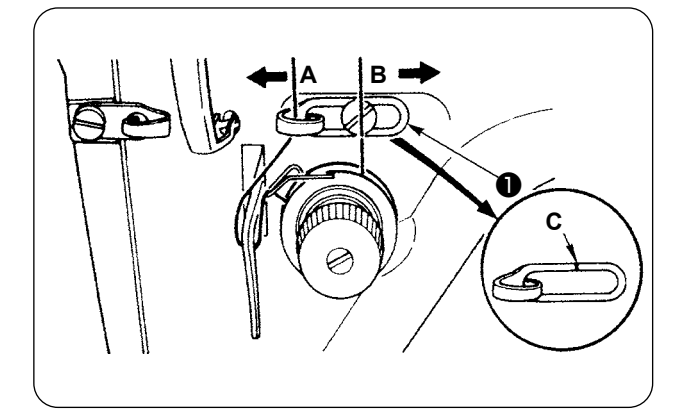

- 1) Cuando cosa una tela pesada, aumente la cantidad de toma de hilo moviendo la guía tomahilos ❶ hacia la izquierda (**A**).
- 2) Cuando cosa una tela liviana, disminuya la cantidad de toma de hilo moviendo la guía tomahilos ❶ hacia la derecha (**B**).
- 3) La posición estándar de la guía ❶ de hilo de aguja se obtiene alineando la línea demarcadora (**C**) con el centro del tornillo.

### **8. Cómo ajustar la cantidad de aceite (salpicaduras de aceite) en el gancho**

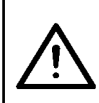

#### **PRECAUCIÓN :**

**Como la cantidad de aceite se comprueba mientras la máquina está funcionando, el gancho se encuentra girando a alta velocidad. Por lo tanto, tenga sumo cuidado cuando ajuste la cantidad de aceite para evitar lesiones corporales.**

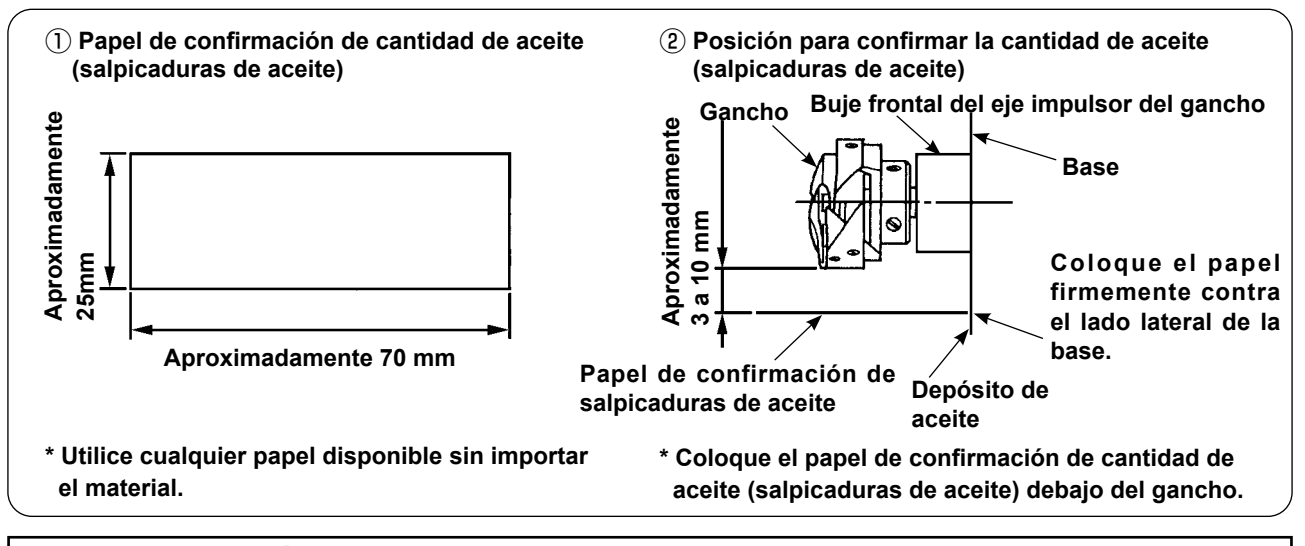

#### **PRECAUCIÓN :**

**Al comprobar la cantidad de aceite (salpicaduras de aceite) en el gancho, tenga mucho cuidado para no permitir que sus dedos toquen el gancho.**

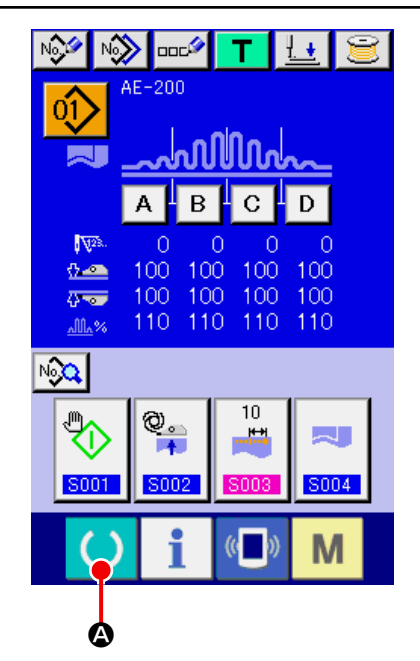

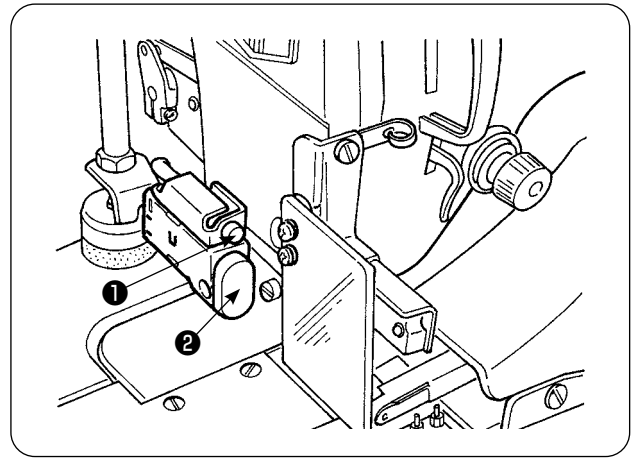

① **Conecte la corriente eléctrica de la máquina de coser.**

Al conectar la corriente eléctrica de la máquina de coser, se visualiza la pantalla inicial para permitir el cambio de los contenidos de ajuste.

② **Ajuste del modo de inicio al modo manual.**

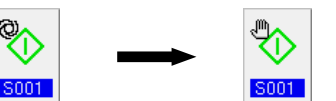

(Ajuste el modo de inicio consultando **["VI-10.](#page-61-0)  [Modo de cambiar datos de cosido" p.57](#page-61-0)**..)

Detención de la operación de los manipula**dores.**

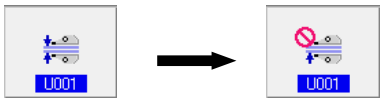

(Ajuste el modo de inicio consultando **["VI-19.](#page-89-0)  [Procedimiento y cambio de datos de inte](#page-89-0)[rruptor de memoria" p.85](#page-89-0)**.)

④ Al pulsar la tecla de LISTO (A), se visualiza la pantalla de cosido, el prensatelas de la máquina de coser sube y el LED  $\bullet$  parpadea.

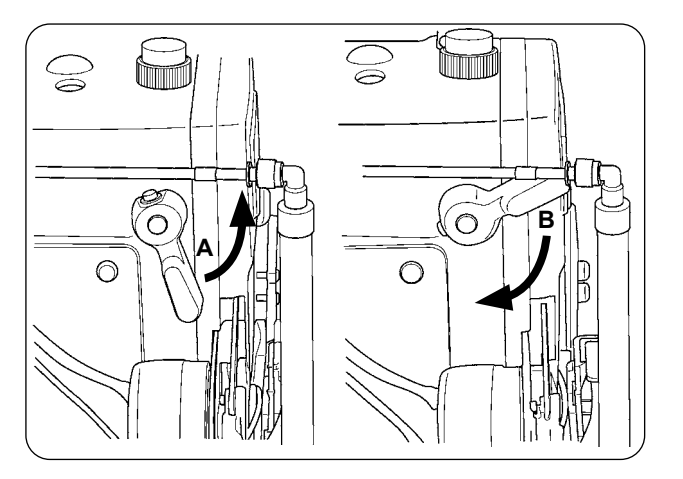

- ⑤ Cuando se gira la palanca de elevación del pie prensatelas en la dirección (**A**) y se pulsa el interruptor de INICIAR ❷ , el pie prensatelas de la máquina de coser desciende y el cabezal de la máquina de coser empieza a girar.
- ⑥ Cuando se pulsa el interruptor de INICIAR ❷ nuevamente después de haber comprobado la cantidad de aceite, el cabezal de la máquina de coser se detiene.
- ⑦ Al término de la comprobación de aceite, gire la palanca de elevación del pie prensatelas en la dirección (**B**) para bajar el pie prensatelas de la máquina de coser.
- Si el cabezal de la máquina no se ha calentado lo suficiente, haga que la máquina marche en vacío durante aproximadamente tres minutos. (Operación intermitente moderada)
- Coloque el papel de confirmación de cantidad de aceite (salpicaduras de aceite) debajo del gancho mientras que la máquina de coser está en funcionamiento.
- Verifique para asegurarse de que el nivel de aceite en el depósito de aceite se encuentre entre las marcas HIGH (nivel alto) y LOW (nivel bajo).
- El lapso de tiempo requerido para comprobar la cantidad de aceite (salpicaduras de aceite) es de cinco segundos. (Controle el lapso de tiempo con un reloj.)

#### ・**Muestra que indica la cantidad adecuada de aceite**

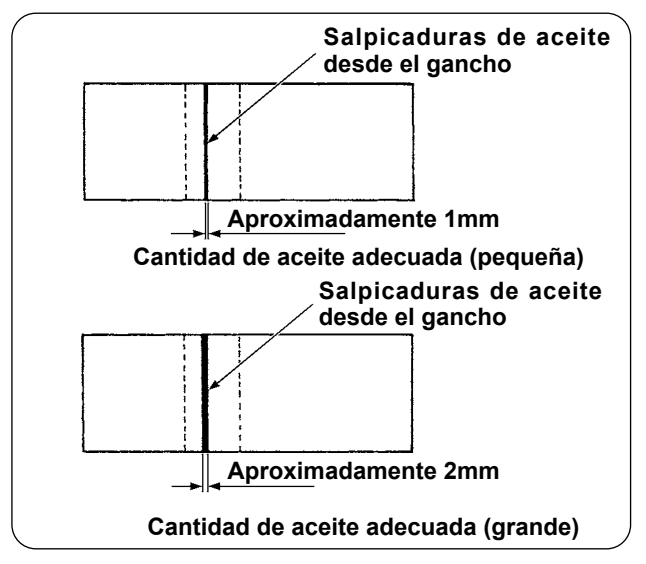

1) La cantidad adecuada de aceite indicada en la muestra de la izquierda deberá ajustarse finamente para aumentarla o disminuirla de acuerdo con el proceso de cosido. Tenga sumo cuidado para no aumentar o disminuir la cantidad de aceite excesivamente.

・Cantidad de aceite excesivamente pequeña = El gancho se agarrotará (el gancho estará muy caliente).

・Cantidad de aceite excesivamente grande = La prenda de cosido se manchará de aceite.

2) Verifique la cantidad de aceite (salpicaduras de aceite) tres veces (con tres hojas de papel). Ajuste la cantidad de aceite a aquella que no varía entre las tres veces de comprobación.

### ・**Ajuste de la cantidad de aceite (salpicaduras de aceite) en el gancho**

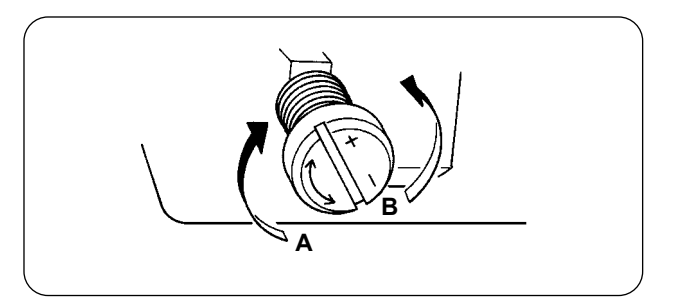

- 1) La cantidad de aceite (salpicaduras de aceite) en el gancho se puede aumentar girando el tornillo de ajuste de cantidad de aceite, montado en el buje frontal del eje impulsor del gancho, en la dirección (**A**) (hacia "+", o disminuir girando dicho tornillo en la dirección (**B**) (hacia "-").
- 2) Al término del ajuste de la cantidad de aceite en el gancho mediante el tornillo de ajuste de cantidad de aceite, haga que la máquina de coser marche en vacío durante aproximadamente 30 segundos. Luego, compruebe la cantidad de aceite (salpicaduras de aceite).

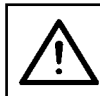

#### **PRECAUCIÓN :**

**Para evitar accidentes que pueden causarse por al arranque brusco de la máquina de coser, apague la máquina de coser con antelación.**

#### ・**Ajuste de la cantidad de aceite en el bastidor**

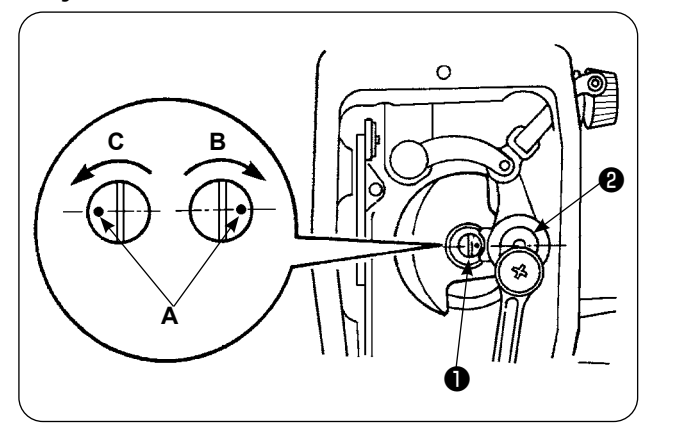

### **9. Relación de aguja-gancho**

- 1) Ajuste la cantidad de aceite suministrada a la palanca tomahilos y a la sección de manivela ❷ de la barra de agujas girando el pasador de ajuste ❶ de cantidad de aceite.
- 2) La cantidad de aceite suministrada se minimiza cuando el punto demarcador (**A**) del pasador de aceite se desplaza cerca a la manivela ❷ de la barra de agujas cuando se gira el pasador de ajuste en la dirección (**B**).
- 3) La cantidad de aceite suministrada se maximiza cuando el punto demarcador A del pasador de aceite se desplaza a la posición directamente opuesta a la manivela ❷ de la barra de agujas cuando se gira el pasador de ajuste en la dirección (**C**).

**PRECAUCIÓN : Para evitar accidentes que pueden causarse por al arranque brusco de la máquina de coser, apague la máquina de coser con antelación.**

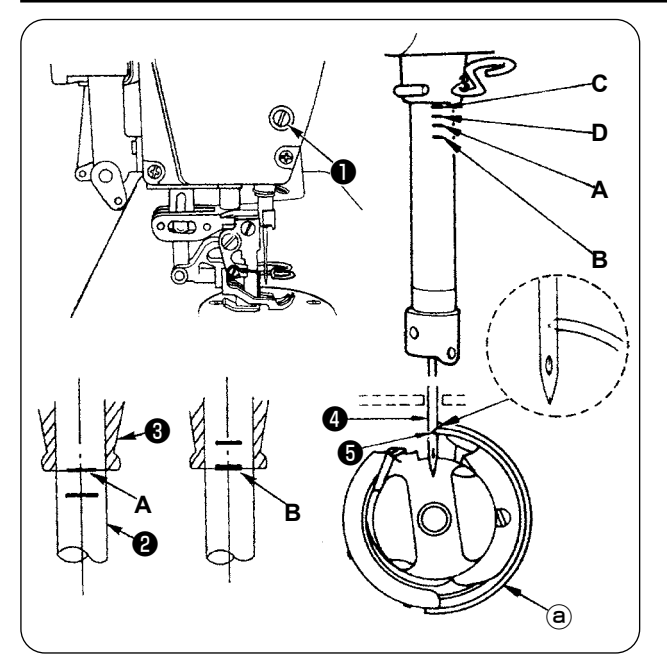

**Ajuste la sincronización entre la aguja y el gancho de la siguiente manera:** 1) Gire el volante para que la barra de agujas des-

- cienda a su posición más baja de su carrera. Afloje el tornillo de fijación ❶ de la conexión de la barra de agujas.
- 2) Determine la altura de la barra de agujas. **[Para aguja DB]**

Alinee la línea demarcadora (**A**) de la barra de agujas ❷ con el extremo inferior del buje inferior ❸ de la barra de agujas, y apriete el tornillo de fijación ❶ de la conexión de la barra de agujas.

#### **[Para aguja DA]**

Alinee la línea demarcadora (**C**) de la barra de agujas ❷ con el extremo inferior del buje inferior ❸ , de la barra de agujas, y apriete el tornillo de fijación ❶ de la conexión de la barra de agujas.

3) Determine la posición de montaje del gancho  $@$ . **[Para aguja DB]**

Afloje los tres tornillos de fijación del gancho. Gire el volante para alinear la línea demarcadora (**B**) con el extremo inferior del buje inferior ❸ de la barra de agujas mientras que la barra de agujas ❷ está ascendiendo. **[Para aguja DA]**

Afloje los tres tornillos de fijación del gancho. Gire el volante para alinear la línea demarcadora (**D**) con el extremo inferior del buje inferior ❸ de la barra de agujas mientras que la barra de agujas ❷ está ascendiendo.

4) In the aforementioned state, align hook blade point  $\bigoplus$  with the center of needle  $\bigoplus$ . Adjust so that a clearance of 0.04 to 0.1 mm (reference value) is provided between the needle and hook, then securely tighten the hook setscrews.

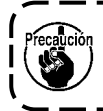

**Si la separación arriba mencionada es menor que el valor especificado, se dañará el filo de la hoja del gancho. Si dicha separación es mayor que el valor especificado, ocurrirán saltos de puntada.**

\* El número de pieza del gancho utilizado es 11038650 (estándar). Cuando sea necesario reemplazar el gancho, hágalo con un gancho cuyo número de pieza es el mismo del reemplazado.

#### **PRECAUCIÓN :**

Para evitar accidentes que pueden causarse por al arranque brusco de la máquina de  **coser, apague la máquina de coser con antelación.**

・**Para evitar lesiones corporales o muerte, mantenga sus manos y dedos lejos de la hoja de la cuchilla.** ・**Para evitar accidentes causados por la falta de familiaridad del trabajador con la máquina de coser o ajuste inapropiado, el mantenimiento de la máquina de coser deberá ser ejecutado por un técnico de mantenimiento familiarizado con la máquina de coser y capacitado en mantenimiento.** 

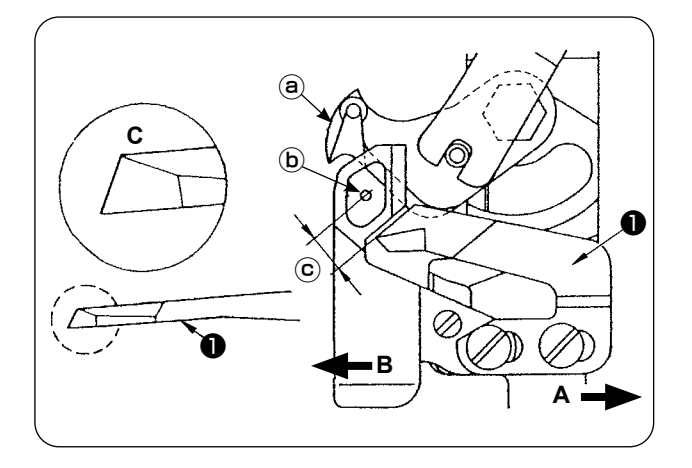

- 1) Cuando se haya embotado la cuchilla, reafile la contracuchilla ❶ tal como se ilustra en la Fig. (**C**) y reinstálela debidamente.
- 2) Cuando la contracuchilla se desplaza hacia la derecha (**A**) de su posición de montaje estándar, la longitud del hilo remanente tras el corte de hilo será más larga que la longitud estándar en la medida de la longitud desplazada de la cuchilla.
- 3) Cuando la contracuchilla se desplaza hacia la izquierda (**B**), la longitud del hilo remanente tras el corte de hilo será más corta que la longitud estándar en la medida de la longitud desplazada de la cuchilla.
- ⓐ Cuchilla móvil
- ⓑ Centro de aguja
- ⓒ Estándar: 4,0 mm

### **11. Ajuste de la sincronización del transporte**

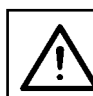

### **PRECAUCIÓN :**

**Para evitar accidentes que pueden causarse por al arranque brusco de la máquina de coser, apague la máquina de coser con antelación.**

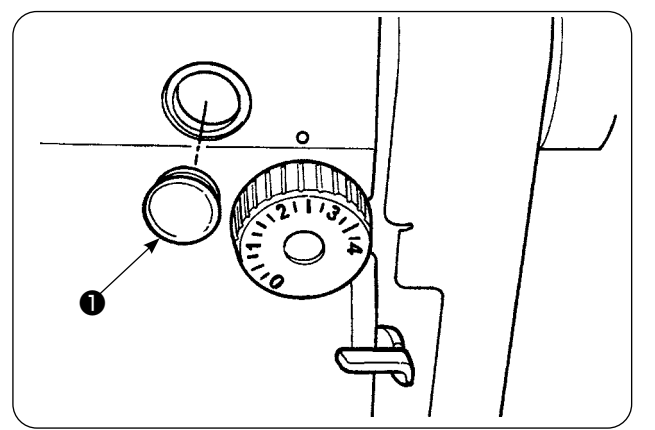

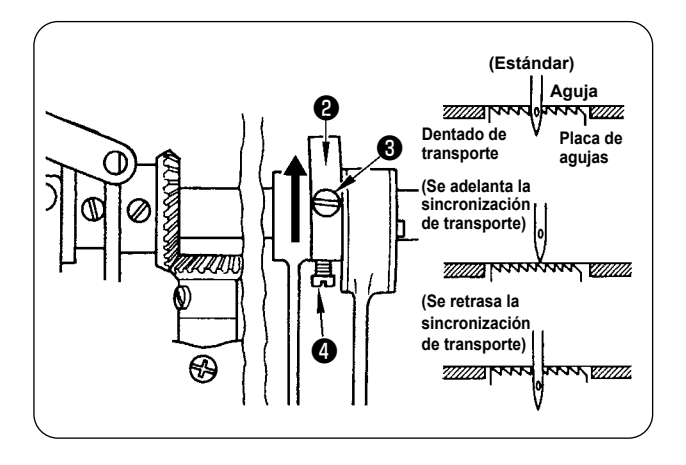

1) Retire el tapón de goma  $\bullet$  y ejecute el ajuste.

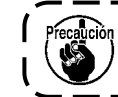

**Al término del ajuste, aplique el agente de sellado al tapón de goma** ❶ **e instale éste en su posición.**

- 2) Afloje los tornillos de fijación  $\bigcirc$  y  $\bigcirc$  de la leva excéntrica ❷ de transporte y, para hacer el ajuste, mueva la leva excéntrica de transporte en la dirección de la flecha o en la dirección opuesta a la misma. Luego, apriete firmemente los tornillos de fijación.
- 3) Para el ajuste a la sincronización estándar, hágalo de modo que la superficie superior del dentado de transporte y el extremo superior del ojo de la aguja se alineen con la superficie superior de la placa de agujas, cuando el dentado de transporte desciende por debajo de la placa de agujas.
- 4) Para adelantar la sincronización del transporte con objeto de evitar el transporte desigual del material, mueva la leva excéntrica de transporte en la dirección de la flecha.
- 5) Para retrasar la sincronización del transporte con objeto de producir costuras bien tensadas, mueva la leva excéntrica de transporte en la dirección opuesta a la flecha.

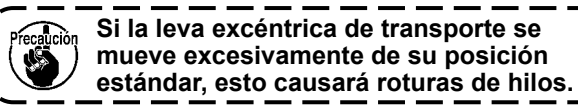

### **12. Inclinación del dentado de transporte**

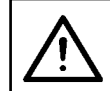

#### **PRECAUCIÓN :**

**Para evitar accidentes que pueden causarse por al arranque brusco de la máquina de coser, apague la máquina de coser con antelación.**

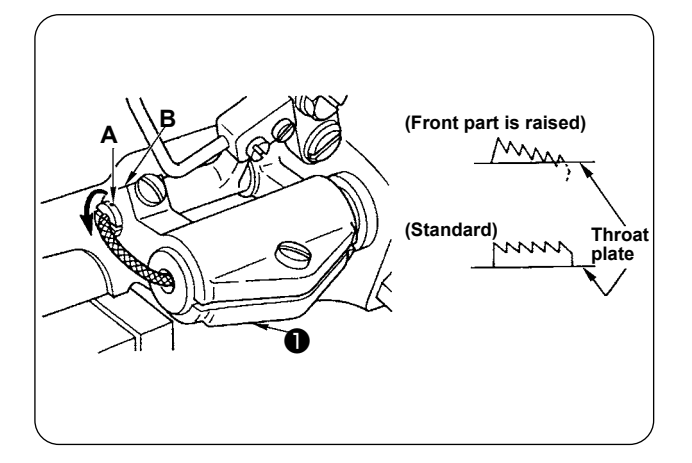

- 1) La inclinación (horizontal) estándar del dentado de transporte se obtiene cuando el punto demarcador (**A**) en el eje de la barra de transporte se alinea con la sección (**B**) del brazo ❶ de la base de la barra de transporte.
- 2) Para ajustar la inclinación del dentado de transporte de modo que su parte frontal se eleve con objeto de evitar pliegues o arrugas, afloje el tornillo de fijación, inserte un destornillador en el eje de la barra de transporte y gire el eje en la dirección de la flecha con un ángulo de 90 grados.
- 3) Para ajustar la inclinación del dentado de transporte de modo que su parte trasera se eleve con objeto de evitar el transporte desigual del material, gire el eje en la dirección opuesta a la flecha con un ángulo de 90 grados.

**Cuando se haya ajustado la inclinación del dentado de transporte, es posible que la altura del dentado de transporte haya cambiado. En este caso, asegúrese de comprobar nuevamente la altura del dentado de transporte.**

### **13. Altura del dentado de transporte**

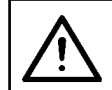

n.<br>Melon

#### **PRECAUCIÓN :**

**Para evitar accidentes que pueden causarse por al arranque brusco de la máquina de coser, apague la máquina de coser con antelación.**

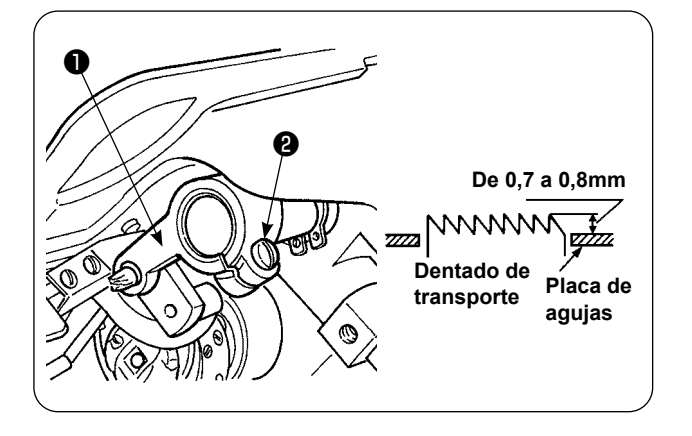

1) Al momento de la entrega de la máquina, la magnitud saliente del dentado de transporte con respecto a la placa de agujas viene ajustada en fábrica dentro de la gama de 0,7 a 0,8 mm.

2) Cuando se cosa una tela de peso liviano, puede ocurrir el fruncido de puntadas si la magnitud saliente del dentado de transporte es excesiva.

- 3) Para ajustar la altura del dentado de transporte ① Afloje el tornillo de sujeción ❷ del brazo impulsor ❶ del transporte.
	- ② Ajuste la altura del dentado de transporte moviendo la barra de transporte hacia arriba o hacia abajo.
	- ③ Al término del ajuste, apriete firmemente el tornillo de sujeción ❷ .

### **14. Posición lateral del dentado de transporte**

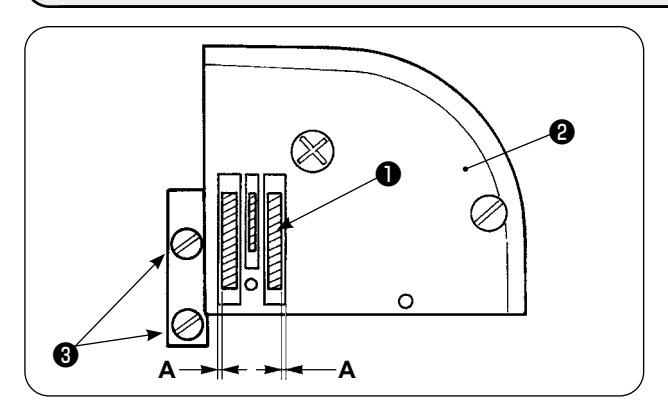

1) Mediante los tornillos de fijación ❸ en el dentado de transporte, ajuste la posición lateral del dentado de transporte ❶ de modo que las separaciones (**A**) a la derecha e izquierda entre el dentado de transporte  $\bigcirc$  y las ranuras en la placa de agujas ❷ sean paralelas e iguales. Al término del ajuste, fije el dentado de transporte apretando dichos tornillos de fijación.

### **15. Precauciones que deben tenerse al corregir la posición longitudinal del prensatelas móvil**

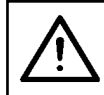

#### **PRECAUCIÓN :**

**Para evitar accidentes que pueden causarse por al arranque brusco de la máquina de coser, apague la máquina de coser con antelación.**

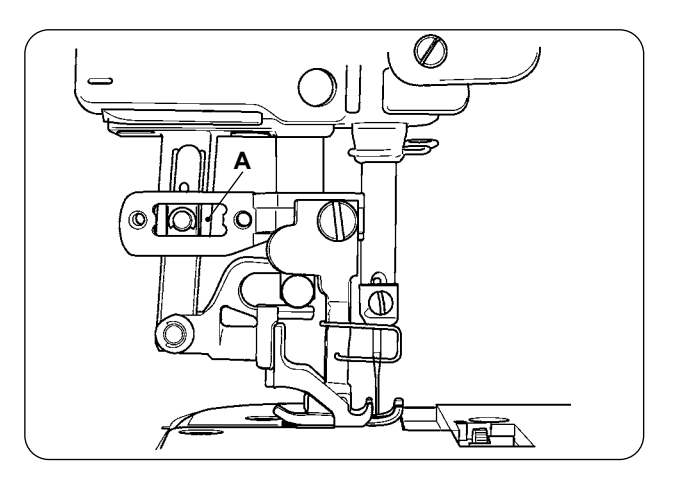

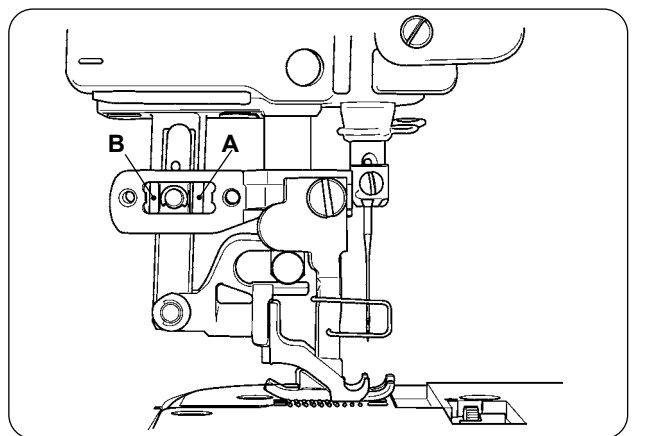

- 1) La posición lateral estándar del prensatelas móvil se obtiene cuando se proporciona una separación de 1 mm en la sección (**A**) al maximizar la magnitud de transporte superior y desplazar el prensatelas móvil hacia el extremo frontal de su carrera. Ajuste la posición longitudinal del prensatelas móvil de modo que se eviten ruidos anormales o carga extra cuando la máquina de coser está en funcionamiento.
- 2) Para operar la máquina de coser con la posición longitudinal del prensatelas móvil ligeramente desplazada, asegúrese de que exista una separación de 1 mm o más en las secciones (**A**) y (**B**) a la magnitud de transporte maximizada.

# **IX. MANTENIMIENTO E INSPECCIÓN**

### **1. Drenaje de regulador de filtro**

#### **PRECAUCIÓN :**

**Para evitar accidentes debidos al arranque brusco de la máquina de coser, apague la máquina de coser y asegúrese de que la máquina no funcione aun cuando se pise el pedal de arranque.**

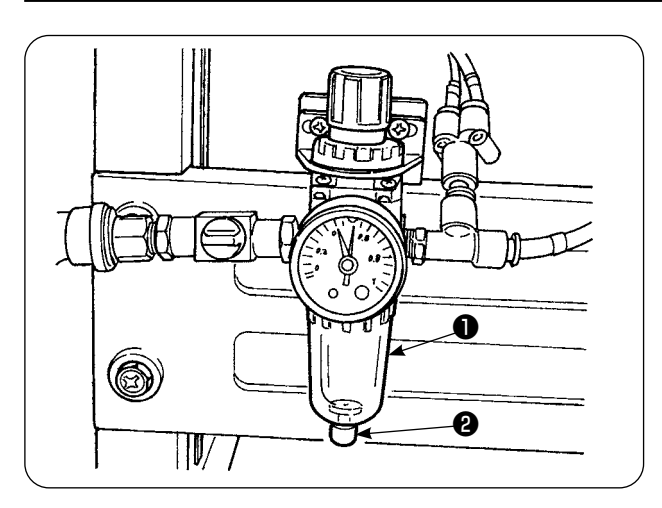

- 1) Drene el regulador ❶ antes de usar la máquina de coser para eliminar agua del regulador. (Afloje la perilla ❷ para drenar el regulador.)
- 2) El agua afecta los componentes controlados neumáticamente. Por lo tanto, tenga cuidado.
- 3) Cuando baja la presión del aire, el interruptor del manómetro del regulador ❶ se activa cau- **O** sando un error.

### **2. Limpieza de sensores**

#### **PRECAUCIÓN :**

**Para evitar accidentes debidos al arranque brusco de la máquina de coser, apague la máquina de coser y asegúrese de que la máquina no funcione aun cuando se pise el pedal de arranque.**

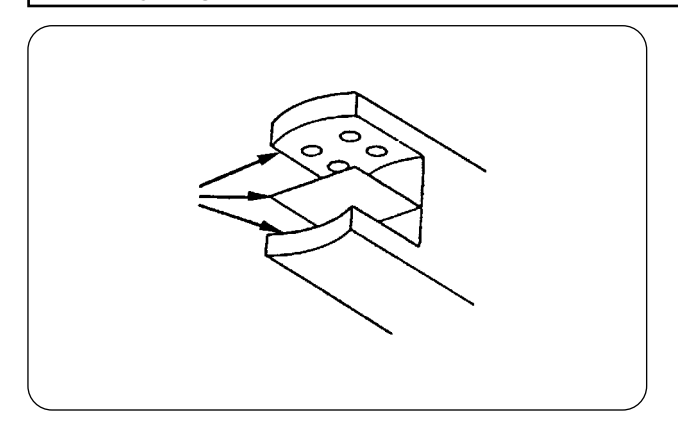

- 1) Cuando el sensor está sucio con polvo, esto puede causar malfuncionamiento. Elimine el polvo de lentes, ranuras, partes angulares y parte posterior del sensor y de la placa reflectora soplando aire con la pistola de aire que se suministra con la unidad.
- 2) Cuando el sensor está sucio con aceite, el polvo se acumulará fácilmente sobre el sensor. Por lo tanto, en caso de que el sensor esté sucio con aceite, límpielo con bencina de inmediato.

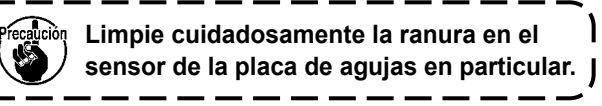

### **3. Lubricación de la sección de rodillos manipuladores**

**PRECAUCIÓN :** 

**Para evitar accidentes debidos al arranque brusco de la máquina de coser, apague la máquina de coser y asegúrese de que la máquina no funcione aun cuando se pise el pedal de arranque.**

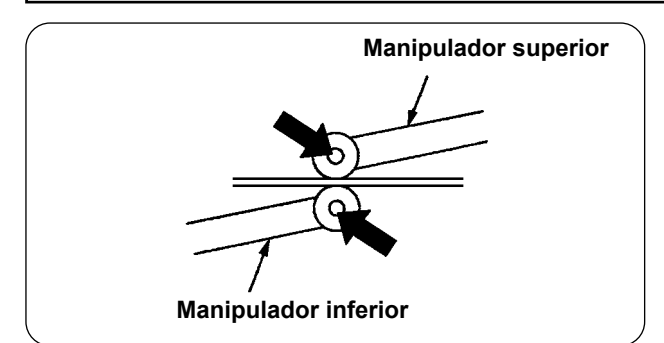

1) Si la sección del eje de los manipuladores superior/inferior genera ruidos anormales, aplique una pequeña cantidad de grasa a la sección del eje. (Las secciones indicadas con flechas negras en la ilustración.)

### **4. Reemplazo de fusibles**

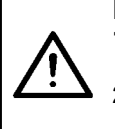

#### **PRECAUCIÓN : 1. Para evitar accidentes causados por electrochoques, asegúrese de apagar la máquina de coser y esperar cinco minutos antes de abrir la cubierta.**

**2. Asegúrese de abrir la cubierta de la caja de control después de haber desactivado (OFF) el interruptor de alimentación, y reemplace el fusible con una nueva de la capacidad designada.**

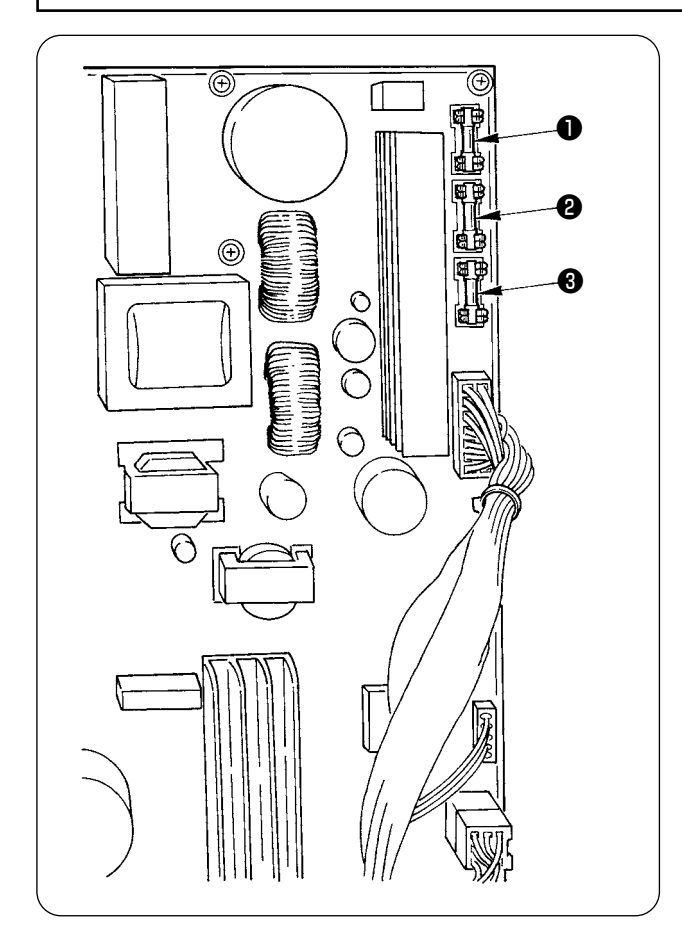

Se usan tres fusibles.

❶ Para protección de la energía del motor de avan ce a pasos

5 A (fusible de acción retardada)

- ❷ Para protección de la energía del motor de avance a pasos y solenoide
	- 3,15 A (fusible de acción retardada)
- ❸ Para protección de la energía de la caja de control

2 A (fusible tipo fusión rápida)

## **5. Lista de piezas opcionales para AE-200AN**

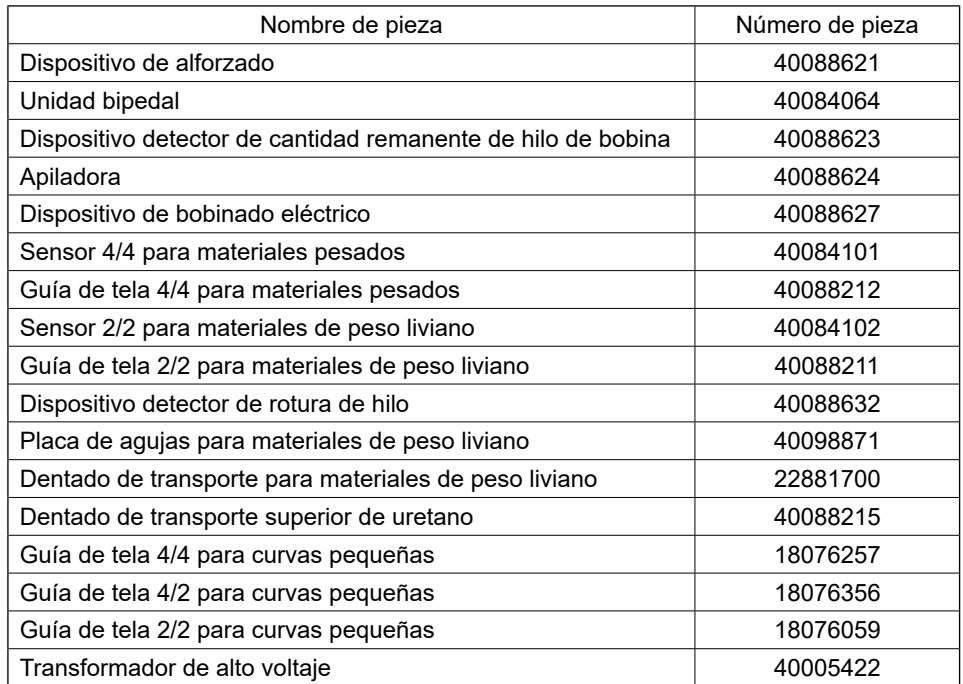

### **6. Eliminación de baterías**

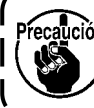

**El panel de operación tiene una pila incorporada respaldar la memoria incluso cuando la corriente eléctrica del panel de operación esté desconectada.**

**Asegúrese de eliminar la batería de acuerdo con las leyes y reglamentos locales.**

#### **[Cómo retirar la batería]**

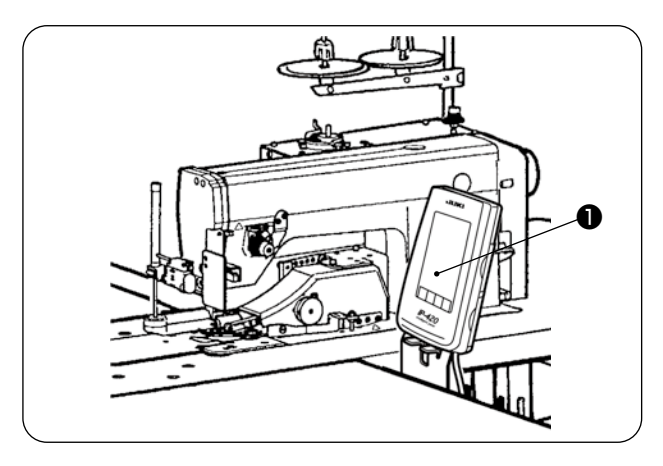

1) Retire el panel ❶ del cuerpo principal de la máquina de coser.

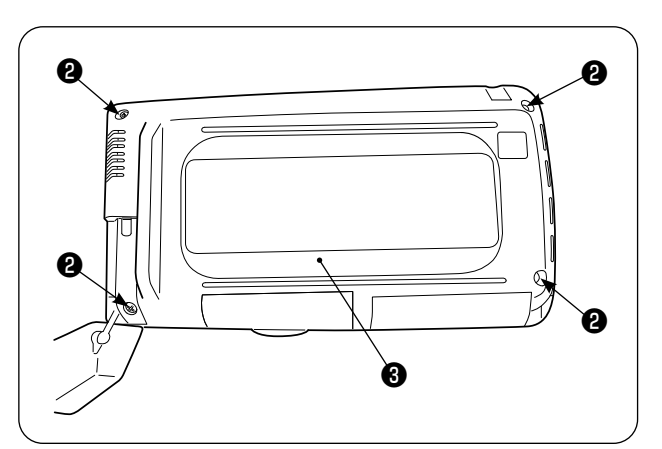

2) Afloje los tornillos ❷ de la superficie posterior del panel de operación. Retire la cubierta ❸ .

- ❹ ❹ ❻ ❺
- 3) Retire los tornillos ❹ y retire la cinta de lámina de cobre  $\boldsymbol{\Theta}$  . Extraiga la placa de blindaje  $\boldsymbol{\Theta}$  .

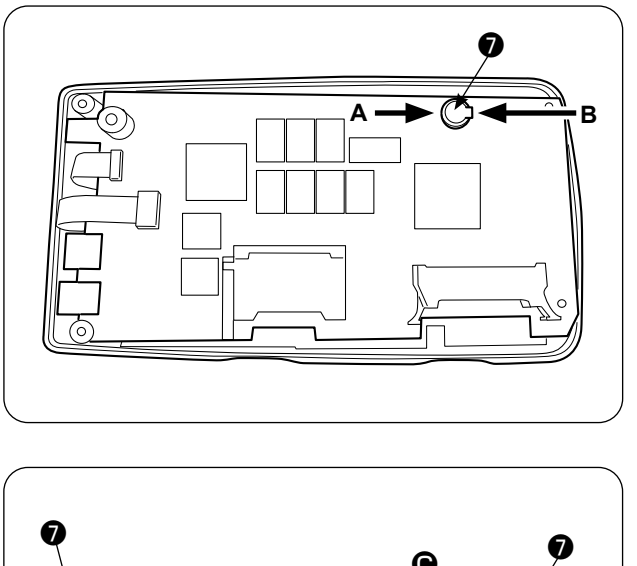

4)  $\bullet$  es la pila de respaldo. Número del modelo: VL1220/HFR

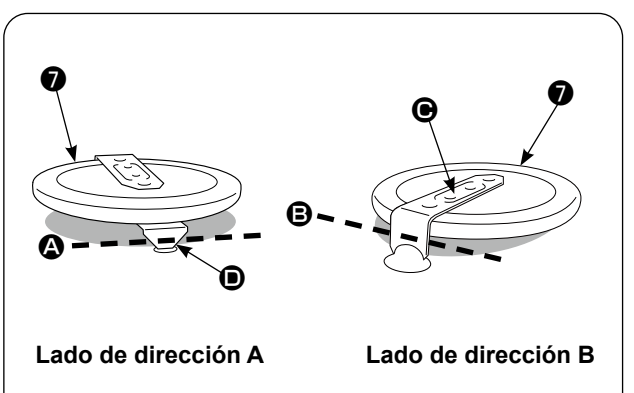

- 5) Corte con pinzas u objeto similar en la posición  $\bullet$  la placa metálica  $\bullet$  que fija la pila  $\bullet$  .
- 6) Corte con pinzas u objeto similar en la posición  $\bigcirc$  la placa metálica  $\bigcirc$  que fija la pila  $\bigcirc$  . Luego, retire la pila ❼ .

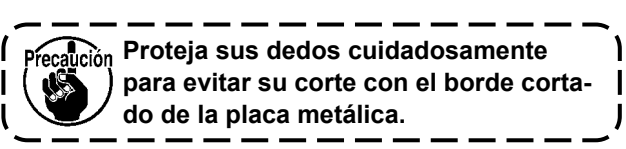

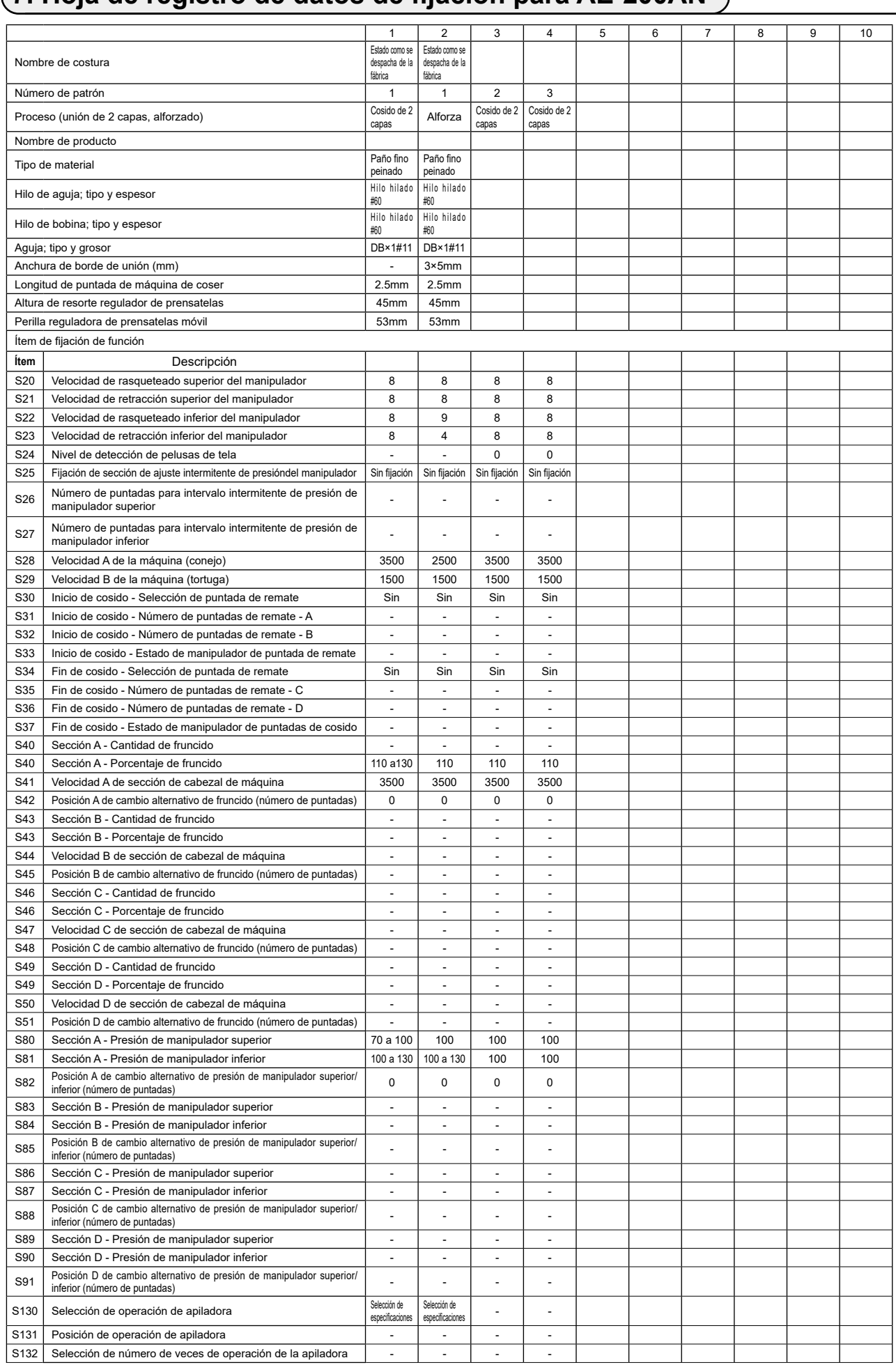

## **7. Hoja de registro de datos de fijación para AE-200AN**